# Dell DR4300 System Owner's Manual

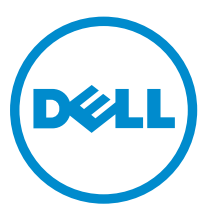

Regulatory Model: E31S Series Regulatory Type: E31S001

# Notes, cautions, and warnings

NOTE: A NOTE indicates important information that helps you make better use of your computer.

CAUTION: A CAUTION indicates either potential damage to hardware or loss of data and tells you how to avoid the problem.

WARNING: A WARNING indicates a potential for property damage, personal injury, or death. ∧

**©** 2016 Dell Inc. All rights reserved. This product is protected by U.S. and international copyright and intellectual property laws. Dell and the Dell logo are trademarks of Dell Inc. in the United States and/or other jurisdictions. All other marks and names mentioned herein may be trademarks of their respective companies.

2016 - 05

Rev. A01

# **Contents**

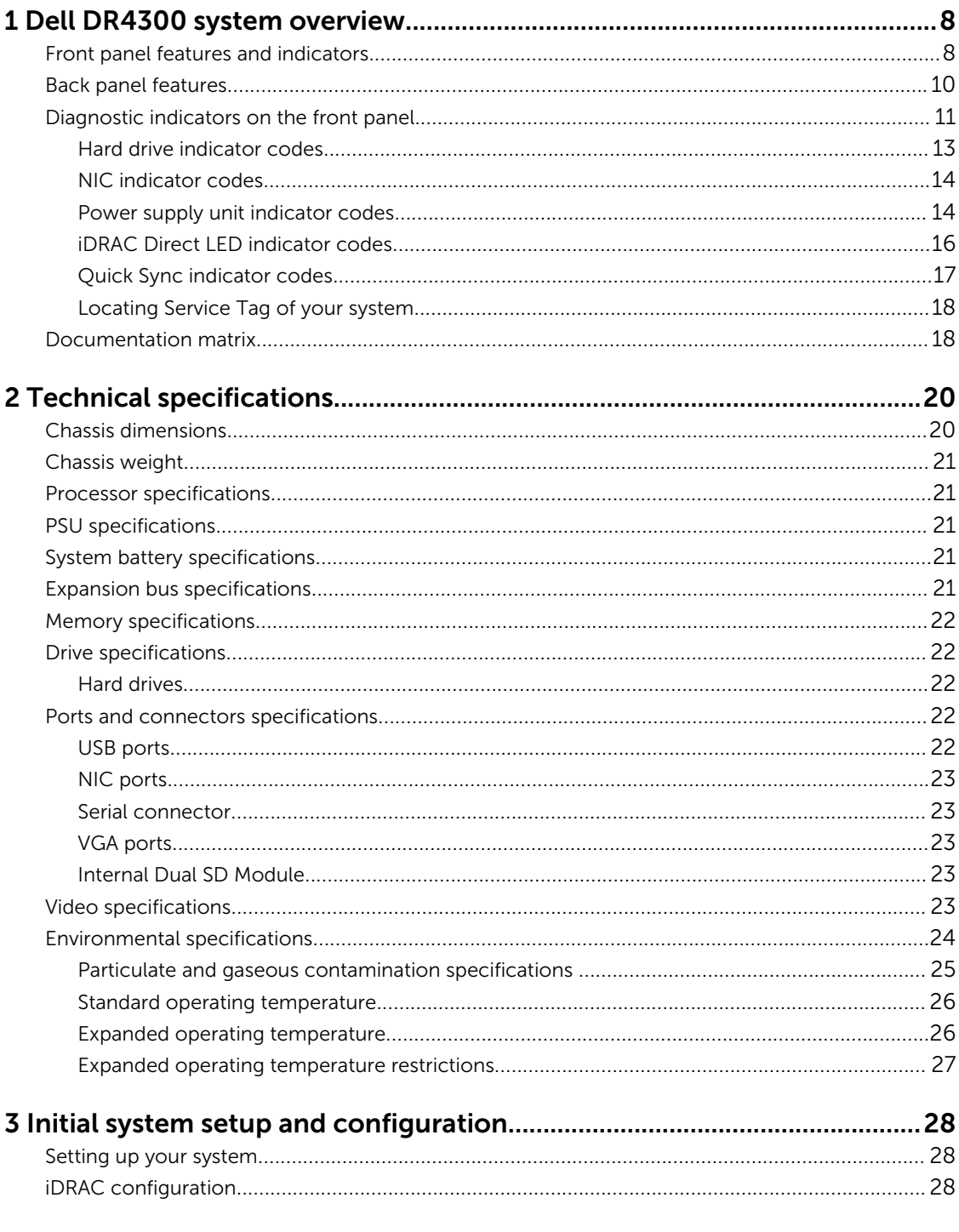

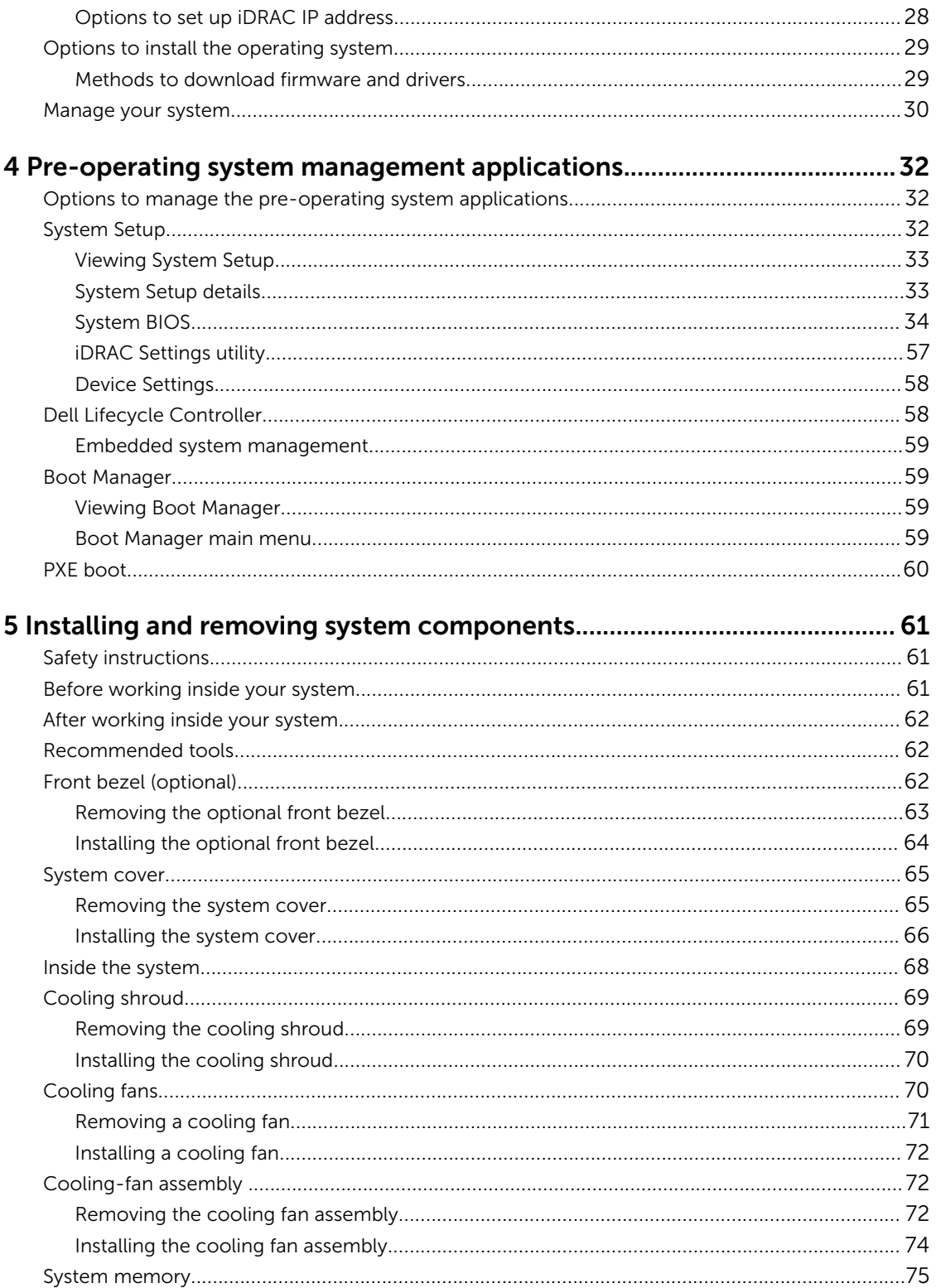

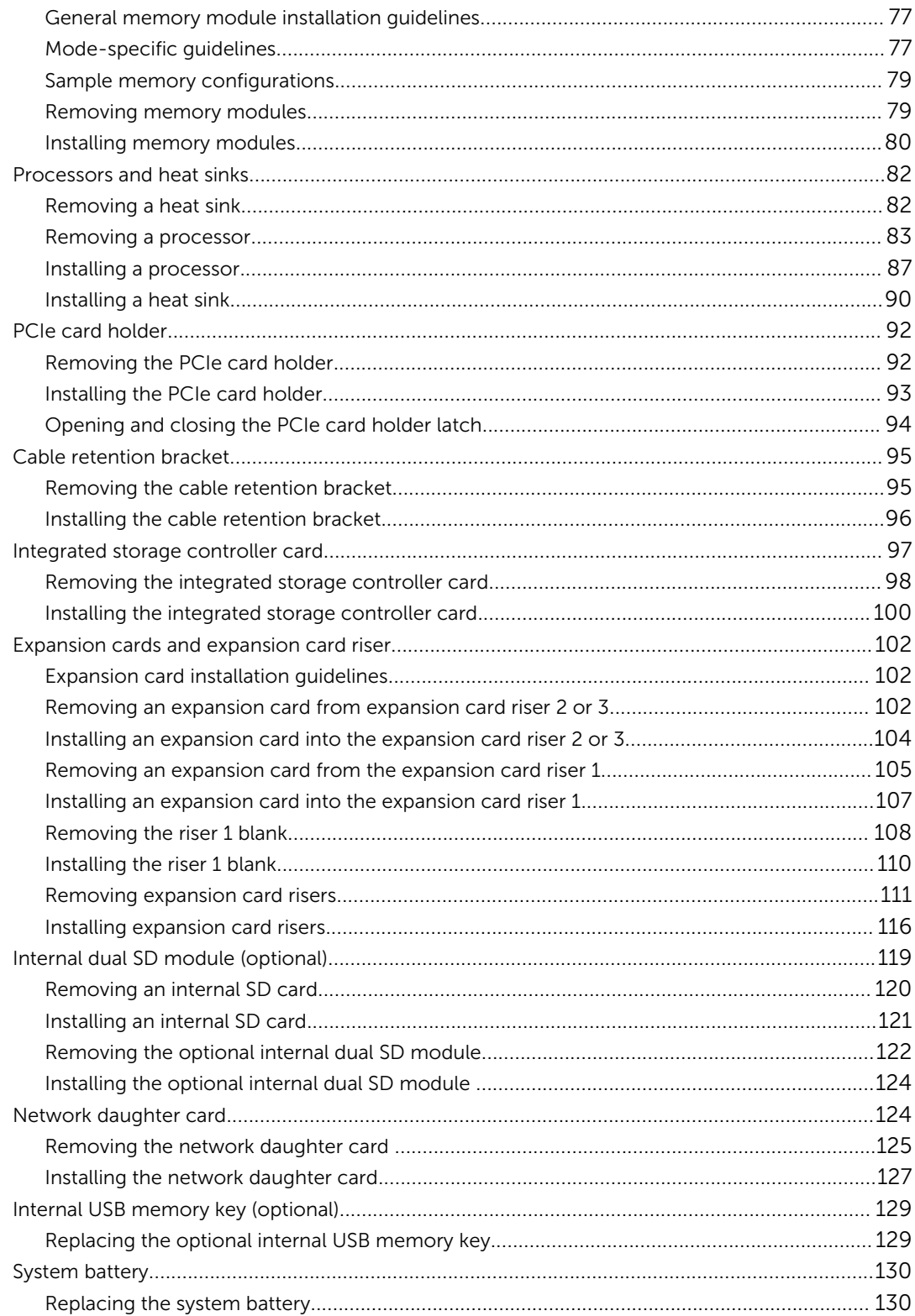

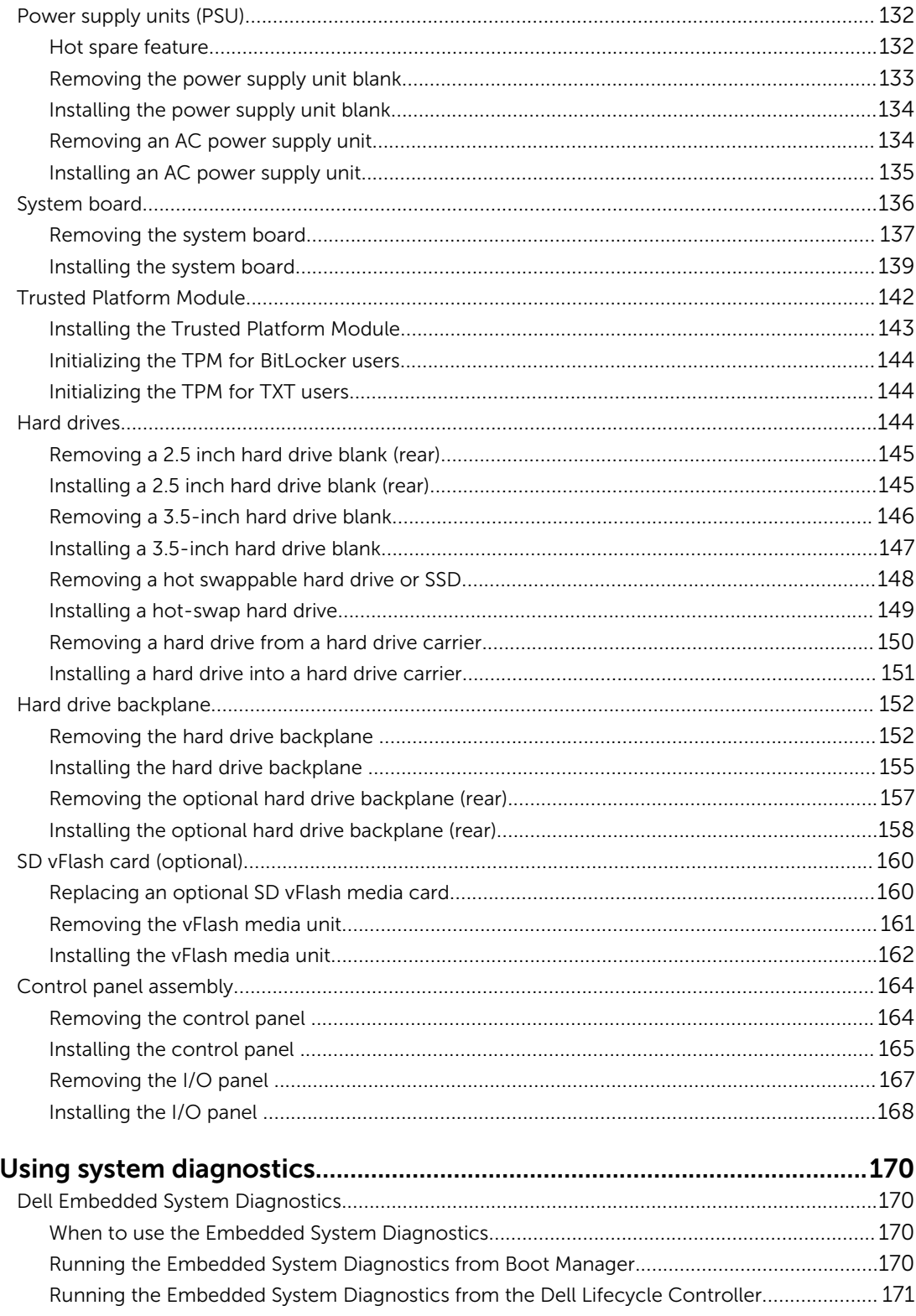

 $\overline{6}$ 

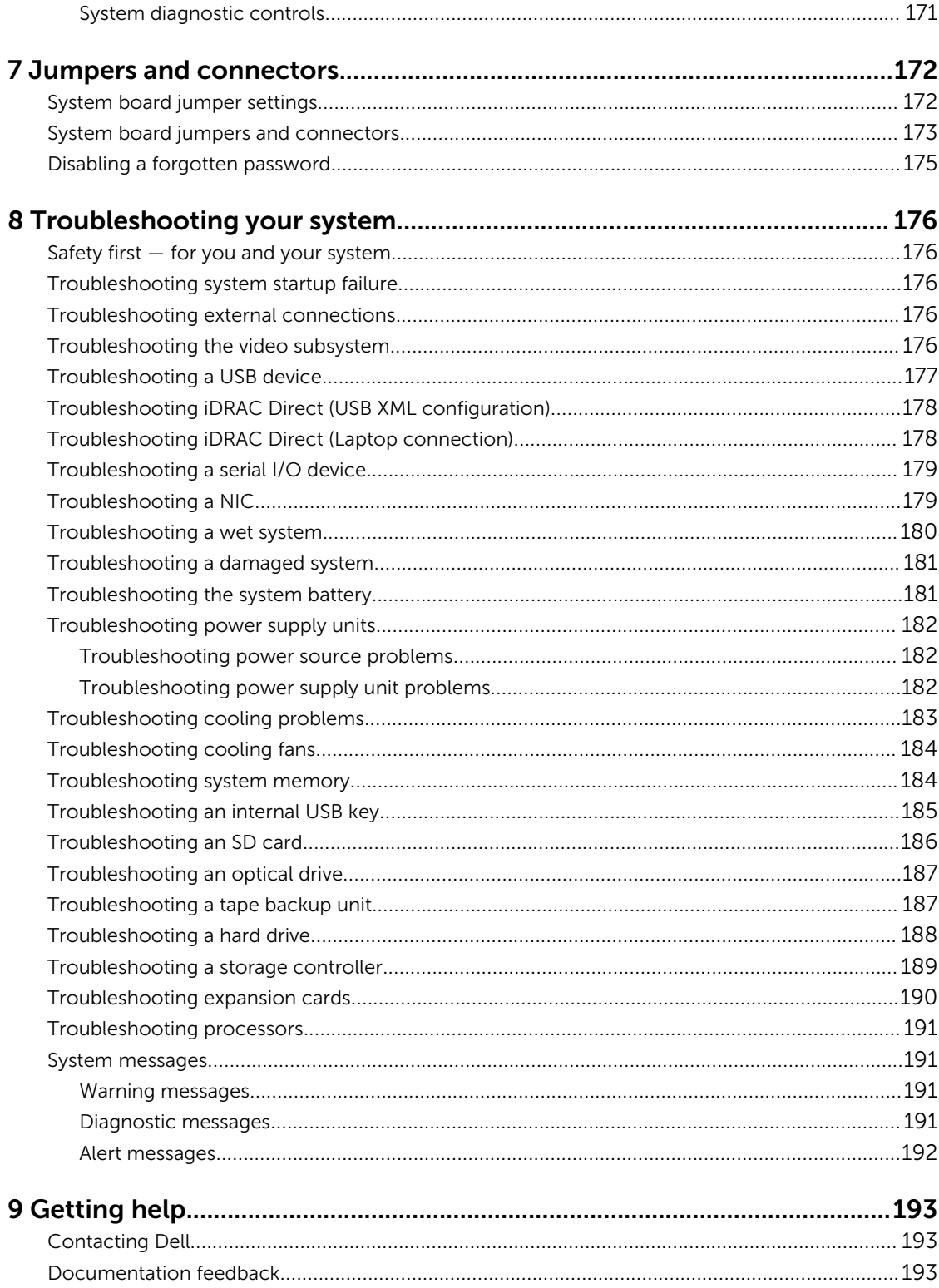

# 1

# <span id="page-7-0"></span>Dell DR4300 system overview

Your Dell DR4300 system is 2U rack server that supports up to two Intel Xeon E5-2660 v3 processors, up to 24 DIMMs, and twelve 3.5-inch hard drives and 2 optional 2.5-inch back-accessible hard drives for the operating system.

### GUID-A239E649-FE7D-4250-8087-41CA7891DE46 Front panel features and indicators

The front panel provides access to the features available on the front of the server, such as the power button, NMI button, system identification tag, system identification button, and USB and VGA ports. The diagnostic LEDs or the LCD panel is prominently on the front panel. The hot swappable hard drives are accessible from the front panel.

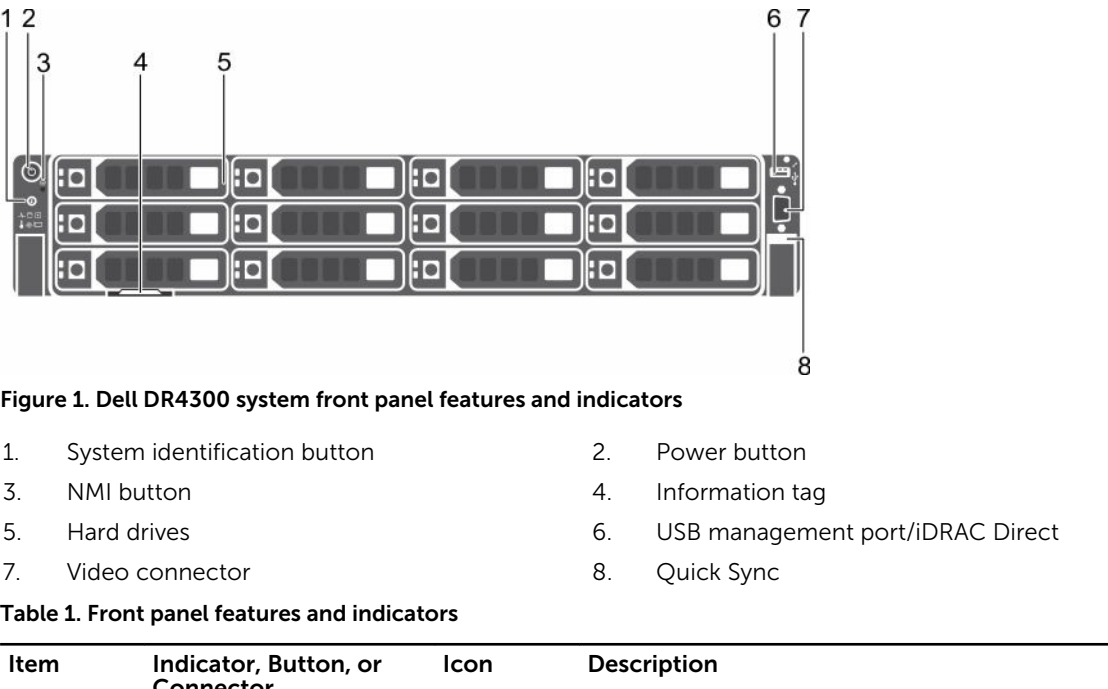

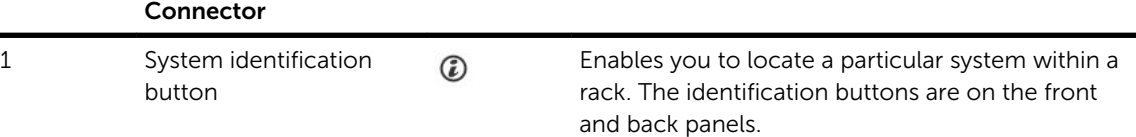

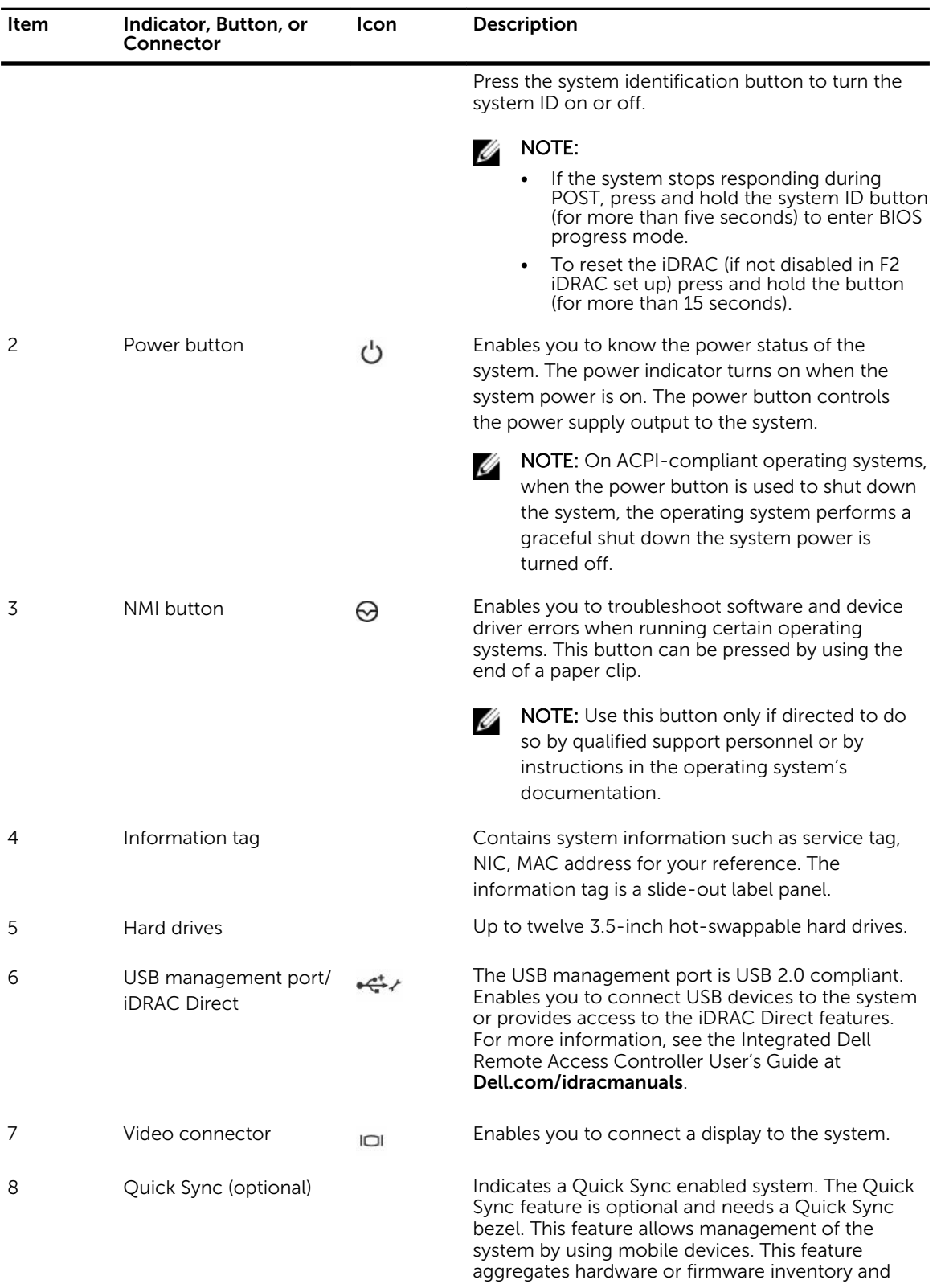

<span id="page-9-0"></span>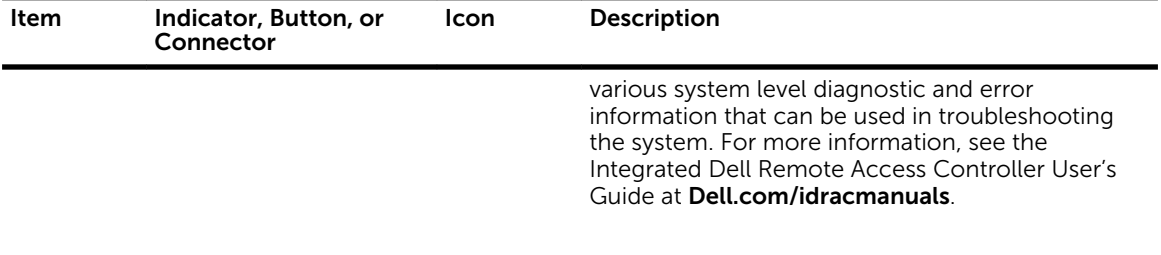

### GUID-E3FAA996-0FEE-40CF-B480-BAF74A98856C Back panel features

The back panel provides access to the features available on the back of the server, such as the system identification button, power supply sockets, cable management arm connectors, iDRAC storage media, NIC ports, USB and VGA ports. Most of the expansion card ports can be accessed from the back panel. The hot swappable power supply units, and if installed, the rear accessible hard drives are accessible from the back panel.

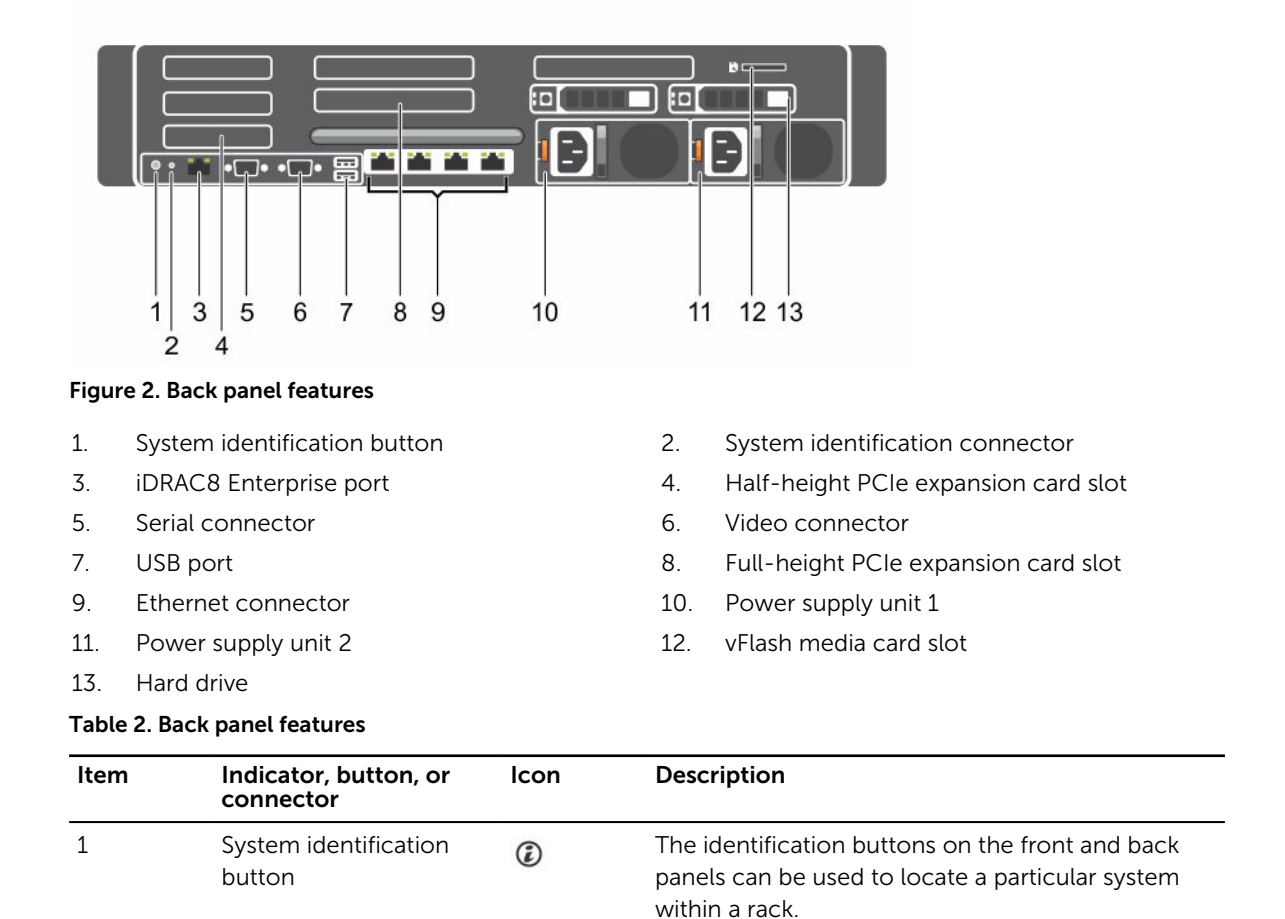

off.

Press to toggle the system identification (ID) on or

<span id="page-10-0"></span>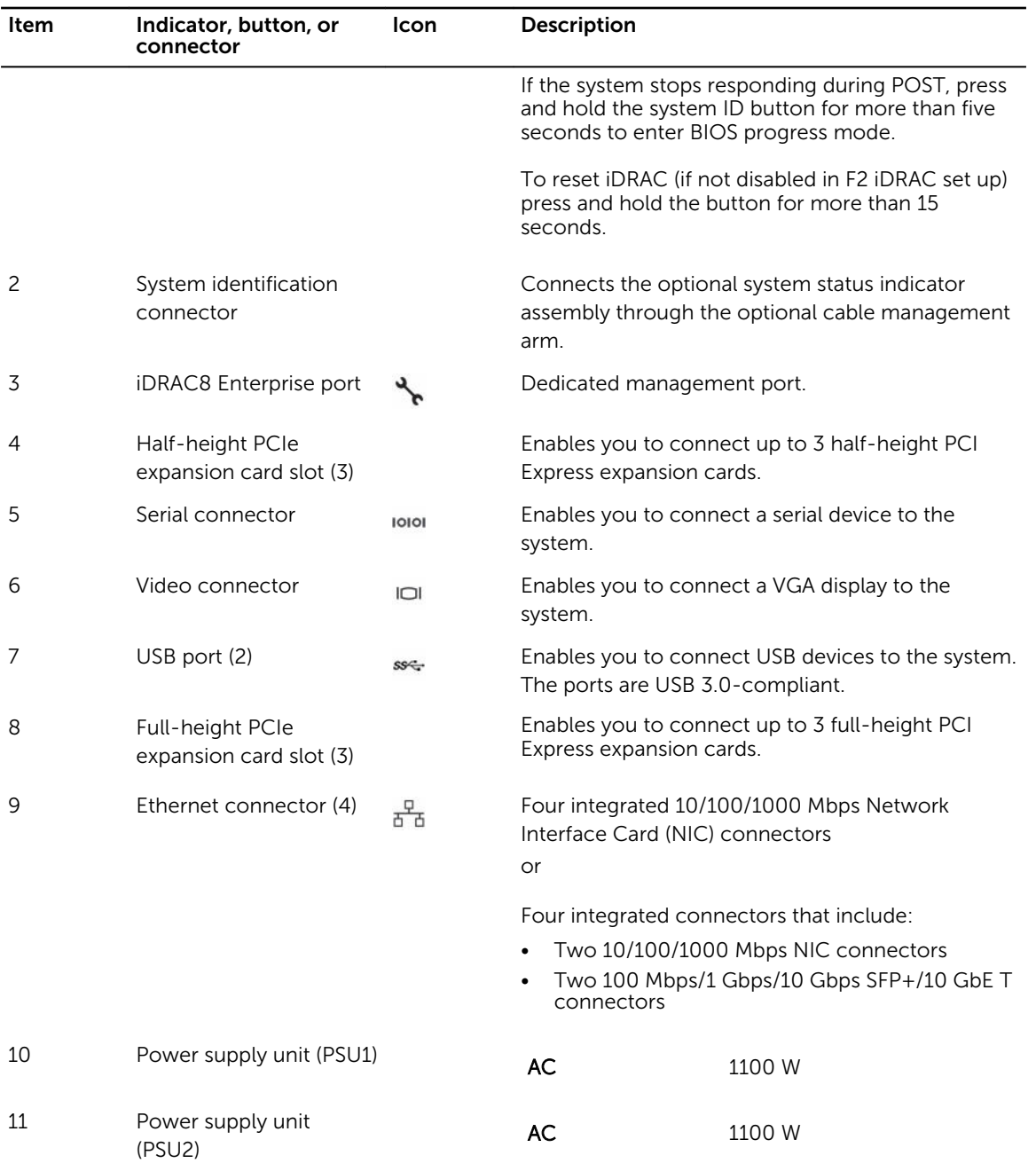

### GUID-7C7A87CF-08E8-43D0-8489-A73E2CD220DD

U

### Diagnostic indicators on the front panel

 $\mathbb Z$  NOTE: The diagnostic indicators are not present if the system is equipped with an LCD display.

NOTE: No diagnostic indicators are lit when the system is turned off. To start the system, plug it into a working power source and press the power button.

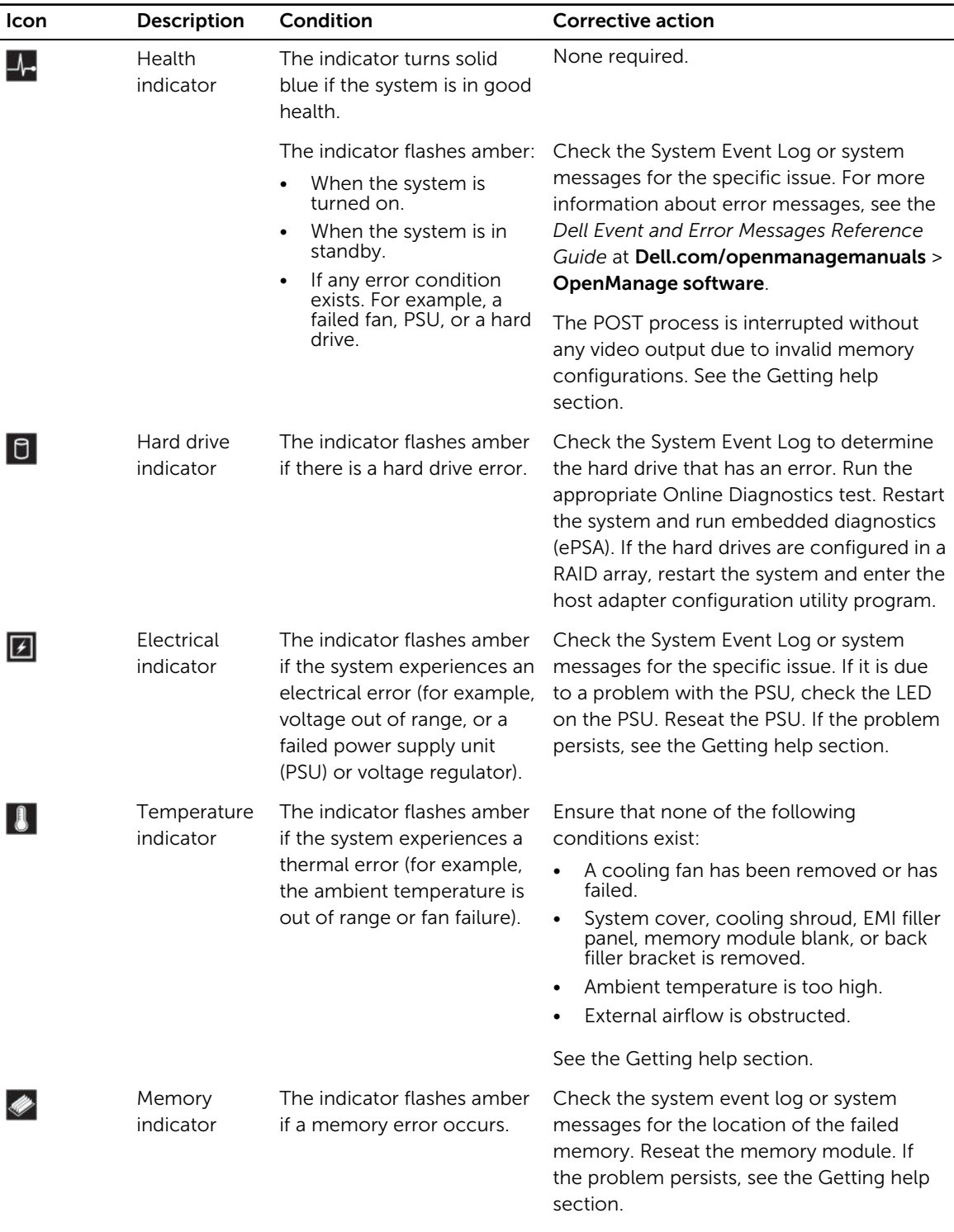

#### Table 3. Diagnostic indicators

Related Links

[Getting help](#page-192-0) [Expansion card installation guidelines](#page-101-0)

#### <span id="page-12-0"></span>GUID-D913A428-0E1B-43BE-B607-F2C86F21B2DE Hard drive indicator codes

Each hard drive carrier has an activity indicator and a status indicator. The indicators provide information about the current status of the hard drive. The activity LED indicates whether hard drive is currently in use or not. The status LED indicates the power condition of the hard drive.

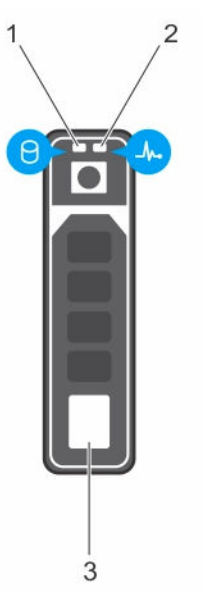

#### Figure 3. Hard drive indicators

- 1. hard drive activity indicator 2. hard drive status indicator
- 

3. hard drive

U NOTE: If the hard drive is in the Advanced Host Controller Interface (AHCI) mode, the status indicator (on the right side) does not turn on.

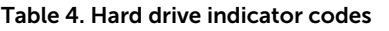

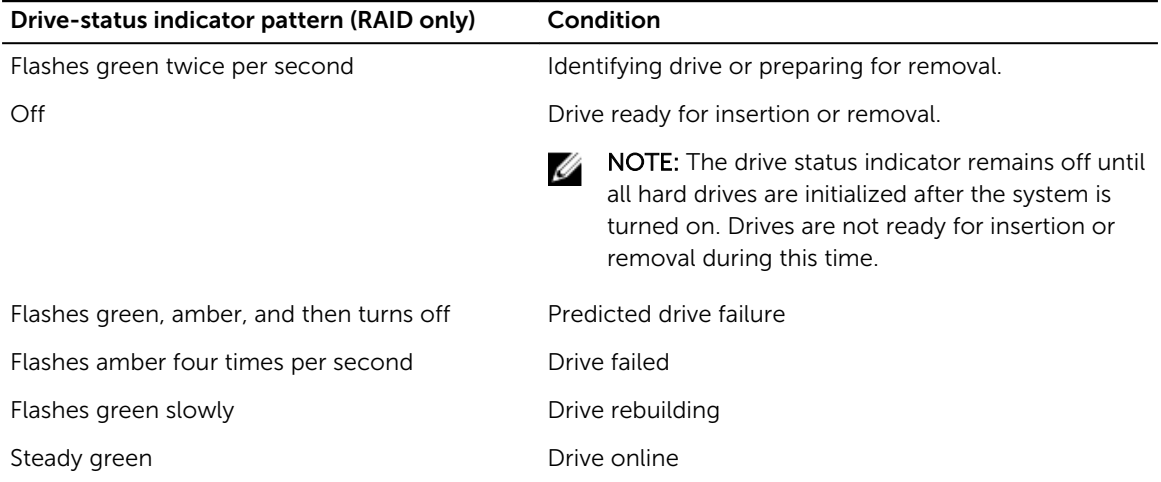

<span id="page-13-0"></span>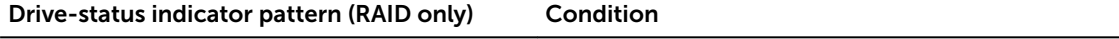

Flashes green for three seconds, amber for three seconds, and then turns off after six seconds

Rebuild stopped

#### GUID-18C94A91-F205-4992-A1B2-BA2FF7C0D72E NIC indicator codes

Each NIC on the back panel has an indicator that provides information about the network activity and link status. The activity LED indicates whether the NIC is currently connected or not. The link LED indicates the speed of the connected network.

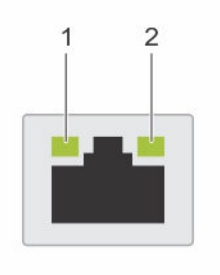

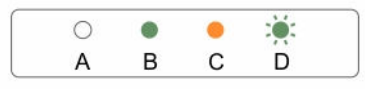

#### Figure 4. NIC indicators

1. link indicator 2. activity indicator

#### Table 5. NIC indicators

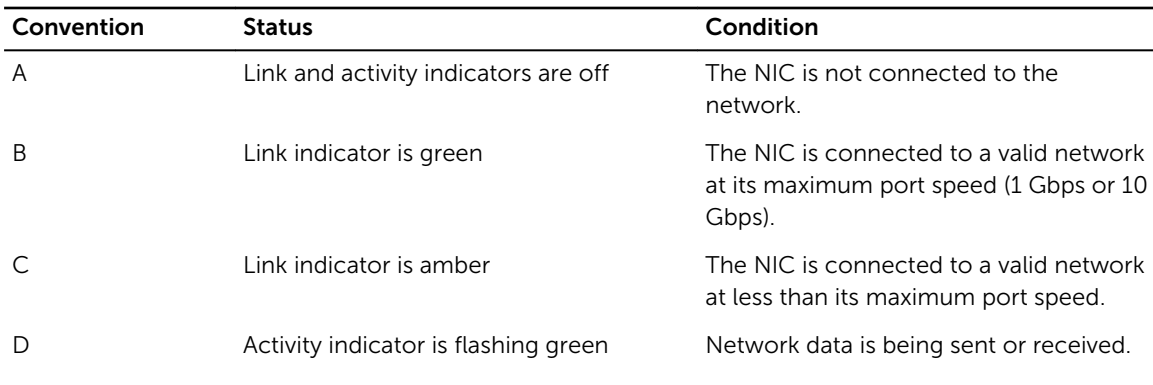

GUID-FBD2281B-1608-4FF8-9AFE-4E33BB6FF810 Power supply unit indicator codes

AC power supply units (PSUs) have an illuminated translucent handle that serves as an indicator and DC PSUs have an LED that serves as an indicator. The indicator shows whether power is present or a power fault has occurred.

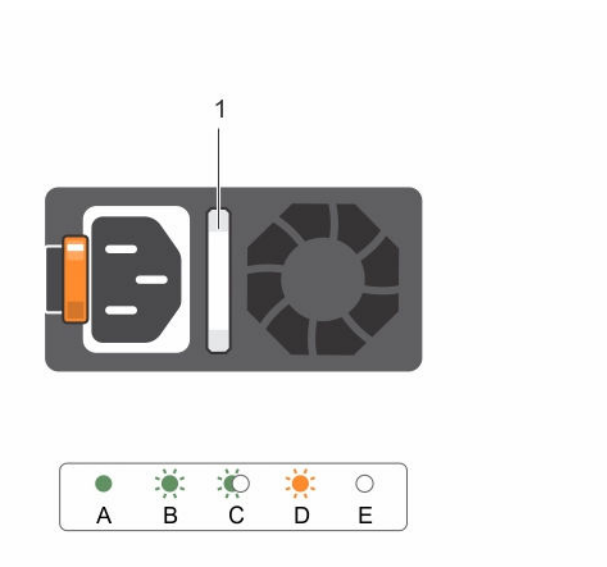

#### Figure 5. AC PSU status indicator

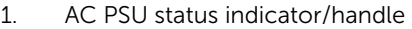

#### Table 6. AC PSU status indicators

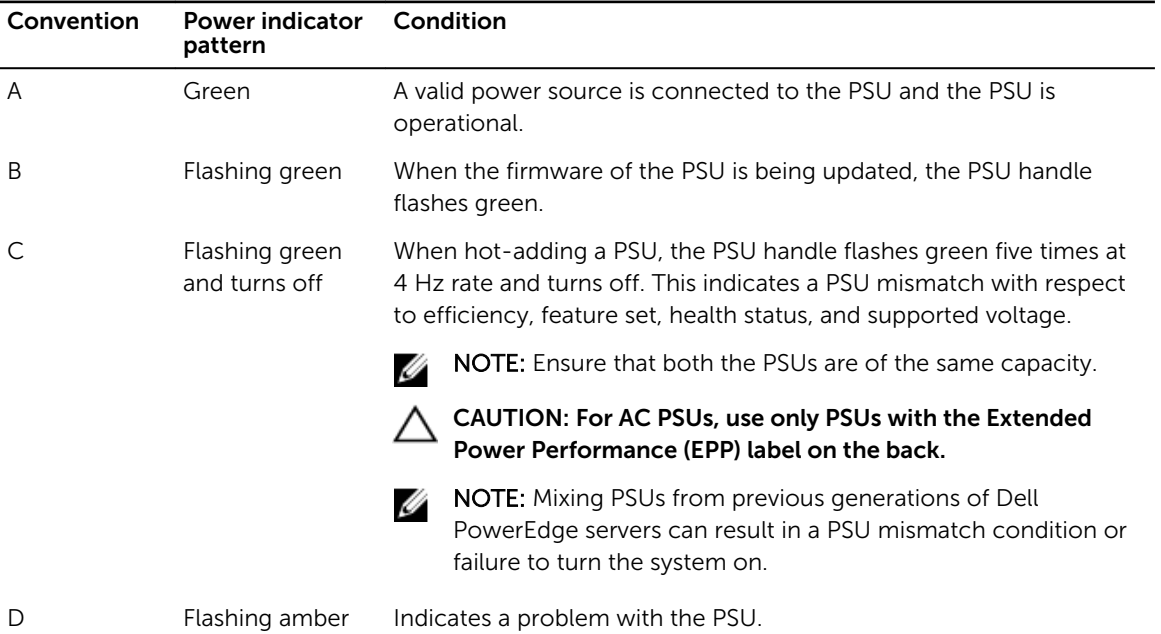

<span id="page-15-0"></span>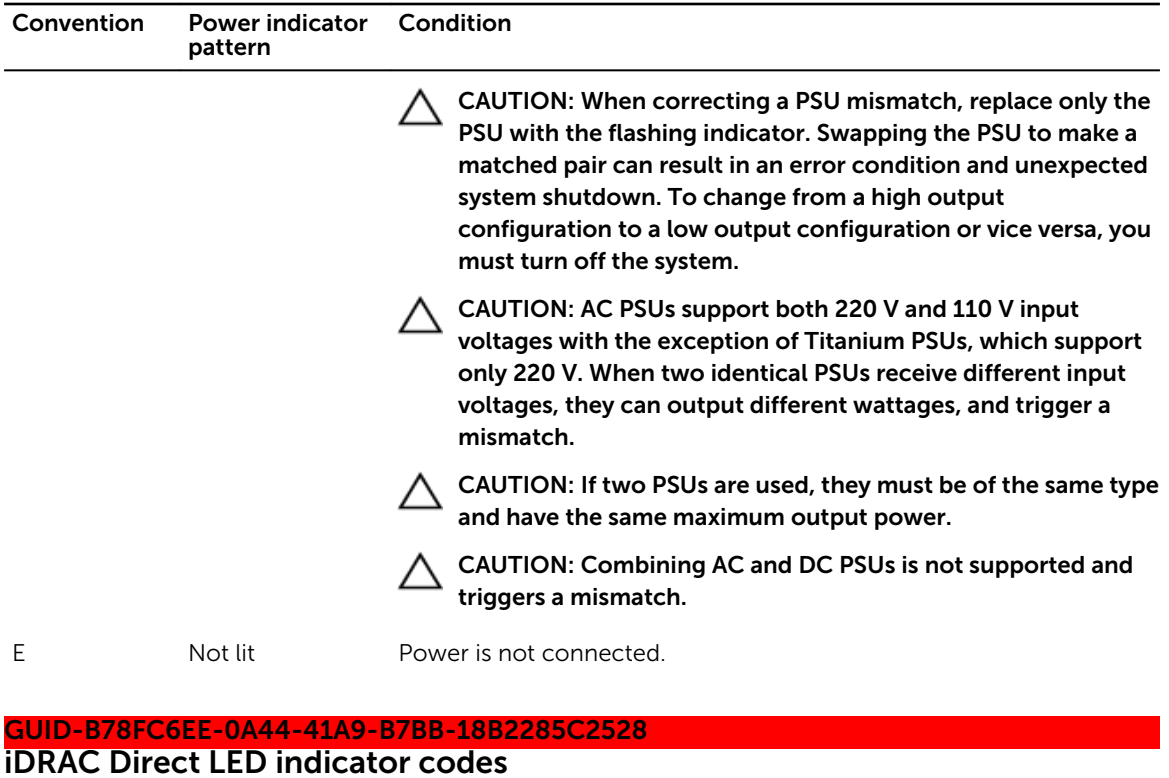

The iDRAC Direct LED indicator lights up to indicate that the port is connected and is being used as a part of the iDRAC subsystem.

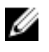

NOTE: The iDRAC Direct LED indicator does not turn on when the USB port is used in the USB mode.

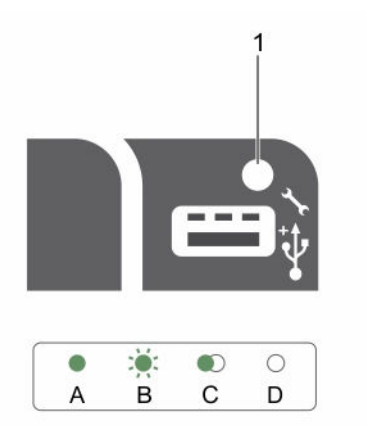

#### Figure 6. iDRAC Direct LED indicator

1. iDRAC Direct status indicator

The iDRAC Direct LED indicator table describes iDRAC Direct activity when configuring iDRAC Direct by using the management port (USB XML Import).

#### <span id="page-16-0"></span>Table 7. iDRAC Direct LED indicators

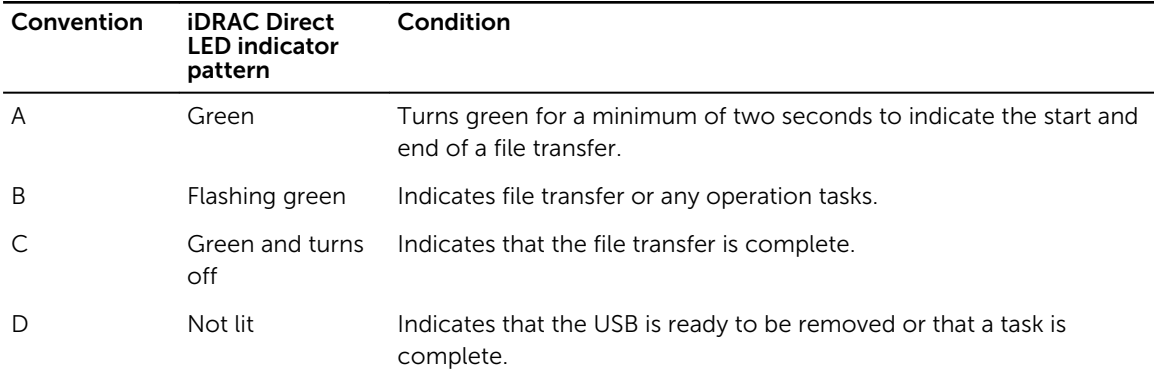

The following table describes iDRAC Direct activity when configuring iDRAC Direct by using your laptop and cable (Laptop Connect):

Table 8. iDRAC Direct LED indicator patterns

| <b>iDRAC Direct LED</b><br>indicator pattern                      | Condition                                          |
|-------------------------------------------------------------------|----------------------------------------------------|
| Solid green for two<br>seconds                                    | Indicates that the laptop is connected.            |
| Flashing green (on<br>for two seconds and<br>off for two seconds) | Indicates that the laptop connected is recognized. |
| Turns off                                                         | Indicates that the laptop is unplugged.            |

#### GUID-E6AEA86E-2362-4E9A-BCF2-1167A370E966 Quick Sync indicator codes

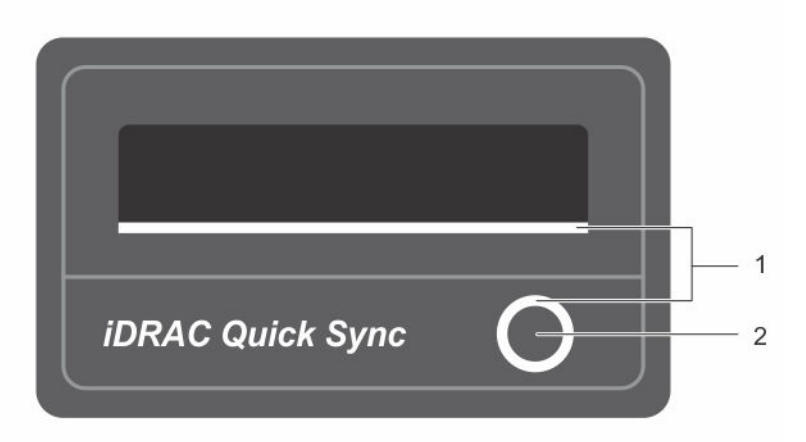

#### Figure 7. Quick Sync

- 
- 1. Quick Sync Status Indicator 2. Quick Sync Activation Button

#### <span id="page-17-0"></span>Table 9. Quick Sync indicator codes

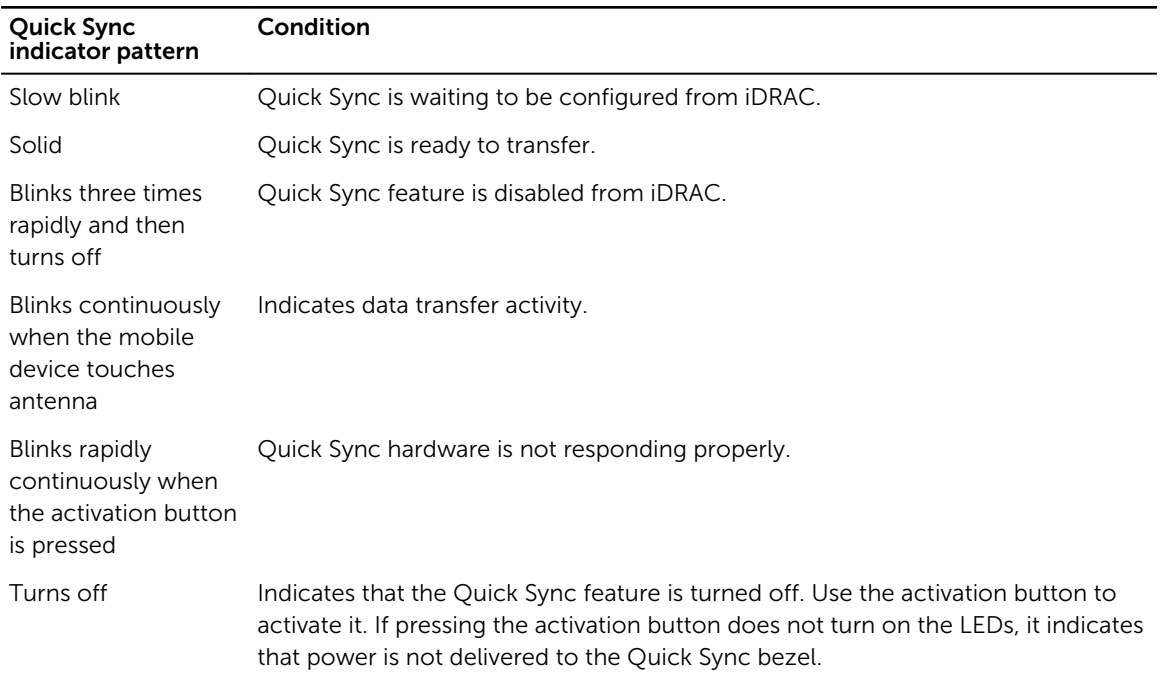

#### GUID-86B603BB-113C-45E2-B765-11AA1C626BE2 Locating Service Tag of your system

Your system is identified by a unique Express Service Code and Service Tag number. The Express Service Code and Service Tag are found on the front of the system by pulling out the information tag. Alternatively, the information may be on a sticker on the chassis of the system. This information is used by Dell to route support calls to the appropriate personnel.

### GUID-FFD1DBDF-FE27-4F74-B422-AC3614907ADC

### Documentation matrix

The documentation matrix describes documents for setting up and managing your system.

#### Table 10. Documentation matrix

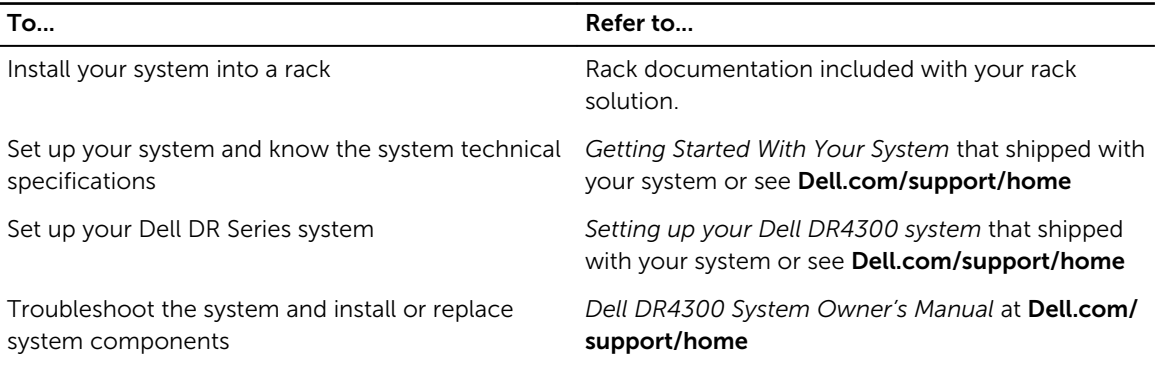

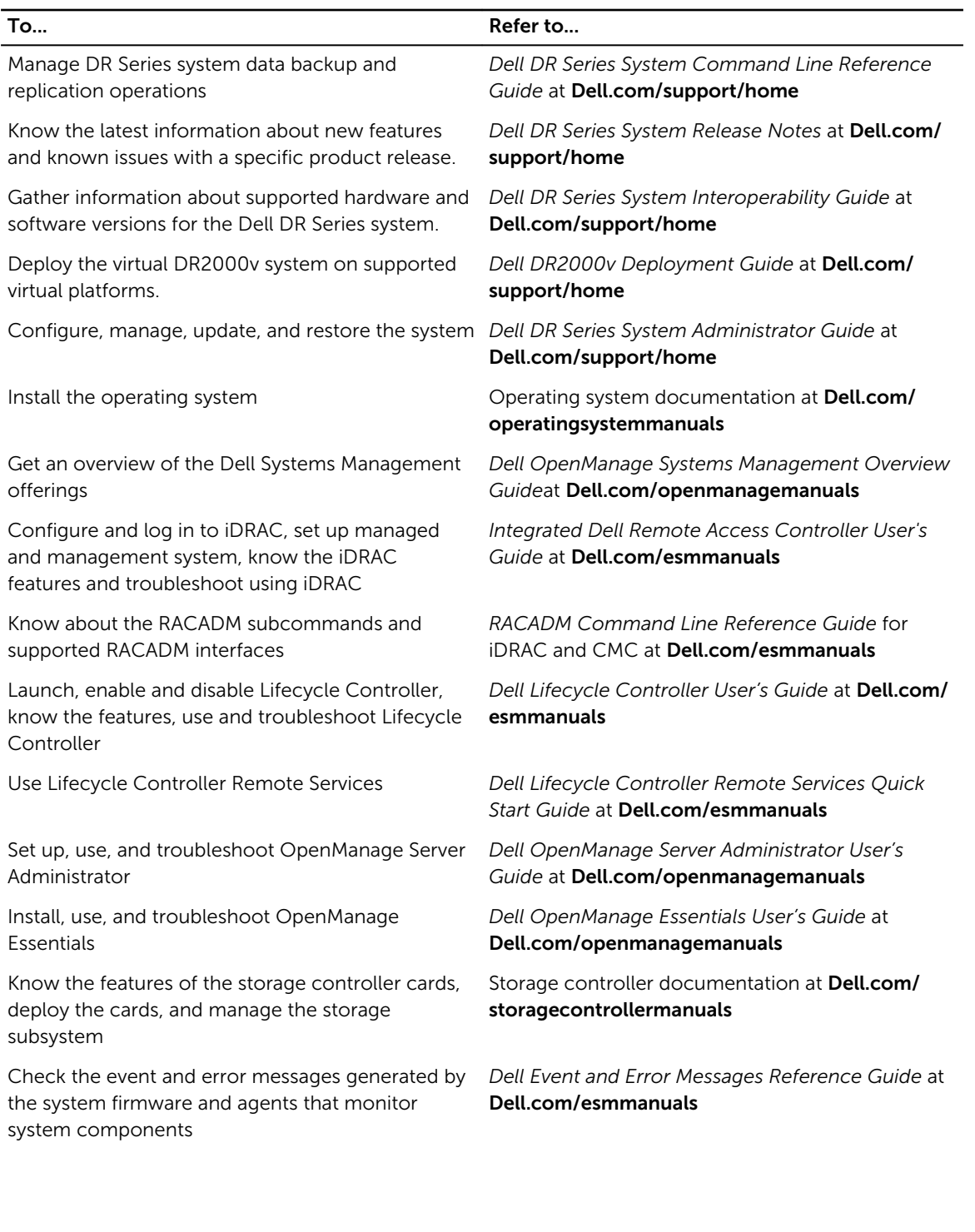

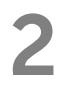

# <span id="page-19-0"></span>Technical specifications

The technical and environmental specifications of your system are outlined in this section.

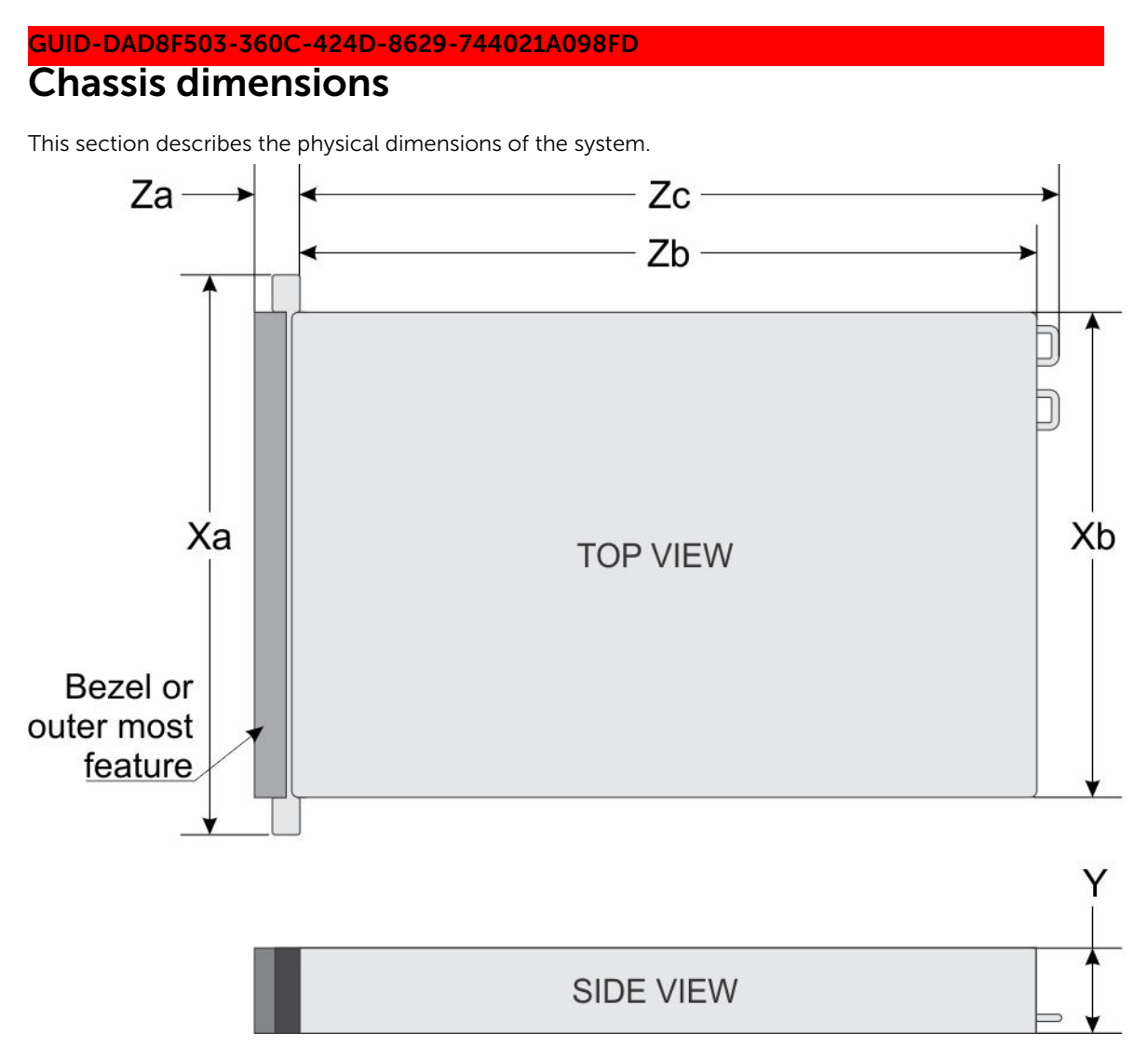

Figure 8. Chassis dimensions of your Dell DR4300 system

#### <span id="page-20-0"></span>Table 11. Dimensions of your system

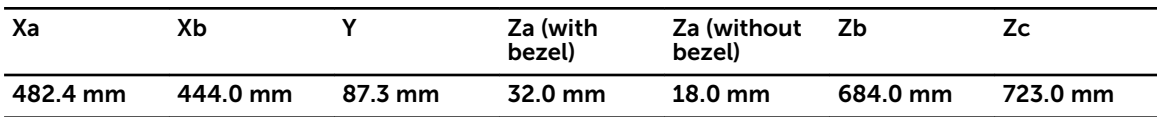

#### GUID-B429B4B3-3016-4A6B-91C0-CBE0F764946D

### Chassis weight

This section describes the weight of the system. Table 12. Chassis weight

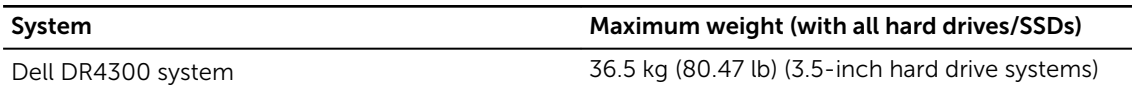

#### GUID-2E54BA35-C422-4BEC-A114-F4CF22629D2C

### Processor specifications

Your Dell DR4300 system supports up to two Intel Xeon E5-2660 v3 processors.

### GUID-E19E3355-2518-4654-ABB9-E26B6DE08C0B PSU specifications

Your Dell DR4300 system supports up to two AC redundant power supply units (PSUs). Table 13. PSU specifications

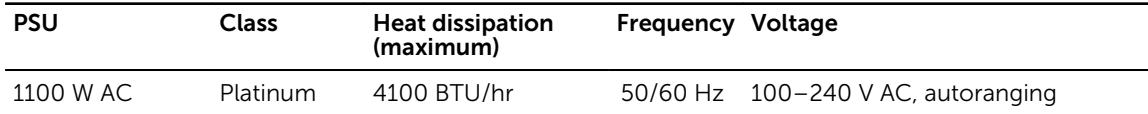

Ø

NOTE: Heat dissipation is calculated using the PSU wattage rating.

NOTE: This system is also designed to connect to the IT power systems with a phase to phase Ø voltage not exceeding 230 V.

#### GUID-80981FD0-DC12-475E-A81A-7940257A5073

### System battery specifications

Your Dell DR4300 system supports CR 2032 3.0-V lithium coin cell system battery.

### GUID-C04536D8-DE35-4638-A947-5000BBE5A816

### Expansion bus specifications

The Dell DR4300 system supports PCI express (PCIe) generation 3 expansion cards, which need to be installed on the system board using expansion card risers. This system supports three types of expansion card risers. The following table provides the expansion card riser specifications:

<span id="page-21-0"></span>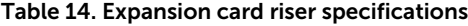

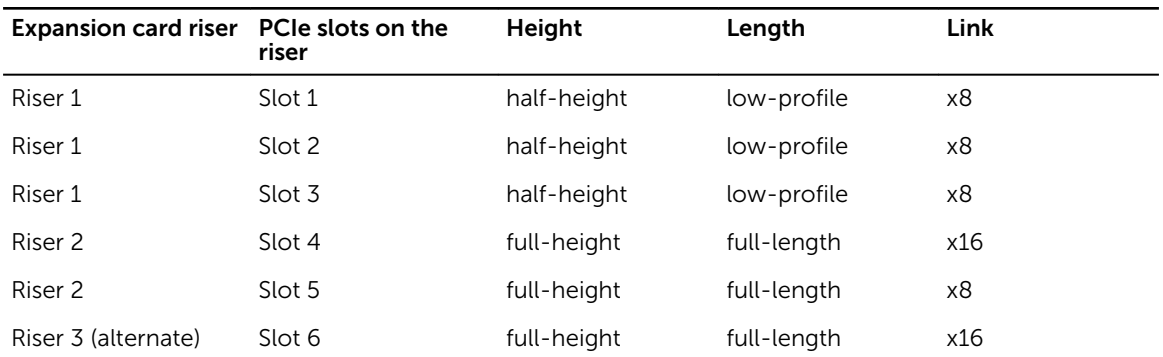

NOTE: When using slots 1 through 4 on the riser, ensure that both the processors are installed on Ø the system.

#### GUID-B57167F2-1DB9-4283-A315-3F094CEC131D

### Memory specifications

The Dell DR4300 system supports DDR4 registered DIMMs (RDIMMs). Supported memory bus frequencies are 1333MT/s, 1600 MT/s, 1866 MT/s, 2133MT/s, or 2400 MT/s.

#### Table 15. Memory specifications

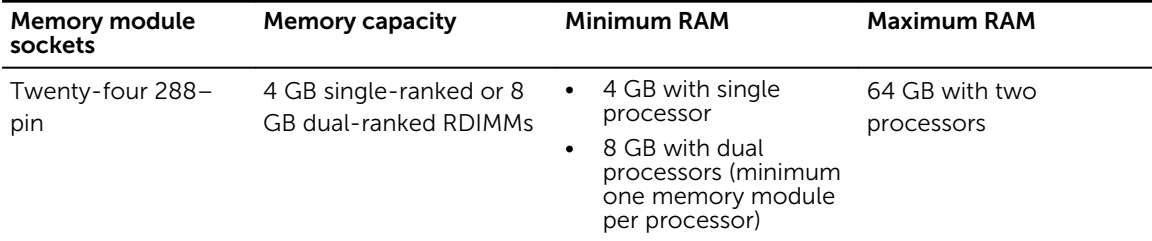

### GUID-40E1EAB7-5862-41D4-844D-91B0F2C2D1D7 Drive specifications

GUID-092E5133-B62C-448C-8552-7729CD2C224D

#### Hard drives

The Dell DR4300 system supports up to twelve 3.5-inch hard drives and two optional 2.5-inch backaccessible SAS, SATA, or Nearline SAS hard drives.

#### GUID-35EC5EFB-160A-4A43-A66D-EB5D10AF35DC

### Ports and connectors specifications

#### GUID-B915F181-8D3E-443A-A876-7F350AD542ED USB ports

The Dell DR4300 system supports:

- <span id="page-22-0"></span>• USB 2.0-compliant ports on the front panel
- USB 3.0-complaint ports on the back panel
- internal USB 3.0-compliant port

The following table provides more information about the USB specifications: Table 16. USB specifications

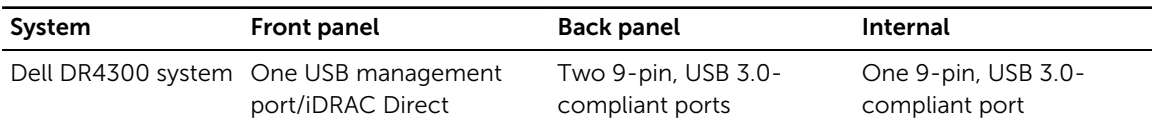

#### GUID-77EE3578-9A39-4A61-806C-03E3D4C9772D

#### NIC ports

The Dell DR4300 system supports four Network Interface Controller (NIC) ports on the back panel, which is available in one of the following three NIC configurations:

- Four 1 Gbps
- Two 1 Gbps and two 10 Gbps
- Four 10 Gbps

#### GUID-7EAFB060-2567-408C-8B4B-236D5D99A1BF Serial connector

The serial connector connects a serial device to the system. The Dell DR4300 system supports one serial connector on the back panel, which is a 9-pin connector, Data Terminal Equipment (DTE), 16550 compliant.

#### GUID-5025B7F3-BD6E-4CC0-B5FD-A0FD0AC79699 VGA ports

The Video Graphic Array (VGA) port enables you to connect the system to a VGA display. The Dell DR4300 system supports two 15-pin VGA ports on the front and back panels.

### GUID-EF3DF67A-48FA-4274-AC4B-DC2BD158D7AB

#### Internal Dual SD Module

The Dell DR4300 system supports two optional flash memory card slots with an internal dual SD module.

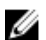

NOTE: One card slot is dedicated for redundancy.

### GUID-6772BAF8-05FD-45C6-86A1-B05A51B6CA34 Video specifications

The Dell DR4300 system supports Matrox G200eR2 graphics card with 16 MB capacity.

### <span id="page-23-0"></span>GUID-D7F97497-B916-4E1A-92BD-F7DE5A5521A9

### Environmental specifications

 $\mathbb Z$  NOTE: For additional information about environmental measurements for specific system configurations, see Dell.com/environmental\_datasheets.

#### Table 17. Temperature specifications

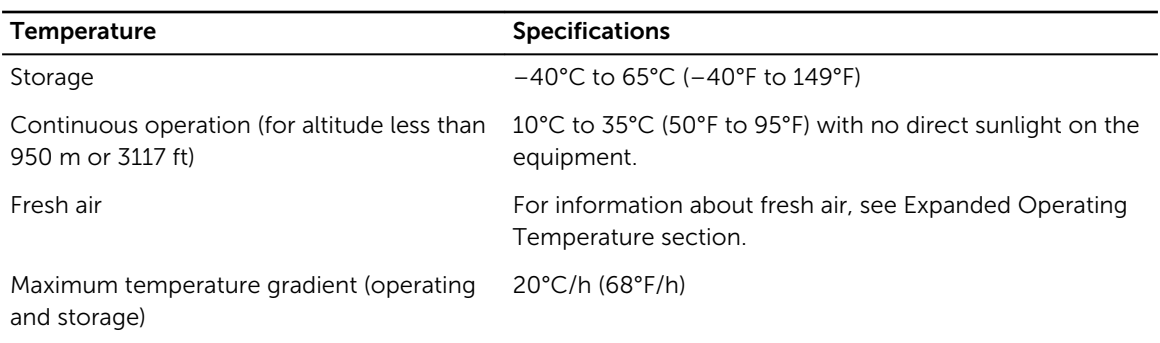

#### Table 18. Relative humidity specifications

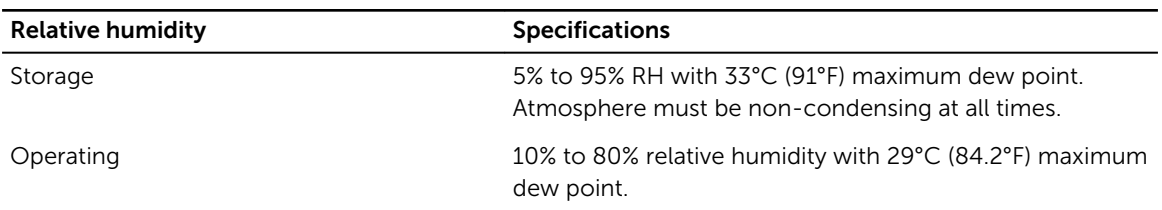

#### Table 19. Maximum vibration specifications

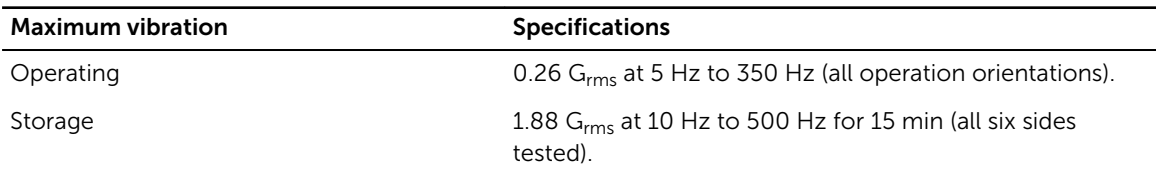

#### Table 20. Maximum shock specifications

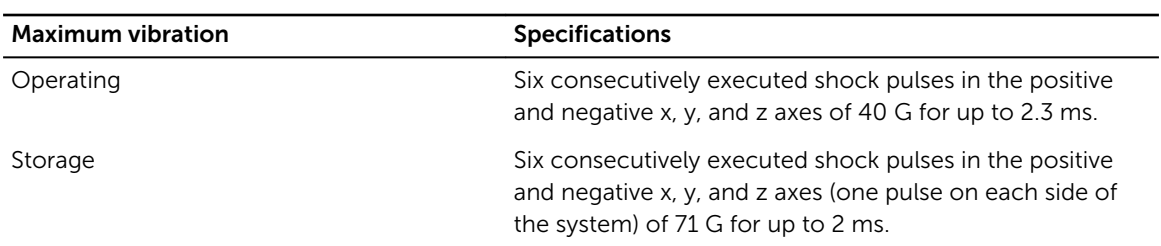

<span id="page-24-0"></span>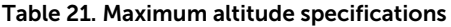

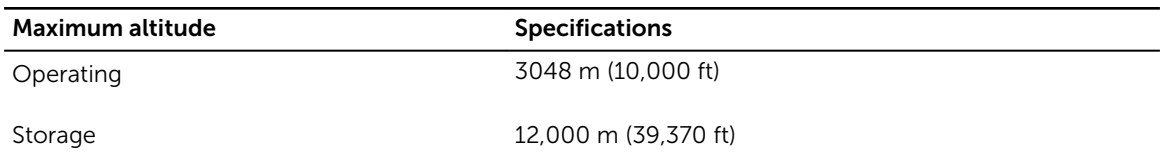

Table 22. Operating temperature de-rating specifications

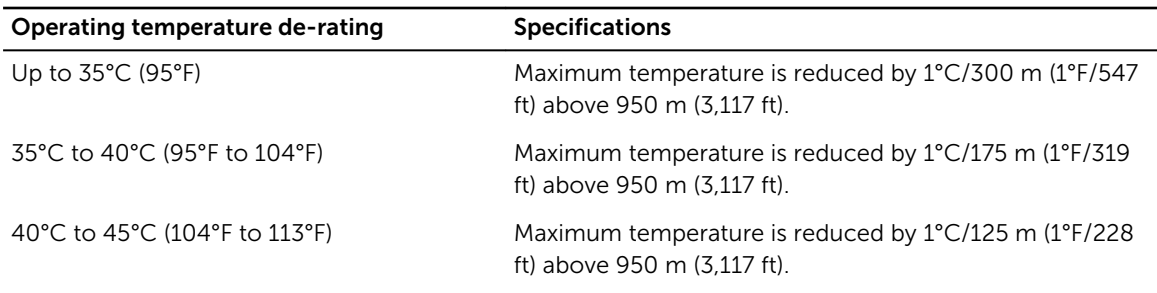

#### GUID-D54FD9A9-2561-4FFB-A078-61004DA51657

### Particulate and gaseous contamination specifications

The following table defines the limitations that help avoid any equipment damage or failure from particulates and gaseous contamination. If the levels of particulates or gaseous pollution exceed the specified limitations and result in equipment damage or failure, you may need to rectify the environmental conditions. Re-mediation of environmental conditions is the responsibility of the customer.

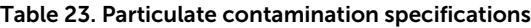

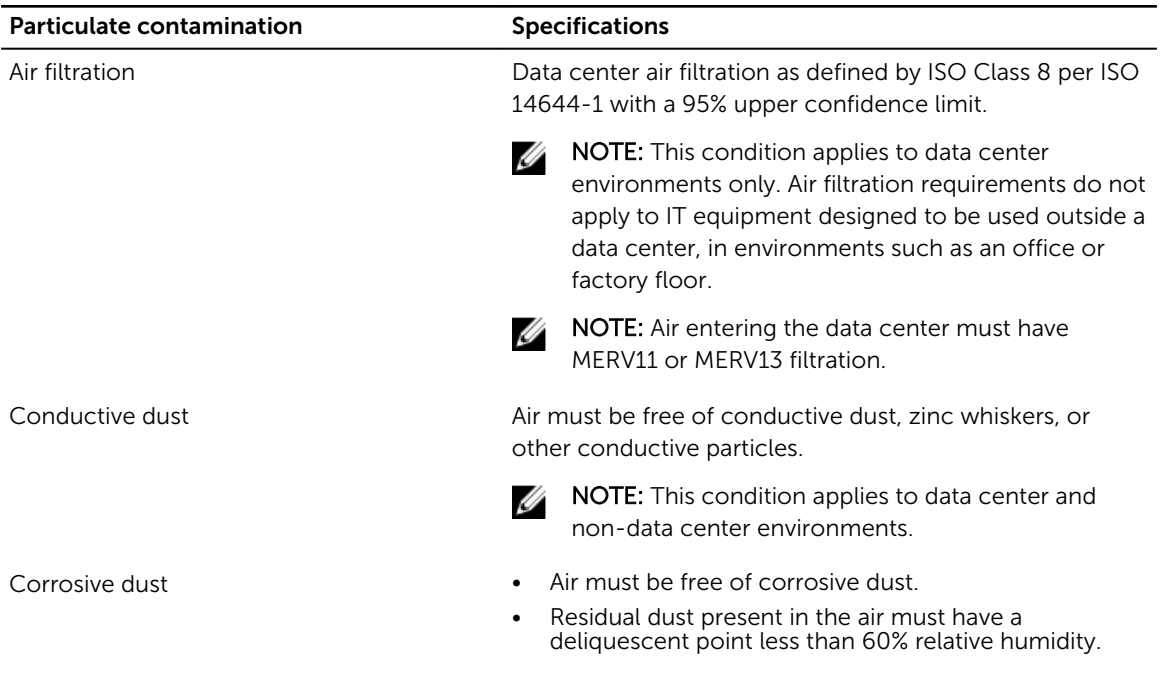

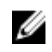

NOTE: This condition applies to data center and non-data center environments.

#### <span id="page-25-0"></span>Table 24. Gaseous contamination specifications

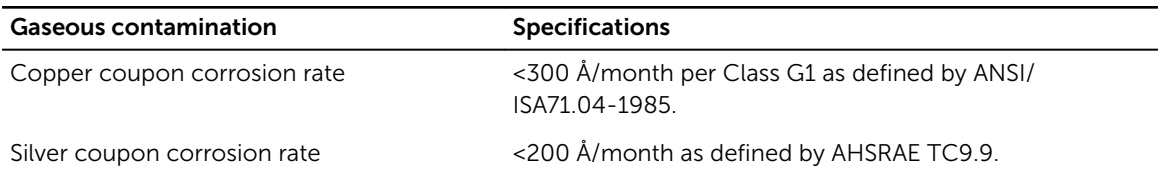

K NOTE: Maximum corrosive contaminant levels measured at ≤50% relative humidity.

#### GUID-C5C1A8E6-C380-46EA-A788-604FD8778370 Standard operating temperature

#### Table 25. Standard operating temperature specifications

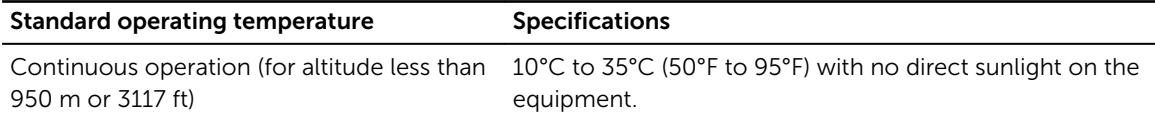

### GUID-E8CDC6EA-0355-4E26-8C90-8FD8741EC068

### Expanded operating temperature

#### Table 26. Expanded operating temperature specifications

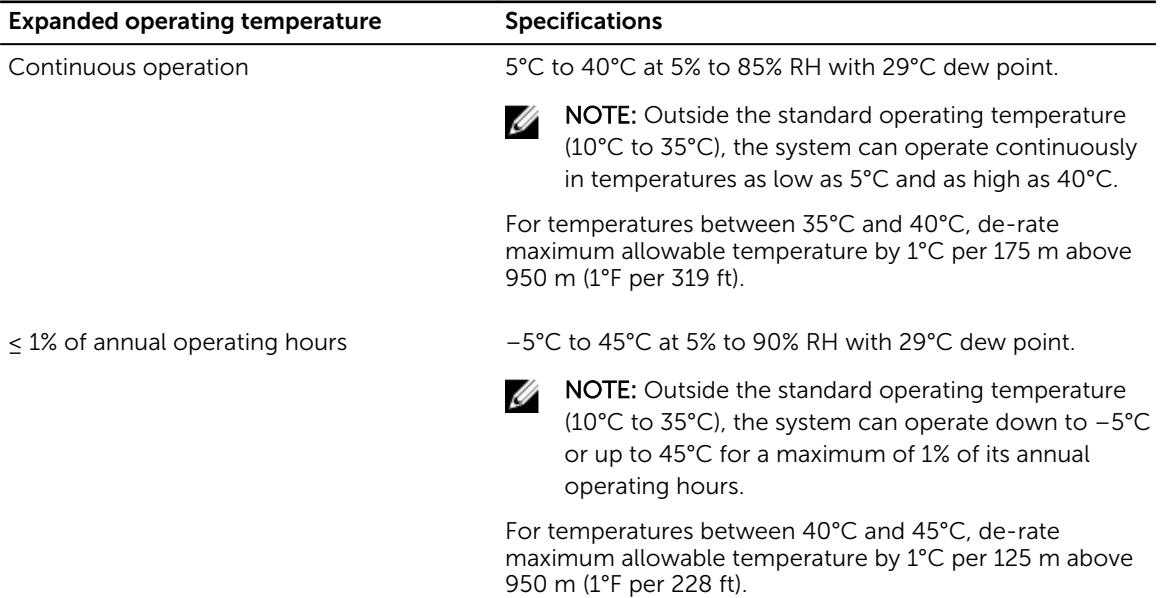

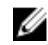

NOTE: When operating in the expanded temperature range, system performance may be impacted.

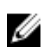

<span id="page-26-0"></span> $\mathbb Z$  NOTE: When operating in the expanded temperature range, ambient temperature warnings maybe reported on the LCD panel and in the System Event Log.

#### GUID-C7ED6A84-6734-4315-B167-92B007911598 Expanded operating temperature restrictions

- Do not perform a cold startup below 5°C.
- The operating temperature specified is for a maximum altitude of 3050 m (10,000 ft).
- 160 W or higher wattage processor is not supported.
- Redundant power supply units are required.
- Non-Dell qualified peripheral cards and/or peripheral cards greater than 25 W are not supported.
- The 3.5-inch hard drive chassis supports a maximum of 120 W processor.
- The 2.5-inch hard drive chassis supports a maximum of 145 W processor.
- Only SSDs are allowed in the hard drive slots at the back of the 3.5-inch hard drive chassis.
- Mid drive configurations, eight 3.5-inch and eighteen 1.8-inch SSD configurations are not supported.
- GPU is not supported
- Tape backup unit (TBU) is not supported.

# <span id="page-27-0"></span>Initial system setup and configuration

### GUID-12906D3A-32E6-44A6-BF6E-3E4B1E522C3C Setting up your system

Complete the following steps to set up your system:

- 1. Unpack the system.
- 2. Install the system into the rack. For more information about installing the system into the rack, see your system *Rack Installation Placemat* at Dell.com/poweredgemanuals.
- **3.** Connect the peripherals to the system.
- 4. Connect the system to its electrical outlet.
- 5. Turn the system on by pressing the power button or by using iDRAC.
- **6.** Turn on the attached peripherals.

#### GUID-B7DABD59-D2F1-46E4-9022-6314E97E19D3

### iDRAC configuration

The Integrated Dell Remote Access Controller (iDRAC) is designed to make system administrators more productive and improve the overall availability of Dell systems. iDRAC alerts administrators to system issues, helps them perform remote system management, and reduces the need for physical access to the system.

#### GUID-F24BAF10-1283-44A5-8E2E-AE1A076D14A8

#### Options to set up iDRAC IP address

You must configure the initial network settings based on your network infrastructure to enable the communication to and from iDRAC. You can set up the IP address by using one of the following interfaces:

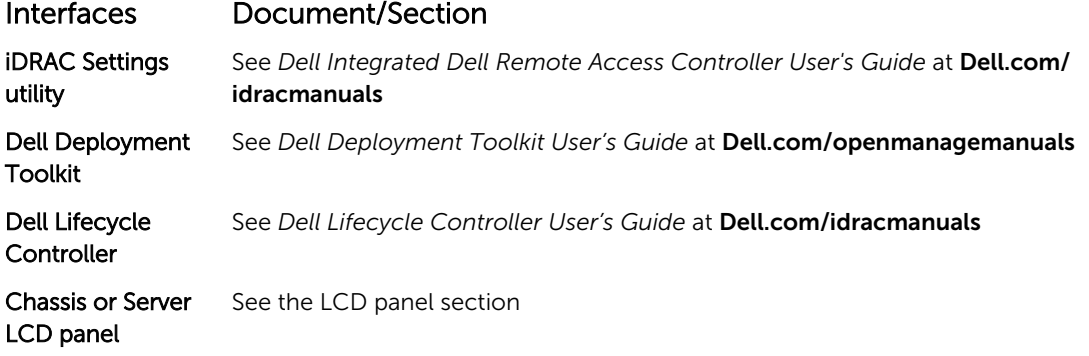

<span id="page-28-0"></span>You must use the default iDRAC IP address 192.168.0.120 to configure the initial network settings, including setting up DHCP or a static IP for iDRAC.

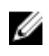

NOTE: To access iDRAC, ensure that you install the iDRAC port card or connect the network cable to the Ethernet connector 1 on the system board.

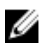

NOTE: Ensure that you change the default user name and password after setting up the iDRAC IP address.

#### GUID-630530B1-28EB-4BC1-BFB0-BA34E4EF

#### Log in to iDRAC

You can log in to iDRAC as:

- iDRAC user
- Microsoft Active Directory user
- Lightweight Directory Access Protocol (LDAP) user

The default user name and password are root and calvin. You can also log in by using Single Sign-On or Smart Card.

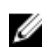

NOTE: You must have iDRAC credentials to log in to iDRAC.

For more information about logging in to iDRAC and iDRAC licenses, see the *Integrated Dell Remote Access Controller User's Guide* at Dell.com/idracmanuals.

#### GUID-1AB8E7C1-D279-4356-B543-698D5F784858

### Options to install the operating system

If the system is shipped without an operating system, install the supported operating system by using one of the following resources:

#### Table 27. Resources to install the operating system

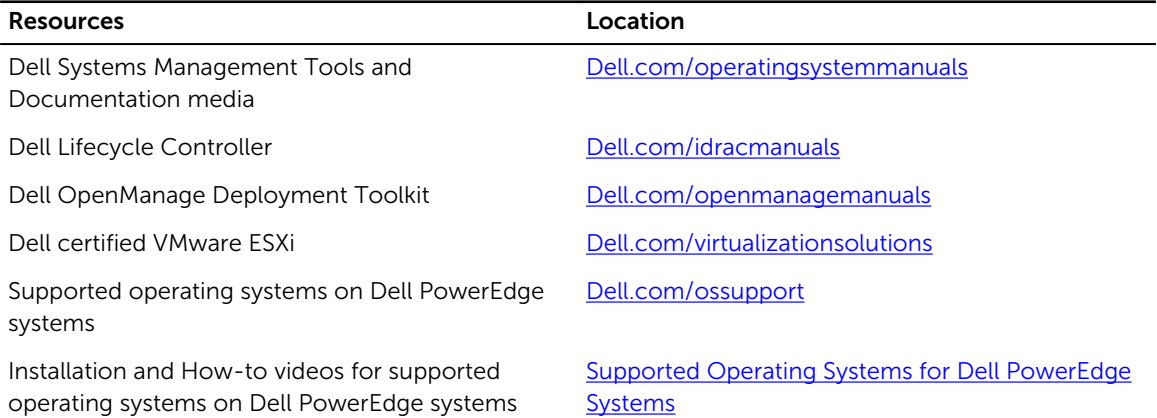

GUID-49D232C7-0B7A-4536-B5A0-1629CAACDA0F

#### Methods to download firmware and drivers

You can download the firmware and drivers by using any of the following methods:

#### <span id="page-29-0"></span>Table 28. Firmware and drivers

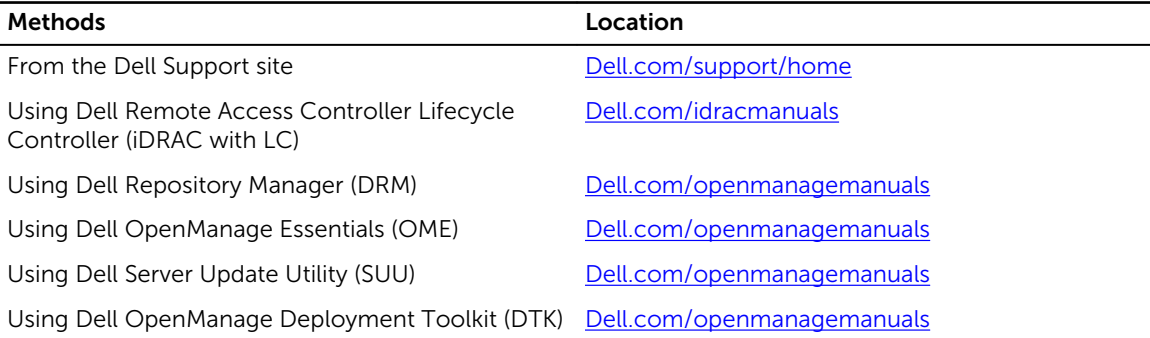

#### GUID-7E37E631-1D4B-4162-AE45-51D94A295730 Downloading the drivers and firmware

Dell recommends that you download and install the latest BIOS, drivers, and systems management firmware on your system.

#### **Prerequisites**

Ensure that you clear the web browser cache before downloading the drivers and firmware.

#### **Steps**

- 1. Go to Dell.com/support/drivers.
- 2. Under the Drivers & Downloads section, type the Service Tag of your system in the Service Tag or Express Service Code box.

 $\mathbb Z$  NOTE: If you do not have the Service Tag, select Detect My Product to allow the system to automatically detect your Service Tag, or under General support, navigate to your product.

#### 3. Click Drivers & Downloads.

The drivers that are applicable to your selection are displayed.

4. Download the drivers you need to a USB drive, CD, or DVD.

#### GUID-58C4DFD1-B6F9-484E-996A-5421DA3F325B

### Manage your system

This section provides the information about server management software.

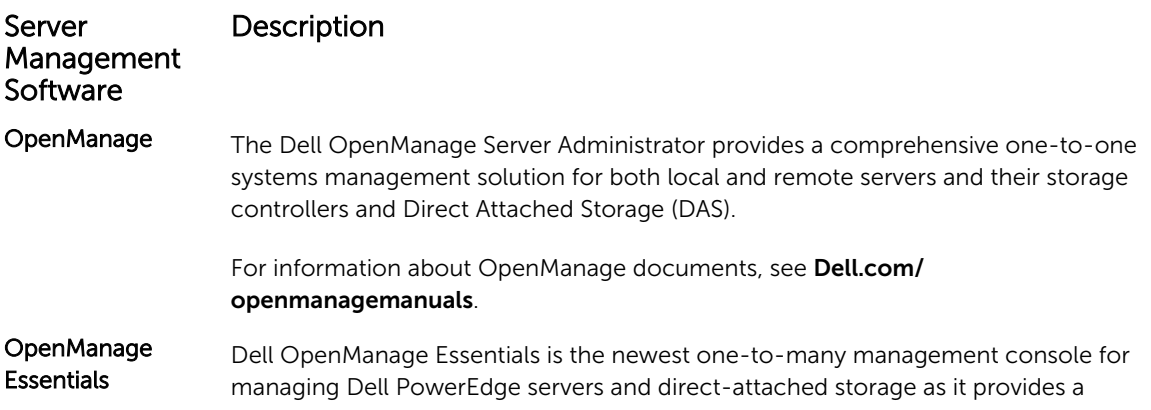

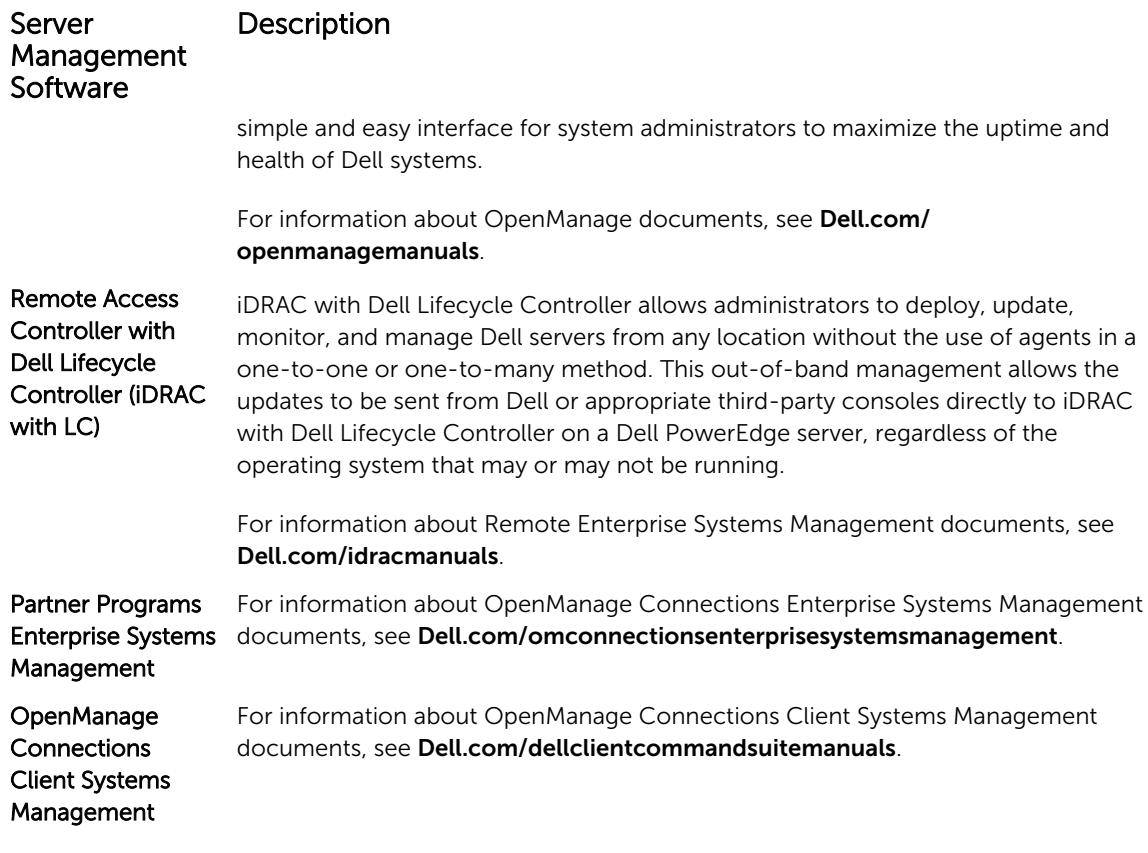

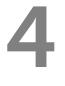

## <span id="page-31-0"></span>Pre-operating system management applications

You can manage basic settings and features of a system without booting to the operating system by using the system firmware.

#### GUID-2C97B129-2402-4B05-A77D-F35B679E7E1A

### Options to manage the pre-operating system applications

Your system has the following options to manage the pre-operating system applications:

- System Setup
- Boot Manager
- Dell Lifecycle Controller
- Preboot Execution Environment (PXE)

#### Related Links

System Setup [Boot Manager](#page-58-0) [Dell Lifecycle Controller](#page-57-0) [PXE boot](#page-59-0)

#### GUID-14F9A24F-3F4E-4510-BAD1-7DF47F366F2A

### System Setup

By using the System Setup screen, you can configure the BIOS settings, iDRAC settings, and device settings of your system.

NOTE: Help text for the selected field is displayed in the graphical browser by default. To view the Ø help text in the text browser, press F1.

You can access system setup by using two methods:

- Standard graphical browser The browser is enabled by default.
- Text browser The browser is enabled by using Console Redirection.

#### Related Links

[System Setup details](#page-32-0) [Viewing System Setup](#page-32-0)

#### <span id="page-32-0"></span>GUID-2BB81115-5C50-4E95-9D7B-E438D948FA28

### Viewing System Setup

To view the System Setup screen, perform the following steps:

- 1. Turn on, or restart your system.
- 2. Press F2 immediately after you see the following message:

F2 = System Setup

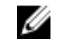

 $\mathbb Z$  NOTE: If your operating system begins to load before you press F2, wait for the system to finish booting, and then restart your system and try again.

#### Related Links

[System Setup](#page-31-0) System Setup details

#### GUID-4A2E1A19-F95D-465A-B120-A108D894BC68

#### System Setup details

The System Setup Main Menu screen details are explained as follows:

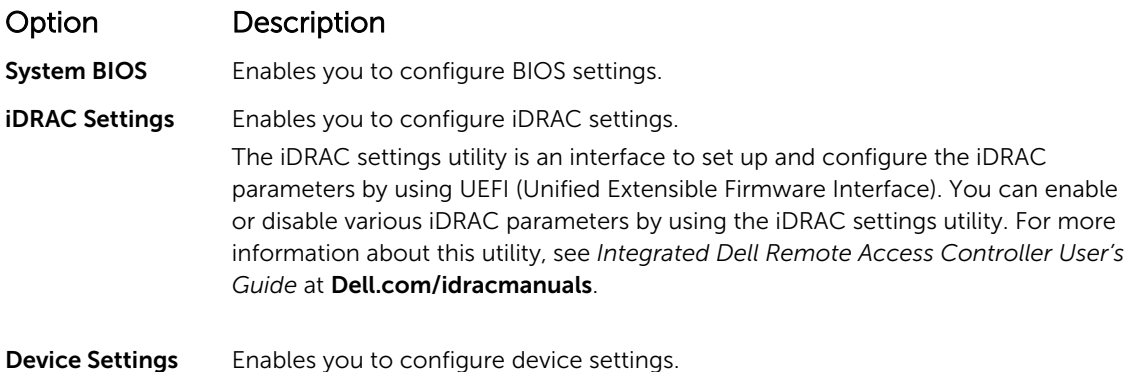

#### Related Links

[System Setup](#page-31-0) Viewing System Setup

#### <span id="page-33-0"></span>GUID-35CD97BF-2FD5-4CCF-8DC1-E7FA89CA394F

#### System BIOS

You can use the **System BIOS** screen to edit specific functions such as boot order, system password, setup password, set the RAID mode, and enable or disable USB ports. Related Links

System BIOS Settings details [Boot Settings](#page-34-0) [Network Settings](#page-36-0) [System Information](#page-43-0) [Memory Settings](#page-44-0) [Processor Settings](#page-45-0) [SATA Settings](#page-47-0) [Integrated Devices](#page-50-0) [Serial Communication](#page-52-0) [System Profile Settings](#page-53-0) [Miscellaneous Settings](#page-55-0) [iDRAC Settings utility](#page-56-0) [Device Settings](#page-57-0) **[Secure Boot Custom Policy Settings](#page-40-0)** Viewing System BIOS

#### GUID-2F682B1C-8996-4D8A-9C83-56E13EDA6F4A

#### Viewing System BIOS

To view the System BIOS screen, perform the following steps:

- 1. Turn on, or restart your system.
- 2. Press F2 immediately after you see the following message:
	- F2 = System Setup

 $\mathbb Z$  NOTE: If your operating system begins to load before you press F2, wait for the system to finish booting, and then restart your system and try again.

3. On the System Setup Main Menu screen, click System BIOS.

#### Related Links

System BIOS System BIOS Settings details

#### GUID-5E09EEBE-3FEC-4D46-8D4F-25AC0A5765E3

#### System BIOS Settings details

The System BIOS Settings screen details are explained as follows:

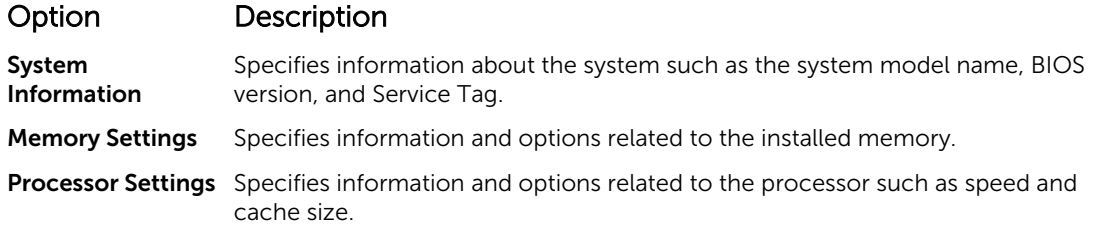

<span id="page-34-0"></span>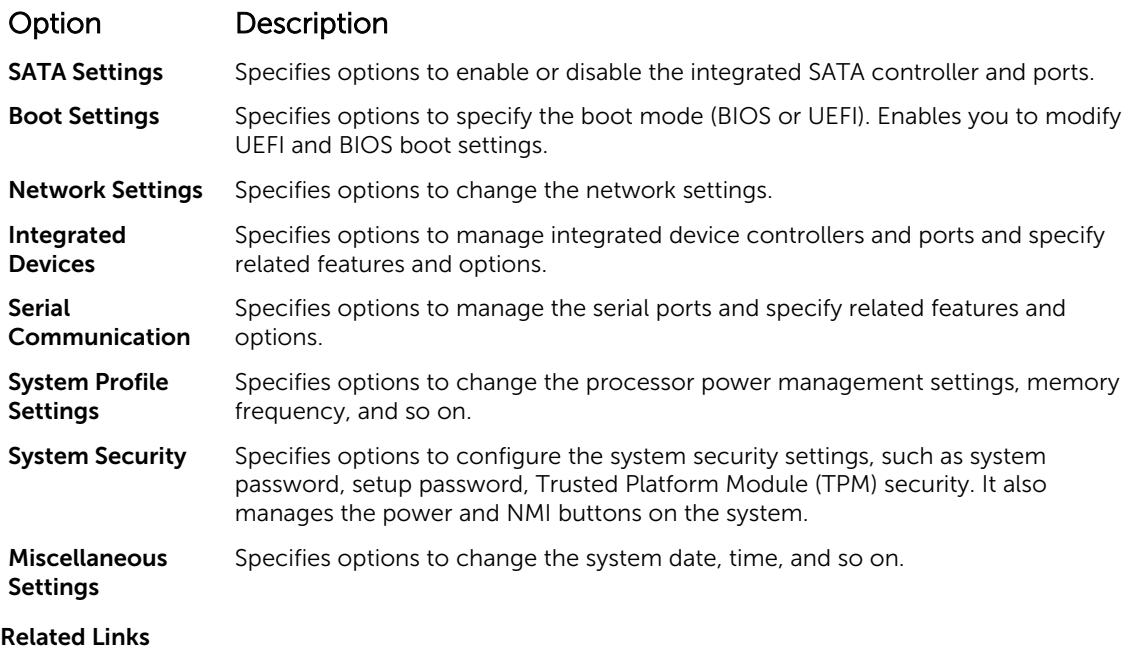

[System BIOS](#page-33-0) [Viewing System BIOS](#page-33-0)

GUID-9F5AF39D-242E-479C-81B5-AA92E8BEE63B

#### Boot Settings

You can use the **Boot Settings** screen to set the boot mode to either **BIOS** or UEFI. It also enables you to specify the boot order.

Related Links

[Boot Settings details](#page-35-0) [System BIOS](#page-33-0) Viewing Boot Settings [Choosing the system boot mode](#page-36-0) [Changing the boot order](#page-36-0)

#### *GUID-94395C04-ADE7-4BDD-B59F-233605CD7D12*

#### *Viewing Boot Settings*

To view the **Boot Settings** screen, perform the following steps:

- 1. Turn on, or restart your system.
- 2. Press F2 immediately after you see the following message:

F2 = System Setup

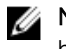

 $\mathbb Z$  NOTE: If your operating system begins to load before you press F2, wait for the system to finish booting, and then restart your system and try again.

- 3. On the System Setup Main Menu screen, click System BIOS.
- 4. On the System BIOS screen, click Boot Settings.

#### <span id="page-35-0"></span>Related Links

[Boot Settings](#page-34-0) Boot Settings details [Choosing the system boot mode](#page-36-0) [Changing the boot order](#page-36-0)

#### *GUID-2F825DC7-A22A-482F-BBEC-C2C19FE78781*

#### *Boot Settings details*

The **Boot Settings** screen details are explained as follows:

#### Option Description **Boot Mode** Enables you to set the boot mode of the system. CAUTION: Switching the boot mode may prevent the system from booting if the operating system is not installed in the same boot mode. If the operating system supports UEFI, you can set this option to UEFI. Setting this field to BIOS allows compatibility with non-UEFI operating systems. This option is set to **BIOS** by default. NOTE: Setting this field to UEFI disables the BIOS Boot Settings menu. Setting Ø this field to **BIOS** disables the UEFI Boot Settings menu. Boot Sequence Enables or disables the Boot Sequence Retry feature. If this option is set to Enabled Retry and the system fails to boot, the system reattempts the boot sequence after 30 seconds. This option is set to **Enabled** by default. Hard-Disk Failover Specifies the hard drive that is booted in the event of a hard drive failure. The devices are selected in the Hard-Disk Drive Sequence on the Boot Option Setting menu. When this option is set to **Disabled**, only the first hard drive in the list is attempted to boot. When this option is set to **Enabled**, all hard drives are attempted to boot in the order selected in the **Hard-Disk Drive Sequence**. This option is not enabled for UEFI Boot Mode. Boot Option Configures the boot sequence and the boot devices. **Settings** BIOS Boot Enables or disables BIOS boot options. **Settings** NOTE: This option is enabled only if the boot mode is BIOS. Ø UEFI Boot Settings Enables or disables UEFI Boot options. The Boot options include IPv4 PXE and IPv6 PXE. This option is set to IPv4 by default. NOTE: This option is enabled only if the boot mode is UEFI. W

#### Related Links

[Boot Settings](#page-34-0) [Viewing Boot Settings](#page-34-0) [Choosing the system boot mode](#page-36-0) [Changing the boot order](#page-36-0)

*GUID-12C950B3-B0EF-4089-867E-89277DB2DA6A*
# <span id="page-36-0"></span>*Choosing the system boot mode*

System Setup enables you to specify one of the following boot modes for installing your operating system:

- BIOS boot mode (the default) is the standard BIOS-level boot interface.
- Unified Extensible Firmware Interface (UEFI) boot mode is an enhanced 64-bit boot interface. If you have configured your system to boot to UEFI mode, it replaces the system BIOS.
- 1. From the System Setup Main Menu, click Boot Settings, and select Boot Mode.
- 2. Select the boot mode you want the system to boot into.

## CAUTION: Switching the boot mode may prevent the system from booting if the operating system is not installed in the same boot mode.

3. After the system boots in the specified boot mode, proceed to install your operating system from that mode.

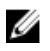

Ø

NOTE: Operating systems must be UEFI-compatible to be installed from the UEFI boot mode. DOS and 32-bit operating systems do not support UEFI and can only be installed from the BIOS boot mode.

NOTE: For the latest information about supported operating systems, go to Dell.com/ossupport.

# Related Links

[Boot Settings](#page-34-0) [Boot Settings details](#page-35-0) [Viewing Boot Settings](#page-34-0)

#### *GUID-334369A4-CDAE-4C92-852D-BC139AC4CAB0*

# *Changing the boot order*

You may have to change the boot order if you want to boot from a USB key. The following instructions may vary if you have selected BIOS for Boot Mode.

- 1. On the System Setup Main Menu screen, click System BIOS  $\rightarrow$  Boot Settings.
- 2. Click Boot Option Settings  $\rightarrow$  Boot Sequence.
- **3.** Use the arrow keys to select a boot device, and use the plus  $(+)$  and minus  $(-)$  sign keys to move the device down or up in the order.
- 4. Click Exit, and then click Yes to save the settings on exit.

#### Related Links

[Boot Settings](#page-34-0) [Boot Settings details](#page-35-0) [Viewing Boot Settings](#page-34-0)

#### GUID-58701880-7D80-4166-883E-4A38518CF6BC

# Network Settings

You can use the **Network Settings** screen to modify PXE device settings. The network settings option is available only in the UEFI mode.

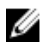

NOTE: The BIOS does not control network settings in the BIOS mode. For the BIOS boot mode, the optional Boot ROM of the network controllers handles the network settings.

<span id="page-37-0"></span>UEFI iSCSI Settings Network Settings screen details [UEFI iSCSI Settings details](#page-38-0) [System BIOS](#page-33-0) Viewing Network Settings [Viewing UEFI iSCSI Settings](#page-38-0)

### *GUID-F6F46A55-B0A3-46EF-B2B6-724DDF6664DF*

# *Viewing Network Settings*

To view the **Network Settings** screen, perform the following steps:

- 1. Turn on, or restart your system.
- 2. Press F2 immediately after you see the following message:
	- F2 = System Setup

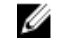

NOTE: If your operating system begins to load before you press F2, wait for the system to finish booting, and then restart your system and try again.

- 3. On the System Setup Main Menu screen, click System BIOS.
- 4. On the System BIOS screen, click Network Settings.

### Related Links

[Network Settings](#page-36-0) Network Settings screen details

#### *GUID-4DFC3EB0-8100-4AFE-99B9-BCC1A8422070*

### *Network Settings screen details*

The Network Settings screen details are explained as follows:

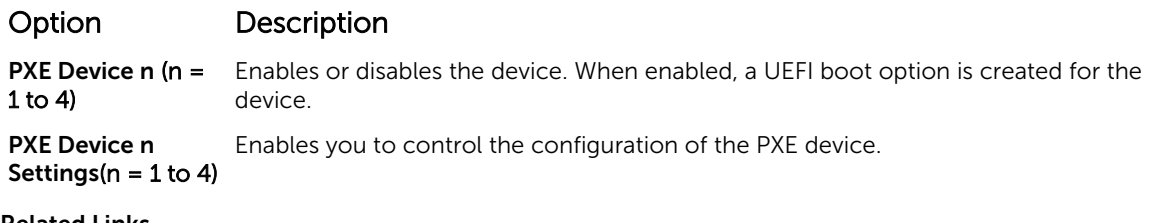

# Related Links

[Network Settings](#page-36-0) Viewing Network Settings

#### *GUID-ADC7D625-5C7B-469D-BA9C-4A2C704FCC49*

## *UEFI iSCSI Settings*

You can use the iSCSI Settings screen to modify iSCSI device settings. The iSCSI Settings option is available only in the UEFI boot mode. BIOS does not control network settings in the BIOS boot mode. For the BIOS boot mode, the option ROM of the network controller handles the network settings.

# Related Links

[UEFI iSCSI Settings details](#page-38-0) [Viewing UEFI iSCSI Settings](#page-38-0) UEFI iSCSI Settings [Viewing UEFI iSCSI Settings](#page-38-0)

*GUID-F288B290-5373-49C8-B2C5-D565790065F4*

*Viewing UEFI iSCSI Settings*

<span id="page-38-0"></span>To view the UEFI ISCSI Settings screen, perform the following steps:

- 1. Turn on, or restart your system.
- 2. Press F2 immediately after you see the following message:

F2 = System Setup

NOTE: If your operating system begins to load before you press F2, wait for the system to finish booting, and then restart your system and try again.

- 3. On the System Setup Main Menu screen, click System BIOS.
- 4. On the System BIOS screen, click Network Settings.
- 5. On the Network Settings screen, click UEFI iSCSI Settings.

### Related Links

[UEFI iSCSI Settings](#page-37-0) [UEFI iSCSI Settings](#page-37-0)

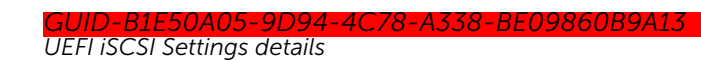

The UEFI ISCSI Settings screen details are explained as follows:

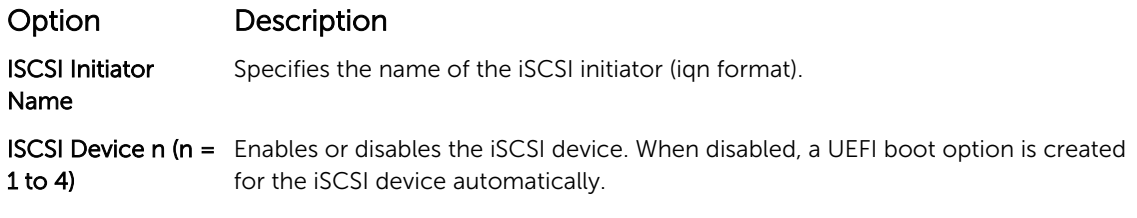

#### GUID-1579708F-42D4-4ADD-A311-68559496D27A

# System Security

You can use the **System Security** screen to perform specific functions such as setting the system password, setup password and disabling the power button.

#### Related Links

[System Security Settings details](#page-39-0) [Operating with a setup password enabled](#page-42-0) [System BIOS](#page-33-0) Viewing System Security [Creating a system and setup password](#page-41-0) [Secure Boot Custom Policy Settings](#page-40-0) [Using your system password to secure your system](#page-41-0) [Deleting or changing system and setup password](#page-42-0)

*GUID-4D392CEA-E5CF-4A4D-A1B0-392246978565*

### *Viewing System Security*

To view the System Security screen, perform the following steps:

- 1. Turn on, or restart your system.
- 2. Press F2 immediately after you see the following message:

F2 = System Setup

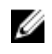

NOTE: If your operating system begins to load before you press F2, wait for the system to finish booting, and then restart your system and try again.

- <span id="page-39-0"></span>3. On the System Setup Main Menu screen, click System BIOS.
- 4. On the System BIOS screen, click System Security.

**[System Security](#page-38-0) System Security Settings details** 

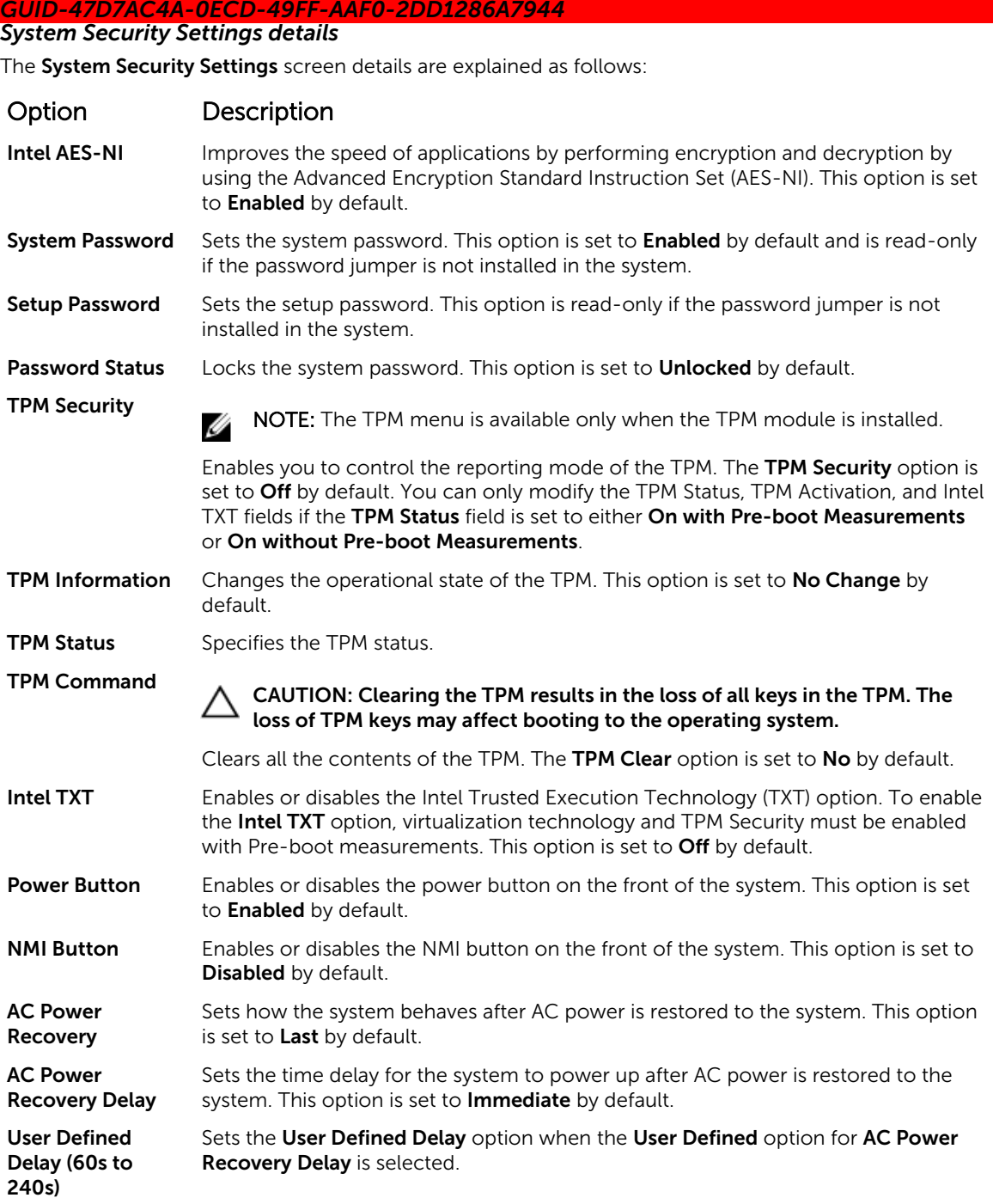

<span id="page-40-0"></span>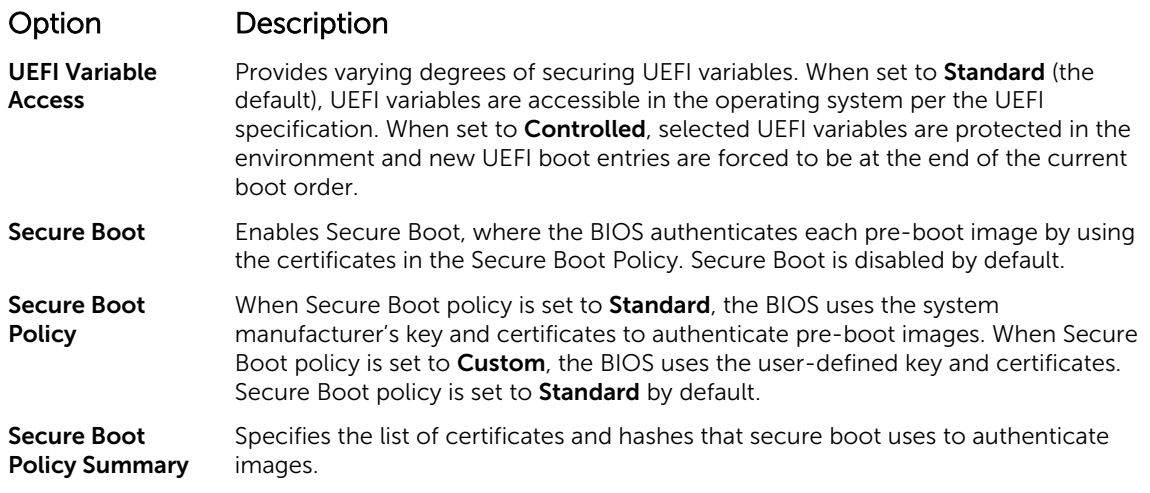

**[System Security](#page-38-0)** [Viewing System Security](#page-38-0)

### *GUID-A494ECC4-611F-47BD-B842-5A29B1B7991D*

# *Secure Boot Custom Policy Settings*

Secure Boot Custom Policy Settings is displayed only when Secure Boot Policy is set to Custom. Related Links

Viewing Secure Boot Custom Policy Settings Secure Boot Custom Policy Settings details

#### *GUID-B37E62BD-932F-41FA-BEAE-5D59CED35342*

*Viewing Secure Boot Custom Policy Settings* To view the Secure Boot Custom Policy Settings screen, perform the following steps:

- 1. Turn on, or restart your system.
- 2. Press F2 immediately after you see the following message:

F2 = System Setup

 $\mathbb Z$  NOTE: If your operating system begins to load before you press F2, wait for the system to finish booting, and then restart your system and try again.

- 3. On the System Setup Main Menu screen, click System BIOS.
- 4. On the System BIOS screen, click System Security.
- 5. On the System Security screen, click Secure Boot Custom Policy Settings.

### *GUID-5A27810F-BDB8-4899-AED3-D4EF4EEE2301*

*Secure Boot Custom Policy Settings details* The Secure Boot Custom Policy Settings screen details are explained as follows:

# Option Description

Platform Key Imports, exports, deletes, or restores the platform key (PK).

Key Exchange Key Enables you to import, export, delete, or restore entries in the Key Exchange Key Database (KEK) Database.

<span id="page-41-0"></span>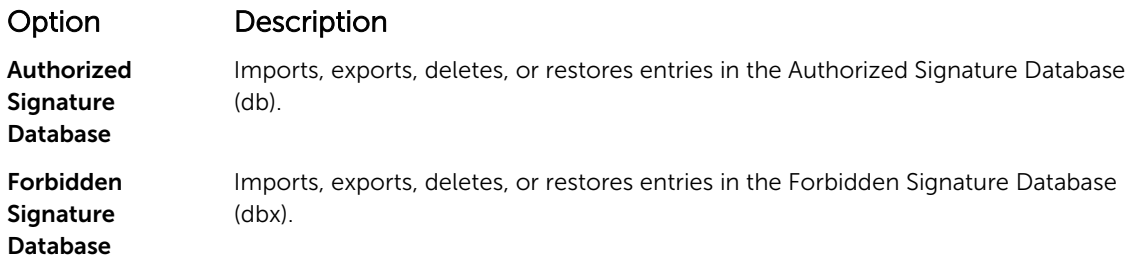

### *GUID-2D52DB49-EA19-4039-9646-CE68A05A6501*

# *Creating a system and setup password*

## Prerequisites

Ensure that the password jumper is enabled. The password jumper enables or disables the system password and setup password features. For more information, see the System board jumper settings section.

NOTE: If the password jumper setting is disabled, the existing system password and setup password are deleted and you need not provide the system password to boot the system.

### Steps

Ø

- 1. To enter System Setup, press F2 immediately after turning on or rebooting your system.
- 2. On the System Setup Main Menu screen, click System BIOS  $\rightarrow$  System Security.
- 3. On the System Security screen, verify that Password Status is set to Unlocked.
- 4. In the System Password field, type your system password, and press Enter or Tab. Use the following guidelines to assign the system password:
	- A password can have up to 32 characters.
	- The password can contain the numbers 0 through 9.
	- Only the following special characters are allowed: space,  $(\tilde{r})$ ,  $(+)$ ,  $(,)$ ,  $(-)$ ,  $(.)$ ,  $(')$ ,  $(')$ ,  $(()$ ,  $(')$ ,  $(()$ ,  $(')$ ,  $(')$ .

A message prompts you to reenter the system password.

- 5. Reenter the system password, and click OK.
- 6. In the Setup Password field, type your setup password and press Enter or Tab. A message prompts you to reenter the setup password.
- 7. Reenter the setup password, and click OK.
- 8. Press Esc to return to the System BIOS screen. Press Esc again. A message prompts you to save the changes.

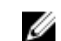

NOTE: Password protection does not take effect until the system reboots.

### Related Links

[System Security](#page-38-0)

# *GUID-E4B2DF0F-A14A-44FD-880E-BBDB6CD7F72D*

# *Using your system password to secure your system*

If you have assigned a setup password, the system accepts your setup password as an alternate system password.

# Steps

- 1. Turn on or reboot your system.
- 2. Type the system password and press Enter.

### <span id="page-42-0"></span>Next steps

When Password Status is set to Locked, type the system password and press Enter when prompted at reboot.

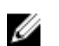

NOTE: If an incorrect system password is typed, the system displays a message and prompts you to reenter your password. You have three attempts to type the correct password. After the third unsuccessful attempt, the system displays an error message that the system has stopped functioning and must be turned off. Even after you turn off and restart the system, the error message is displayed until the correct password is entered.

# Related Links

[System Security](#page-38-0)

### *GUID-E60E41C8-6512-4D01-82C5-15CAE87DEB42*

*Deleting or changing system and setup password*

### Prerequisites

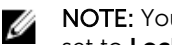

NOTE: You cannot delete or change an existing system or setup password if the Password Status is set to Locked.

**Steps** 

- 1. To enter System Setup, press F2 immediately after turning on or restarting your system.
- 2. On the System Setup Main Menu screen, click System BIOS  $\rightarrow$  System Security.
- 3. On the System Security screen, ensure that Password Status is set to Unlocked.
- 4. In the System Password field, alter or delete the existing system password, and then press Enter or Tab.
- 5. In the Setup Password field, alter or delete the existing setup password, and then press Enter or Tab. If you change the system and setup password, a message prompts you to reenter the new password. If you delete the system and setup password, a message prompts you to confirm the deletion.
- 6. Press Esc to return to the System BIOS screen. Press Esc again, and a message prompts you to save the changes.

# Related Links

[System Security](#page-38-0)

### *GUID-FE3B97ED-EBAD-48E9-9F6B-E0F6993D18D2*

*Operating with a setup password enabled*

If Setup Password is set to Enabled, type the correct setup password before modifying the system setup options.

If you do not type the correct password in three attempts, the system displays the following message:

Invalid Password! Number of unsuccessful password attempts: <x> System Halted! Must power down.

Even after you turn off and restart the system, the error message is displayed until the correct password is typed. The following options are exceptions:

- If System Password is not set to Enabled and is not locked through the Password Status option, you can assign a system password. For more information, see the System Security Settings screen section.
- You cannot disable or change an existing system password.

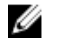

NOTE: You can use the password status option with the setup password option to protect the system password from unauthorized changes.

<span id="page-43-0"></span>[System Security](#page-38-0)

#### GUID-3B8E4DC7-A04C-45F7-872F-937D58940233

System Information

You can use the **System Information** screen to view system properties such as Service Tag, system model name, and the BIOS version.

Related Links

**System Information details** [System BIOS](#page-33-0) Viewing System Information

### *GUID-AA57C8A4-C138-4C2D-BA35-C97F05802511*

# *Viewing System Information*

To view the **System Information** screen, perform the following steps:

- 1. Turn on, or restart your system.
- 2. Press F2 immediately after you see the following message:

F2 = System Setup

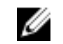

 $\mathbb Z$  NOTE: If your operating system begins to load before you press F2, wait for the system to finish booting, and then restart your system and try again.

- 3. On the System Setup Main Menu screen, click System BIOS.
- 4. On the System BIOS screen, click System Information.

# Related Links

**System Information** 

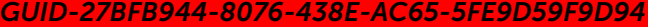

# *System Information details*

The **System Information** screen details are explained as follows:

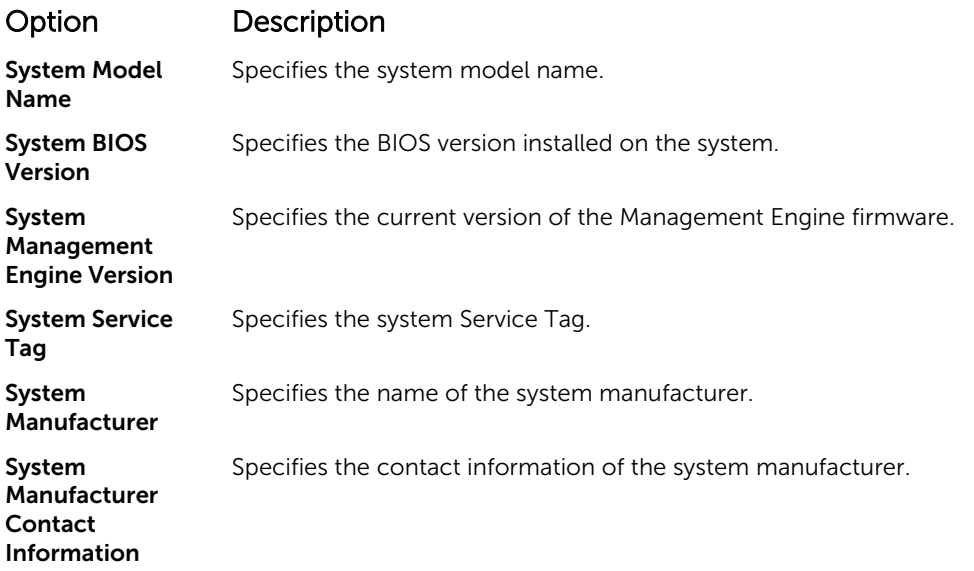

# <span id="page-44-0"></span>Option Description

System CPLD Version Specifies the current version of the system complex programmable logic device (CPLD) firmware.

UEFI Compliance Version Specifies the UEFI compliance level of the system firmware.

## Related Links

[System Information](#page-43-0) [System Information details](#page-43-0) [Viewing System Information](#page-43-0)

## GUID-4AC544B8-6044-49A0-BA0B-3B10EFAAD1D8

### Memory Settings

You can use the **Memory Settings** screen to view all the memory settings and enable or disable specific memory functions, such as system memory testing and node interleaving.

Related Links Memory Settings details [System BIOS](#page-33-0)

Viewing Memory Settings

### *GUID-C7F63EB3-866A-4831-A062-244E1B0E038F*

# *Viewing Memory Settings*

To view the Memory Settings screen, perform the following steps:

- 1. Turn on, or restart your system.
- 2. Press F2 immediately after you see the following message:

F2 = System Setup

NOTE: If your operating system begins to load before you press F2, wait for the system to finish Ø booting, and then restart your system and try again.

- 3. On the System Setup Main Menu screen, click System BIOS.
- 4. On the System BIOS screen, click Memory Settings.

### Related Links

Memory Settings **Memory Settings details** 

#### *GUID-3A2FD360-F145-4F49-8115-EE4BCCB336D1*

### *Memory Settings details*

The **Memory Settings** screen details are explained as follows:

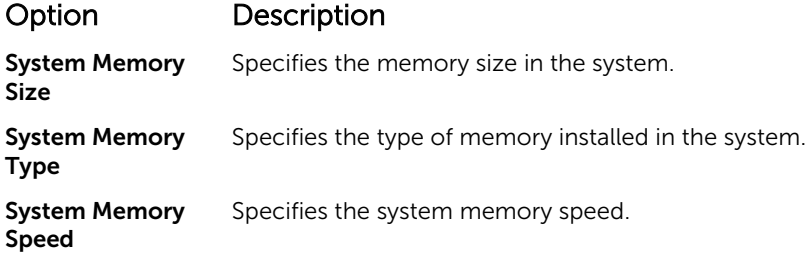

<span id="page-45-0"></span>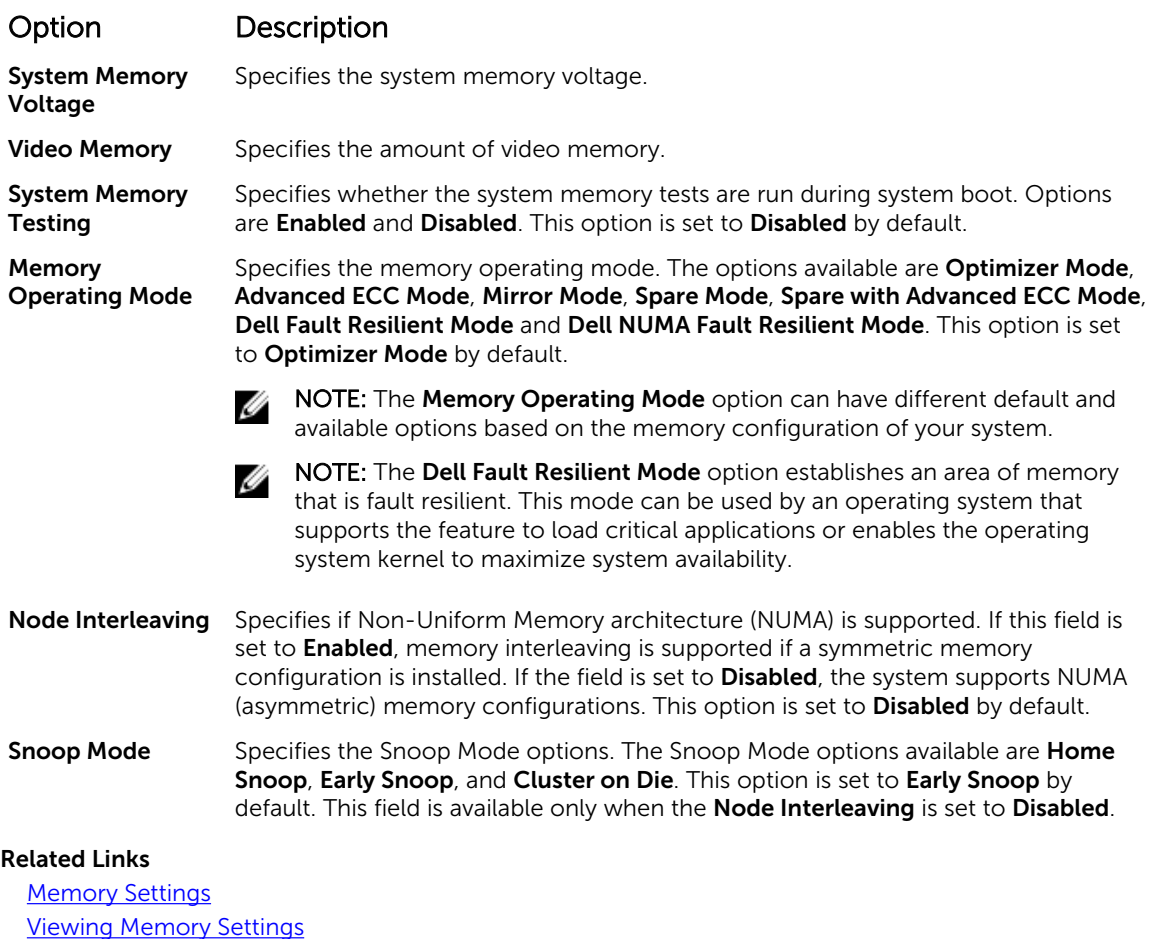

### GUID-DC7EA918-5F55-443A-991D-C8ADF6E669A9

# Processor Settings

You can use the **Processor Settings** screen to view the processor settings, and perform specific functions such as enabling virtualization technology, hardware prefetcher, and logical processor idling. Related Links

[Processor Settings details](#page-46-0) [System BIOS](#page-33-0) Viewing Processor Settings

# *GUID-3E89E62D-A11A-4D9D-AB02-AB8A4ED42B48*

# *Viewing Processor Settings*

To view the Processor Settings screen, perform the following steps:

- 1. Turn on, or restart your system.
- 2. Press F2 immediately after you see the following message:
	- F2 = System Setup

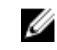

 $\mathbb Z$  NOTE: If your operating system begins to load before you press F2, wait for the system to finish booting, and then restart your system and try again.

3. On the System Setup Main Menu screen, click System BIOS.

<span id="page-46-0"></span>4. On the System BIOS screen, click Processor Settings.

# Related Links

[Processor Settings](#page-45-0) Processor Settings details

# *GUID-5FC21783-239F-4469-BE5F-153EB5403270*

*Processor Settings details*

The **Processor Settings** screen details are explained as follows:

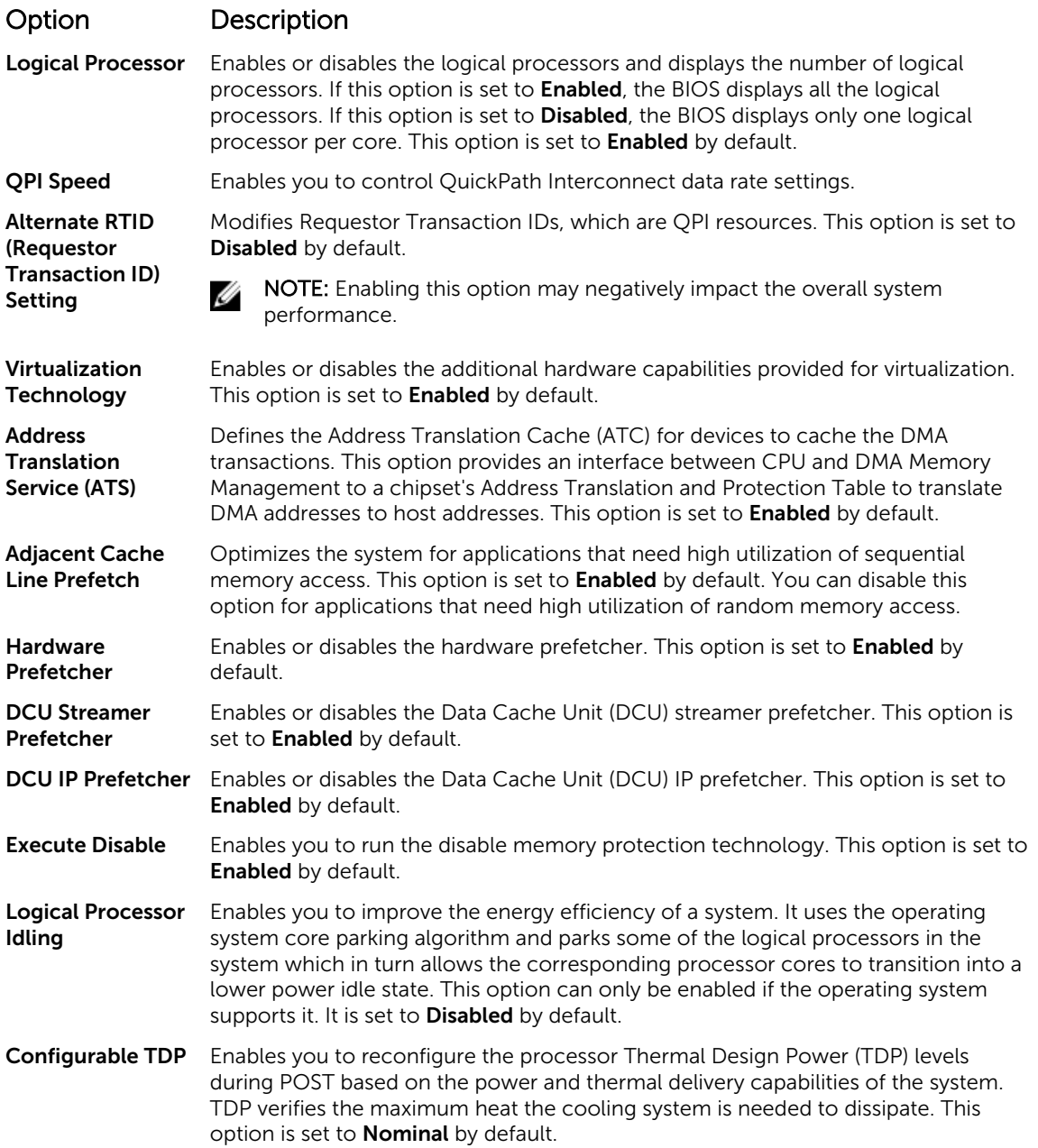

#### <span id="page-47-0"></span>Option Description NOTE: This option is only available on certain stock keeping units (SKUs) of the Ø processors. X2Apic Mode Enables or disables the X2Apic mode. Dell Controlled Controls the turbo engagement. Enable this option only when System Profile is set Turbo to Performance. NOTE: Depending on the number of installed CPUs, there may be up to four Ø processor listings. Number of Cores Controls the number of enabled cores in each processor. This option is set to All per Processor by default. Processor 64-bit Specifies if the processor(s) support 64-bit extensions. Support

Specifies the maximum core frequency of the processor.

Processor Core Speed

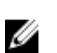

**Processor 1** NOTE: Depending on the number of CPUs, there may be up to four processors listed.

The following settings are displayed for each processor installed in the system:

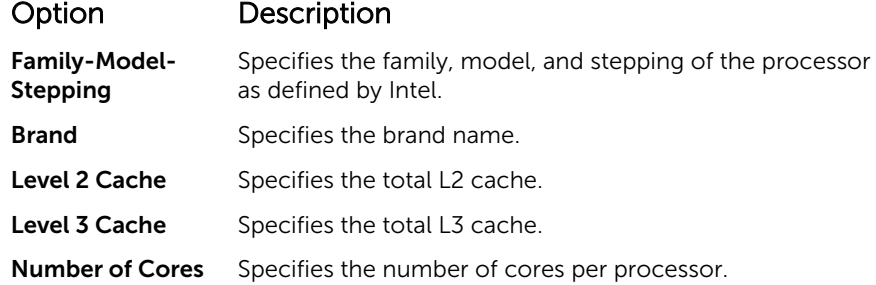

#### Related Links

[Processor Settings](#page-45-0) [Viewing Processor Settings](#page-45-0)

GUID-F33F285F-4220-499B-BBEF-A68FA3EA4487

# SATA Settings

You can use the **SATA Settings** screen to view the SATA settings of SATA devices and enable RAID on your system.

### Related Links

[SATA Settings details](#page-48-0) [System BIOS](#page-33-0) [Viewing SATA Settings](#page-48-0)

*GUID-25B3807E-8768-43C6-815D-5BEF129CE7C2*

# <span id="page-48-0"></span>*Viewing SATA Settings*

To view the **SATA Settings** screen, perform the following steps:

- 1. Turn on, or restart your system.
- 2. Press F2 immediately after you see the following message:

F2 = System Setup

**NOTE:** If your operating system begins to load before you press F2, wait for the system to finish booting, and then restart your system and try again.

- 3. On the System Setup Main Menu screen, click System BIOS.
- 4. On the System BIOS screen, click SATA Settings.

# Related Links

[SATA Settings](#page-47-0) **SATA Settings details** 

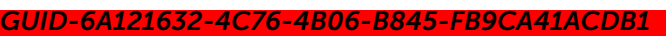

# *SATA Settings details*

The SATA Settings screen details are explained as follows:

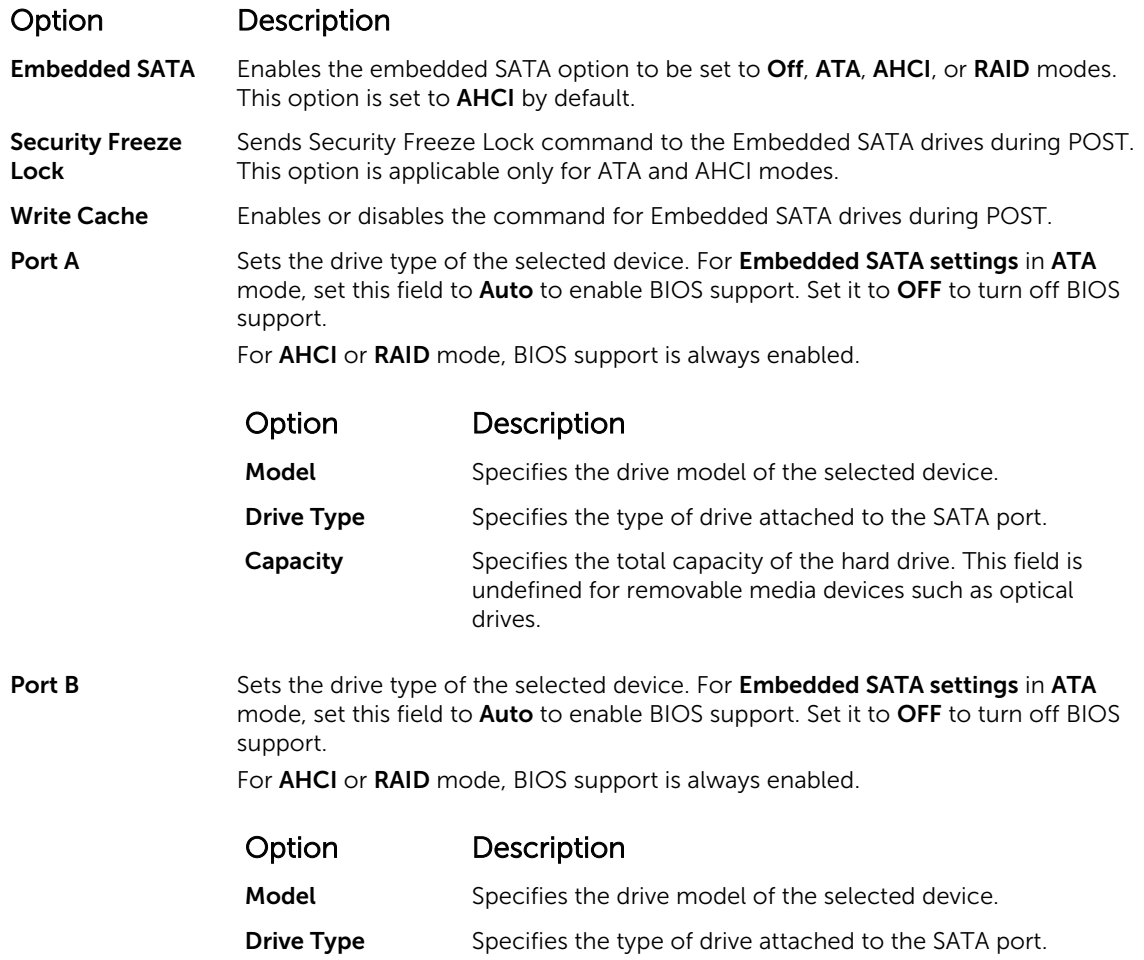

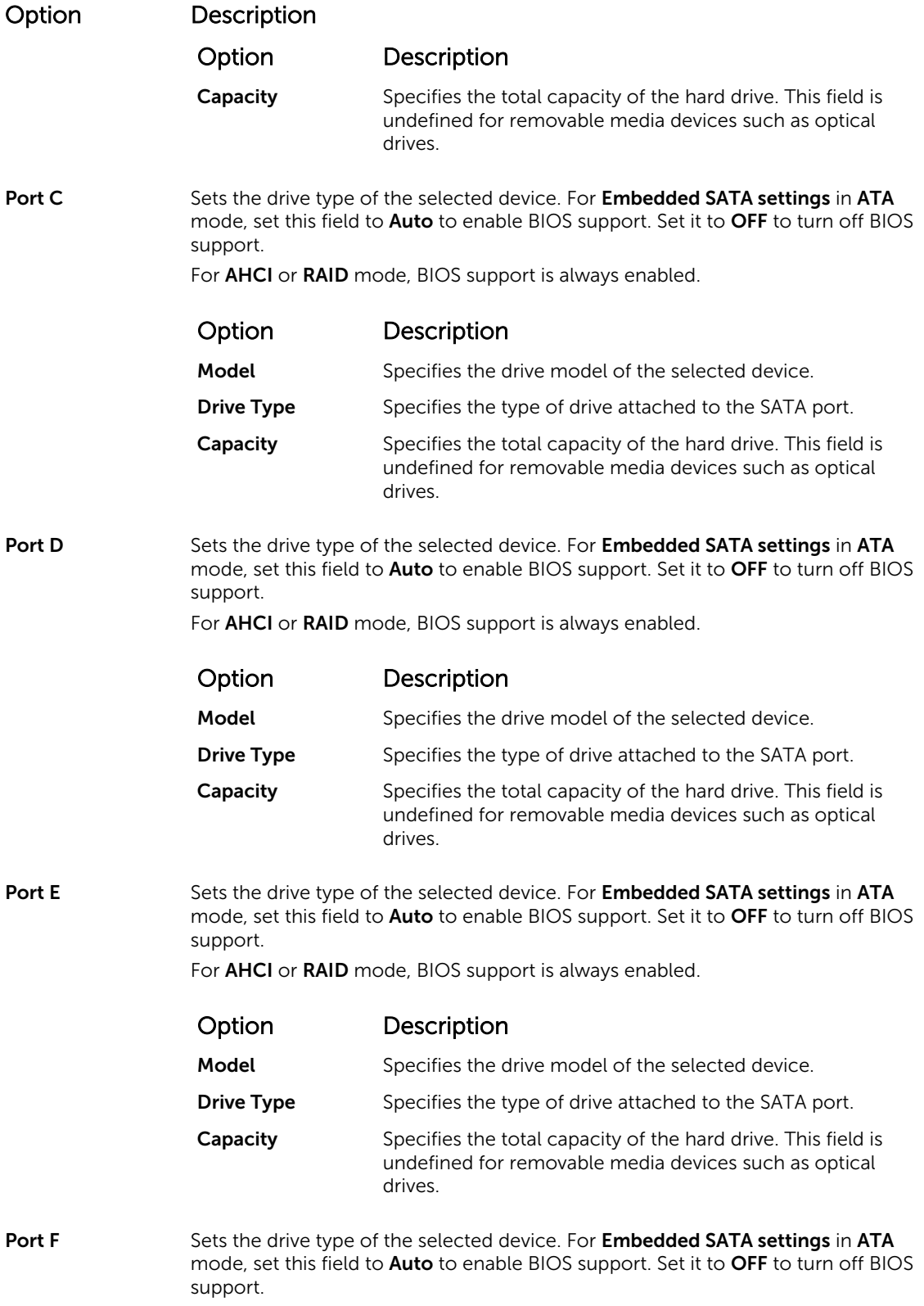

# <span id="page-50-0"></span>Option Description

For AHCI or RAID mode, BIOS support is always enabled.

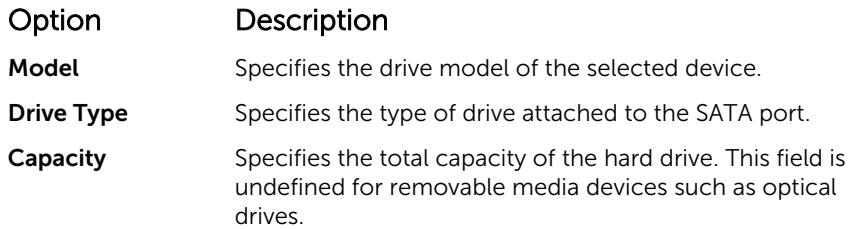

### Related Links

[SATA Settings](#page-47-0) [Viewing SATA Settings](#page-48-0)

#### GUID-AB8D4EA2-ECA6-48C0-BD15-8BCC450C7993

### Integrated Devices

You can use the **Integrated Devices** screen to view and configure the settings of all integrated devices including the video controller, integrated RAID controller, and the USB ports.

# Related Links

Integrated Devices details [System BIOS](#page-33-0) Viewing Integrated Devices

### *GUID-2F5235A0-3E33-46E1-B904-272A8D18F2CC*

# *Viewing Integrated Devices*

To view the **Integrated Devices** screen, perform the following steps:

- 1. Turn on, or restart your system.
- 2. Press F2 immediately after you see the following message:

F2 = System Setup

 $\mathbb Z$  NOTE: If your operating system begins to load before you press F2, wait for the system to finish booting, and then restart your system and try again.

- 3. On the System Setup Main Menu screen, click System BIOS.
- 4. On the System BIOS screen, click Integrated Devices.

### Related Links

Integrated Devices **Integrated Devices details** 

### *GUID-0F237DCA-AE8A-4972-985B-69DA22BE42EA*

# *Integrated Devices details*

The **Integrated Devices** screen details are explained as follows:

# Option Description

USB 3.0 Setting Enables or disables the USB 3.0 support. Enable this option only if your operating system supports USB 3.0. If you disable this option, devices operate at USB 2.0 speed. USB 3.0 is enabled by default.

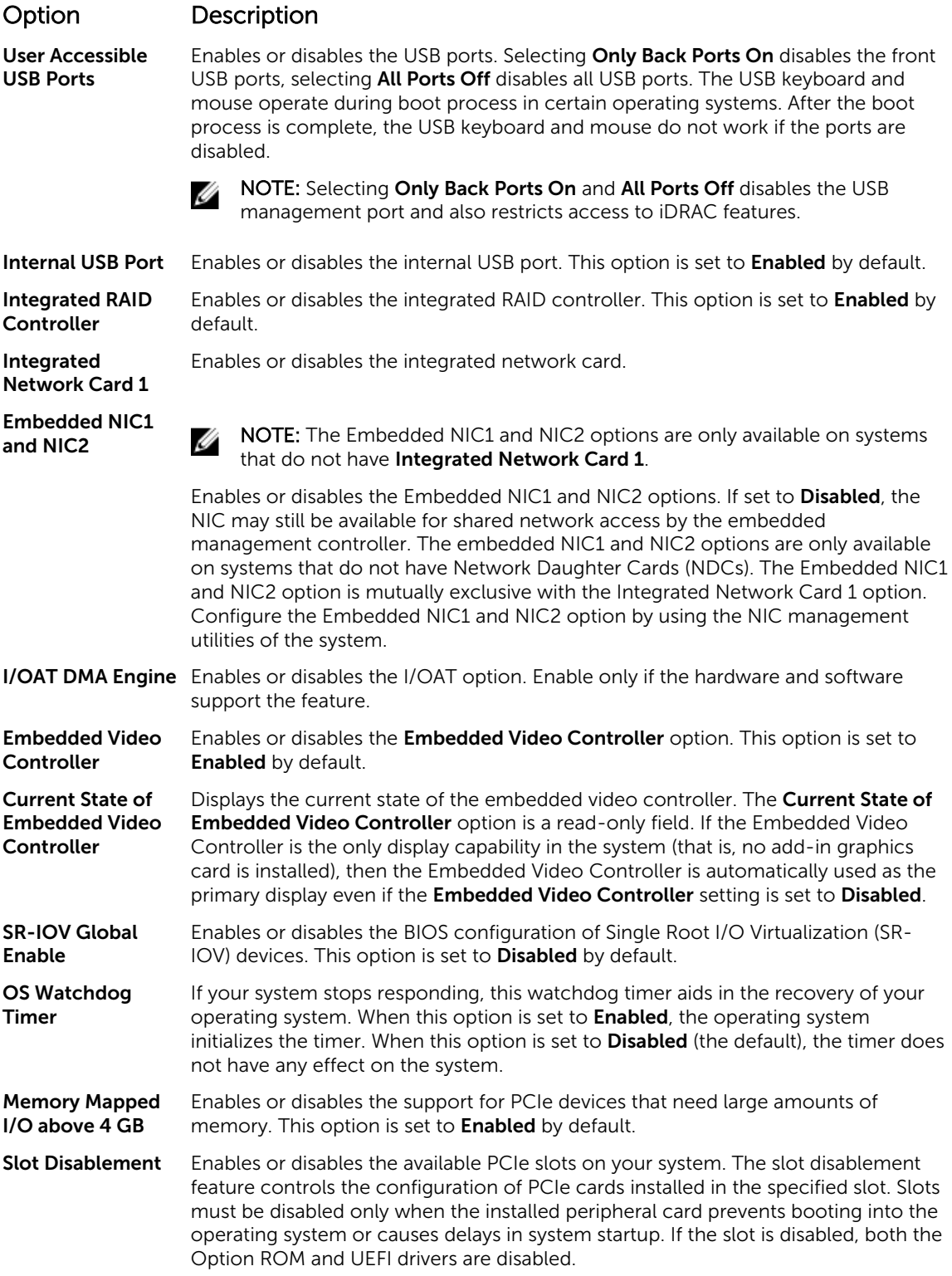

<span id="page-52-0"></span>[Integrated Devices](#page-50-0) [Viewing Integrated Devices](#page-50-0)

### GUID-EE725DEB-6B68-44A0-81B0-D2DBA24C92AC

# Serial Communication

You can use the **Serial Communication** screen to view the properties of the serial communication port. Related Links

Serial Communication details [System BIOS](#page-33-0) Viewing Serial Communication

### *GUID-6D665549-AED7-4979-8ABE-2DC1A5A2B12A*

### *Viewing Serial Communication*

To view the **Serial Communication** screen, perform the following steps:

- 1. Turn on, or restart your system.
- 2. Press F2 immediately after you see the following message:

F2 = System Setup

NOTE: If your operating system begins to load before you press F2, wait for the system to finish booting, and then restart your system and try again.

- 3. On the System Setup Main Menu screen, click System BIOS.
- 4. On the System BIOS screen, click Serial Communication.

# Related Links

Serial Communication Serial Communication details

### *GUID-E157144B-C958-42B2-A59D-9EF371F99AD4*

# *Serial Communication details*

The Serial Communication screen details are explained as follows:

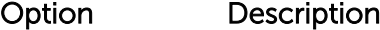

Serial Communication Selects serial communication devices (Serial Device 1 and Serial Device 2) in BIOS. BIOS console redirection can also be enabled and the port address can be specified. This option is set to **Auto** by default.

Serial Port Address Enables you to set the port address for serial devices. This option is set to Serial Device 1=COM2, Serial Device 2=COM1 by default.

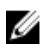

NOTE: You can use only Serial Device 2 for the Serial Over LAN (SOL) feature. To use console redirection by SOL, configure the same port address for console redirection and the serial device.

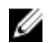

**NOTE:** Every time the system boots, the BIOS syncs the serial MUX setting saved in iDRAC. The serial MUX setting can independently be changed in iDRAC. Loading the BIOS default settings from within the BIOS setup utility may not always revert the serial MUX setting to the default setting of Serial Device 1.

<span id="page-53-0"></span>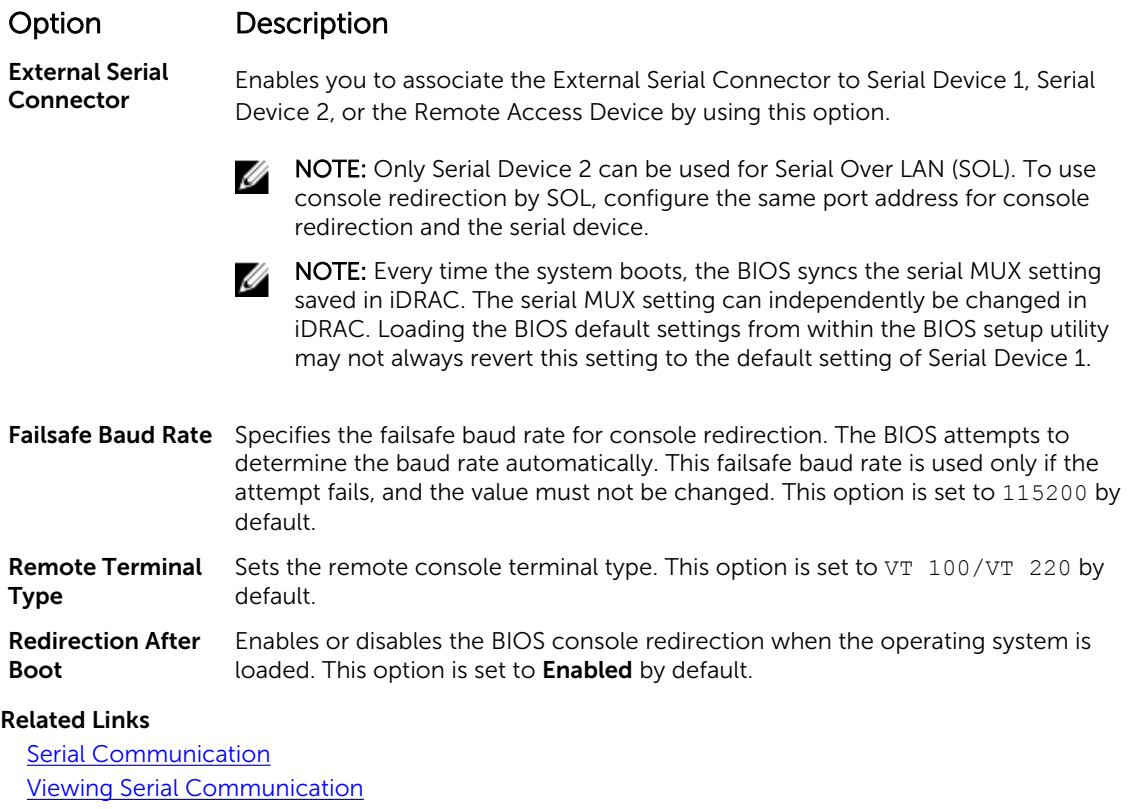

### GUID-0CC8F614-DBD3-4971-91CD-37D65FFAB985

# System Profile Settings

You can use the System Profile Settings screen to enable specific system performance settings such as power management. Related Links

[System Profile Settings details](#page-54-0) [System BIOS](#page-33-0) Viewing System Profile Settings

# *GUID-4B312423-5C9C-4952-A839-01CFC98C1F1A*

# *Viewing System Profile Settings*

To view the System Profile Settings screen, perform the following steps:

- 1. Turn on, or restart your system.
- 2. Press F2 immediately after you see the following message:
	- F2 = System Setup

 $\mathbb Z$  NOTE: If your operating system begins to load before you press F2, wait for the system to finish booting, and then restart your system and try again.

- 3. On the System Setup Main Menu screen, click System BIOS.
- 4. On the System BIOS screen, click System Profile Settings.

# Related Links

System Profile Settings [System Profile Settings details](#page-54-0)

# <span id="page-54-0"></span>*GUID-2E9B46A1-71E3-4072-9D86-DB648757F0E6*

# *System Profile Settings details*

The System Profile Settings screen details are explained as follows:

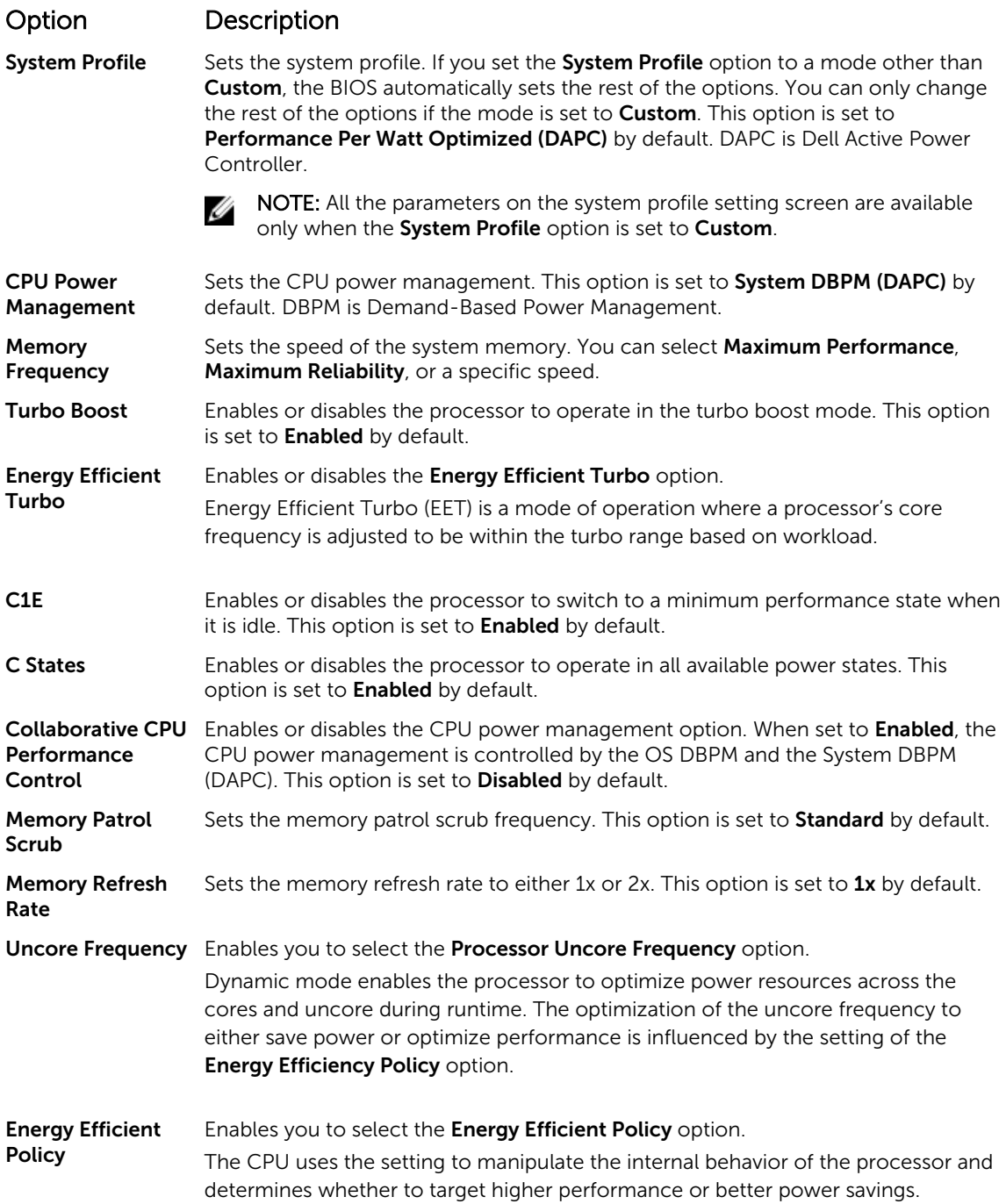

# <span id="page-55-0"></span>Option Description

Number of Turbo Boot Enabled Cores for Processor 1

NOTE: If there are two processors installed in the system, you see an entry for Ø Number of Turbo Boost Enabled Cores for Processor 2.

Controls the number of turbo boost enabled cores for processor 1. The maximum number of cores is enabled by default.

Monitor/Mwait Enables the Monitor/Mwait instructions in the processor. This option is set to **Enabled** for all system profiles, except **Custom** by default.

Ø

NOTE: This option can be disabled only if the C States option in the Custom mode is set to disabled.

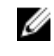

NOTE: When C States is set to Enabled in the Custom mode, changing the Monitor/Mwait setting does not impact the system power or performance.

# Related Links

[System Profile Settings](#page-53-0) [Viewing System Profile Settings](#page-53-0)

### GUID-39ED4430-3C7E-4E1A-BBDA-3B0C354FD9B1

# Miscellaneous Settings

You can use the Miscellaneous Settings screen to perform specific functions such as updating the asset tag and changing the system date and time.

### Related Links

Miscellaneous Settings details [System BIOS](#page-33-0) Viewing Miscellaneous Settings

#### *GUID-F1DD6C36-AEB2-495B-9FDB-70E29BE86DCE*

# *Viewing Miscellaneous Settings*

To view the Miscellaneous Settings screen, perform the following steps:

- 1. Turn on, or restart your system.
- 2. Press F2 immediately after you see the following message:

F2 = System Setup

NOTE: If your operating system begins to load before you press F2, wait for the system to finish booting, and then restart your system and try again.

3. On the System Setup Main Menu screen, click System BIOS.

4. On the System BIOS screen, click Miscellaneous Settings.

### Related Links

Miscellaneous Settings Miscellaneous Settings details

### *GUID-982AD1EF-9ED6-457F-8E44-AF6A9717AABD*

## *Miscellaneous Settings details*

The Miscellaneous Settings screen details are explained as follows:

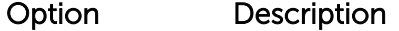

**System Time** Enables you to set the time on the system.

<span id="page-56-0"></span>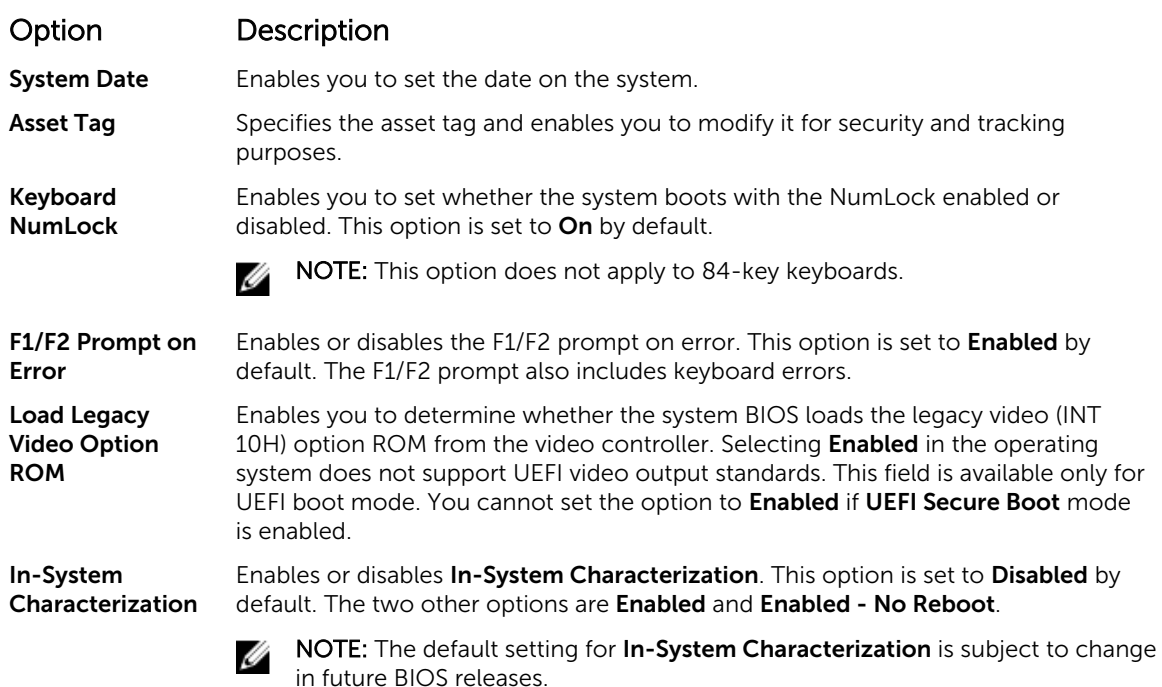

When enabled, In-System Characterization (ISC) executes during POST upon detecting relevant change(s) in system configuration to optimize system power and performance. ISC takes about 20 seconds to execute, and system reset is needed for ISC results to be applied. The Enabled - No Reboot option executes ISC and continues without applying ISC results until the next time system reset occurs. The Enabled option executes ISC and forces an immediate system reset so that ISC results can be applied. It takes the system longer to be ready due to the forced system reset. When disabled, ISC does not execute.

# Related Links

[Miscellaneous Settings](#page-55-0) [Viewing Miscellaneous Settings](#page-55-0)

### GUID-AC8A0FBD-0C5C-45F9-AA5E-5E49B24390D9

# iDRAC Settings utility

The iDRAC settings utility is an interface to set up and configure the iDRAC parameters by using UEFI. You can enable or disable various iDRAC parameters by using the iDRAC settings utility.

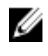

NOTE: Accessing some of the features on the iDRAC settings utility needs the iDRAC Enterprise License upgrade.

For more information about using iDRAC, see *Dell Integrated Dell Remote Access Controller User's Guide*  at Dell.com/idracmanuals.

Related Links [Device Settings](#page-57-0) [System BIOS](#page-33-0) [Entering the iDRAC Settings utility](#page-57-0) [Changing the thermal settings](#page-57-0)

### <span id="page-57-0"></span>GUID-5F211B20-DF41-4ABE-95AC-CF114FD072EE Entering the iDRAC Settings utility

- 1. Turn on or restart the managed system.
- 2. Press F2 during Power-on Self-test (POST).
- 3. On the System Setup Main Menu page, click iDRAC Settings. The **iDRAC Settings** screen is displayed.

# Related Links

[iDRAC Settings utility](#page-56-0)

# GUID-6AA43BF5-38BB-49C3-9F28-ADBA64D3AC88

Changing the thermal settings

The iDRAC settings utility enables you to select and customize the thermal control settings for your system.

- 1. Click **iDRAC Settings**  $\rightarrow$  **Thermal.**
- 2. Under SYSTEM THERMAL PROFILE  $\rightarrow$  Thermal Profile, select one of the following options:
	- Default Thermal Profile Settings
	- Maximum Performance (Performance Optimized)
	- Minimum Power (Performance per Watt Optimized)
- 3. Under USER COOLING OPTIONS, set the Fan Speed Offset, Minimum Fan Speed, and Custom Minimum Fan Speed.
- 4. Click Back  $\rightarrow$  Finish  $\rightarrow$  Yes.

### Related Links

[iDRAC Settings utility](#page-56-0)

# GUID-D76F5889-93F6-49F1-863B-922D65790737

# Device Settings

Device Settings enables you to configure device parameters.

### Related Links

[System BIOS](#page-33-0)

# GUID-D044F152-F12C-4FB9-82C8-BDE11D47146E

# Dell Lifecycle Controller

Dell Lifecycle Controller (LC) provides advanced embedded systems management capabilities including system deployment, configuration, update, maintenance, and diagnosis. LC is delivered as part of the iDRAC out-of-band solution and Dell system embedded Unified Extensible Firmware Interface (UEFI) applications.

# Related Links

[Embedded system management](#page-58-0)

# <span id="page-58-0"></span>GUID-59438B5D-182F-4C94-8866-83903AF71AC2 Embedded system management

The Dell Lifecycle Controller provides advanced embedded systems management throughout the system's lifecycle. The Dell Lifecycle Controller can be started during the boot sequence and can function independently of the operating system.

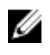

NOTE: Certain platform configurations may not support the full set of features provided by the Dell Lifecycle Controller.

For more information about setting up the Dell Lifecycle Controller, configuring hardware and firmware, and deploying the operating system, see the Dell Lifecycle Controller documentation at Dell.com/ idracmanuals.

# Related Links

[Dell Lifecycle Controller](#page-57-0)

# GUID-D62AC4EB-E0AF-48F5-8F92-54F0371E005F

# Boot Manager

The **Boot Manager** screen enables you to select boot options and diagnostic utilities.

Related Links

Boot Manager main menu [System BIOS](#page-33-0) Viewing Boot Manager

# GUID-9A03D297-C202-4104-9623-7DB4EB128468 Viewing Boot Manager

To enter Boot Manager:

- 1. Turn on, or restart your system.
- 2. Press F11 when you see the following message:

F11 = Boot Manager

If your operating system begins to load before you press F11, allow the system to complete the booting, and then restart your system and try again.

### Related Links

Boot Manager Boot Manager main menu

# GUID-4F3E3CE5-39AC-4CF6-B32D-A7671063B1D5

# Boot Manager main menu

# Menu item Description

**Continue Normal** The system attempts to boot to devices starting with the first item in the boot Boot order. If the boot attempt fails, the system continues with the next item in the boot order until the boot is successful or no more boot options are found.

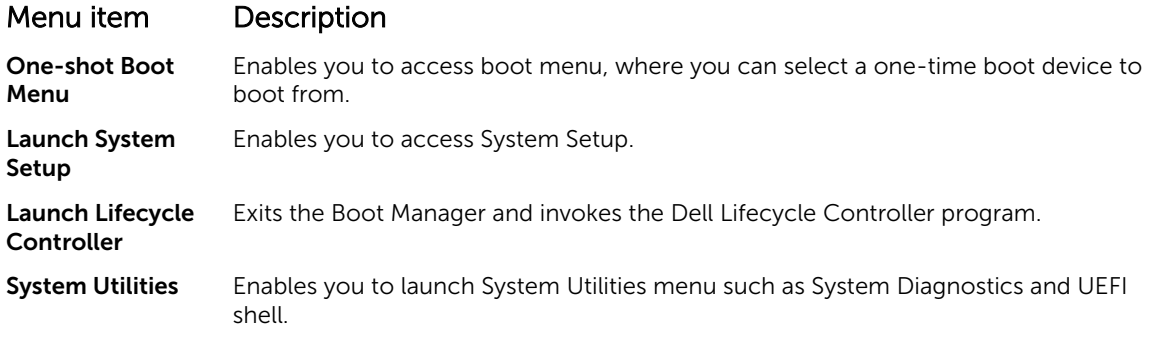

[Boot Manager](#page-58-0) [Viewing Boot Manager](#page-58-0)

#### GUID-76A71008-00CE-437D-8D48-F60AF16524C7

# One-shot BIOS boot menu

One-shot BIOS boot menu enables you to select a boot device to boot from.

Related Links

[Boot Manager](#page-58-0)

# GUID-1E9A33BE-0F74-44FE-ABA5-6BE18A66A9C7

System Utilities

System Utilities contains the following utilities that can be launched:

- Launch Diagnostics
- BIOS Update File Explorer
- Reboot System

#### Related Links

[Boot Manager](#page-58-0)

# GUID-765B8384-69A6-4C68-9814-36BBBDBCC03F PXE boot

The Preboot Execution Environment (PXE) is an industry standard client or interface that allows networked computers that are not yet loaded with an operating system to be configured and booted remotely by an administrator.

# <span id="page-60-0"></span>Installing and removing system components

GUID-5268AEA2-87A4-47D0-AB11-85BF1AA4AAB4

# Safety instructions

WARNING: Whenever you need to lift the system, get others to assist you. To avoid injury, do not attempt to lift the system by yourself.

WARNING: Opening or removing the system cover while the system is powered on may expose you to a risk of electric shock.

◯ CAUTION: Do not operate the system without the cover for a duration exceeding five minutes.

CAUTION: Many repairs may only be done by a certified service technician. You should only perform troubleshooting and simple repairs as authorized in your product documentation, or as directed by the online or telephone service and support team. Damage due to servicing that is not authorized by Dell is not covered by your warranty. Read and follow the safety instructions that are shipped with your product.

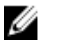

NOTE: Dell recommends that you always use a static mat and static strap while working on components inside the system.

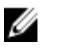

NOTE: To ensure proper operation and cooling, all bays in the system and system fans must be populated always with either a component or with a blank.

# GUID-14C8C71E-DE81-44BD-A5B1-14F47B0C92A9

# Before working inside your system

# **Prerequisites**

Follow the safety guidelines listed in the Safety instructions section.

### Steps

- 1. Turn off the system, including any attached peripherals.
- 2. Disconnect the system from the electrical outlet and disconnect the peripherals.
- 3. If installed, remove the front bezel.
- 4. If applicable, remove the system from the rack. For more information, see the *Rack Installation* placemat at Dell.com/poweredgemanuals.
- **5.** Remove the system cover.

<span id="page-61-0"></span>[Removing the optional front bezel](#page-62-0) [Removing the system cover](#page-64-0)

# GUID-74DF2612-3440-4B9B-A9EB-0053379CD85B

# After working inside your system

### **Prerequisites**

Follow the safety guidelines listed in the Safety instructions section.

# **Steps**

- 1. Install the system cover.
- 2. If applicable, install the system into the rack. For more information, see the *Rack Installation* placemat at Dell.com/poweredgemanuals.
- **3.** If removed, install the optional front bezel.
- 4. Reconnect the peripherals and connect the system to the electrical outlet.
- **5.** Turn on the system, including any attached peripherals.

### Related Links

[Installing the system cover](#page-65-0) [Installing the optional front bezel](#page-63-0)

# GUID-57DAAFDD-3B9C-4E62-AD30-D9B54E8D025B

# Recommended tools

You need the following tools to perform the removal and installation procedures:

• Key to the bezel lock.

This is needed only if your system includes a bezel.

- Phillips #2 screwdriver
- Wrist grounding strap

You need the following tools to assemble the cables for a DC power supply unit.

- AMP 90871-1 hand-crimping tool or equivalent
- Tyco Electronics 58433-3 or equivalent
- Wire-stripper pliers to remove insulation from size 10 AWG solid or stranded, insulated copper wire

NOTE: Use alpha wire part number 3080 or equivalent (65/30 stranding).

# GUID-97358CBF-0F3C-405F-90E2-184FCC267EC0 Front bezel (optional)

The front bezel is attached to the front side of the server and prevents accidents while removing the hard drive or when pressing the reset or power button. The front bezel can also be locked for additional security.

# <span id="page-62-0"></span>GUID-744A634A-97D5-4D2D-A57A-B7ACA7AF81F3 Removing the optional front bezel

# Prerequisites

Follow the safety guidelines listed in the Safety instructions section.

# Steps

1. Locate and remove the bezel key.

NOTE: The bezel key is attached to the back of the bezel.

- 2. Unlock the bezel by using the key.
- **3.** Slide the release latch up and pull the left end of the bezel.
- 4. Unhook the right end, and remove the bezel.

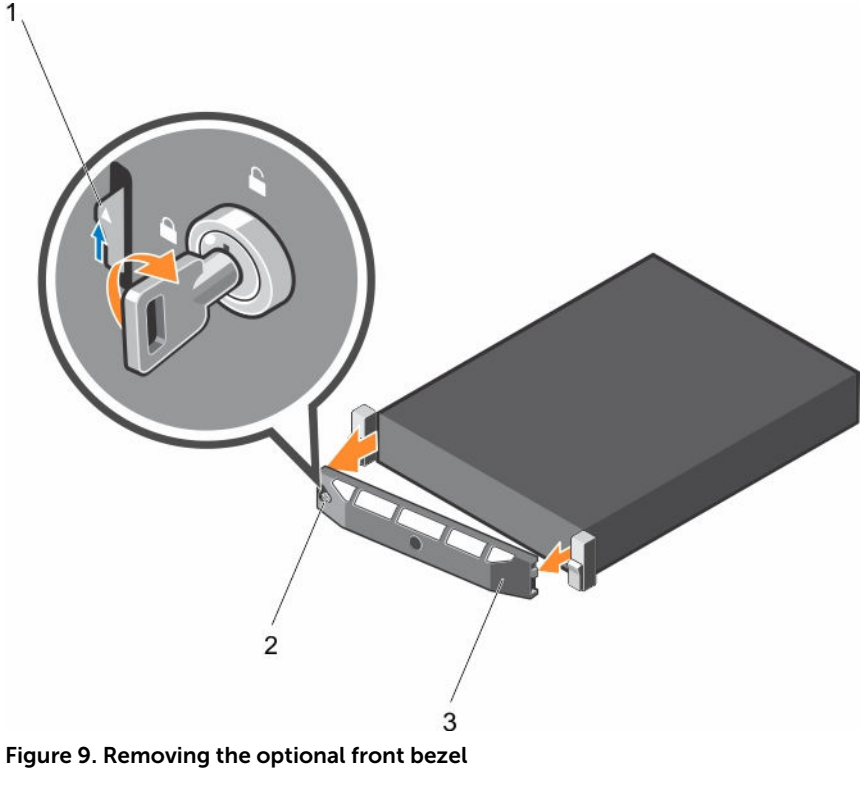

- 1. release latch 2. bezel lock
	-

3. front bezel

<span id="page-63-0"></span>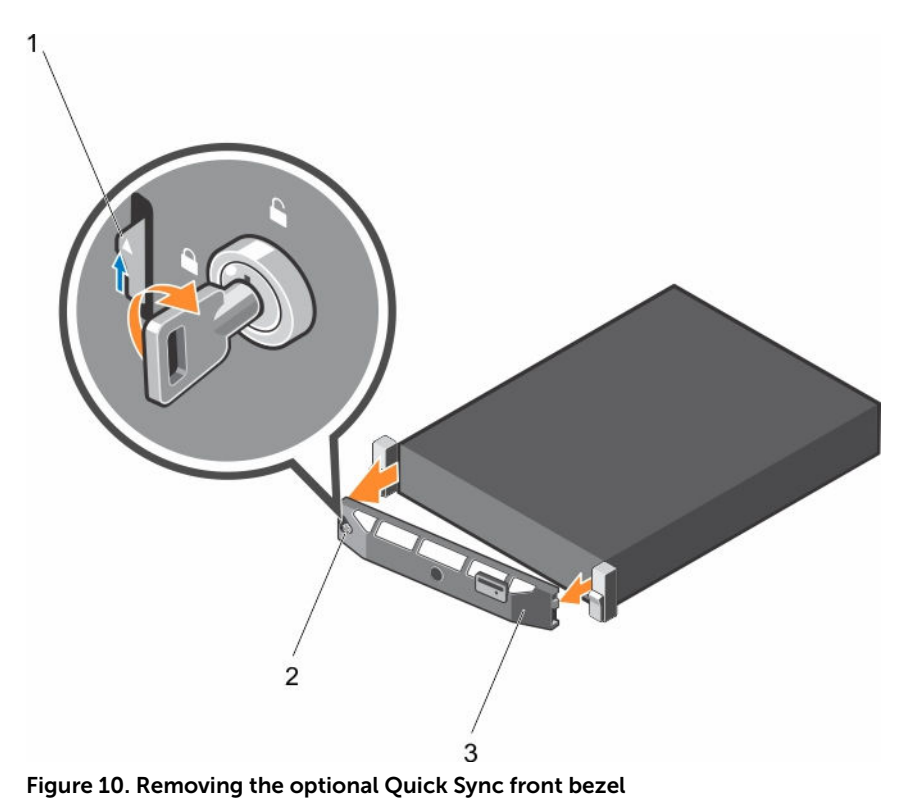

1. release latch 2. bezel lock

3. Quick Sync bezel

# GUID-6C82E260-03CB-404E-81AD-39F8535F0726 Installing the optional front bezel

# Prerequisites

Follow the safety guidelines listed in the Safety instructions section.

# Steps

1. Locate and remove the bezel key.

**NOTE:** The bezel key is attached to the back of the bezel.

- 2. Hook the right end of the bezel onto the chassis.
- **3.** Fit the free end of the bezel onto the system.
- 4. Lock the bezel by using the key.

# <span id="page-64-0"></span>GUID-E311E0CA-84B3-4588-8766-35E6D4D3CD69

# System cover

The system cover protects the components inside the system and helps in maintaining air flow inside the system. Removing the system cover actuates the intrusion switch which aids in maintaining system security.

### GUID-478A3516-A5DF-40DC-8BAD-EC940BD11830 Removing the system cover

## Prerequisites

- 1. Follow the safety guidelines listed in the Safety instructions section.
- 2. Turn off the system, including any attached peripherals.
- 3. Disconnect the system from the electrical outlet and disconnect the peripherals.
- 4. If installed, remove the optional bezel. For more information, see the Removing the optional front bezel section.

### Steps

- 1. Rotate the latch release lock counter clockwise to the unlocked position.
- 2. Lift the latch toward the back of the system.

The system cover slides back and the tabs on the system cover disengage from the slots on the chassis.

 $\mathbb Z$  NOTE: The position of the latch may vary depending on the configuration of your system.

**3.** Hold the cover on both sides, and lift the cover away from the system.

<span id="page-65-0"></span>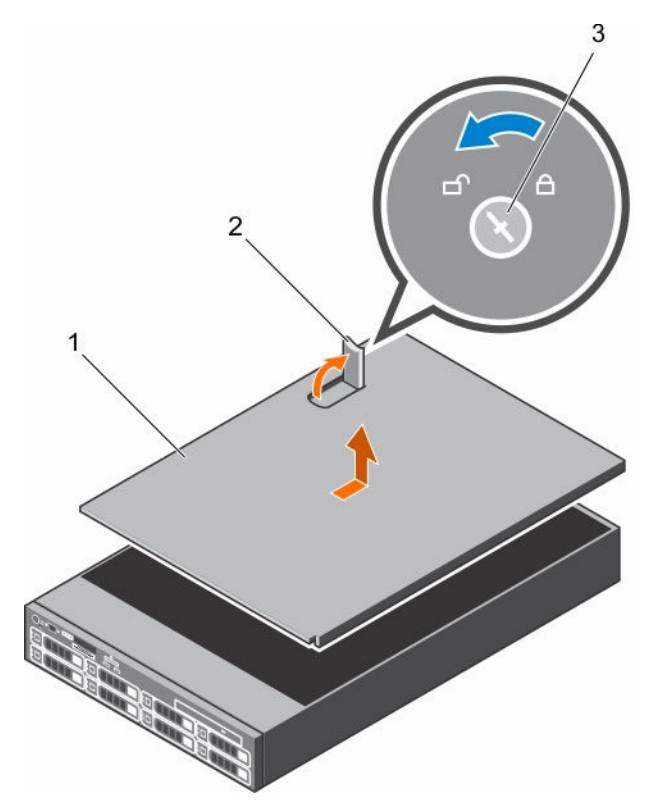

# Figure 11. Removing the system cover

- 1. system cover 2. latch
- 3. latch release lock

### Next steps

1. Install the system cover.

#### Related Links

[Safety instructions](#page-60-0) [Removing the optional front bezel](#page-62-0) Installing the system cover

# GUID-FF09ED17-2F02-4C50-AA99-190FFE9F2D70

# Installing the system cover

# Prerequisites

- 1. Follow the safety guidelines listed in the Safety instructions section.
- 2. Ensure that all internal cables are connected and placed out of the way and no tools or extra parts are left inside the system.

# Steps

- **1.** Align the slots on the system cover with the tabs on the chassis.
- 2. Push the system cover latch down to move the system cover into the closed position.

The system cover slides forward and the slots on the system cover engage with the tabs on the chassis. The system cover latch locks into place when the system cover is completely engaged with the tabs on the chassis.

3. Rotate the latch release lock clockwise to the locked position.

# Next steps

- 1. If removed, install the front bezel.
- 2. Reconnect the peripherals and connect the system to the electrical outlet.
- 3. Turn on the system, including any attached peripherals.

# Related Links

**[Safety instructions](#page-60-0)** [Installing the optional front bezel](#page-63-0)

# GUID-6F8E023D-3789-48DC-8941-299A2A73CF2C

# Inside the system

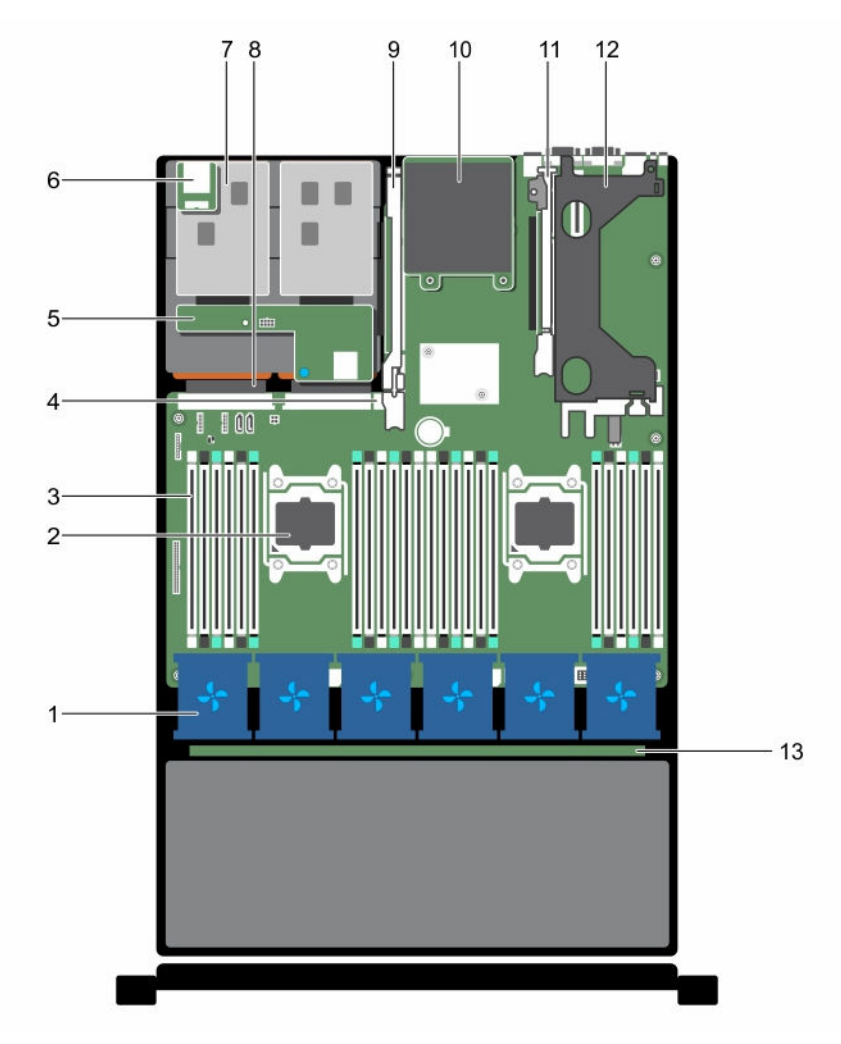

# Figure 12. Inside the system

- 1. cooling fan in the cooling fan assembly (6) 2. processor (2)
- 
- 5. hard drive backplane (back) 6. vFlash media slot
- 
- 
- 11. expansion card riser 2 12. expansion card riser 1
- 13. hard drive backplane
- 
- 3. DIMMs (24) **4. internal USB port** 
	-
- 7. hard drive (2) (back) 8. power supply unit (2)
- 9. expansion card riser 3 10. network daughter card
	-

# GUID-2DA7A8F5-B4B1-4A51-A896-53050B49C9FC

# Cooling shroud

The cooling shroud has aerodynamically placed openings that direct the airflow across the entire system. The airflow passes through all the critical parts of the system, where the vacuum pulls air across the entire surface area of the heat sink, thus allowing increased cooling.

### GUID-86048459-1A37-4A32-8469-9A45FD748C85 Removing the cooling shroud

### Prerequisites

CAUTION: Many repairs may only be done by a certified service technician. You should only perform troubleshooting and simple repairs as authorized in your product documentation, or as directed by the online or telephone service and support team. Damage due to servicing that is not authorized by Dell is not covered by your warranty. Read and follow the safety instructions that are shipped with your product.

CAUTION: Never operate your system with the cooling shroud removed. The system may get overheated quickly, resulting in shutdown of the system and loss of data.

- 1. Follow the safety guidelines listed in the Safety instructions section.
- 2. Follow the procedure listed in the Before working inside your system section.
- 3. If installed, remove the full-length PCIe card.

### **Steps**

Holding the touch points, lift the cooling shroud away from the system.

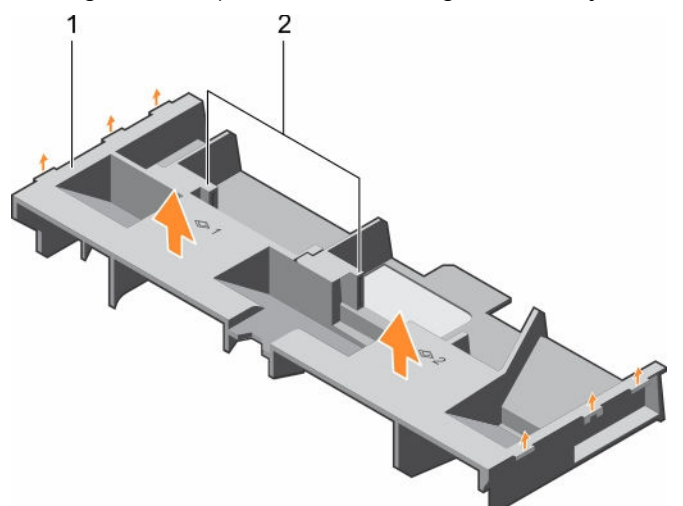

Figure 13. Removing the cooling shroud

- 1. cooling shroud 2. touch point (2)
- 

#### Next steps

1. Install the cooling shroud.

- 2. If required, install the full-length PCIe card.
- 3. Follow the procedure listed in the After working inside your system section.

[Safety instructions](#page-60-0) [Before working inside your system](#page-60-0) [Removing an expansion card from expansion card riser 2 or 3](#page-101-0) Installing the cooling shroud [After working inside your system](#page-61-0)

# GUID-55D2762F-E20F-45F6-876D-97A63B328045 Installing the cooling shroud

### **Prerequisites**

CAUTION: Many repairs may only be done by a certified service technician. You should only perform troubleshooting and simple repairs as authorized in your product documentation, or as directed by the online or telephone service and support team. Damage due to servicing that is not authorized by Dell is not covered by your warranty. Read and follow the safety instructions that are shipped with your product.

- 1. Follow the safety guidelines listed in the Safety instructions section.
- 2. Follow the procedure listed in the Before working inside your system section.
- 3. If applicable, route the cables inside the system along the chassis wall and secure the cables by using the cable-securing bracket.

#### **Steps**

- 1. Align the tabs on the cooling shroud with the securing slots on the chassis.
- 2. Lower the cooling shroud into the chassis until it is firmly seated.

### Next steps

- 1. If removed, install the full-length PCIe card.
- 2. Follow the procedure listed in the After working inside your system section.

### Related Links

[Safety instructions](#page-60-0) [Before working inside your system](#page-60-0) [Installing an expansion card into the expansion card riser 2 or 3](#page-103-0) [Installing an expansion card into the expansion card riser 1](#page-106-0) [After working inside your system](#page-61-0)

# GUID-890E3B45-3C65-4833-A616-3CCEA8797384 Cooling fans

Your system supports six hot-swappable cooling fans.

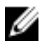

NOTE: In the event of a problem with a particular fan, the fan number is referenced by the system management software, allowing you to easily identify and replace the proper fan by noting the fan numbers on the cooling fan assembly.

# GUID-172CB4C7-6F87-4456-8A71-D8B9FAF9209A

# Removing a cooling fan

# **Prerequisites**

- 1. Follow the safety guidelines listed in the Safety instructions section.
- 2. Follow the procedure listed in the Before working inside your system section.

CAUTION: Many repairs may only be done by a certified service technician. You should only perform troubleshooting and simple repairs as authorized in your product documentation, or as directed by the online or telephone service and support team. Damage due to servicing that is not authorized by Dell is not covered by your warranty. Read and follow the safety instructions that are shipped with your product.

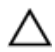

CAUTION: The cooling fans are hot-swappable. To maintain proper cooling while the system is on, replace only one fan at a time.

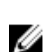

NOTE: The procedure for removing each fan is identical.

# **Steps**

Press the fan release tab and lift the cooling fan out of the cooling fan assembly.

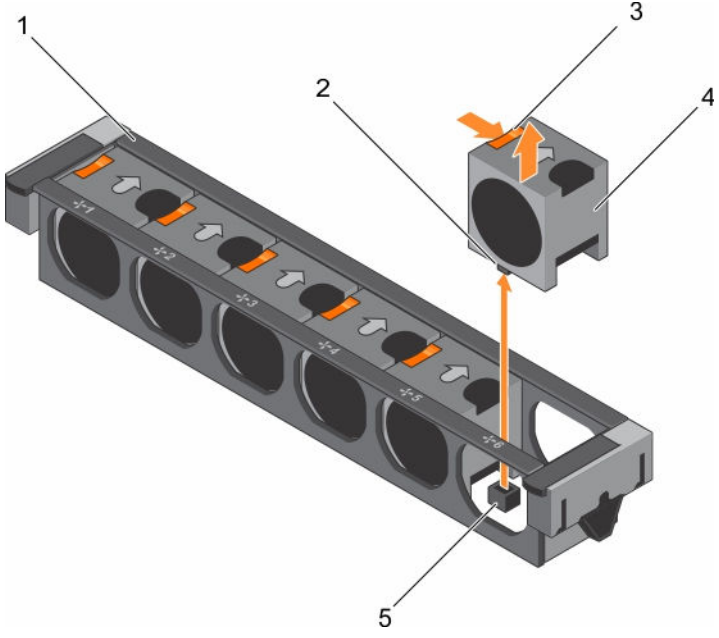

Figure 14. Removing a cooling fan

- 1. cooling fan assembly 2. cooling fan connector (6)
- 3. fan release tab (6) 3. fan 1922 An am Antwerpe Australian (6) 4. cooling fan (6)
- -
- 5. cooling fan connector on the system board (6)

### Next steps

- 1. Install the cooling fan.
- 2. Follow the procedure listed in the After working inside your system section.

[Safety instructions](#page-60-0) [Before working inside your system](#page-60-0) Installing a cooling fan [After working inside your system](#page-61-0)

# GUID-666ED389-AE14-4287-AFE5-21DB9694FE8D Installing a cooling fan

### Prerequisites

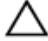

CAUTION: Many repairs may only be done by a certified service technician. You should only perform troubleshooting and simple repairs as authorized in your product documentation, or as directed by the online or telephone service and support team. Damage due to servicing that is not authorized by Dell is not covered by your warranty. Read and follow the safety instructions that are shipped with your product.

- 1. Follow the safety guidelines listed in the Safety instructions section.
- 2. Follow the procedure listed in the Before working inside your system section.

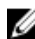

NOTE: The procedure for installing each fan is identical.

### **Steps**

- 1. Align the connector at the base of the cooling fan with the connector on the system board.
- 2. Slide the cooling fan into the securing slot until the tab locks into place.

# Next steps

Follow the procedure listed in the After working inside your system section.

#### Related Links

[Safety instructions](#page-60-0) [Before working inside your system](#page-60-0) [After working inside your system](#page-61-0)

# GUID-59FCBBEE-9D16-4211-8237-1B85742EEA7C

# Cooling-fan assembly

The cooling fan assembly is an essential part of a server's cooling system. It ensures that the key components of the server such as the processors, hard drives, and memory get adequate air circulation to keep them cool. A failure in the server's cooling system can result in the server overheating and may lead to damage.

### GUID-B9C05C18-EE24-44BF-9BFF-96A54F1618A9

# Removing the cooling fan assembly

### **Prerequisites**

- 1. Follow the safety guidelines listed in the Safety instructions section.
- 2. Follow the procedure listed in the Before working inside your system section.
CAUTION: Many repairs may only be done by a certified service technician. You should only perform troubleshooting and simple repairs as authorized in your product documentation, or as directed by the online or telephone service and support team. Damage due to servicing that is not authorized by Dell is not covered by your warranty. Read and follow the safety instructions that are shipped with your product.

# Steps

- 1. Unlock the cooling fan assembly from the chassis by lifting the release levers.
- 2. Lift the cooling fan assembly out of the chassis.

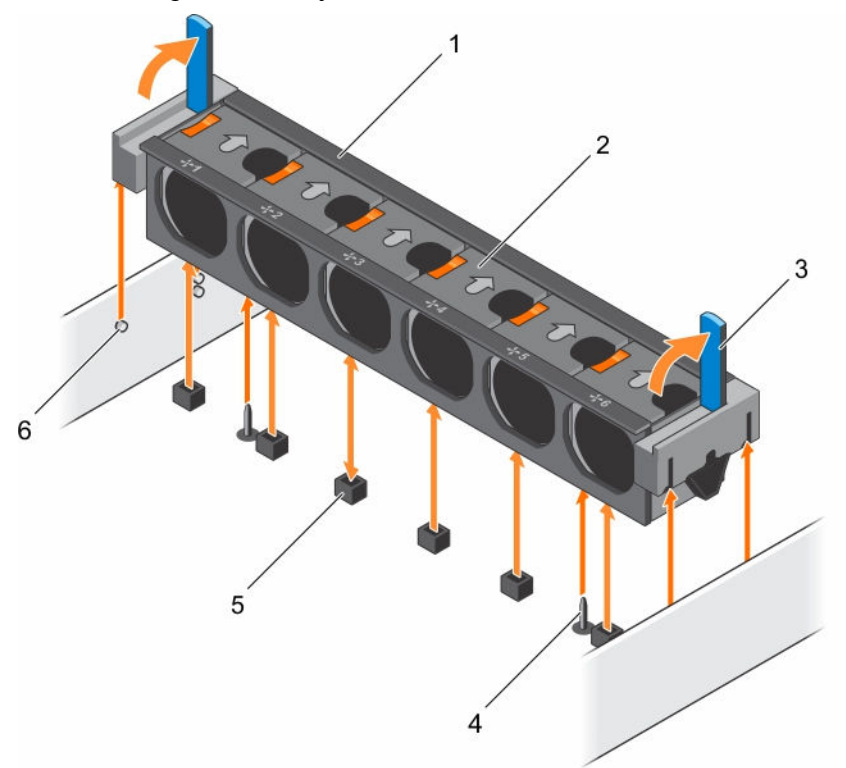

#### Figure 15. Removing the cooling fan assembly

- 1. cooling fan assembly 2. cooling fan (6)
- 
- 
- 
- 3. release lever (2) The system board (2) and the system board (2) and the system board (2)
- 5. cooling fan connector (6) 6. guide pin on the chassis (6)

#### Next steps

- 1. Install the cooling fan assembly.
- 2. Follow the procedure listed in the After working inside your system section.

#### Related Links

[Safety instructions](#page-60-0) [Before working inside your system](#page-60-0) [Installing the cooling fan assembly](#page-73-0) [After working inside your system](#page-61-0)

# <span id="page-73-0"></span>GUID-96763CC4-BE4C-438E-89DB-771599E87781 Installing the cooling fan assembly

#### **Prerequisites**

CAUTION: Many repairs may only be done by a certified service technician. You should only perform troubleshooting and simple repairs as authorized in your product documentation, or as directed by the online or telephone service and support team. Damage due to servicing that is not authorized by Dell is not covered by your warranty. Read and follow the safety instructions that are shipped with your product.

- 1. Follow the safety guidelines listed in Safety instructions section.
- 2. Follow the procedure listed in the Before working inside your system section.

# CAUTION: Ensure that the cables are correctly installed and retained by the cable retention bracket before installing the cooling fan assembly. Incorrectly installed cables may get damaged.

#### Steps

- 1. Align the slots on the cooling fan assembly with the guide pins on the chassis.
- 2. Slide the cooling fan assembly into the chassis.
- 3. Lock the cooling fan assembly into the chassis by lowering the release levers until firmly seated.

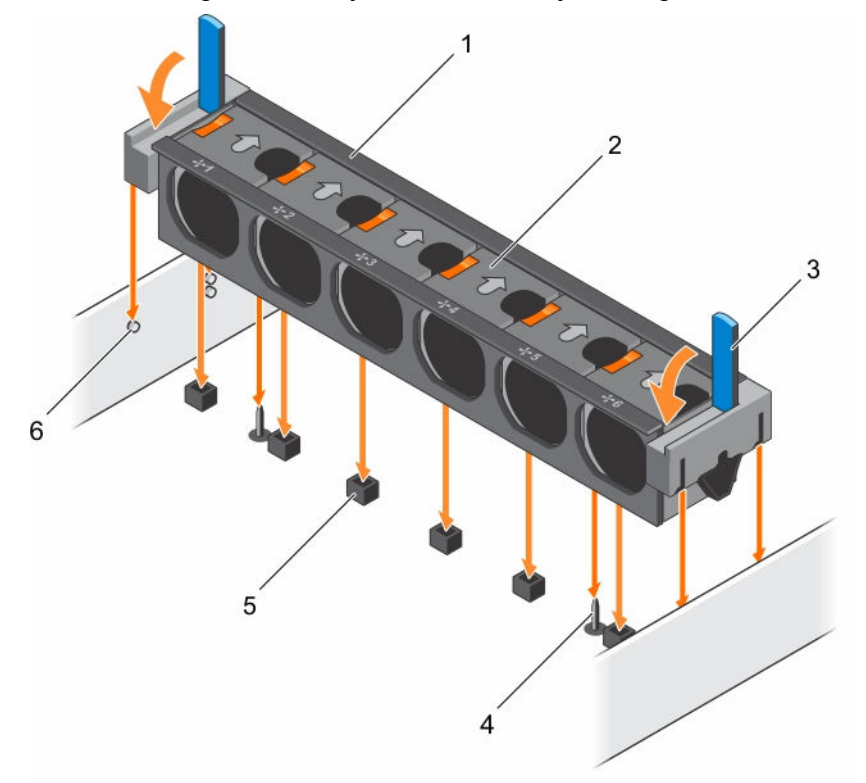

#### Figure 16. Installing the cooling fan assembly

- 1. cooling fan assembly 2. cooling fan (6)
- 
- 
- 3. release lever (2) and the system board (2)  $\overline{a}$  and  $\overline{a}$  and  $\overline{a}$  and  $\overline{a}$  and  $\overline{a}$  and  $\overline{a}$  and  $\overline{a}$  and  $\overline{a}$  and  $\overline{a}$  and  $\overline{a}$  and  $\overline{a}$  and  $\overline{a}$  and  $\overline{a}$  and  $\overline{a}$
- 
- 5. cooling fan connector (6) 6. guide pin on the chassis (6)

### Next steps

Follow the procedure listed in the After working inside your system section.

#### Related Links

[Safety instructions](#page-60-0) [Before working inside your system](#page-60-0) [After working inside your system](#page-61-0)

# GUID-77D112E3-72CF-40BF-BCF6-6A61E3A2520D

# System memory

Your system supports DDR4 registered DIMMs (RDIMMs). System memory holds the instructions that are executed by the processor.

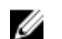

NOTE: MT/s indicates DIMM speed in MegaTransfers per second.

Memory bus operating frequency can be 1866 MT/s, 2133 MT/s, or 2400 MT/s depending on the following factors:

- DIMM type (RDIMM)
- DIMM type (RDIMM or LRDIMM)
- Number of DIMMs populated per channel
- System profile selected (for example, Performance Optimized, Custom, or Dense Configuration Optimized)
- Maximum supported DIMM frequency of the processors

Your system contains 24 memory sockets split into two sets of 12 sockets, one set per processor. Each 12-socket set is organized into four channels. In each channel, the release tabs of the first socket are marked white, the second socket black, and the third socket green.

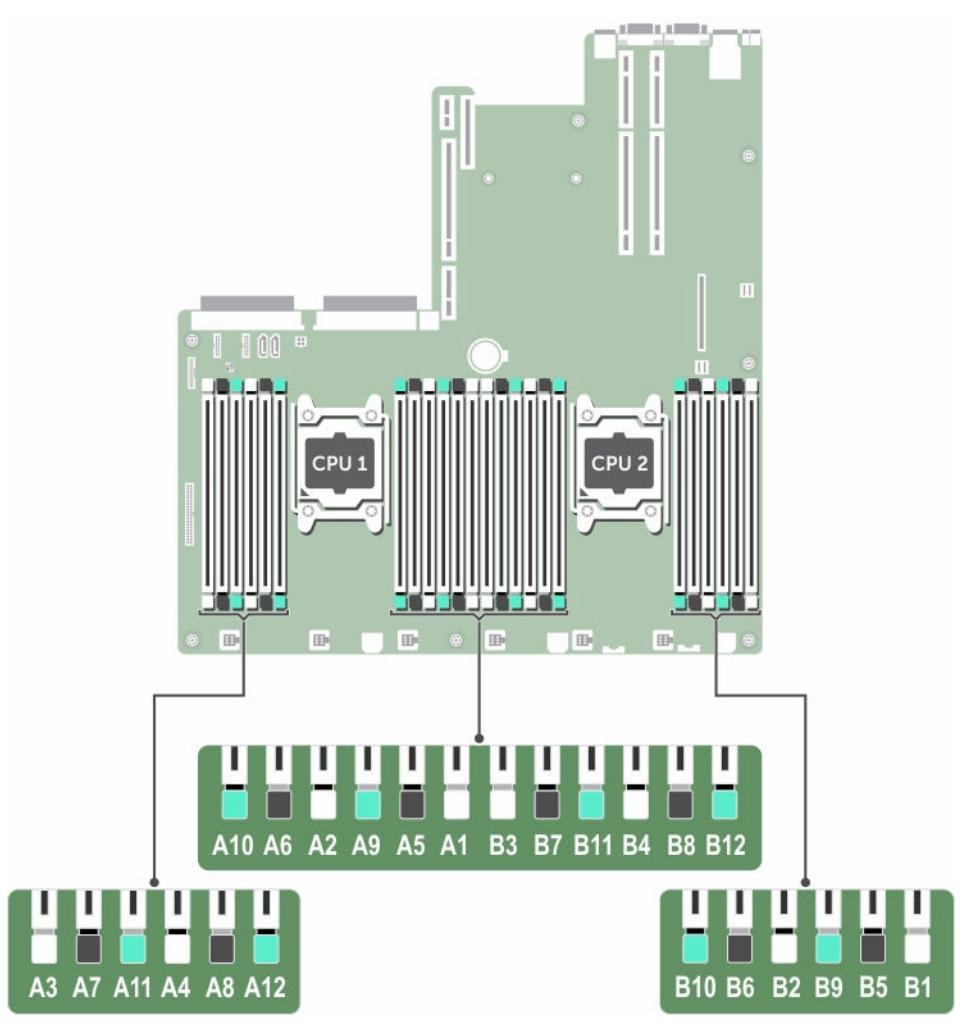

Figure 17. Memory socket locations

Memory channels are organized as follows:

#### Table 29. Memory channels

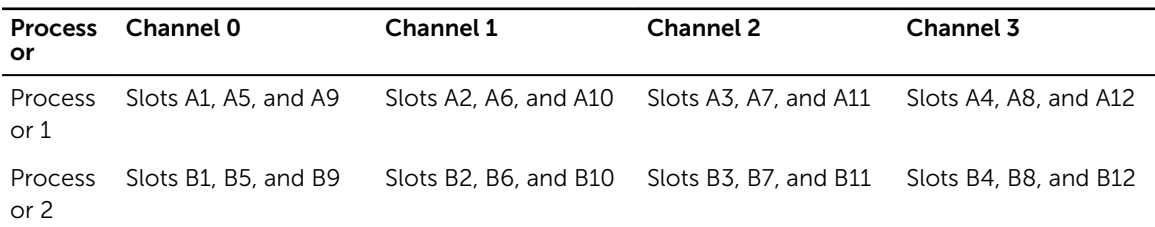

The following table shows the memory populations and operating frequencies for the supported configurations:

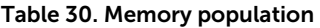

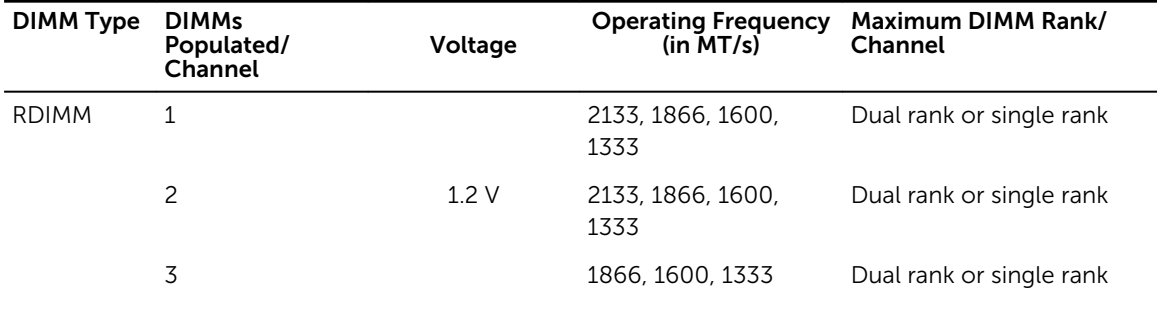

### GUID-770A902D-9E4F-440E-A77D-B6ABC3308396

### General memory module installation guidelines

NOTE: Memory configurations that fail to observe these guidelines can prevent your system from Ø booting, stop responding during memory configuration, or operating with reduced memory.

The system supports Flexible Memory Configuration, enabling the system to be configured and run in any valid chipset architectural configuration. The following are the recommended guidelines for installing memory modules:

- x4 and x8 DRAM based memory modules can be mixed. For more information, see the Mode-specific guidelines section.
- Up to three dual- or single-rank RDIMMs can be populated per channel.
- If memory modules with different speeds are installed, they will operate at the speed of the slowest installed memory module(s) or slower depending on system DIMM configuration.
- Populate memory module sockets only if a processor is installed. For single-processor systems, sockets A1 to A12 are available. For dual-processor systems, sockets A1 to A12 and sockets B1 to B12 are available.
- Populate all the sockets with white release tabs first, followed by the black release tabs, and then the green release tabs.
- When mixing memory modules with different capacities, populate the sockets with memory modules with highest capacity first. For example, if you want to mix 4 GB and 8 GB memory modules, populate 8 GB memory modules in the sockets with white release tabs and 4 GB memory modules in the sockets with black release tabs.
- In a dual-processor configuration, the memory configuration for each processor should be identical. For example, if you populate socket A1 for processor 1, then populate socket B1 for processor 2, and so on.
- Memory modules of different capacities can be mixed provided other memory population rules are followed (for example, 4 GB and 8 GB memory modules can be mixed).
- Mixing of more than two memory module capacities in a system is not supported.
- Populate four memory modules per processor (one DIMM per channel) at a time to maximize performance.

#### GUID-30ABB8BF-8DD5-4139-B67F-82BC5C5BE1F5 Mode-specific guidelines

Four memory channels are allocated to each processor. The allowable configurations depend on the memory mode selected.

GUID-984F2B7A-CDB4-48AA-8EEA-9FB6EAF2F789

# Advanced Error Correction Code (lockstep)

Advanced Error Correction Code (ECC) mode extends SDDC from x4 DRAM based DIMMs to both x4 and x8 DRAMs. This protects against single DRAM chip failures during normal operation.

The installation guidelines for memory modules are as follows:

- Memory modules must be identical in size, speed, and technology.
- DIMMs installed in memory sockets with white release levers must be identical and the same rule applies for sockets with black release levers. This ensures that identical DIMMs are installed in matched pair —for example, A1 with A2, A3 with A4, A5 with A6, and so on.

#### GUID-4E0D57EB-0369-4D2F-9B34-9CF1CE1058B5

# Memory optimized (independent channel) mode

This mode supports Single Device Data Correction (SDDC) only for memory modules that use x4 device width. It does not impose any specific slot population requirements.

#### GUID-5C2CC231-2DE5-4CBD-A7F3-A9F46A570D89

# Memory sparing

NOTE: To use memory sparing, this feature must be enabled in System Setup. W

In this mode, one rank per channel is reserved as a spare. If persistent correctable errors are detected on a rank, the data from this rank is copied to the spare rank, and the failed rank is disabled.

With memory sparing enabled, the system memory available to the operating system is reduced by one rank per channel. For example, in a dual-processor configuration with sixteen 4 GB single-rank memory modules, the available system memory is:  $3/4$  (ranks/channel)  $\times$  16 (memory modules)  $\times$  4 GB = 48 GB, and not 16 (memory modules)  $\times$  4 GB = 64 GB.

NOTE: Memory sparing does not offer protection against a multi-bit uncorrectable error.

NOTE: Both Advanced ECC/Lockstep and Optimizer modes support memory sparing. Ø

#### GUID-C028BC5D-CF38-4517-A533-BD1B8BA71DDC

#### Memory mirroring

Memory mirroring offers the strongest memory module reliability mode compared to all other modes, providing improved uncorrectable multi-bit failure protection. In a mirrored configuration, the total available system memory is one half of the total installed physical memory. Half of the installed memory is used to mirror the active memory modules. In the event of an uncorrectable error, the system switches over to the mirrored copy. This ensures SDDC and multi-bit protection.

The installation guidelines for memory modules are as follows:

- Memory modules must be identical in size, speed, and technology.
- Memory modules installed in memory module sockets with white release levers must be identical and the same rule applies for sockets with black and green release tabs. This ensures that identical memory modules are installed in matched pairs—for example, A1 with A2, A3 with A4, A5 with A6, and so on.

#### Table 31. Processor configuration

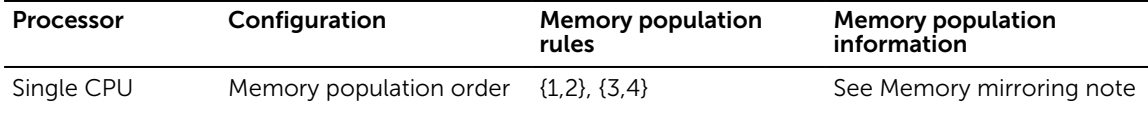

# GUID-DC8F9FFB-7A9C-43AE-B25C-B2079FC6A490

# Sample memory configurations

The following table shows sample memory configurations for two processor configuration that follows the appropriate memory guidelines.

NOTE: 1R and 2R in the following table indicates single and dual ranks DIMMs respectively. Ű,

#### Table 32. Sample Memory configurations

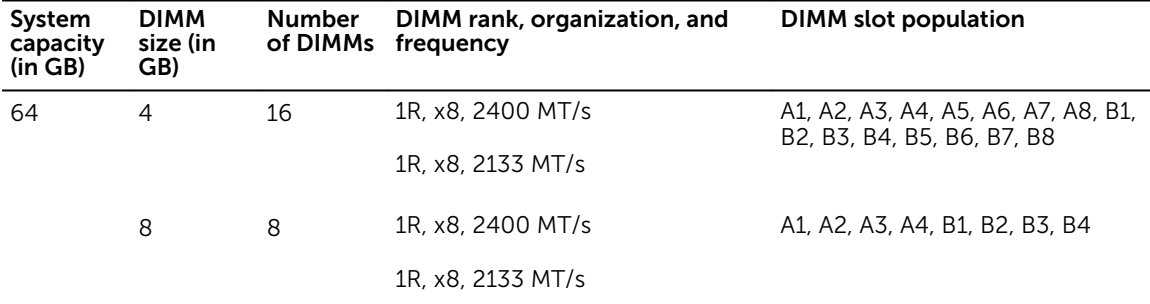

#### GUID-8959921E-87A0-427A-A8EC-BE39ACF26BC3

# Removing memory modules

#### **Prerequisites**

CAUTION: Many repairs may only be done by a certified service technician. You should only perform troubleshooting and simple repairs as authorized in your product documentation, or as directed by the online or telephone service and support team. Damage due to servicing that is not authorized by Dell is not covered by your warranty. Read and follow the safety instructions that are shipped with your product.

- 1. Follow the safety guidelines listed in the Safety instructions section.
- 2. Follow the procedure listed in the Before working inside your system section.
- 3. Remove the cooling shroud.
- 4. If installed, remove the cooling fan assembly. For more information, see the Removing the cooling fan assembly section.

WARNING: The memory modules are hot to touch for some time after the system has been powered down. Allow the memory modules to cool before handling them. Handle the memory modules by the card edges and avoid touching the components or metallic contacts on the memory module.

CAUTION: To ensure proper system cooling, memory module blanks must be installed in any memory socket that is not occupied. Remove memory module blanks only if you intend to install memory modules in those sockets.

#### **Steps**

1. Locate the appropriate memory module socket.

### CAUTION: Handle each memory module only by the card edges, ensuring not to touch the middle of the memory module or metallic contacts.

2. To release the memory module from the socket, simultaneously press the ejectors on both ends of the memory module socket.

3. Lift and remove the memory module from the system.

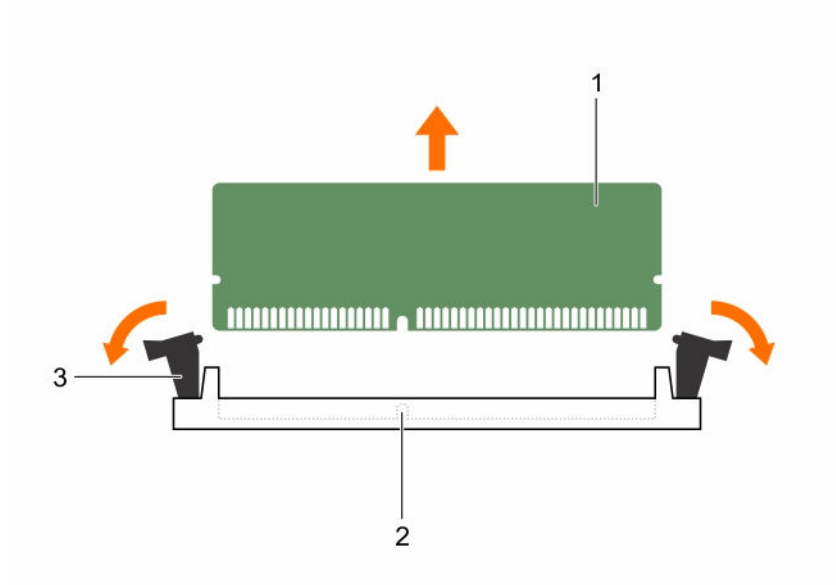

#### Figure 18. Removing the memory module

- 
- 3. memory module socket ejector (2)
- 1. memory module 2. memory module socket

#### Next steps

1. Install the memory module.

 $\mathbb Z$  NOTE: If you are removing the memory module permanently, install a memory module blank.

- 2. Install the cooling shroud.
- 3. Follow the procedure listed in the After working inside your system section.

#### Related Links

[Safety instructions](#page-60-0) [Before working inside your system](#page-60-0) [Removing the cooling shroud](#page-68-0) [Removing the cooling fan assembly](#page-71-0) [After working inside your system](#page-61-0)

# GUID-AA773EDC-FC9D-4325-8F44-9EE3C5E9D89C Installing memory modules

#### Prerequisites

 $\sqrt{N}$ 

WARNING: The memory modules are hot to touch for some time after the system has been powered down. Allow the memory modules to cool before handling them. Handle the memory modules by the card edges and avoid touching the components or metallic contacts on the memory module.

CAUTION: Many repairs may only be done by a certified service technician. You should only perform troubleshooting and simple repairs as authorized in your product documentation, or as directed by the online or telephone service and support team. Damage due to servicing that is not authorized by Dell is not covered by your warranty. Read and follow the safety instructions that are shipped with your product.

- 1. Follow the safety guidelines listed in the Safety instructions section.
- 2. Follow the procedure listed in the Before working inside your system section.

#### Steps

**1.** Locate the appropriate memory module socket.

# CAUTION: Handle each memory module only by the card edges, ensuring not to touch the middle of the memory module or metallic contacts.

- 2. Open the ejectors on the memory module socket outward to allow the memory module to be inserted into the socket.
- 3. Align the edge connector of the memory module with the alignment key of the memory module socket, and insert the memory module in the socket.

#### CAUTION: Do not apply pressure at the center of the memory module; apply pressure at both ends of the memory module evenly.

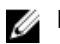

 $\mathbb Z$  NOTE: The memory module socket has an alignment key that enables you to install the memory module in the socket in only one orientation.

4. Press the memory module with your thumbs until the socket levers firmly click into place.

When the memory module is properly seated in the socket, the levers on the memory module socket align with the levers on the other sockets that have memory modules installed.

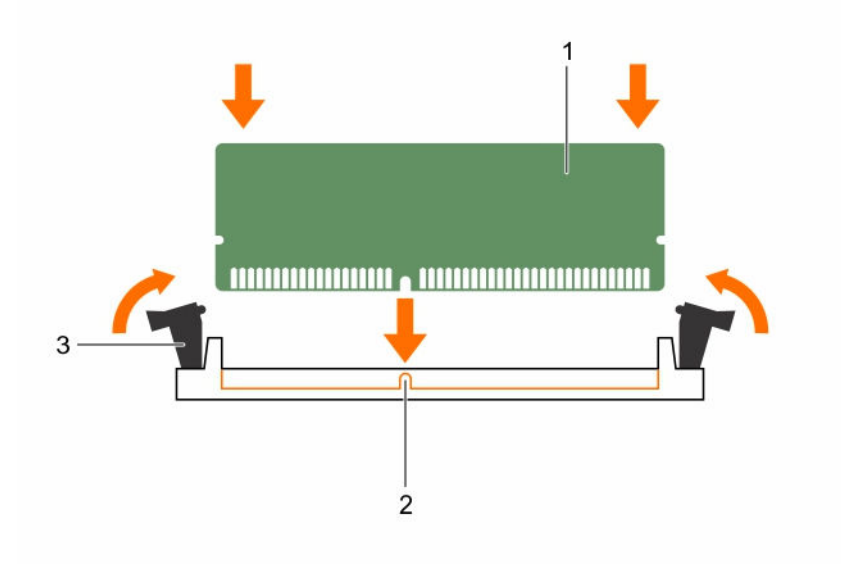

#### Figure 19. Installing the memory module

- 1. memory module 2. alignment key
- 3. memory module socket ejector (2)
- 

#### <span id="page-81-0"></span>Next steps

- 1. Follow the procedure listed in the After working inside your system section.
- 2. Press F2 to enter System Setup, and check the **System Memory** setting. The system should have already changed the value to reflect the installed memory.
- 3. If the value is incorrect, one or more of the memory modules may not be installed properly. Ensure that the memory module is firmly seated in the memory module socket.
- 4. Run the system memory test in system diagnostics.

#### Related Links

[Safety instructions](#page-60-0) [Before working inside your system](#page-60-0) [Removing the cooling shroud](#page-68-0) [Removing the cooling fan assembly](#page-71-0) [After working inside your system](#page-61-0)

# GUID-41344D5D-E4CF-4B9D-845A-B530EBDCFF7E

# Processors and heat sinks

Use the following procedure when:

- Removing and installing a heat sink
- Installing an additional processor
- Replacing a processor

NOTE: To ensure proper system cooling, you must install a processor blank in any empty processor Ø socket.

#### GUID-3808486F-F8BE-462B-80BF-7C99734CD1BF

# Removing a heat sink

# Prerequisites

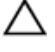

CAUTION: Never remove the heat sink from a processor unless you intend to remove the processor. The heat sink is necessary to maintain proper thermal conditions.

#### WARNING: The heat sink will be hot to touch. Allow the heat sink to cool for some time after powering down the system.

- 1. Follow the safety guidelines listed in the Safety instructions section.
- 2. Keep the Phillips #2 screwdriver ready.
- 3. Follow the procedure listed in the Before working inside your system section.
- 4. If installed, remove the full-length PCIe card(s).
- 5. Remove the cooling shroud.

#### Steps

1. Loosen one of the screws that secure the heat sink to the system board.

Allow some time (approximately 30 seconds) for the heat sink to loosen from the processor.

- 2. Remove the screw diagonally opposite the screw you first removed.
- **3.** Repeat the procedure for the remaining two screws.
- 4. Remove the heat sink.

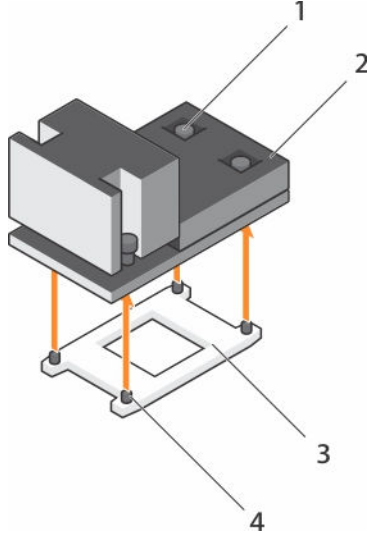

#### Figure 20. Removing a heat sink

- 1. retention screw (4) 2. heat sink
- 
- 
- 3. processor shield 3. retention screw slot (4)

#### Next steps

- 1. Replace the heat sink(s) and processor(s).
- 2. Follow the procedure listed in the After working inside your system section.

#### Related Links

[Safety instructions](#page-60-0) [Before working inside your system](#page-60-0) [Removing an expansion card from expansion card riser 2 or 3](#page-101-0) [Removing the cooling shroud](#page-68-0) Removing a processor [Installing a processor](#page-86-0) [Installing a heat sink](#page-89-0) [Installing the cooling shroud](#page-69-0) [Installing an expansion card into the expansion card riser 2 or 3](#page-103-0) [After working inside your system](#page-61-0)

#### GUID-72FC3562-C978-49BA-A32E-EED271C890CF

### Removing a processor

#### **Prerequisites**

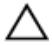

CAUTION: Many repairs may only be done by a certified service technician. You should only perform troubleshooting and simple repairs as authorized in your product documentation, or as directed by the online or telephone service and support team. Damage due to servicing that is not authorized by Dell is not covered by your warranty. Read and follow the safety instructions that are shipped with your product.

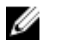

NOTE: This is a Field Replaceable Unit (FRU). Removal and installation procedures should be performed only by Dell certified service technicians.

Ø

NOTE: If you are upgrading your system, download the latest system BIOS version from Dell.com/ support and follow the instructions included in the compressed download file to install the update on your system.

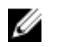

Ű

NOTE: You can update the system BIOS by using the Dell Lifecycle Controller.

NOTE: To ensure proper system cooling, you must install a processor blank in any empty processor socket.

- 1. Follow the safety guidelines listed in the Safety instructions section.
- 2. Follow the procedure listed in the Before working inside your system section.
- 3. Keep the Phillips #2 screwdriver ready.
- 4. If installed, remove the full-length PCIe card(s).
- 5. Remove the cooling shroud.
- 6. Remove the heat sink.

WARNING: The processor is hot to touch for some time after the system has been powered down. Allow the processor to cool before removing it.

CAUTION: The processor is held in its socket under strong pressure. Be aware that the release lever can spring up suddenly if not firmly grasped.

#### Steps

- **1.** Release the *open first* socket lever near the unlock icon  $\Gamma$  by pushing the lever down and out from under the tab.
- 2. Release the *close first* socket release lever near the lock icon **P** by pushing the lever down and out from under the tab. Lift the lever 90 degrees upward.
- 3. Lower the *open first* socket-release lever to lift the processor shield.
- 4. Hold the tab on the processor shield and lift the processor shield until the *open first* socket-release lever lifts up.

# CAUTION: The socket pins are fragile and can be permanently damaged. Be careful not to bend the pins in the socket when removing the processor out of the socket.

5. Lift the processor out of the socket and leave the *open first* socket-release lever up.

NOTE: If you are permanently removing the processor, you must install a socket protective cap in the vacant socket to protect the socket pins and keep the socket free of dust.

NOTE: After removing the processor, place it in an anti-static container for reuse, return, or Ø temporary storage. Do not touch the bottom of the processor. Touch only the side edges of the processor.

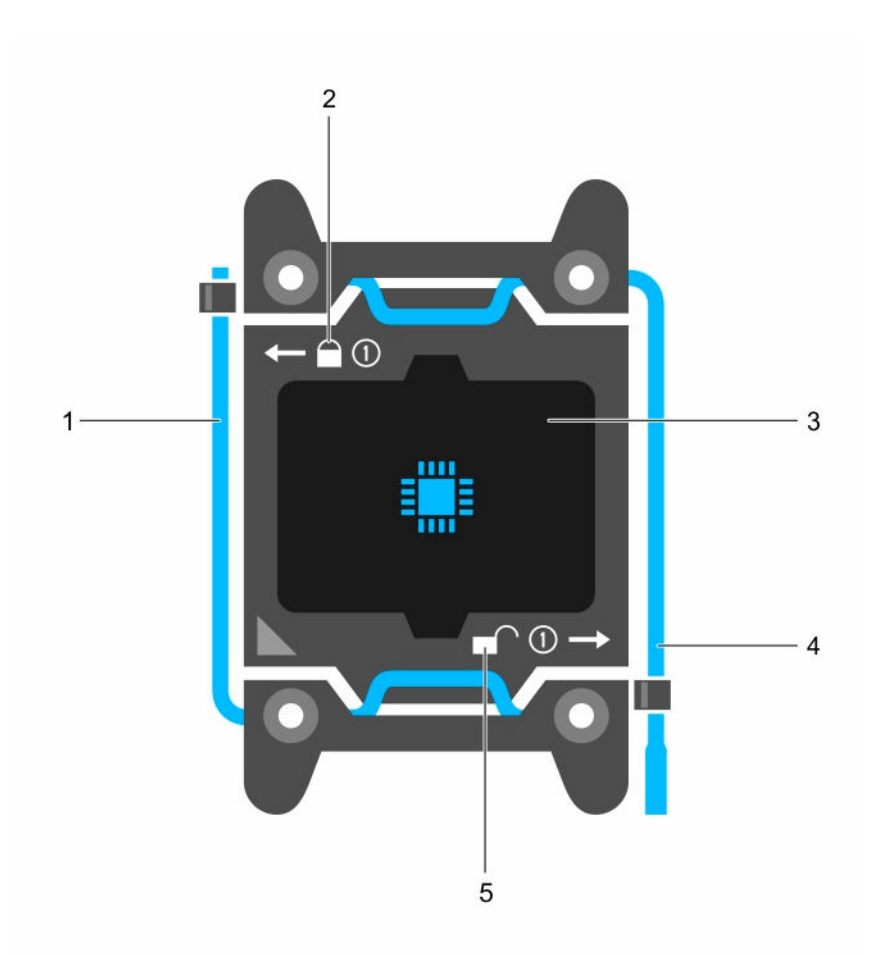

# Figure 21. Processor shield

- 1. *close first* socket release lever **2.** lock icon
- 
- 5. unlock icon
- 
- 3. processor 4. *open first* socket release lever

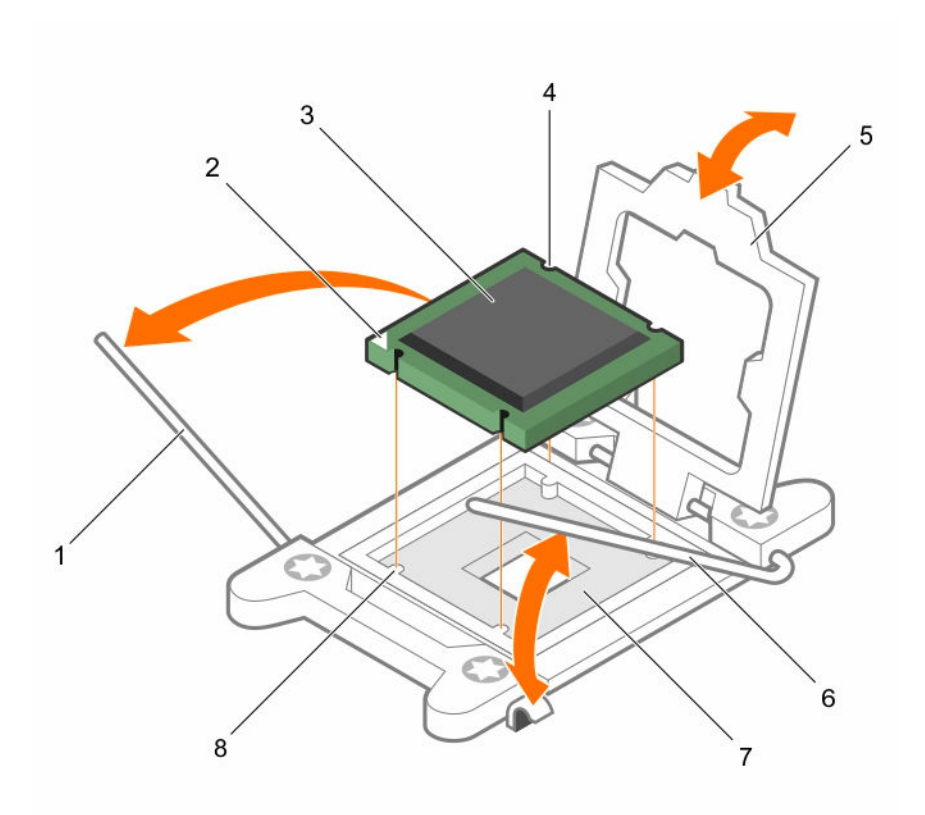

# Figure 22. Removing a processor

- 1. *close first* socket-release lever 2. pin-1 indicator of processor
- 3. processor 4. slot (4)
- 
- 

- 
- 5. processor shield 6. *open first* socket-release lever
- 7. socket 8. socket keys (4)

- 1. Replace the processor(s).
- 2. Install the heat sink.
- 3. Reinstall the cooling shroud.
- 4. Follow the procedure listed in the After working inside your system section.

#### <span id="page-86-0"></span>Related Links

[Safety instructions](#page-60-0) [Before working inside your system](#page-60-0) [Removing an expansion card from expansion card riser 2 or 3](#page-101-0) [Removing the cooling shroud](#page-68-0) [Removing a heat sink](#page-81-0) Installing a processor [Installing a heat sink](#page-89-0) [Installing the cooling shroud](#page-69-0) [Installing an expansion card into the expansion card riser 2 or 3](#page-103-0) [After working inside your system](#page-61-0)

#### GUID-F0D773C6-9A87-4A50-AA67-46D963B5B654

# Installing a processor

#### Prerequisites

CAUTION: Many repairs may only be done by a certified service technician. You should only perform troubleshooting and simple repairs as authorized in your product documentation, or as directed by the online or telephone service and support team. Damage due to servicing that is not authorized by Dell is not covered by your warranty. Read and follow the safety instructions that are shipped with your product.

- 1. Follow the safety guidelines listed in the Safety instructions section.
- 2. Follow the procedure listed in the Before working inside your system section.
- 3. Keep the Phillips #2 screwdriver ready.
- 4. If you are upgrading your system, download the latest system BIOS version from **Dell.com/support** and follow the instructions included in the compressed download file to install the update on your system.

NOTE: You can also update the system BIOS by using the Dell Lifecycle Controller.

5. Remove the cooling shroud.

NOTE: If applicable, close the expansion card latch on the cooling shroud to release the full Ø length card.

- 6. If connected, disconnect the cables from expansion card(s).
- 7. If installed, remove the expansion card riser.

WARNING: The heat sink and processor are too hot to touch for some time after the system has been powered down. Allow the heat sink and processor to cool down before handling them.

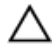

CAUTION: Never remove the heat sink from a processor unless you intend to remove the processor. The heat sink is necessary to maintain proper thermal conditions.

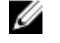

NOTE: If you are installing a single processor, it must be installed in socket CPU1.

#### **Steps**

1. Unpack the new processor.

 $\mathbb Z$  NOTE: If the processor has previously been used in a system, remove any remaining thermal grease from the processor by using a lint-free cloth.

- 2. Locate the processor socket.
- **3.** If applicable, remove the socket protective cap.
- 4. Release the *open first* socket-release lever near the unlock icon **of** by pushing the lever down and out from under the tab.
- 5. Similarly, release the *close first* socket-release lever near the lock icon **9** by pushing the lever down and out from under the tab. Lift the lever 90 degrees upward.
- 6. Hold the tab near the lock symbol on the processor shield and lift it up and out of the way.

CAUTION: Positioning the processor incorrectly can permanently damage the system board or the processor. Be careful not to bend the pins in the socket.

CAUTION: While removing or reinstalling the processor, wipe your hands of any contaminants. Contaminants on the processor pins such as thermal grease or oil can damage the processor.

7. Align the processor with the socket keys.

 $\triangle$  CAUTION: Do not use force to seat the processor. When the processor is positioned correctly, it engages easily into the socket.

- 8. Align the pin-1 indicator of the processor with the triangle on the system board.
- 9. Place the processor on the socket such that the slots on the processor align with the socket keys.
- 10. Close the processor shield.
- **11.** Lower the *close first* socket-release lever near the lock icon  $\Omega$  and push it under the tab to lock it.
- 12. Similarly, lower the *open first* socket-release lever near the unlock icon **a**nd push it under the tab to lock it.

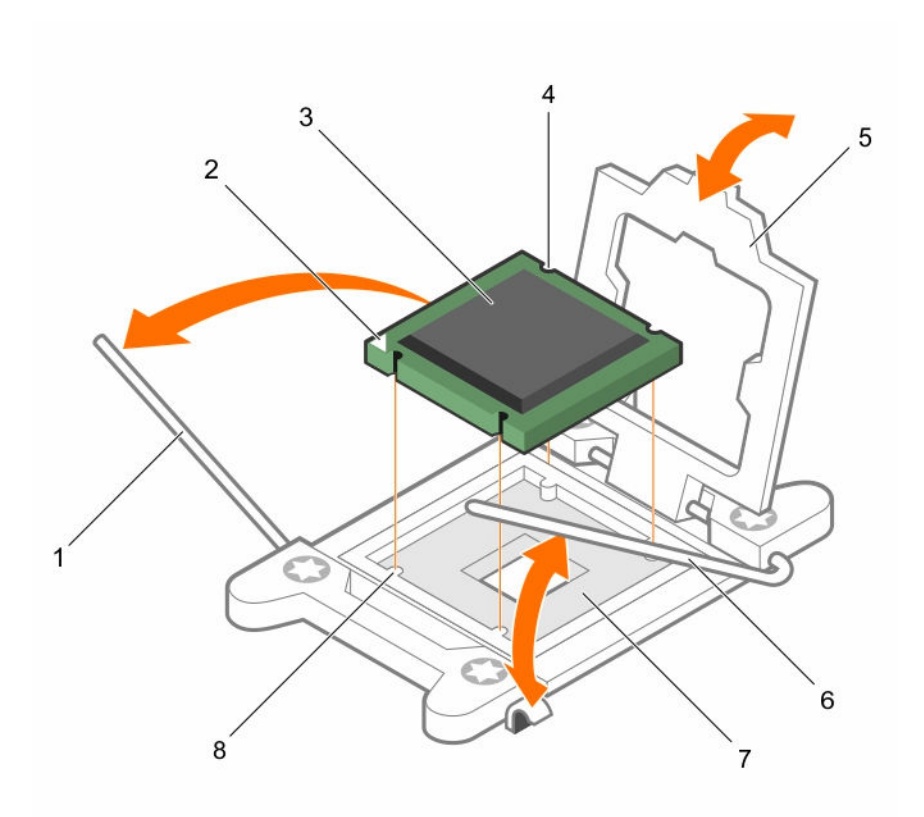

#### Figure 23. Installing a processor

- 
- 3. processor 4. slot (4)
- 
- 7. processor socket 8. tab (4)
- 1. socket-release lever 1 2. pin–1 corner of the processor
	-
- 5. processor shield 6. socket-release lever 2
	-

# Next steps

NOTE: Ensure that you install the heat sink after you install the processor. The heat sink is necessary U to maintain proper thermal conditions.

- 1. Install the heat sink.
- 2. If removed, reinstall the PCIe expansion card riser.
- 3. If disconnected, reconnect the cables to the expansion card(s).
- 4. While booting, press F2 to enter System Setup and verify that the processor information matches the new system configuration.
- 5. Run the system diagnostics to verify that the new processor operates correctly.

#### <span id="page-89-0"></span>Related Links

[Safety instructions](#page-60-0) [Before working inside your system](#page-60-0) [Removing an expansion card from expansion card riser 2 or 3](#page-101-0) [Removing an expansion card from the expansion card riser 1](#page-104-0) [Removing the cooling shroud](#page-68-0) [Removing a heat sink](#page-81-0) Installing a heat sink [Installing the cooling shroud](#page-69-0) [Installing an expansion card into the expansion card riser 2 or 3](#page-103-0) [Installing an expansion card into the expansion card riser 1](#page-106-0) [After working inside your system](#page-61-0)

#### GUID-ED964F5B-205B-4DB9-8204-2073D779CAA9

#### Installing a heat sink

#### Prerequisites

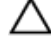

CAUTION: Many repairs may only be done by a certified service technician. You should only perform troubleshooting and simple repairs as authorized in your product documentation, or as directed by the online or telephone service and support team. Damage due to servicing that is not authorized by Dell is not covered by your warranty. Read and follow the safety instructions that are shipped with your product.

- 1. Follow the safety guidelines listed in the Safety instructions section.
- 2. Follow the procedure listed in the Before working inside your system section.
- 3. Keep the Phillips #2 screwdriver ready.
- 4. Install the processor.

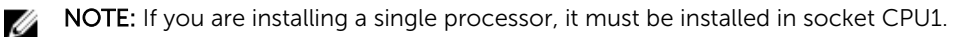

#### Steps

- **1.** If you are using an existing heat sink, remove the thermal grease from the heat sink by using a clean lint-free cloth.
- 2. Use the thermal grease syringe included with your processor kit to apply the grease in a thin spiral on the top of the processor.

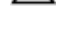

CAUTION: Applying too much thermal grease can result in excess grease coming in contact with and contaminating the processor socket.

NOTE: The thermal grease syringe is intended for one-time use only. Dispose of the syringe after you use it.

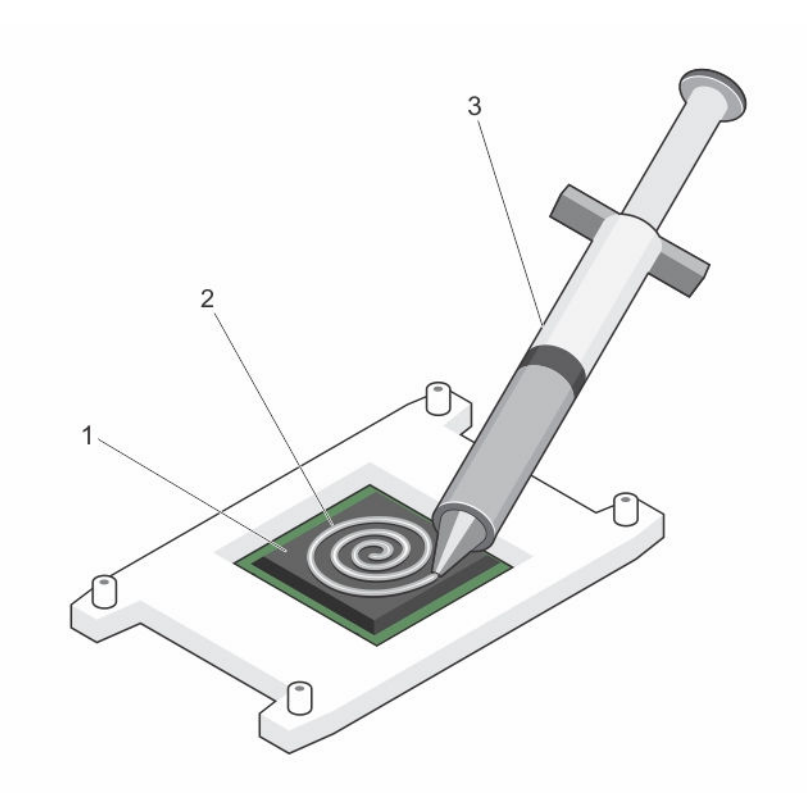

# Figure 24. Applying thermal grease on the top of the processor

1. processor 2. thermal grease

- 3. thermal grease syringe
- **3.** Place the heat sink onto the processor.
- 4. Tighten one of the four screws to secure the heat sink to the system board.
- 5. Tighten the screw diagonally opposite to the first screw you have tightened.

NOTE: Do not over-tighten the heat sink retention screws when installing the heat sink. To prevent over-tightening, tighten the retention screw until resistance is felt, and stop after the screw is seated. The screw tension should not be more than 6 in-lb (6.9 kg-cm).

**6.** Repeat the procedure for the remaining two screws.

- 1. Follow the procedure listed in the After working inside your system section.
- 2. While booting, press F2 to enter System Setup and verify that the processor information matches the new system configuration.
- 3. Run the system diagnostics to verify that the new processor operates correctly.

# <span id="page-91-0"></span>GUID-FC403119-5515-484D-A128-DB99E8E2269C

# PCIe card holder

The PCIe card holder can be extended to support a full length PCIe card. This will prevent any damage to the card that may occur due to its length.

# GUID-A9C98ADA-25C9-4080-8C41-291303C181DC Removing the PCIe card holder

### **Prerequisites**

- 1. Follow the safety guidelines listed in the Safety instructions section.
- 2. Follow the procedure listed in the Before working inside your system section.
- 3. If installed, remove the full-length PCIe card.

CAUTION: Many repairs may only be done by a certified service technician. You should only perform troubleshooting and simple repairs as authorized in your product documentation, or as directed by the online or telephone service and support team. Damage due to servicing that is not authorized by Dell is not covered by your warranty. Read and follow the safety instructions that are shipped with your product.

CAUTION: Do not use your system without the PCIe card holder installed. The PCIe card holder is necessary to ensure proper system cooling.

#### Steps

- 1. Press the release tab and slide the card holder toward the back of the chassis to release the PCIe card holder from the chassis.
- 2. Lift the PCIe card holder out of the chassis.

NOTE: To ensure proper system cooling, you must replace the PCIe card holder. M

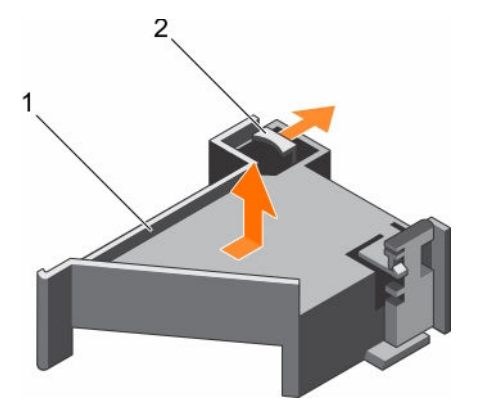

Figure 25. Removing the PCIe card holder

- 1. PCIe card holder 2. release tab
	-

- 1. Replace the PCIe card holder.
- 2. If removed, install the full-length PCIe card.
- 3. Follow the procedure listed in the After working inside your system section.

#### <span id="page-92-0"></span>Related Links

[Safety instructions](#page-60-0) [Before working inside your system](#page-60-0) [Removing an expansion card from expansion card riser 2 or 3](#page-101-0) Installing the PCIe card holder [Installing an expansion card into the expansion card riser 2 or 3](#page-103-0) [After working inside your system](#page-61-0)

# GUID-AA46B0CC-512B-4F65-94E9-D052BE6ED9BD Installing the PCIe card holder

#### **Prerequisites**

- 1. Follow the safety guidelines listed in the Safety instructions section.
- 2. Follow the procedure listed in the Before working inside your system section.

CAUTION: Many repairs may only be done by a certified service technician. You should only perform troubleshooting and simple repairs as authorized in your product documentation, or as directed by the online or telephone service and support team. Damage due to servicing that is not authorized by Dell is not covered by your warranty. Read and follow the safety instructions that are shipped with your product.

CAUTION: Do not use your system without the PCIe card holder installed. The PCIe card holder is necessary to ensure proper system cooling.

#### Steps

- 1. Align the PCIe card holder with the notches and tabs on the power supply unit cage.
- 2. Press the release tab and slide the PCIe card holder toward the front of the chassis until firmly seated.

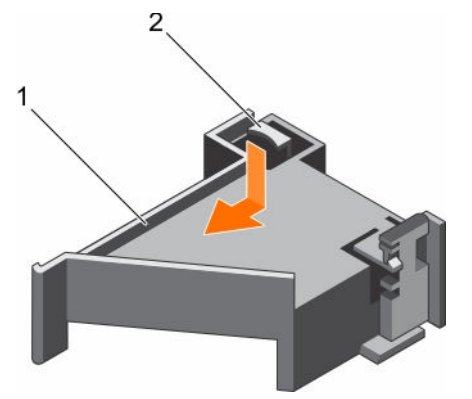

Figure 26. Installing the PCIe card holder

- 1. PCIe card holder 2. release tab
	-

- 1. If applicable, replace the full-length PCIe card.
- 2. Follow the procedure listed in the After working inside your system section.

#### Related Links

[Safety instructions](#page-60-0) [Before working inside your system](#page-60-0) [Installing an expansion card into the expansion card riser 2 or 3](#page-103-0) [After working inside your system](#page-61-0)

# GUID-3054C8D7-441C-41AC-8335-7C53039D4C9E Opening and closing the PCIe card holder latch

#### Prerequisites

- 1. Follow the safety guidelines listed in Safety instructions section.
- 2. Follow the procedure listed in the Before working inside your system section.

CAUTION: Many repairs may only be done by a certified service technician. You should only perform troubleshooting and simple repairs as authorized in your product documentation, or as directed by the online or telephone service and support team. Damage due to servicing that is not authorized by Dell is not covered by your warranty. Read and follow the safety instructions that are shipped with your product.

#### Steps

- 1. To open the PCIe card holder latch, press the release tab.
- 2. To close the PCIe card holder latch, rotate the latch clockwise until it locks.

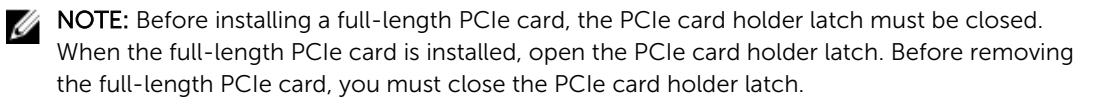

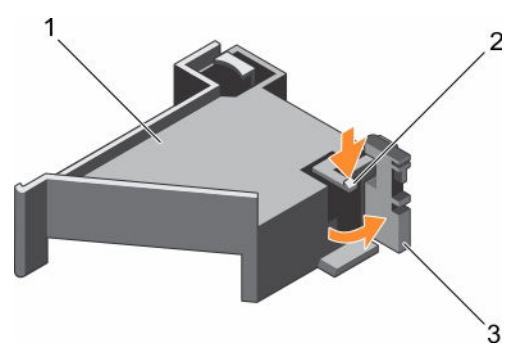

Figure 27. Opening the PCIe card holder latch

- 1. PCIe card holder 2. release tab
	-

3. PCIe card holder latch

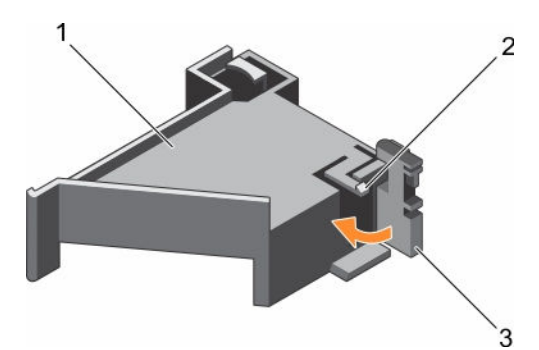

#### Figure 28. Closing the PCIe card holder latch

- 1. PCIe card holder 2. release tab
	-

3. PCIe card holder latch

#### Next steps

Follow the procedure listed in the After working inside your system section.

# GUID-4B1B5F0F-60DF-489A-BE91-D9DCAC21B816

# Cable retention bracket

Cable retention bracket provides support to the installed cables. The cable retention bracket also helps to prevent the cables from moving out of place, which may result in loose connections and reduced air flow inside the server.

# GUID-FBFF60A0-2943-444F-8958-B29C29FA11A8

### Removing the cable retention bracket

#### **Prerequisites**

- 1. Follow the safety guidelines listed in the Safety instructions section.
- 2. Follow the procedure listed in the Before working inside your system section.
- 3. If installed, remove the cooling shroud.
- 4. Remove the PCIe card holder.
- 5. Remove all cables routed through the cable retention bracket.

CAUTION: Many repairs may only be done by a certified service technician. You should only perform troubleshooting and simple repairs as authorized in your product documentation, or as directed by the online or telephone service and support team. Damage due to servicing that is not authorized by Dell is not covered by your warranty. Read and follow the safety instructions that are shipped with your product.

### Steps

- 1. Pull the tab to release it from the notch and slide the cable retention bracket toward the front of the chassis to release it from the chassis.
- 2. Lift the cable retention bracket out of the chassis.

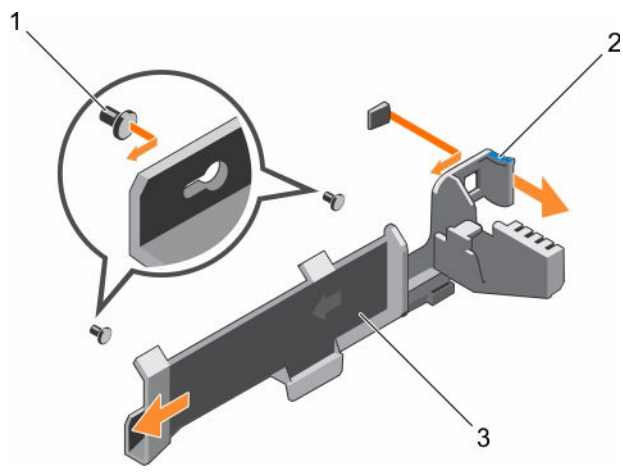

#### Figure 29. Removing the cable retention bracket

1. alignment pin (2) 2. tab 3. cable retention bracket

#### Next steps

- 1. Install the cable retention bracket and reconnect all cables routed through the cable retention bracket.
- 2. If removed, install the PCIe card holder.
- 3. If removed, install the cooling shroud.
- 4. Follow the procedure listed in the After working inside your system section.

# Related Links

[Safety instructions](#page-60-0) [Before working inside your system](#page-60-0) [Removing the cooling shroud](#page-68-0) [Removing the PCIe card holder](#page-91-0) Installing the cable retention bracket [Installing the cooling shroud](#page-69-0) [Installing the PCIe card holder](#page-92-0) [After working inside your system](#page-61-0)

#### GUID-E0141B08-9958-4F21-8F18-1F2AA5C617AB

# Installing the cable retention bracket

#### Prerequisites

- 1. Follow the safety guidelines listed in the Safety instructions section.
- 2. Follow the procedure listed in the Before working inside your system section.
- 3. If installed, remove the cooling shroud.
- 4. Remove the PCIe card holder.

CAUTION: Many repairs may only be done by a certified service technician. You should only perform troubleshooting and simple repairs as authorized in your product documentation, or as directed by the online or telephone service and support team. Damage due to servicing that is not authorized by Dell is not covered by your warranty. Read and follow the safety instructions that are shipped with your product.

#### Steps

- 1. Align the cable retention bracket with the alignment pins on the chassis.
- 2. Slide the cable retention bracket along the chassis wall until the tab clicks and locks the keyhole slots.
- **3.** Place all cables to be routed in the cable retention bracket.

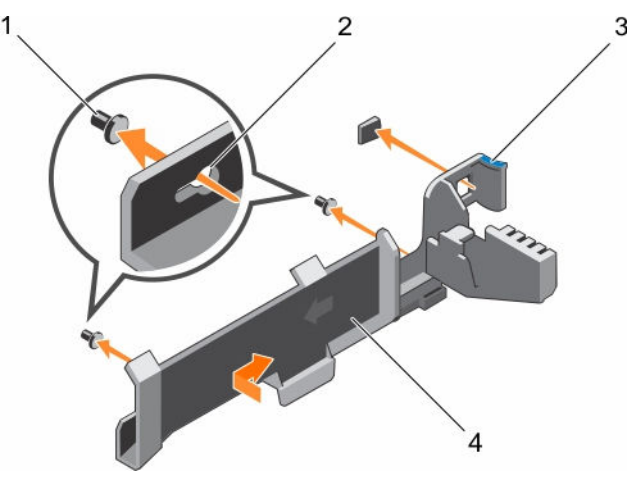

Figure 30. Installing the cable retention bracket

- 1. alignment pin (2) and the control of the control of the control of the control of the control of the control of the control of the control of the control of the control of the control of the control of the control of th
- 
- 3. tab 4. cable retention bracket

#### Next steps

- 1. Install the PCIe card holder.
- 2. Install the cooling shroud.
- 3. Follow the procedure listed in the After working inside your system section.

### Related Links

[Safety instructions](#page-60-0) [Before working inside your system](#page-60-0) [Removing the cooling shroud](#page-68-0) [Removing the PCIe card holder](#page-91-0) [Installing the cooling shroud](#page-69-0) [Installing the PCIe card holder](#page-92-0) [After working inside your system](#page-61-0)

# GUID-28E99FD5-ACDB-44E3-A282-2CF00C6645B3 Integrated storage controller card

Your system includes a dedicated expansion card slot on the system board for an integrated controller card. The integrated storage controller card provides the integrated storage subsystem for the internal

hard drives in your system. The controller supports SAS and SATA hard drives and also enables you to set up the hard drives in RAID configurations. The RAID configurations depend on the version of the storage controller included with your system.

### GUID-F17370BA-4223-4E25-B65D-E15B1BE31B7F

# Removing the integrated storage controller card

# **Prerequisites**

- CAUTION: Many repairs may only be done by a certified service technician. You should only perform troubleshooting and simple repairs as authorized in your product documentation, or as directed by the online or telephone service and support team. Damage due to servicing that is not authorized by Dell is not covered by your warranty. Read and follow the safety instructions that are shipped with your product.
- 1. Follow the safety guidelines listed in the Safety instructions section.
- 2. Follow the procedure listed in the Before working inside your system section.
- 3. Remove the cooling shroud.
- 4. Remove the expansion card riser 1.
- 5. Keep the Phillips #2 screwdriver ready.

#### Steps

- 1. Loosen the screws that secure the integrated storage controller cable to the integrated storage controller card connector on the system board.
- 2. Lift the integrated storage controller cable away from the integrated storage controller.
- 3. Lift one end of the card and angle it to disengage the card from the integrated storage controller card holder on the system board.
- 4. Lift the card out of the system.

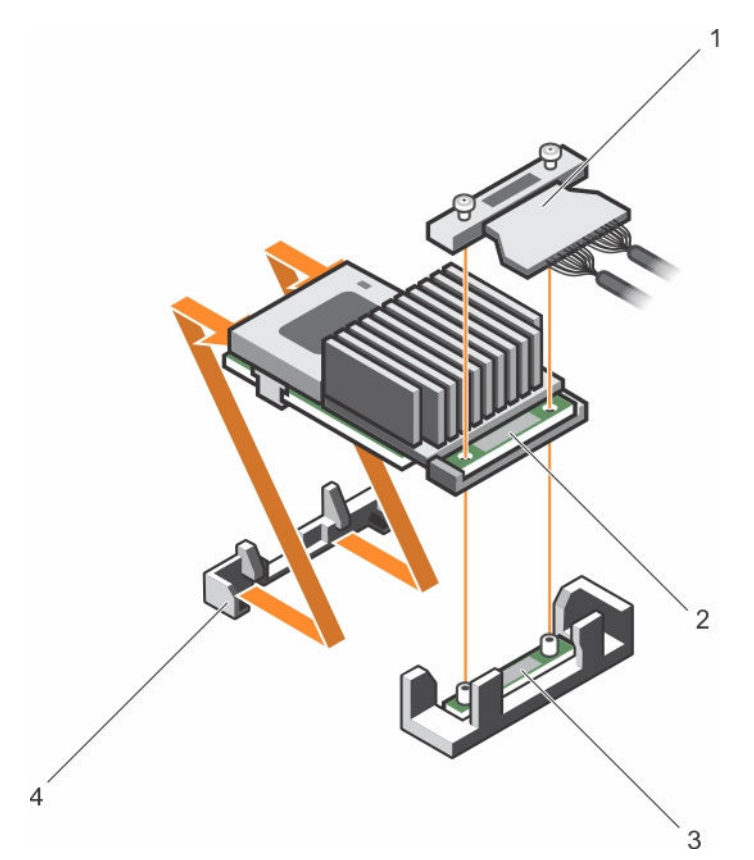

# Figure 31. Removing the integrated storage controller card

- 1. integrated storage controller cable 2. integrated storage controller card
- 3. integrated storage controller card connector on the system board
- 
- 4. integrated storage controller card holder

#### Next steps

- 1. Install the expansion card riser 1.
- 2. Install the cooling shroud.
- 3. Installing the integrated storage controller card.
- 4. Follow the procedure listed in the After working inside your system section.

# Related Links

**[Safety instructions](#page-60-0)** [Before working inside your system](#page-60-0) [Removing the cooling shroud](#page-68-0) [Removing expansion card risers](#page-110-0) [Installing expansion card risers](#page-115-0) [Installing the cooling shroud](#page-69-0) [After working inside your system](#page-61-0)

# GUID-EC3B8E19-BE51-4E4A-8C87-7F73DC747484 Installing the integrated storage controller card

#### **Prerequisites**

CAUTION: Many repairs may only be done by a certified service technician. You should only perform troubleshooting and simple repairs as authorized in your product documentation, or as directed by the online or telephone service and support team. Damage due to servicing that is not authorized by Dell is not covered by your warranty. Read and follow the safety instructions that are shipped with your product.

- 1. Follow the safety guidelines listed in the Safety instructions section.
- 2. Follow the procedure listed in the Before working inside your system section.
- 3. Remove the cooling shroud.
- 4. Remove the expansion card riser 1.
- 5. Keep the Phillips #2 screwdriver ready.

#### Steps

- 1. Align the end of the integrated storage controller card with the controller card connector on the system board.
- 2. Lower the connector side of the integrated storage controller card into the integrated storage controller card connector on the system board.

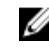

NOTE: Ensure that the tabs on the system board align with the screw holes on the integrated storage controller card.

- 3. Align the screws on the integrated storage controller card cable with the screw holes on the connector.
- 4. Tighten the screws to secure the integrated storage controller card cable with the integrated storage controller card connector on the system board.

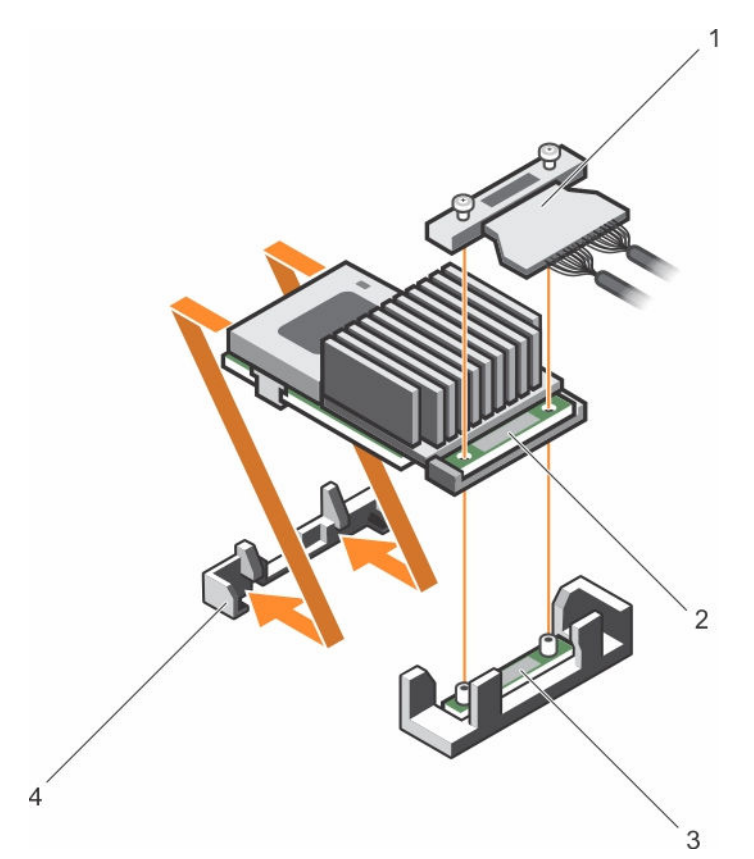

### Figure 32. Installing the integrated storage controller card

- 
- 3. integrated storage controller card connector on the system board
- 1. integrated storage controller cable 2. integrated storage controller card
	- 4. integrated storage controller card holder

### Next steps

- 1. Install the expansion card riser 1.
- 2. Install the cooling shroud.
- 3. Follow the procedure listed in the After working inside your system section.

#### Related Links

[Safety instructions](#page-60-0) [Before working inside your system](#page-60-0) [Removing the cooling shroud](#page-68-0) [Removing expansion card risers](#page-110-0) [Installing expansion card risers](#page-115-0) [Installing the cooling shroud](#page-69-0) [After working inside your system](#page-61-0)

# <span id="page-101-0"></span>GUID-359893CB-0857-45B5-98C9-13085F21886A

# Expansion cards and expansion card riser

An expansion card in the server is an add-on card that can be inserted into an expansion slot on the system board or riser card to add enhanced functionality to the system through the expansion bus.

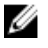

NOTE: A System Event Log (SEL) event is logged if an expansion card riser is unsupported or missing. It does not prevent your system from turning on and no BIOS POST message or F1/F2 pause is displayed.

# GUID-48FDCEDC-E689-4CB6-A83C-7B9EA4E31449

# Expansion card installation guidelines

Depending on your system configuration, the following PCI Express (PCIe) generation 3 expansion cards are supported:

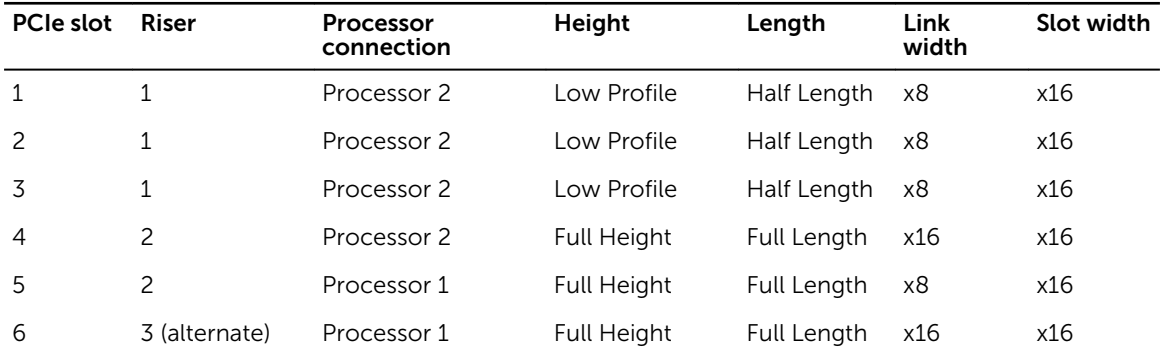

#### Table 33. Supported expansion cards

NOTE: To use PCIe slots 1 through 4 on the risers 1 and 2, both the processors must be installed.

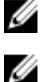

W

NOTE: The expansion card slots are not hot-swappable.

The following table provides guidelines for installing expansion cards to ensure proper cooling and mechanical fit. The expansion cards with the highest priority should be installed first using the slot priority indicated. All the other expansion cards should be installed in the card priority and slot priority order.

NOTE: Ensure that the 100 G OPA x16 card is installed in slot 6 (x16 PCIe) on the alternate riser 3.

#### GUID-C59873F8-1776-474B-A2C5-8506A8520CA5

Removing an expansion card from expansion card riser 2 or 3

Prerequisites

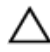

CAUTION: Many repairs may only be done by a certified service technician. You should only perform troubleshooting and simple repairs as authorized in your product documentation, or as directed by the online or telephone service and support team. Damage due to servicing that is not authorized by Dell is not covered by your warranty. Read and follow the safety instructions that are shipped with your product.

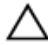

CAUTION: When removing the NV-RAM card ensure that, after powering down the system gracefully from the GUI or CLI, both green and amber LEDs on the card are off.

- 1. Follow the safety guidelines listed in the Safety instructions section.
- 2. Follow the procedure listed in the Before working inside your system section.
- 3. When removing a card from riser 3, ensure that the PCIe holder latch is closed.

#### **Steps**

- 1. Disconnect any cables connected to the expansion card.
- 2. Lift the expansion card latch out of the guide slot.
- **3.** Hold the expansion card by its edges, and remove it from the expansion card connector.
- 4. If you are removing the card permanently, install a metal filler bracket over the empty expansion slot opening and close the expansion card latch.

NOTE: You must install a filler bracket over an empty expansion card slot to maintain Federal Ø Communications Commission (FCC) certification of the system. The brackets also keep dust and dirt out of the system and aid in proper cooling and airflow inside the system.

- 5. Install the expansion card latch into the slot.
- **6.** Close the expansion card locking tabs.

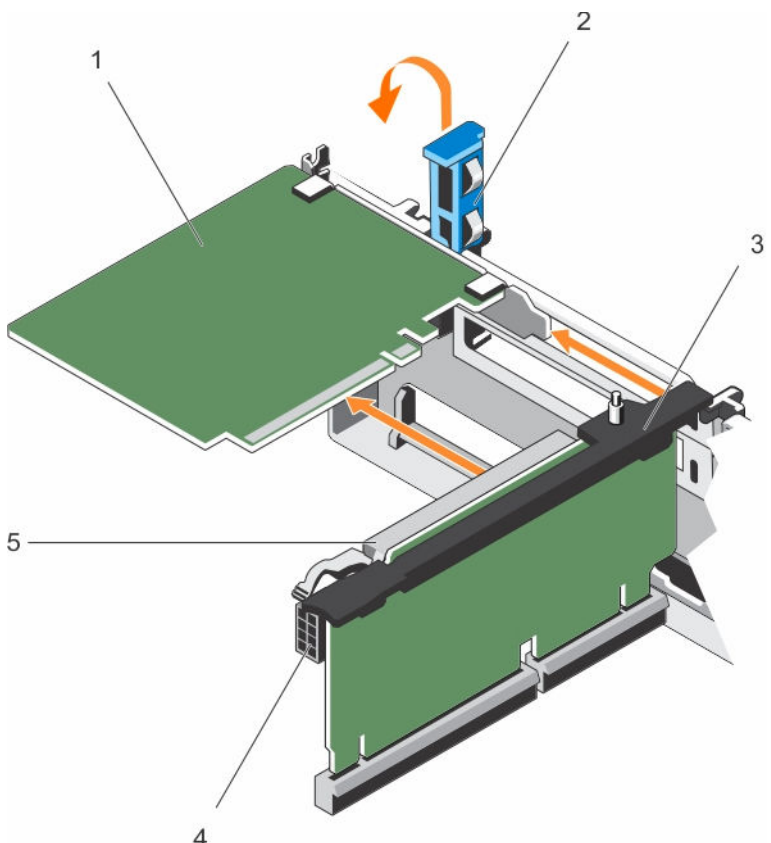

Figure 33. Removing an expansion card from expansion card riser 2 or 3

- 
- 
- 5. expansion card connector
- 1. expansion card 2. expansion card latch
- 3. expansion card riser expansion card riser the state of the state of 4. power connector (for GPU cards)

#### <span id="page-103-0"></span>Next steps

- 1. Install an expansion card into the expansion card riser.
- 2. Follow the procedure listed in the After working inside your system section.

#### Related Links

[Safety instructions](#page-60-0) [Before working inside your system](#page-60-0) Installing an expansion card into the expansion card riser 2 or 3 [After working inside your system](#page-61-0)

# GUID-21B3A878-63F1-4666-952F-C3EA08820107 Installing an expansion card into the expansion card riser 2 or 3

#### Prerequisites

- 1. Follow the safety guidelines listed in the Safety instructions section.
- 2. Follow the procedure listed in the Before working inside your system section.

CAUTION: Many repairs may only be done by a certified service technician. You should only perform troubleshooting and simple repairs as authorized in your product documentation, or as directed by the online or telephone service and support team. Damage due to servicing that is not authorized by Dell is not covered by your warranty. Read and follow the safety instructions that are shipped with your product.

#### Steps

1. Unpack the expansion card and prepare it for installation.

For instructions, see the documentation accompanying the card.

- 2. Lift the expansion card latch and remove the filler bracket.
- **3.** Holding the card by its edges, position the card so that the connector on the expansion card aligns with the expansion card connector on the riser.
- 4. Insert the card-edge connector firmly into the expansion card connector until the card is fully seated.
- 5. Press the touch points to open the expansion card locking tabs.
- **6.** Close the expansion card latch.
- 7. If applicable, connect the cables to the expansion card.

NOTE: When installing a GPU card on riser 2 or riser 3 (default), connect the GPU card power cable to the power connector on the riser.

<span id="page-104-0"></span>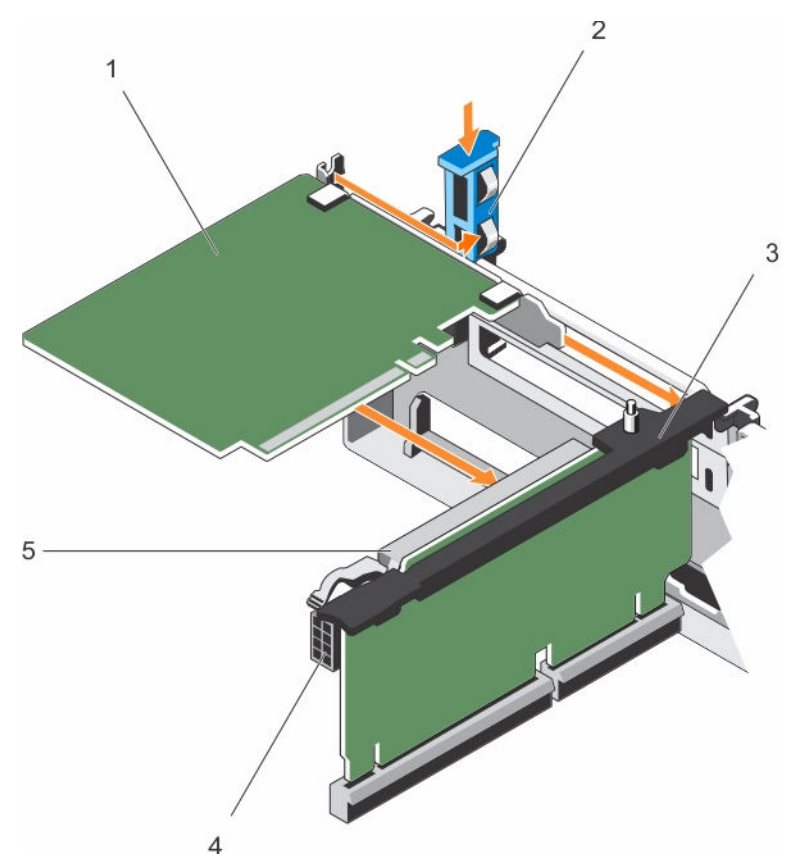

#### Figure 34. Installing an expansion card into the expansion card riser 2 or 3

- 1. expansion card 2. expansion card latch
- 
- 5. expansion card connector

- 
- 3. expansion card riser  $\sim$  4. power connector (for GPU cards)

#### Next steps

- 1. Follow the procedure listed in the After working inside your system section.
- 2. Install any device drivers required for the card as described in the documentation for the card.

#### Related Links

**[Safety instructions](#page-60-0)** [Before working inside your system](#page-60-0) [After working inside your system](#page-61-0)

# GUID-594D5DD5-CDBA-4D78-BFB3-D5D00B8C0AA1

Removing an expansion card from the expansion card riser 1

### Prerequisites

CAUTION: Many repairs may only be done by a certified service technician. You should only perform troubleshooting and simple repairs as authorized in your product documentation, or as directed by the online or telephone service and support team. Damage due to servicing that is not authorized by Dell is not covered by your warranty. Read and follow the safety instructions that are shipped with your product.

- 1. Follow the safety guidelines listed in the Safety instructions section.
- 2. Follow the procedure listed in the Before working inside your system section.
- 3. Disconnect any cables connected to the expansion card.
- 4. Remove the expansion card riser.

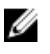

NOTE: The expansion card riser 1 can be used only when both the processors are installed.

#### Steps

- 1. Press tab A and rotate the latch clockwise.
- 2. Press tab B and rotate the latch downward.
- **3.** Remove the expansion card from the expansion card riser 1.
- 4. If you are removing the card permanently, install a metal filler bracket over the empty expansion slot opening, and then close the expansion card latch.

 $\mathbb Z$  NOTE: You must install a filler bracket over an empty expansion card slot to maintain Federal Communications Commission (FCC) certification of the system. The brackets also keep dust and dirt out of the system and aid in proper cooling and airflow inside the system.

5. Close the latches of tab A and tab B.

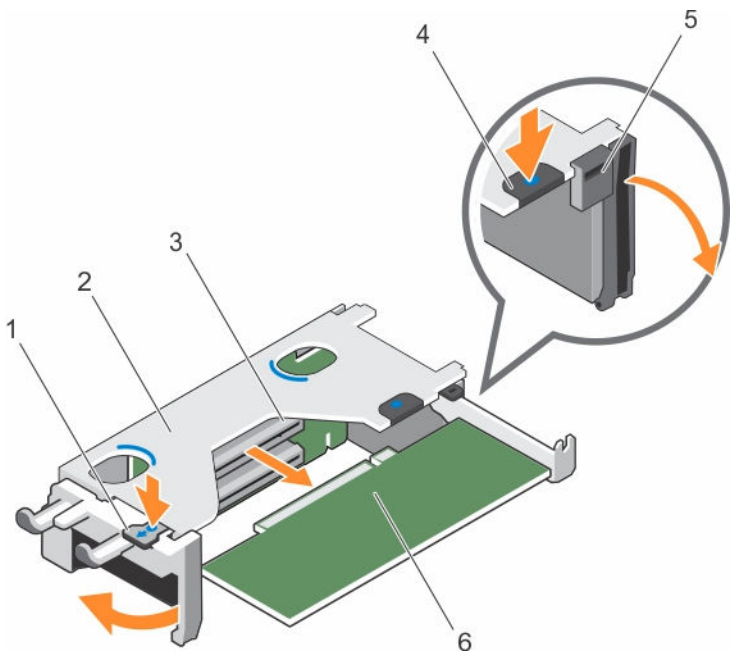

Figure 35. Removing an expansion card from expansion card riser 1

- 
- 3. expansion card connector **4.** tab B
- 
- 1. tab A 2. expansion card riser 1 cage
	-
- 5. latch 6. expansion card

- 1. Install the expansion card.
- 2. Install the expansion card riser.
- 3. Follow the procedure listed in the After working inside your system section.

#### <span id="page-106-0"></span>Related Links

[Safety instructions](#page-60-0) [Before working inside your system](#page-60-0) [Removing expansion card risers](#page-110-0) Installing an expansion card into the expansion card riser 1 [Installing expansion card risers](#page-115-0) [After working inside your system](#page-61-0)

#### GUID-8850FF9F-D421-4834-83B1-59B48AC64309

# Installing an expansion card into the expansion card riser 1

#### **Prerequisites**

- 1. Follow the safety guidelines listed in the Safety instructions section.
- 2. Follow the procedure listed in the Before working inside your system section.
- 3. Remove the expansion card riser.

CAUTION: Many repairs may only be done by a certified service technician. You should only perform troubleshooting and simple repairs as authorized in your product documentation, or as directed by the online or telephone service and support team. Damage due to servicing that is not authorized by Dell is not covered by your warranty. Read and follow the safety instructions that are shipped with your product.

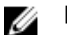

NOTE: The expansion card riser 1 can be used only when both the processors are installed.

#### Steps

1. Unpack the expansion card and prepare it for installation.

For instructions, see the documentation accompanying the card.

- 2. Press tab A and rotate the latch clockwise.
- 3. Press tab B and rotate the latch down.
- 4. Holding the card by its edges, position the card so that the card-edge connector aligns with the expansion card connector.
- 5. Insert the card-edge connector firmly into the expansion card connector until the card is fully seated.
- 6. Close the latches of tab A and tab B.

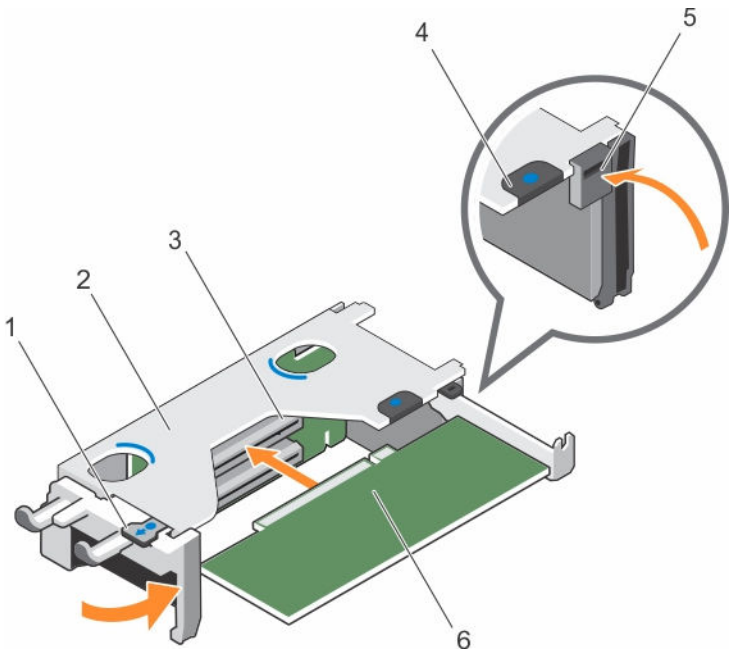

Figure 36. Installing an expansion card into the expansion card riser 1

- 
- 3. expansion card connector 4. tab B
- 
- 1. tab A 2. expansion card riser 1 cage
	-
- 5. latch 6. expansion card

## Next steps

- 1. Install the expansion card riser.
- 2. If applicable, connect any cables to the expansion card.
- 3. Follow the procedure listed in the After working inside your system section.
- 4. Install any device drivers required for the card as described in the documentation for the card.

#### Related Links

[Safety instructions](#page-60-0) [Before working inside your system](#page-60-0) [Removing expansion card risers](#page-110-0) [Installing expansion card risers](#page-115-0) [After working inside your system](#page-61-0)

# GUID-4DE52B18-ECC1-41DE-825E-9AD3BDAFF761 Removing the riser 1 blank

#### Prerequisites

CAUTION: Many repairs may only be done by a certified service technician. You should only perform troubleshooting and simple repairs as authorized in your product documentation, or as directed by the online or telephone service and support team. Damage due to servicing that is not authorized by Dell is not covered by your warranty. Read and follow the safety instructions that are shipped with your product.
- 1. Follow the safety guidelines listed in the Safety instructions section.
- 2. Follow the procedure listed in the Before working inside your system section.
- 3. Remove the expansion card riser.

#### Steps

Press the tabs on the riser 1 blank and push the riser 1 blank out of the chassis.

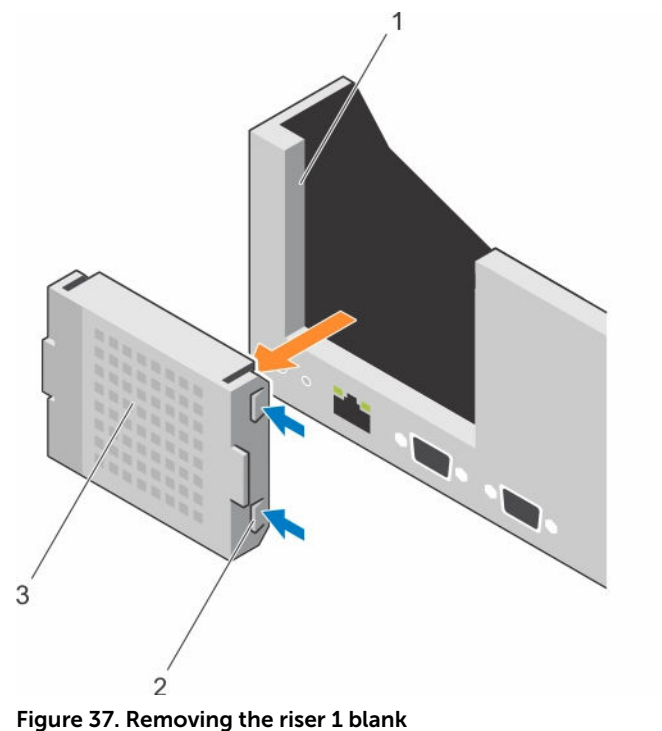

- 1. slot on the chassis 2. tab (2)
	-

3. riser 1 blank

### Next steps

- 1. Install the expansion card risers.
- 2. Follow the procedure listed in the After working inside your system section.

### Related Links

[Safety instructions](#page-60-0) [Before working inside your system](#page-60-0) [Removing expansion card risers](#page-110-0) [Installing expansion card risers](#page-115-0)

[After working inside your system](#page-61-0)

### GUID-E7DE08C8-9635-4F78-86EE-5D3B990F3F3C Installing the riser 1 blank

### **Prerequisites**

CAUTION: Many repairs may only be done by a certified service technician. You should only perform troubleshooting and simple repairs as authorized in your product documentation, or as directed by the online or telephone service and support team. Damage due to servicing that is not authorized by Dell is not covered by your warranty. Read and follow the safety instructions that are shipped with your product.

#### Steps

To install the riser 1 blank, align the blank with the slot on the chassis and insert it into the chassis until it clicks into place.

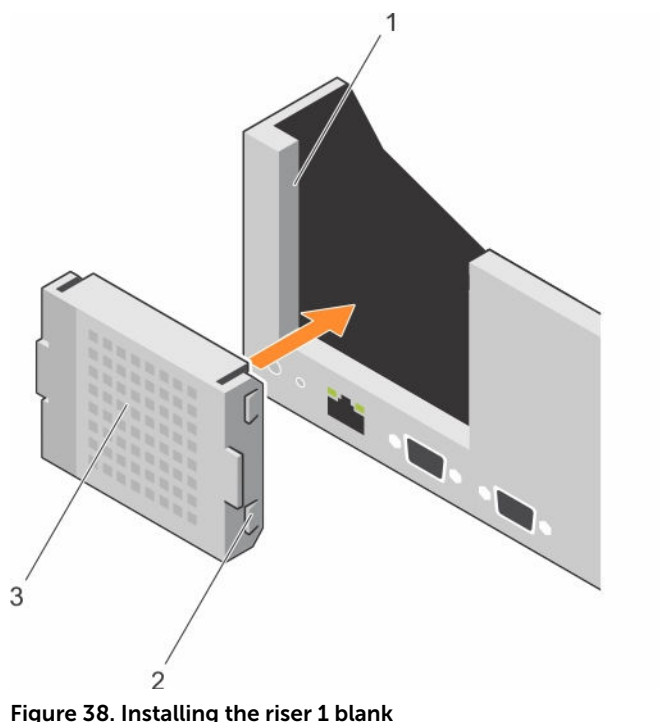

- 1. slot on the chassis 2. tab (2)
- 3. riser 1 blank

#### Next steps

- 1. Install the expansion card risers.
- 2. Follow the procedure listed in the After working inside your system section.

### Related Links

[Safety instructions](#page-60-0) [Before working inside your system](#page-60-0) [Removing expansion card risers](#page-110-0) [Installing expansion card risers](#page-115-0) [After working inside your system](#page-61-0)

### <span id="page-110-0"></span>GUID-09E74F6E-CF14-4CA9-919F-2FD99825D976 Removing expansion card risers

### **Prerequisites**

CAUTION: Many repairs may only be done by a certified service technician. You should only perform troubleshooting and simple repairs as authorized in your product documentation, or as directed by the online or telephone service and support team. Damage due to servicing that is not authorized by Dell is not covered by your warranty. Read and follow the safety instructions that are shipped with your product.

- 1. Follow the safety guidelines listed in the Safety instructions section.
- 2. Follow the procedure listed in the Before working inside your system section.
- 3. If installed, remove any expansion card installed on risers 2 and 3.

NOTE: The expansion card riser 1 can be used only when both the processors are installed. U

### Steps

- 1. Holding the slots on the expansion card riser, lift the riser from the riser connector on the system board.
- 2. To remove expansion card risers 2 and 3, hold the edges of the expansion card riser, and lift the riser from the riser connector on the system board.

Ø

NOTE: To ensure proper system cooling, the riser 1 blank must be installed in the riser 1 slot. Remove the riser 1 blank only if you are installing riser 1.

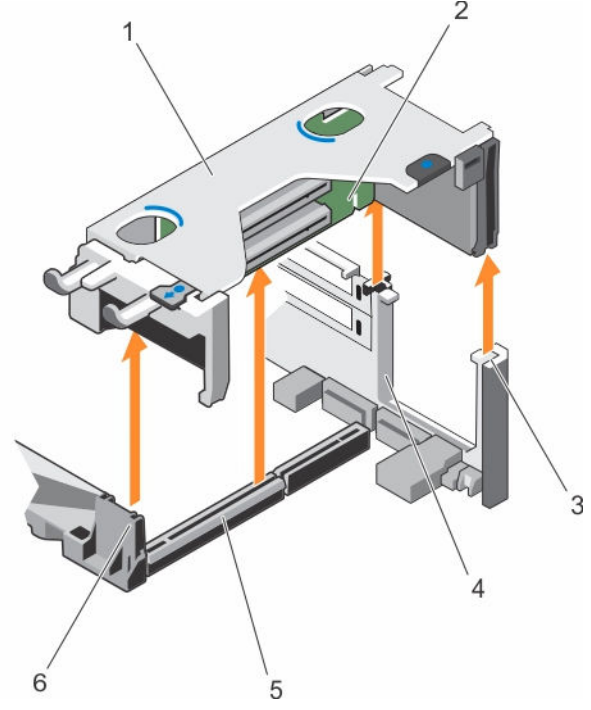

Figure 39. Removing the expansion card riser 1

- 1. expansion card riser 1 cage 2. expansion card riser 1
- 3. riser guide-back (right) 4. riser guide-back (left)
- 
- 

### 5. expansion card riser 1 connector 6. riser guide-front

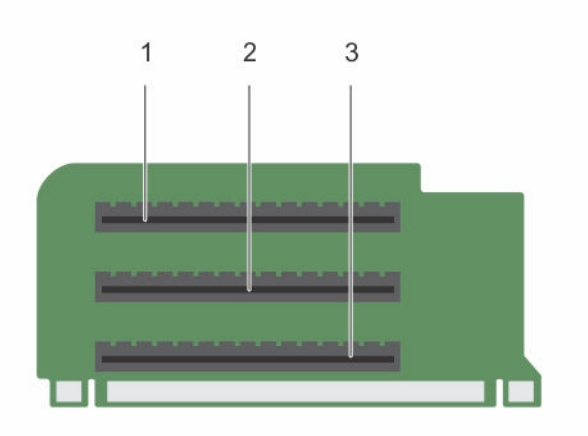

### Figure 40. Identifying connectors on the expansion card riser 1

- 
- 1. expansion card slot 1 2. expansion card slot 2
- 3. expansion card slot 3

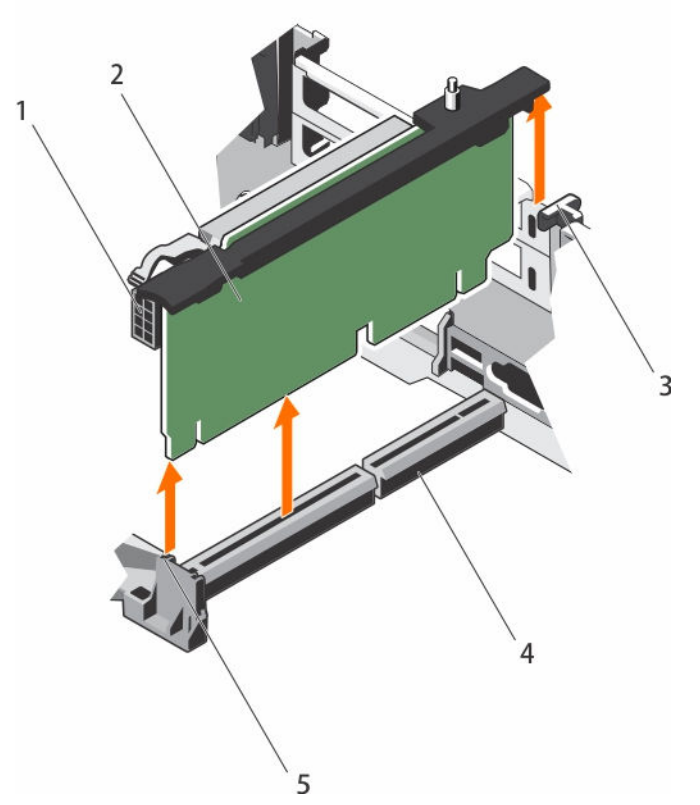

Figure 41. Removing the expansion card riser 2

- 1. power connector (for GPU cards) 2. expansion card riser 2
- 
- 5. riser guide-front
- 
- 3. riser guide-back 4. expansion card riser 2 connector

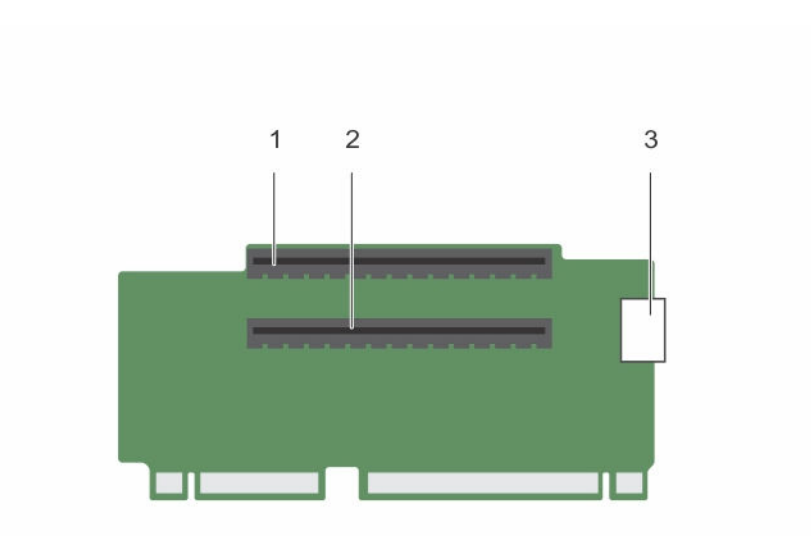

### Figure 42. Identifying connectors on the expansion card riser 2

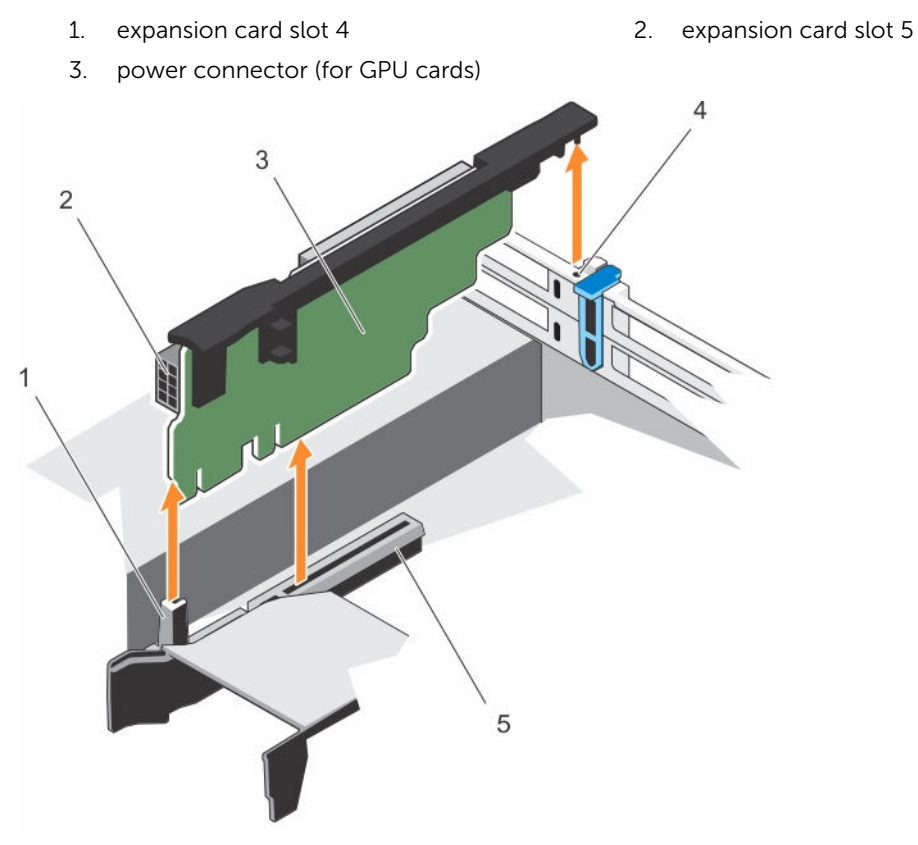

Figure 43. Removing the expansion card riser 3

- 
- 1. riser guide-front 2. power connector (for GPU cards)
- 3. expansion card riser 3 4. riser guide-back
	-
- 5. expansion card riser 3 connector

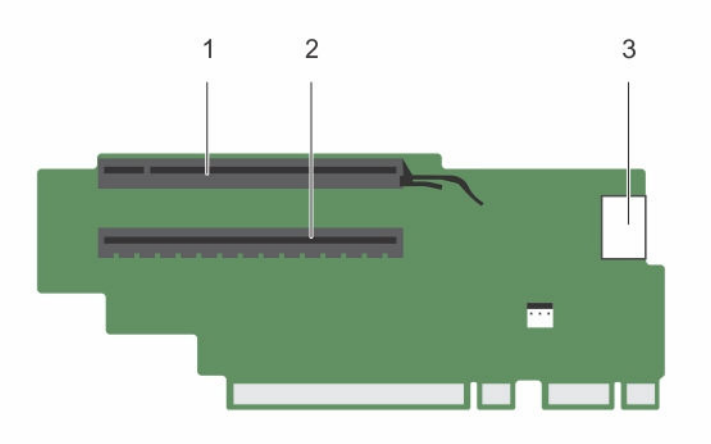

### Figure 44. Identifying connectors on the expansion card riser 3 (default)

- 
- 1. expansion card slot 6 2. expansion card slot 7
- 3. power connector (for GPU cards)

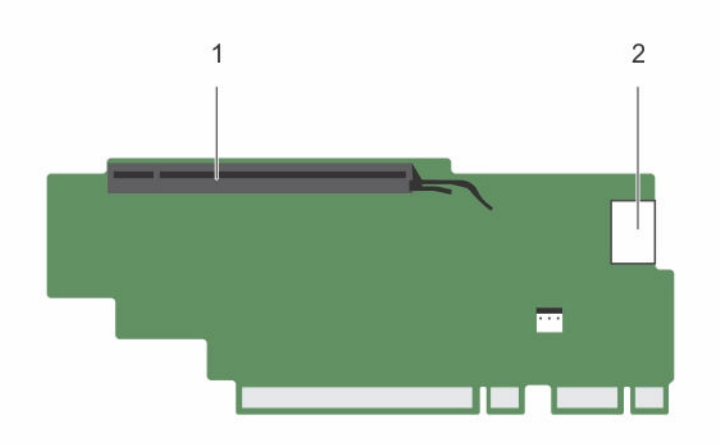

### Figure 45. Identifying connectors on the expansion card riser 3 (alternate)

- 
- 1. expansion card slot 6 2. power connector (for GPU cards)

### Next steps

- 1. If removed, install an expansion card on the riser.
- 2. If applicable, replace the expansion card riser.
- 3. Follow the procedure listed in the After working inside your system section.

#### <span id="page-115-0"></span>Related Links

[Safety instructions](#page-60-0)

[Before working inside your system](#page-60-0) [Removing an expansion card from expansion card riser 2 or 3](#page-101-0)

[Removing an expansion card from the expansion card riser 1](#page-104-0) [Installing an expansion card into the expansion card riser 1](#page-106-0) [Installing an expansion card into the expansion card riser 2 or 3](#page-103-0) [After working inside your system](#page-61-0)

### GUID-CD9960B1-BF29-409B-B164-E6CF9F878CF6

### Installing expansion card risers

### Prerequisites

- 1. Follow the safety guidelines listed in the Safety instructions section.
- 2. Follow the procedure listed in the Before working inside your system section.
- 3. If removed, install the expansion card(s) into the expansion card riser 1.

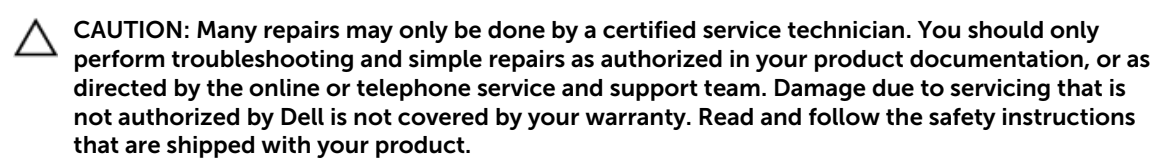

#### Steps

- 1. Align the expansion card riser with the connectors and the riser guides on the system board.
- 2. Lower the expansion card riser into place until the expansion card riser is fully seated in the connector.

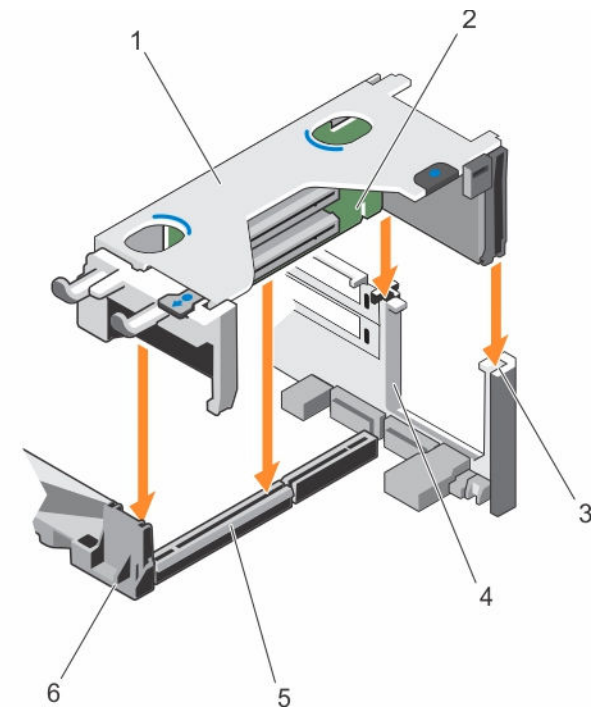

Figure 46. Installing the expansion card riser 1

- 1. expansion card riser 1 cage 2. expansion card riser 1
- 3. riser guide-back (right) 4. riser guide-back (left)
- 5. expansion card riser 1 connector 6. riser guide-front
- 
- -

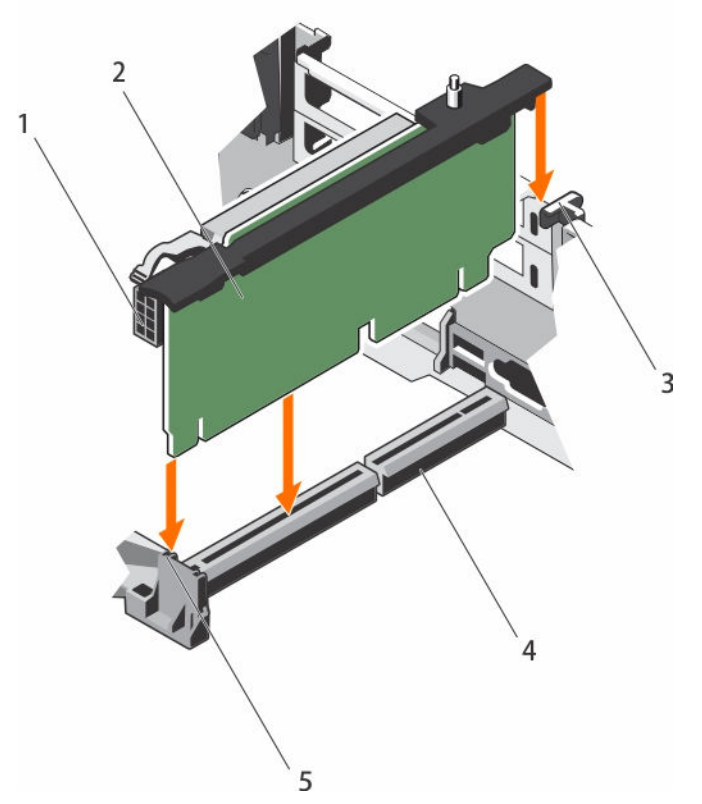

Figure 47. Installing the expansion card riser 2

- 1. power connector (for GPU cards) 2. expansion card riser 2
- 
- 5. riser guide-front
- 
- 3. riser guide-back 4. expansion card riser 2 connector

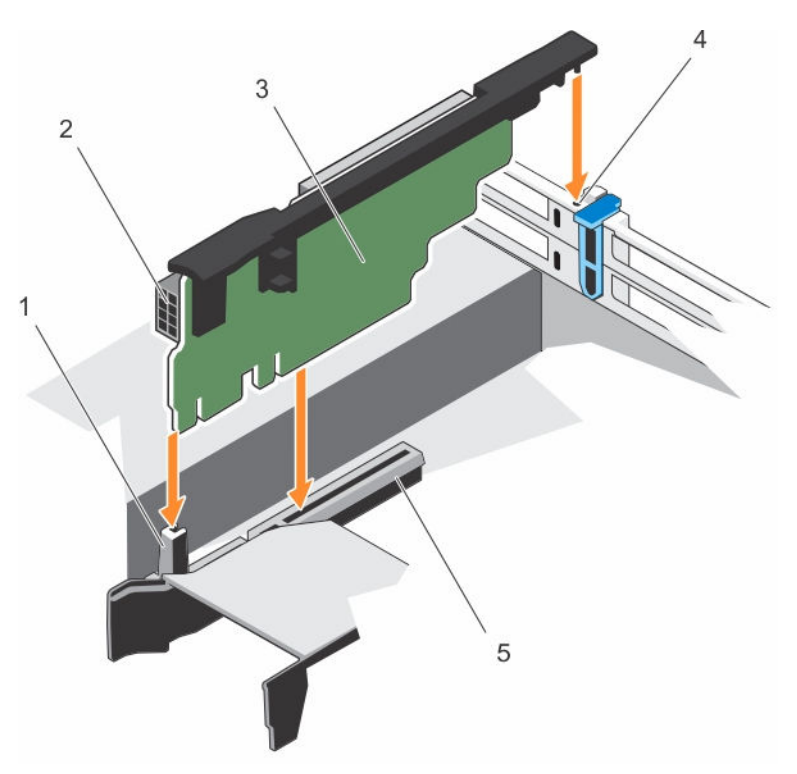

#### Figure 48. Installing the expansion card riser 3

- 
- 3. expansion card riser 3 4. riser guide-back
- 5. expansion card riser 3 connector
- 1. riser guide-front 2. power connector (for GPU cards)
	-

#### Next steps

- 1. Install the expansion card(s) into the expansion card risers 2 or 3.
- 2. Follow the procedure listed in the After working inside your system section.
- 3. Install any device drivers required for the card as described in the documentation for the card.

# GUID-0CBC7747-E59B-4278-90A7-C44C79218332

# Internal dual SD module (optional)

The Internal Dual SD module (IDSDM) provides you with a redundant SD card solution. You can configure the IDSDM for storage or as the OS boot partition. The IDSDM card offers the following features:

• Dual card operation — maintains a mirrored configuration by using SD cards in both the slots and provides redundancy.

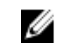

NOTE: When the Redundancy option is set to Mirror Mode in the Integrated Devices screen of System Setup, the information is replicated from one SD card to another.

• Single card operation — single card operation is supported, but without redundancy.

### <span id="page-119-0"></span>GUID-696BC9CD-9154-4534-893E-2357CE215CFF Removing an internal SD card

#### **Prerequisites**

- 1. Follow the safety guidelines listed in the Safety instructions section.
- 2. Follow the procedure listed in the Before working inside your system section.

CAUTION: Many repairs may only be done by a certified service technician. You should only perform troubleshooting and simple repairs as authorized in your product documentation, or as directed by the online or telephone service and support team. Damage due to servicing that is not authorized by Dell is not covered by your warranty. Read and follow the safety instructions that are shipped with your product.

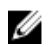

NOTE: Temporarily label each SD card with its corresponding slot number before removal. Reinstall the SD card(s) into the corresponding slots.

#### Steps

Locate the SD card slot on the internal dual SD module and press the card to release it from the slot.

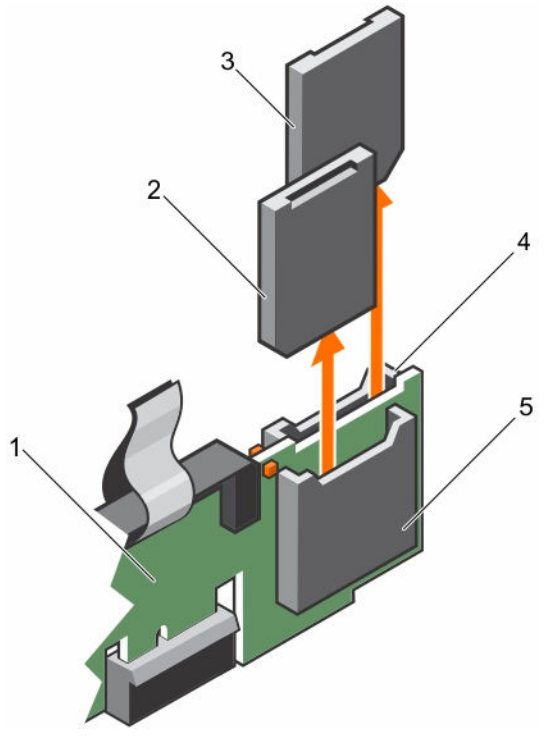

Figure 49. Removing an internal SD card

- 
- 
- 5. SD card slot 1
- 1. IDSDM 2. SD card 1
- 3. SD card 2 6 4. SD card slot 2

#### Next steps

Follow the procedure listed in the After working inside your system section.

### <span id="page-120-0"></span>Related Links

[Safety instructions](#page-60-0) [Before working inside your system](#page-60-0) [After working inside your system](#page-61-0)

# GUID-BFED1A90-A205-44B4-B7E9-542E859418AF

## Installing an internal SD card

### Prerequisites

- 1. Follow the safety guidelines listed in the Safety instructions section.
- 2. Follow the procedure listed in the Before working inside your system section.

CAUTION: Many repairs may only be done by a certified service technician. You should only perform troubleshooting and simple repairs as authorized in your product documentation, or as directed by the online or telephone service and support team. Damage due to servicing that is not authorized by Dell is not covered by your warranty. Read and follow the safety instructions that are shipped with your product.

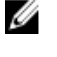

NOTE: To use an SD card with your system, ensure that the Internal SD Card Port is enabled in System Setup.

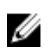

NOTE: Temporarily label each SD card with its corresponding slot number before removal. Reinstall the SD card(s) into the corresponding slots.

### Steps

1. Locate the SD card connector on the internal dual SD module. Orient the SD card appropriately and insert the contact-pin end of the card into the slot.

**NOTE:** The slot is keyed to ensure correct insertion of the card.

2. Press the card into the card slot to lock it into place.

<span id="page-121-0"></span>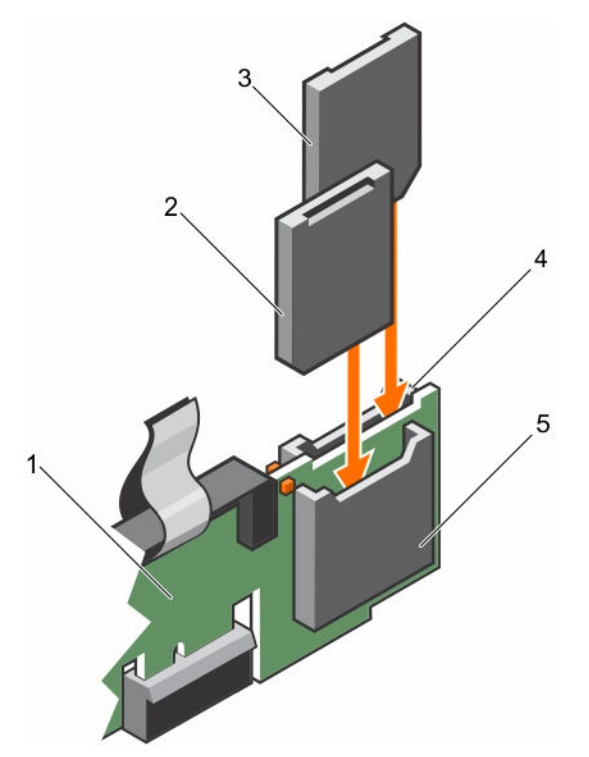

Figure 50. Installing an internal SD card

- 
- 
- 5. SD card slot 2
- 1. IDSDM 2. SD card 2
- 3. SD card 1 4. SD card slot 1

#### Next steps

Follow the procedure listed in the After working inside your system section.

### Related Links

[Safety instructions](#page-60-0) [Before working inside your system](#page-60-0) [After working inside your system](#page-61-0)

### GUID-27925435-7750-4261-B5CA-E7D3676971DC

## Removing the optional internal dual SD module

#### Prerequisites

- CAUTION: Many repairs may only be done by a certified service technician. You should only perform troubleshooting and simple repairs as authorized in your product documentation, or as directed by the online or telephone service and support team. Damage due to servicing that is not authorized by Dell is not covered by your warranty. Read and follow the safety instructions that are shipped with your product.
- 1. Follow the safety guidelines listed in the Safety instructions section.
- 2. Follow the procedure listed in the Before working inside your system section.
- 3. If installed, remove the SD cards.

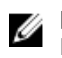

**NOTE:** Temporarily label each SD card with its corresponding slot number before removal. Reinstall the SD cards into the corresponding slots.

### Steps

- 1. Locate the internal dual SD module (IDSDM) on the system board. To locate the internal dual SD module connector, see the System board connectors section.
- 2. Holding the pull tab, lift the IDSDM out of the system.

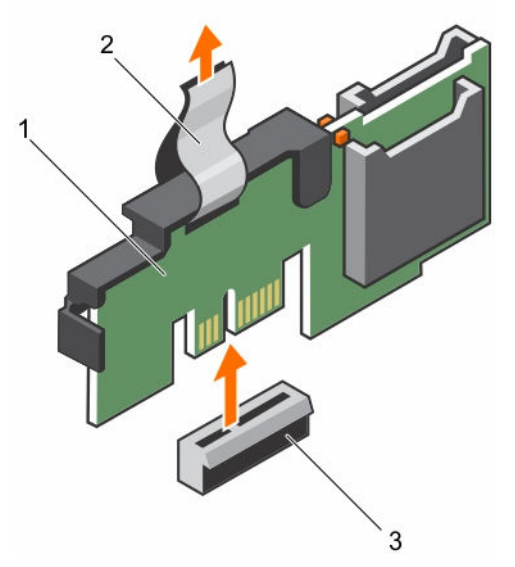

Figure 51. Removing the internal dual SD module (IDSDM)

- 1. IDSDM 2. pull tab
	-

3. IDSDM connector

The following table describes the IDSDM indicator codes:

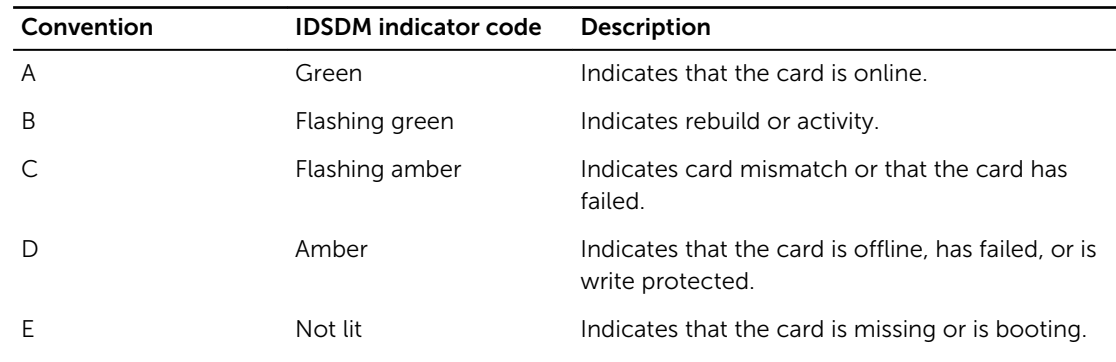

#### Table 34. IDSDM indicator codes

### Next steps

- 1. Install the IDSDM.
- 2. If removed, install the SD cards.
- 3. Follow the procedure listed in the After working inside your system section.

### <span id="page-123-0"></span>Related Links

[Safety instructions](#page-60-0) [Before working inside your system](#page-60-0) [System board jumpers and connectors](#page-172-0) [Removing an internal SD card](#page-119-0) Installing the optional internal dual SD module [After working inside your system](#page-61-0)

### GUID-4CD60572-4679-44E2-90EA-2930CA4D0FB8

### Installing the optional internal dual SD module

#### **Prerequisites**

CAUTION: Many repairs may only be done by a certified service technician. You should only perform troubleshooting and simple repairs as authorized in your product documentation, or as directed by the online or telephone service and support team. Damage due to servicing that is not authorized by Dell is not covered by your warranty. Read and follow the safety instructions that are shipped with your product.

- 1. Follow the safety guidelines listed in the Safety instructions section.
- 2. Follow the procedure listed in the Before working inside your system section.

NOTE: Temporarily label each SD card with its corresponding slot before removal.

#### **Steps**

- 1. Locate the internal dual SD module (IDSDM) connector on the system board. To locate the IDSDM connector, see the System board connectors section.
- 2. Align the IDSDM with the connector on the system board.
- **3.** Push the IDSDM until it is firmly seated on the system board.

#### Next steps

1. Install the SD cards.

NOTE: Re-install the SD cards into the same slots based on the labels you had marked on the Ų cards during removal.

2. Follow the procedure listed in the After working inside your system section.

#### Related Links

**[Safety instructions](#page-60-0)** [Before working inside your system](#page-60-0) [Installing an internal SD card](#page-120-0) [After working inside your system](#page-61-0)

# GUID-19FB9DD2-7038-4746-8AFB-92883961211F Network daughter card

The Network daughter card (NDC) is a small, removable mezzanine card. The NDC provides you with the flexibility of choosing different network connectivity options, for example—4 x 1GbE, 2 x 10GbE and 2 x Converged Network Adapter.

# <span id="page-124-0"></span>GUID-BF010F40-C60D-4C8D-B513-51ED0B208EFB

# Removing the network daughter card

### **Prerequisites**

- 1. Follow the safety guidelines listed in the Safety instructions section.
- 2. Follow the procedure listed in the Before working inside your system section.
- 3. If installed, remove expansion card(s) from the expansion card riser 2.
- 4. Keep the Phillips #1 screwdriver ready.

CAUTION: Many repairs may only be done by a certified service technician. You should only perform troubleshooting and simple repairs as authorized in your product documentation, or as directed by the online or telephone service and support team. Damage due to servicing that is not authorized by Dell is not covered by your warranty. Read and follow the safety instructions that are shipped with your product.

### Steps

- 1. Loosen the captive screws that secure the network daughter card (NDC) to the system board.
- 2. Hold the NDC by the edges on either side of the touch point and lift the card to remove it from the connector on the system board.
- 3. Slide the NDC away from the back of the system until the Ethernet connectors are clear of the slot in the back panel.
- 4. Lift the NDC out of the chassis.

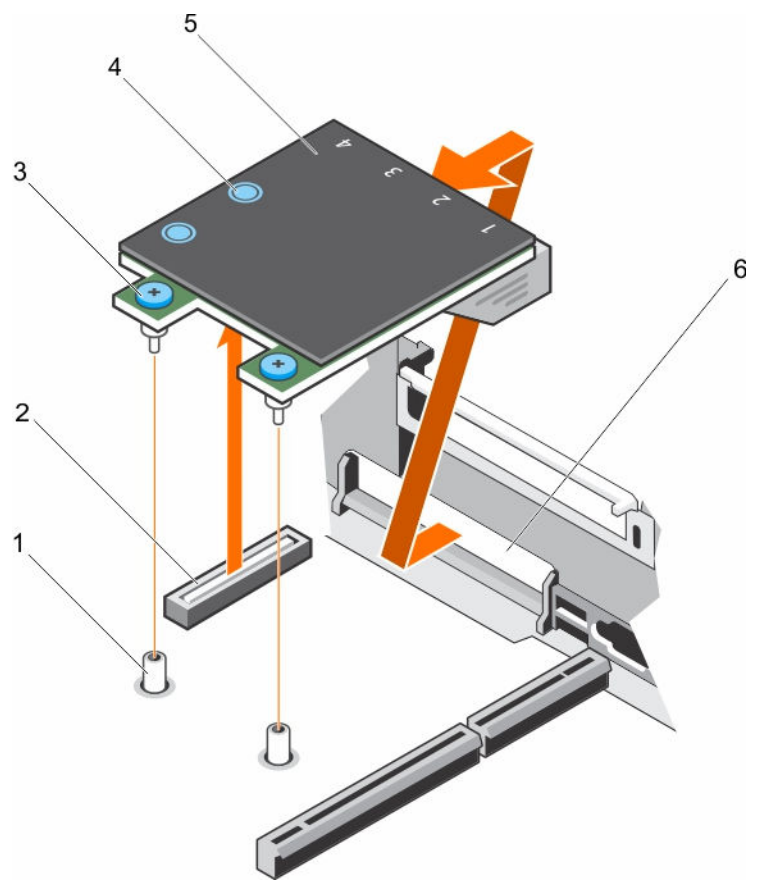

### Figure 52. Removing the NDC

- 
- 3. captive screw (2) 6 and 4. touch point (2)
- 
- 1. captive screw socket (2) 2. connector on the system board
	-
- 5. network daughter card (NDC) 6. back panel slot for Ethernet connectors

### Next steps

- 1. Install the NDC.
- 2. If removed, install the expansion card(s) on the expansion card riser 2.
- 3. Follow the procedure listed in the After working inside your system section.

### Related Links

**[Safety instructions](#page-60-0)** [Before working inside your system](#page-60-0) [Removing an expansion card from expansion card riser 2 or 3](#page-101-0) [Installing an expansion card into the expansion card riser 2 or 3](#page-103-0) [Installing the network daughter card](#page-126-0) [After working inside your system](#page-61-0)

# <span id="page-126-0"></span>GUID-D9ECA257-13C8-4F1A-9605-9E92F334C153

# Installing the network daughter card

### **Prerequisites**

- 1. Follow the safety guidelines listed in the Safety instructions section.
- 2. Follow the procedure listed in the Before working inside your system section.
- 3. If applicable, remove the expansion card(s) in the expansion card riser 2.
- 4. Keep the Phillips #1 screwdriver ready.

CAUTION: Many repairs may only be done by a certified service technician. You should only perform troubleshooting and simple repairs as authorized in your product documentation, or as directed by the online or telephone service and support team. Damage due to servicing that is not authorized by Dell is not covered by your warranty. Read and follow the safety instructions that are shipped with your product.

### Steps

- 1. Orient the network daughter card (NDC) so that the Ethernet connectors fit through the slot in the back panel.
- 2. Align the captive screws on the card with the captive screw sockets on the system board.
- 3. Press the touch points on the card until the card connector is firmly seated on the system board connector.
- 4. Tighten the captive screws to secure the NDC to the system board.

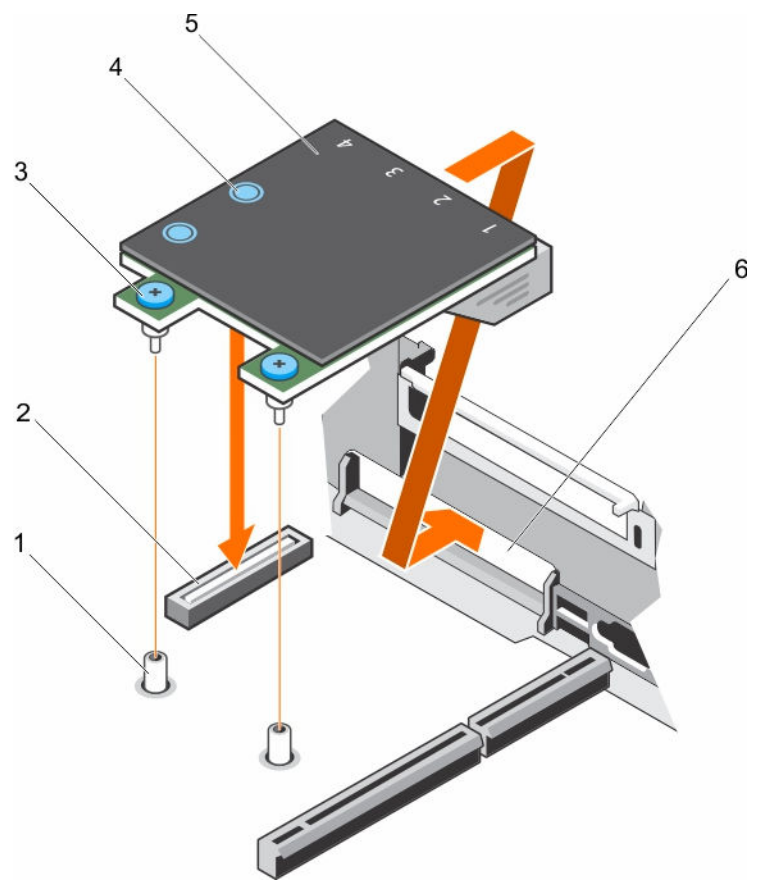

Figure 53. Installing the NDC

- 
- 3. captive screw (2) 6 and 4. touch point (2)
- 
- 1. captive screw socket (2) 2. connector on the system board
	-
- 5. network daughter card (NDC) 6. back panel slot for Ethernet connectors

### Next steps

- 1. If applicable, install the expansion card(s) in the expansion card riser 2.
- 2. Follow the procedure listed in the After working inside your system section.

### Related Links

**[Safety instructions](#page-60-0)** [Before working inside your system](#page-60-0) [Removing an expansion card from expansion card riser 2 or 3](#page-101-0) [Installing an expansion card into the expansion card riser 2 or 3](#page-103-0) [After working inside your system](#page-61-0)

# <span id="page-128-0"></span>GUID-7FAF4A1B-15E3-4719-BD0E-1BC8CF22FB33 Internal USB memory key (optional)

An optional USB memory key installed inside your system can be used as a boot device, security key, or mass storage device.

To boot from the USB memory key, configure the USB memory key with a boot image and then specify the USB memory key in the boot sequence in System Setup.

The internal USB port must be enabled in Internal USB Port option in the Integrated Devices screen of System Setup.

NOTE: To locate the internal USB port (INT\_USB) on the system board, see the System board Ø jumpers and connectors section.

### GUID-15A79888-AA71-4B42-B0EC-DAAC479D0892

Replacing the optional internal USB memory key

### **Prerequisites**

- CAUTION: Many repairs may only be done by a certified service technician. You should only perform troubleshooting and simple repairs as authorized in your product documentation, or as directed by the online or telephone service and support team. Damage due to servicing that is not authorized by Dell is not covered by your warranty. Read and follow the safety instructions that are shipped with your product.
- 1. Follow the safety guidelines listed in the Safety instructions section.
- 2. Follow the procedure listed in the Before working inside your system section.

### **Steps**

- 1. Locate the USB port or USB memory key on the system board. To locate the USB port, see the System board jumpers and connectors section.
- 2. If installed, remove the USB memory key from the USB port.

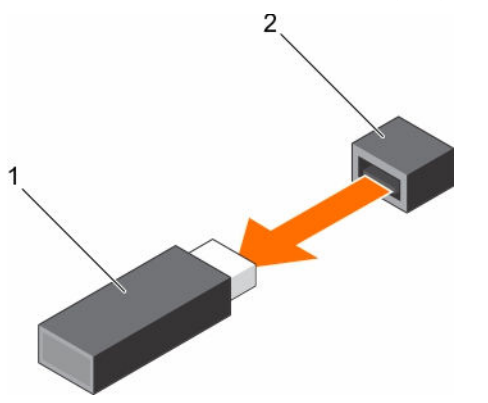

#### Figure 54. Removing the internal USB memory key

1. USB memory key 2. USB port

**3.** Insert the replacement USB memory key into the USB port.

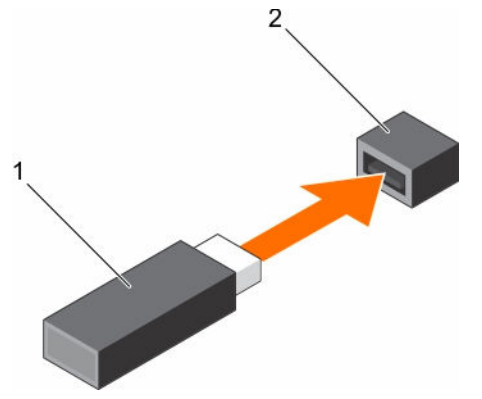

#### Figure 55. Installing the internal USB memory key

1. USB memory key 2. USB port

### Next steps

- 1. Follow the procedure listed in the After working inside your system section.
- 2. While booting, press F2 to enter System Setup and verify that the system detects the USB memory key.

### Related Links

[Safety instructions](#page-60-0) [Before working inside your system](#page-60-0) [System board jumpers and connectors](#page-172-0) [After working inside your system](#page-61-0)

### GUID-F391F081-3AE1-4072-B15A-1CF57ED62563

# System battery

The system battery is used for low-level system functions like powering the real-time clock and storing the computer's BIOS settings.

#### GUID-3D7F66B9-8237-4AFE-B689-5213990CE2F5

### Replacing the system battery

#### **Prerequisites**

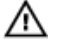

WARNING: There is a danger of a new battery exploding if it is incorrectly installed. Replace the battery only with the same or equivalent type recommended by the manufacturer. For more information, see the safety information that shipped with your system.

CAUTION: Many repairs may only be done by a certified service technician. You should only perform troubleshooting and simple repairs as authorized in your product documentation, or as directed by the online or telephone service and support team. Damage due to servicing that is not authorized by Dell is not covered by your warranty. Read and follow the safety instructions that are shipped with your product.

- 1. Follow the safety guidelines listed in the Safety instructions section.
- 2. Follow the procedure listed in the Before working inside your system section.
- 3. Remove the cooling shroud.

### Steps

1. Locate the battery socket. For more information, see the Jumpers and connectors section.

### CAUTION: To avoid damage to the battery connector, you must firmly support the connector while installing or removing a battery.

2. Place vour finger between the securing tabs at the negative side of the battery connector and lift the battery out of the socket.

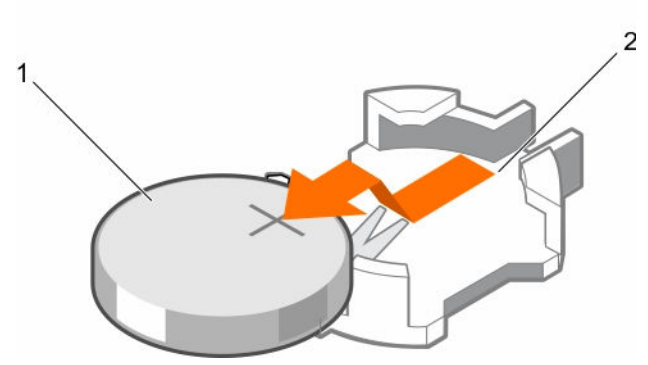

Figure 56. Removing the system battery

- 
- 1. system battery 2. system battery slot
- 3. To install a new system battery, hold the battery with the "+" facing up and slide it under the securing tabs.

 $\overline{c}$ 

4. Press the battery into the connector until it snaps into place.

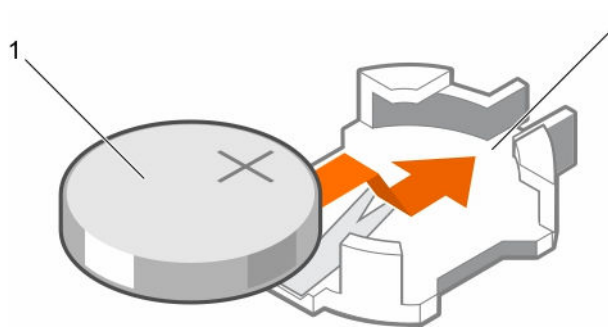

Figure 57. Installing the system battery

- 
- 1. system battery 2. system battery slot

#### Next steps

- 1. Install the cooling shroud.
- 2. Follow the procedure listed in the After working inside your system section.
- 3. While booting, press F2 to enter System Setup and ensure the battery is operating properly.
- 4. Enter the correct time and date in the System Setup Time and Date fields.
- 5. Exit System Setup.

#### Related Links

[Safety instructions](#page-60-0) [Before working inside your system](#page-60-0) [Removing the cooling shroud](#page-68-0) [System board jumpers and connectors](#page-172-0) [Installing the cooling shroud](#page-69-0) [After working inside your system](#page-61-0)

# GUID-A5E4366F-BCE7-469C-BA0B-AF28171788FE Power supply units (PSU)

Your system supports two 1100 W AC PSU modules.

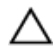

CAUTION: For AC PSUs, use only PSUs with the Extended Power Performance (EPP) label on the back. Mixing PSUs from previous generations of systems can result in a PSU mismatch condition or failure to turn on.

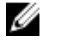

NOTE: Titanium PSU is nominally rated for 200 V AC to 240 V AC input only.

NOTE: When two identical PSUs are installed, power supply redundancy  $(1+1 - \text{with redundancy or})$ 2+0 – without redundancy) is configured in system BIOS. In redundant mode, power is supplied to the system equally from both PSUs when Hot Spare is disabled. When Hot Spare is enabled, one of the PSUs will be put into standby when system utilization is low in order to maximize efficiency.

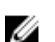

NOTE: If two PSUs are used, they must be of the same maximum output power.

#### GUID-DE802C03-9996-495C-9942-249068F1F3E4

### Hot spare feature

Your system supports the hot spare feature that significantly reduces the power overhead associated with power supply unit (PSU) redundancy.

When the hot spare feature is enabled, one of the redundant PSUs is switched to the sleep state. The active PSU supports 100 percent of the load, thus operating at higher efficiency. The PSU in the sleep state monitors output voltage of the active PSU. If the output voltage of the active PSU drops, the PSU in the sleep state returns to an active output state.

If having both PSUs active is more efficient than having one PSU in the sleep state, the active PSU can also activate the sleeping PSU.

The default PSU settings are as follows:

- If the load on the active PSU is more than 50 percent, then the redundant PSU is switched to the active state.
- If the load on the active PSU falls below 20 percent, then the redundant PSU is switched to the sleep state.

You can configure the hot spare feature by using the iDRAC settings. For more information about iDRAC settings, see the *Integrated Dell Remote Access Controller User's Guide* available at Dell.com/ idracmanuals.

### GUID-5E91D0E4-411D-4E82-A50D-B4D33BD4D1C7 Removing the power supply unit blank

Install the power supply unit (PSU) blank only in the second PSU bay.

### Prerequisites

CAUTION: Many repairs may only be done by a certified service technician. You should only perform troubleshooting and simple repairs as authorized in your product documentation, or as directed by the online or telephone service and support team. Damage due to servicing that is not authorized by Dell is not covered by your warranty. Read and follow the safety instructions that are shipped with your product.

Follow the safety guidelines listed in the Safety instructions section.

#### Steps

If you are installing a second power supply unit (PSU), remove the PSU blank in the bay by pulling the blank outward.

CAUTION: To ensure proper system cooling, the PSU blank must be installed in the second PSU bay in a non-redundant configuration. Remove the PSU blank only if you are installing a second PSU.

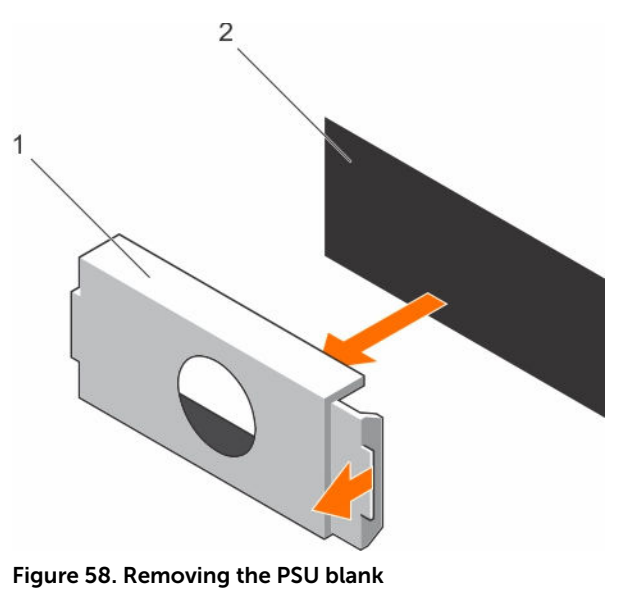

1. PSU blank 2. PSU bay

### Next steps

Install the PSU or PSU blank.

### <span id="page-133-0"></span>GUID-907B0CC3-44BB-4C48-B53C-3FF8D527016E Installing the power supply unit blank

Install the power supply unit (PSU) blank only in the second PSU bay.

### **Prerequisites**

CAUTION: Many repairs may only be done by a certified service technician. You should only perform troubleshooting and simple repairs as authorized in your product documentation, or as directed by the online or telephone service and support team. Damage due to servicing that is not authorized by Dell is not covered by your warranty. Read and follow the safety instructions that are shipped with your product.

1. Follow the safety guidelines listed in the Safety instructions section.

#### Steps

Align the power supply unit blank with the power supply unit slot and push it into the power supply unit slot until it clicks into place.

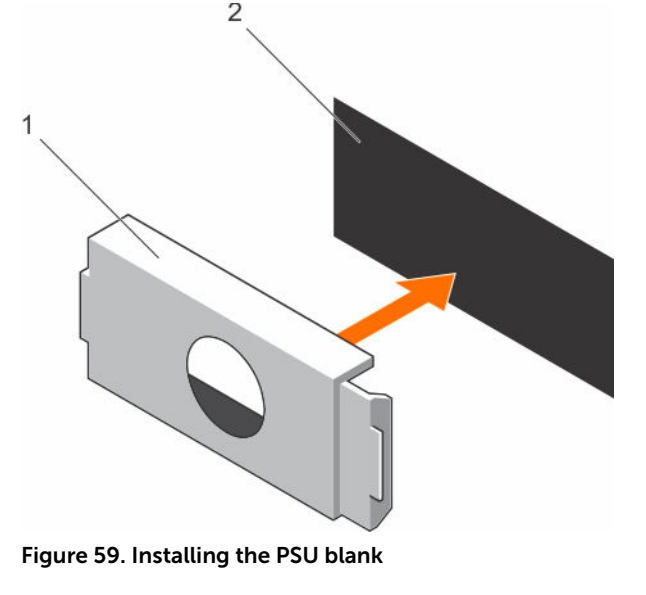

1. PSU blank 2. PSU bay

### GUID-A5270B5C-2E81-4F3D-B936-5A6211BC48B5

## Removing an AC power supply unit

### Prerequisites

CAUTION: Many repairs may only be done by a certified service technician. You should only perform troubleshooting and simple repairs as authorized in your product documentation, or as directed by the online or telephone service and support team. Damage due to servicing that is not authorized by Dell is not covered by your warranty. Read and follow the safety instructions that are shipped with your product.

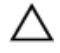

CAUTION: The system needs one power supply unit (PSU) for normal operation. On powerredundant systems, remove and replace only one PSU at a time in a system that is powered on.

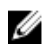

<span id="page-134-0"></span>NOTE: You may have to unlatch and lift the optional cable management arm if it interferes with the power supply unit (PSU) removal. For information about the cable management arm, see the system's rack documentation.

#### Steps

- 1. Disconnect the power cable from the power source and from the PSU you intend to remove, and then remove the cables from the strap.
- 2. Press the release latch and slide the PSU out of the chassis by using the PSU handle.

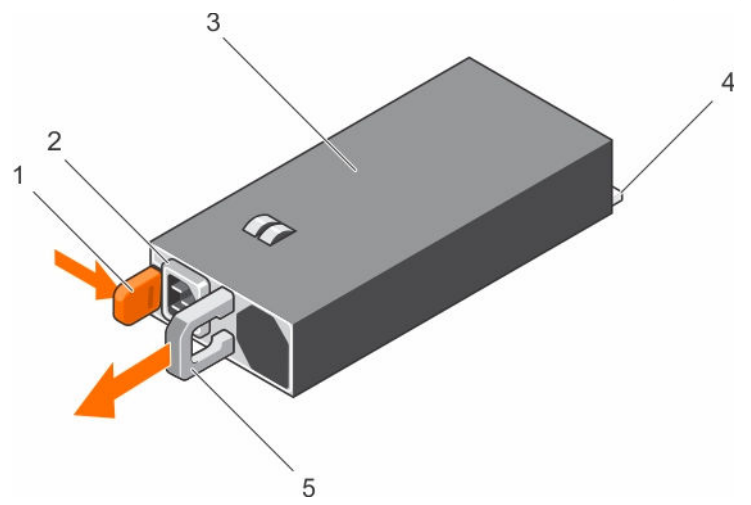

#### Figure 60. Removing an AC PSU

- 
- 
- 5. PSU handle
- 1. release latch 2. PSU cable connector
- 3. PSU 4. power connector

### GUID-2F9B0FB8-F581-434E-AC55-1D81FAB48B20 Installing an AC power supply unit

#### Prerequisites

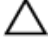

CAUTION: Many repairs may only be done by a certified service technician. You should only perform troubleshooting and simple repairs as authorized in your product documentation, or as directed by the online or telephone service and support team. Damage due to servicing that is not authorized by Dell is not covered by your warranty. Read and follow the safety instructions that are shipped with your product.

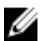

NOTE: The maximum output power (shown in watts) is listed on the PSU label.

- 1. Follow the safety guidelines listed in the Safety instructions section.
- 2. For systems that support redundant power supply units (PSUs), ensure that both the PSUs are of the same type and have the same maximum output power
- 3. If installed, remove the PSU blank.

#### **Steps**

1. Slide the new PSU into the chassis until the PSU is fully seated and the release latch snaps into place.

 $\mathbb Z$  NOTE: If you unlatched the cable management arm, relatch it. For information about the cable management arm, see the rack documentation of your system.

2. Connect the power cable to the PSU and plug the cable into a power outlet.

CAUTION: When connecting the power cable, secure the cable with the strap.

NOTE: When installing, hot swapping, or hot-adding a new PSU, wait for 15 seconds for the system to recognize the PSU and determine its status. The PSU redundancy may not occur until discovery is complete. Wait until the new PSU is discovered and enabled before you remove the other PSU. The PSU status indicator turns green to signify that the PSU is functioning properly.

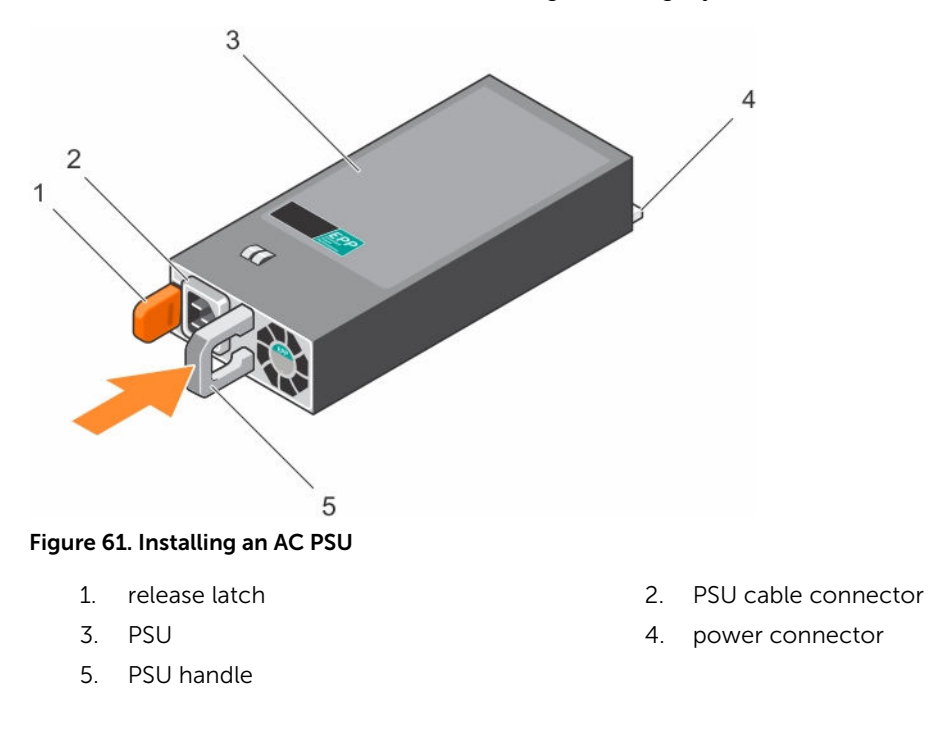

# GUID-BC395B99-9FF1-411A-A3E3-AE00C469C152

# System board

A system board (also known as the motherboard) is the main printed circuit board found in systems. The system board allows communication between many of the crucial electronic components of the system, such as the central processing unit (CPU) and memory, and also provides connectors for other peripherals. Unlike a backplane, a system board contains significant number of sub-systems such as the processor expansion cards, and other components.

### GUID-B544B2D2-792D-4493-9EC5-AE180CF858FC Removing the system board

#### **Prerequisites**

CAUTION: Many repairs may only be done by a certified service technician. You should only perform troubleshooting and simple repairs as authorized in your product documentation, or as directed by the online or telephone service and support team. Damage due to servicing that is not authorized by Dell is not covered by your warranty. Read and follow the safety instructions that are shipped with your product.

CAUTION: If you are using the Trusted Platform Module (TPM) with an encryption key, you may be prompted to create a recovery key during program or System Setup. Be sure to create and safely store this recovery key. If you replace this system board, you must supply the recovery key when you restart your system or program before you can access the encrypted data on your hard drives.

CAUTION: Do not attempt to remove the TPM plug-in module from the system board. Once the TPM plug-in module is installed, it is cryptographically bound to that specific system board. Any attempt to remove an installed TPM plug-in module breaks the cryptographic binding, and it cannot be re-installed or installed on another system board.

- 1. Follow the safety guidelines listed in the Safety instructions section.
- 2. Follow the procedure listed in the Before working inside your system section.
- 3. Remove the following:
	- a. Cooling shroud
	- b. Cooling fan assembly
	- c. Power supply unit(s)
	- d. All expansion card risers
	- e. Integrated storage controller card
	- f. Internal dual SD module
	- g. Internal USB key (if installed)
	- h. PCIe card holder
	- i. Cable retention bracket
	- j. Heat sink(s)/heat sink blank(s)
	- k. Processors(s)/processor blank(s)

#### CAUTION: To prevent damage to the processor pins when replacing a faulty system board, ensure that you cover the processor socket with the processor protective cap.

- l. Memory modules and memory module blanks
- m. Network daughter card

#### Steps

1. Disconnect all cables from the system board.

### CAUTION: Take care not to damage the system identification button while removing the system board from the chassis.

# $\sum$  CAUTION: Do not lift the system board by holding a memory module, processor, or other components.

2. Hold the system board holder, lift the blue release pin, lift the system board, and then slide it toward the front of the chassis.

Sliding the system board toward the front of the chassis disengages the connectors from the back of the chassis slots.

**3.** Lift the system board out of the chassis.

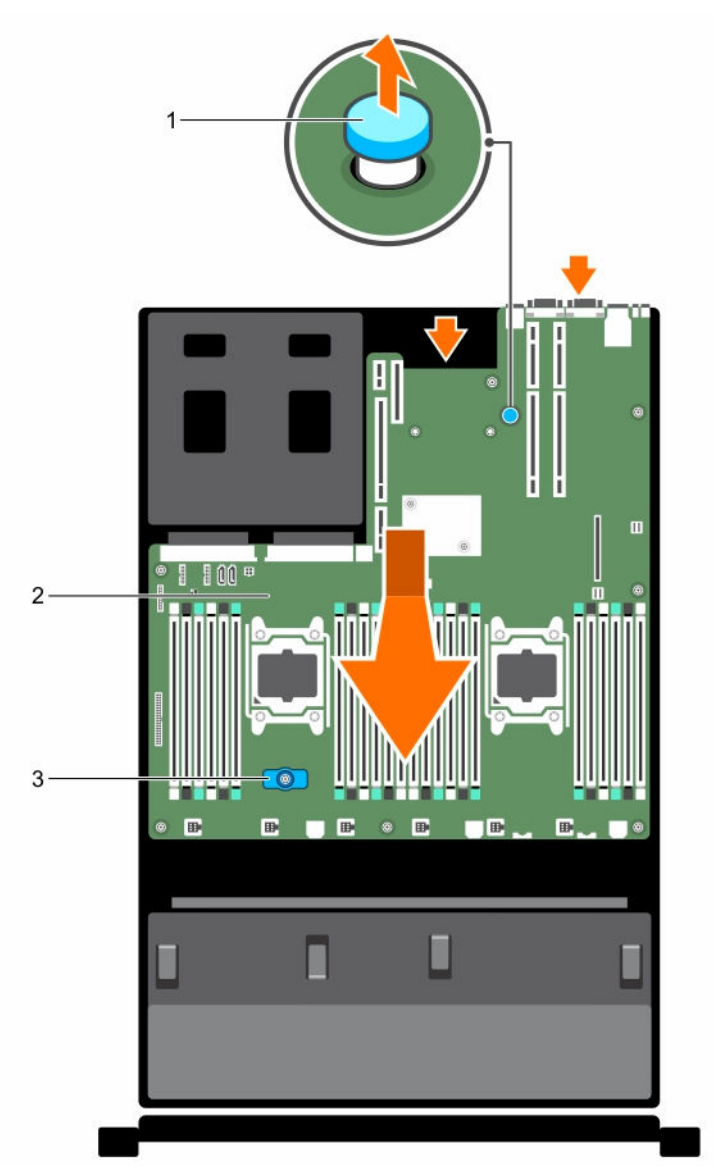

Figure 62. Removing the system board

- 1. release pin 2. system board
	-
- 3. system board holder

### Next steps

- 1. Install the system board.
- 2. Follow the procedure listed in the After working inside your system section.

### <span id="page-138-0"></span>Related Links

[Safety instructions](#page-60-0) [Before working inside your system](#page-60-0) [Removing the cooling shroud](#page-68-0) [Removing the cooling fan assembly](#page-71-0) [Removing an AC power supply unit](#page-133-0) [Removing expansion card risers](#page-110-0) [Removing the integrated storage controller card](#page-97-0) [Removing the optional internal dual SD module](#page-121-0) [Replacing the optional internal USB memory key](#page-128-0) [Removing the PCIe card holder](#page-91-0) [Removing the cable retention bracket](#page-94-0) [Removing a heat sink](#page-81-0) [Removing a processor](#page-82-0) [Removing memory modules](#page-78-0) [Removing the network daughter card](#page-124-0) Installing the system board [After working inside your system](#page-61-0)

### GUID-F6BAB82D-994B-45D2-9EE3-2EFF5E3FA1FF Installing the system board

#### **Prerequisites**

- 1. Follow the safety guidelines listed in the Safety instructions section.
- 2. Follow the procedure listed in the Before working inside your system section.

CAUTION: Many repairs may only be done by a certified service technician. You should only perform troubleshooting and simple repairs as authorized in your product documentation, or as directed by the online or telephone service and support team. Damage due to servicing that is not authorized by Dell is not covered by your warranty. Read and follow the safety instructions that are shipped with your product.

#### Steps

1. Unpack the new system board assembly.

CAUTION: Do not lift the system board by holding a memory module, processor, or other components.

 $\triangle$  CAUTION: Take care not to damage the system identification button while placing the system board into the chassis.

- 2. Hold the touch points and lower the system board into the chassis.
- **3.** Push the system board toward the back of the chassis until the board clicks into place.

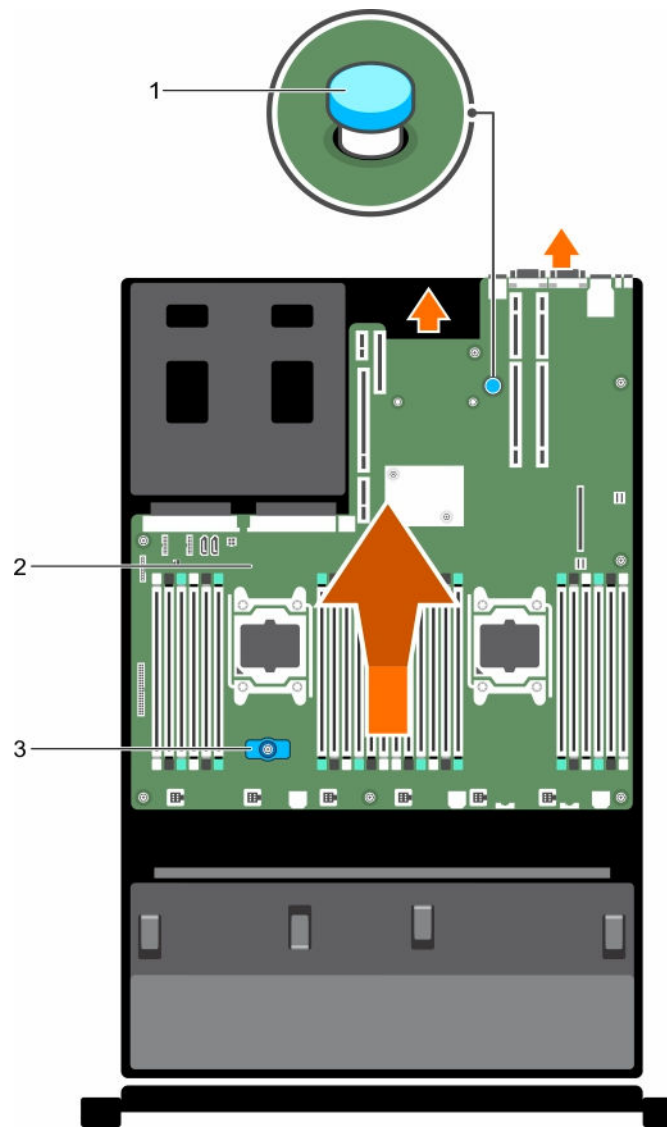

Figure 63. Installing the system board

- 1. release pin 2. system board
- 3. system board holder

#### Next steps

1. Install the Trusted Platform Module (TPM). For information about how to install the TPM, see the Installing the Trusted Platform Module section. For more information on the TPM, see the Trusted Platform Module section.

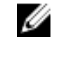

**NOTE:** The TPM plug-in module is attached to the system board and cannot be removed. A replacement TPM plug-in module will be provided for all system board replacements where a TPM plug-in module was installed.

- 2. Replace the following:
	- a. Cable retention bracket
- b. PCIe card holder
- c. Integrated storage controller card
- d. Internal USB key (if applicable)
- e. Internal dual SD module
- f. All expansion card risers
- g. Heat sink(s)/heat sink blank(s) and processors(s)/processor blank(s)
- h. Memory modules and memory module blanks
- i. Network daughter card
- j. Cooling fan assembly
- k. Cooling shroud
- Power supply unit(s)
- 3. Reconnect all cables to the system board.

NOTE: Ensure that the cables inside the system are routed along the chassis wall and secured Ø using the cable securing bracket.

- 4. Follow the procedure listed in the After working inside your system section.
- 5. Import your new or existing iDRAC Enterprise license. For more information, see Integrated Dell Remote Access Controller User's Guide, at Dell.com/esmmanuals.
- 6. Ensure that you:
	- a. Use the Easy Restore feature to restore the Service Tag. For more information, see the Easy restore section.
	- b. If the Service Tag is not backed up in the backup flash device, enter the system Service Tag manually. For more information, see the Entering the system Service Tag section.
	- c. Update the BIOS and iDRAC versions.
	- d. Re-enable the Trusted Platform Module (TPM). For more information, see the Re-enabling the Trusted Platform Module (TPM) section.

### Related Links

[Installing the cable retention bracket](#page-95-0) [Installing the PCIe card holder](#page-92-0) [Installing the integrated storage controller card](#page-99-0) [Replacing the optional internal USB memory key](#page-128-0) [Installing the optional internal dual SD module](#page-123-0) [Installing expansion card risers](#page-115-0) [Installing a heat sink](#page-89-0) [Installing a processor](#page-86-0) [Installing memory modules](#page-79-0) [Installing the network daughter card](#page-126-0) [Installing the cooling fan assembly](#page-73-0) [Installing the cooling shroud](#page-69-0) [Installing an AC power supply unit](#page-134-0)

### GUID-98F53302-E3EC-4D02-840A-D42BCA014CCC

### Entering the system Service Tag by using System Setup

If Easy Restore fails to restore the Service Tag, use System Setup to enter the Service Tag.

- 1. Turn on the system.
- 2. Press F2 to enter System Setup.

### 3. Click Service Tag Settings.

4. Enter the Service Tag.

NOTE: You can enter the Service Tag only when the Service Tag field is empty. Ensure that you enter the correct Service Tag. After the Service Tag is entered, it cannot be updated or changed.

- 5. Click Ok.
- 6. Import your new or existing iDRAC Enterprise license.

For more information, see the *Integrated Dell Remote Access Controller User's Guide* at Dell.com/ idracmanuals.

#### GUID-272FC99F-AEC2-48DA-9006-61AAF3E69D17 Restoring the Service Tag by using the Easy Restore feature

The Easy Restore feature enables you to restore your system's Service Tag, license, UEFI configuration, and the system configuration data after replacing the system board. All data is automatically backed up in a backup flash device. If BIOS detects a new system board and the Service Tag in the backup flash device, BIOS prompts the user to restore the backup information.

1. Turn on the system.

If BIOS detects a new system board, and if the Service Tag is present in the backup flash device, BIOS displays the Service Tag, the status of the license, and the UEFI Diagnostics version.

2. Perform one of the following steps:

After the restore process is complete, BIOS prompts to restore the system configuration data.

- **3.** Perform one of the following steps:
	- Press Y to restore the system configuration data.
	- Press N to use the default configuration settings.

After the restore process is complete, the system restarts.

### GUID-F083FE03-F846-48D5-BEFC-F22D3510DB04

# Trusted Platform Module

Trusted Platform Module (TPM) is a dedicated microprocessor designed to secure hardware by integrating cryptographic keys into devices. A software can use a Trusted Platform Module to authenticate hardware devices. As each TPM chip has a unique and secret RSA key burned in as it is produced, it can perform the platform authentication.

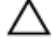

CAUTION: Do not attempt to remove the Trusted Platform Module (TPM) from the system board. After the TPM is installed, it is cryptographically bound to that specific system board. Any attempt to remove an installed TPM breaks the cryptographic binding, and it cannot be re-installed or installed on another system board.

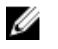

NOTE: This is a Field Replaceable Unit (FRU). Removal and installation procedures must be performed only by Dell certified service technicians.

### GUID-30920CBE-7D41-4066-A84A-3A7BE117F4A8 Installing the Trusted Platform Module

### **Prerequisites**

CAUTION: Many repairs may only be done by a certified service technician. You should only perform troubleshooting and simple repairs as authorized in your product documentation, or as directed by the online or telephone service and support team. Damage due to servicing that is not authorized by Dell is not covered by your warranty. Read and follow the safety instructions that are shipped with your product.

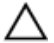

CAUTION: Do not attempt to remove the Trusted Platform Module (TPM) from the system board. Once the TPM is installed, it is cryptographically bound to that specific system board. Any attempt to remove an installed TPM breaks the cryptographic binding, and it cannot be reinstalled or installed on another system board.

- 1. Follow the safety guidelines listed in the Safety instructions section.
- 2. Follow the procedure listed in the Before working inside your system section.

### **Steps**

1. Locate the TPM connector on the system board.

NOTE: To locate the TPM connector on the system board, see the System board connectors section.

- 2. Align the edge connectors on the TPM with the slot on the TPM connector.
- 3. Insert the TPM into the TPM connector such that the plastic rivet aligns with the slot on the system board.
	- 4 3  $\mathcal{P}$
- 4. Press the plastic rivet until the rivet snaps into place.

### Figure 64. Installing the TPM

- 1. rivet slot on the system board 2. plastic rivet
- 
- 
- 3. TPM 3. TPM connector

### Next steps

- 1. Install the system board.
- 2. Follow the procedure listed in the After working inside your system section.

### Related Links

[Safety instructions](#page-60-0) [Before working inside your system](#page-60-0) [System board jumpers and connectors](#page-172-0) [Installing the system board](#page-138-0) [After working inside your system](#page-61-0)

# GUID-16126077-74DF-4B12-B1B3-6FD7C7955A3E

# Initializing the TPM for BitLocker users

Initialize the TPM.

For more information about initializing the TPM, see [http://technet.microsoft.com/en-us/library/](http://technet.microsoft.com/en-us/library/cc753140.aspx) [cc753140.aspx](http://technet.microsoft.com/en-us/library/cc753140.aspx).

### The TPM Status changes to Enabled, Activated.

### GUID-3D7E4A48-7004-48E0-9C9E-5E684C2E9E13 Initializing the TPM for TXT users

- 1. While booting your system, press F2 to enter System Setup.
- 2. On the System Setup Main Menu screen, click System BIOS  $\rightarrow$  System Security Settings.
- 3. From the TPM Security option, select On with Pre-boot Measurements.
- 4. From the TPM Command option, select Activate.
- 5. Save the settings.
- 6. Restart your system.
- 7. Enter System Setup again.
- 8. On the System Setup Main Menu screen, click System BIOS  $\rightarrow$  System Security Settings.
- 9. From the Intel TXT option, select On.

## GUID-7850D8AB-9CA4-4020-BE8C-BCC2AEA21EDD

# Hard drives

Your system supports entry hard drives and enterprise-class hard drives. Entry hard drives are designed for 5x8 operating environment with less workload rating to drives and enterprise-class drives are designed for 24x7 operating environment. Selecting the correct drive class will enable the critical areas of quality, functionality, performance, and reliability to be optimized for the target implementation.

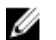

NOTE: Do not mix enterprise-class hard drives with entry hard drives.

Choosing the right drive type depends on the usage pattern. Improper use of entry hard drives (workload rating exceeds 55TB/year) will lead to significant risk and increase the drives failure rate.

For more information on these hard drives, see the *512e and 4Kn Disk Formats* whitepaper and *4K Sector HDD FAQ* document at Dell.com/poweredgemanuals.

All hard drives are connected to the system board through the hard drive backplane. Hard drives are supplied in hot-swappable hard drive carriers that fit in the hard drive slots.
◯ CAUTION: Before attempting to remove or install a hard drive while the system is running, see the documentation for the storage controller card to ensure that the host adapter is configured correctly to support hot-swap hard drive removal and insertion.

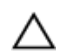

CAUTION: Do not turn off or restart your system while the hard drive is being formatted. Doing so can cause a hard drive failure.

Use only hard drives that have been tested and approved for use with the hard drive backplane.

When you format a hard drive, allow enough time for the formatting to be complete. Be aware that highcapacity hard drives can take a long time to format.

# GUID-1E418F06-76B3-4F89-A0CC-FEFFAC0AE5BB Removing a 2.5 inch hard drive blank (rear)

**Prerequisites** 

CAUTION: Many repairs may only be done by a certified service technician. You should only perform troubleshooting and simple repairs as authorized in your product documentation, or as directed by the online or telephone service and support team. Damage due to servicing that is not authorized by Dell is not covered by your warranty. Read and follow the safety instructions that came with the product.

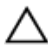

CAUTION: To maintain proper system cooling, all empty hard drive slots must have hard drive blanks installed.

Follow the safety guidelines listed in safety instructions section.

## **Steps**

1

Pull the hard drive blank out until it is free of the hard drive slot.

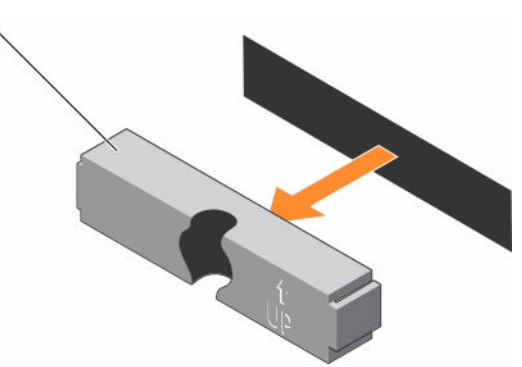

Figure 65. Removing and installing a 2.5 inch hard drive blank (rear)

1. hard drive blank (rear)

#### Related Links

[Safety instructions](#page-60-0)

# GUID-740DFC14-E0A4-4179-BB5D-5D837C8BA43A Installing a 2.5 inch hard drive blank (rear)

#### **Prerequisites**

1. Follow the safety guidelines listed in the Safety instructions section.

#### <span id="page-145-0"></span>Steps

Insert the hard drive blank into the hard drive slot until it clicks into place.

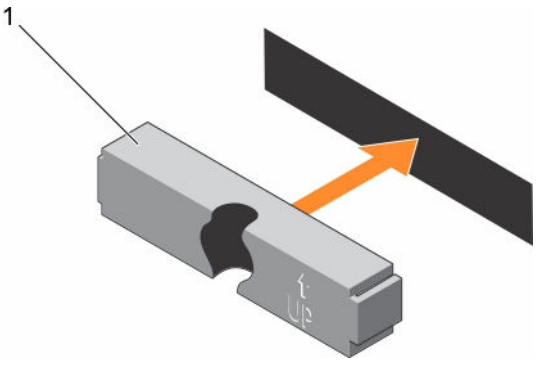

Figure 66. Installing a 2.5 inch hard drive blank (rear)

#### Next steps

Follow the procedure listed in the After working inside your system section. Related Links

[Safety instructions](#page-60-0)

# GUID-81570C16-A710-42E5-A133-B98183EA417A Removing a 3.5-inch hard drive blank

#### Prerequisites

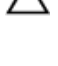

CAUTION: Many repairs may only be done by a certified service technician. You should only perform troubleshooting and simple repairs as authorized in your product documentation, or as directed by the online or telephone service and support team. Damage due to servicing that is not authorized by Dell is not covered by your warranty. Read and follow the safety instructions that came with the product.

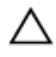

CAUTION: To maintain proper system cooling, all empty hard drive slots must have hard drive blanks installed.

- 1. Follow the safety guidelines listed in the Safety instructions section.
- 2. If installed, remove the front bezel.

#### Steps

Press the release button and slide the blank out of the hard drive slot.

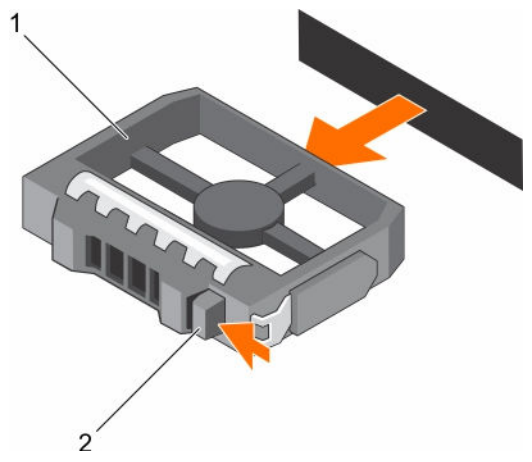

## Figure 67. Removing a 3.5-inch hard drive blank

- 1. hard drive blank 2. release button
	-

# Next steps

If applicable, install the front bezel. Related Links

[Safety instructions](#page-60-0) [Removing the optional front bezel](#page-62-0) [Installing the optional front bezel](#page-63-0)

# GUID-5EE8C88A-E7DE-483A-98D2-5F96AE00CC47

# Installing a 3.5-inch hard drive blank

# Prerequisites

- 1. Follow the safety guidelines listed in the Safety instructions section.
- 2. If installed, remove the front bezel.

# Steps

Insert the hard drive blank into the hard drive slot until the release button clicks into place.

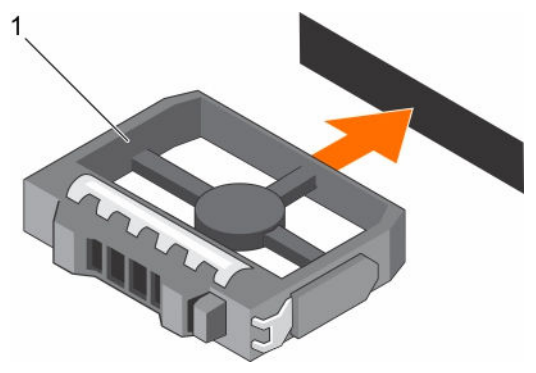

## Figure 68. Installing a 3.5-inch hard drive blank

1. hard drive blank

# Next steps

If applicable, install the front bezel.

## <span id="page-147-0"></span>Related Links

[Safety instructions](#page-60-0) [Removing the optional front bezel](#page-62-0) [Installing the optional front bezel](#page-63-0)

# GUID-588A39FF-93BA-432C-BB3E-0EF4892E8E6F

# Removing a hot swappable hard drive or SSD

**Prerequisites** 

CAUTION: Many repairs may only be done by a certified service technician. You should only perform troubleshooting and simple repairs as authorized in your product documentation, or as directed by the online or telephone service and support team. Damage due to servicing that is not authorized by Dell is not covered by your warranty. Read and follow the safety instructions that came with the product.

- 1. Follow the safety guidelines listed in the Safety instructions section.
- 2. Follow the procedure listed in the Before working inside your system section.
- 3. If applicable, remove the bezel.
- 4. Using the management software, prepare the hard drive for removal. If the hard drive is online, the green activity or fault indicator flashes while the drive is turning off. When the hard drive indicators are off, the hard drive is ready for removal.

For more information, see the documentation for the storage controller.

## CAUTION: To prevent data loss, ensure that your operating system supports hot-swap drive installation. See the documentation supplied with your operating system.

#### Steps

- 1. Press the release button to open the hard drive or SSD carrier release handle.
- 2. Slide the hard drive carrier or SSD out of the hard drive slot.

# CAUTION: To maintain proper system cooling, all empty hard drive or SSD slots must have hard drive or SSD blanks installed.

3. If you are not replacing the hard drive or SSD immediately, insert a hard drive or SSD blank in the empty hard drive slot.

<span id="page-148-0"></span>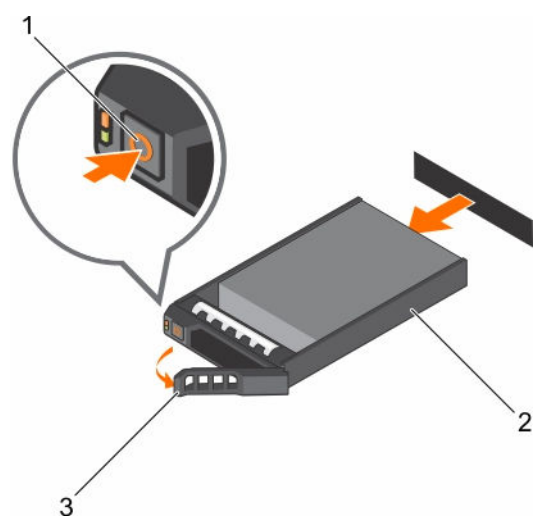

## Figure 69. Removing a hot swappable hard drive or SSD

- 
- 1. release button 2. hard drive or SSD carrier
- 3. hard drive or SSD carrier handle

# Related Links

[Safety instructions](#page-60-0) [Before working inside your system](#page-60-0) [Removing the optional front bezel](#page-62-0) [Installing the optional front bezel](#page-63-0)

# GUID-A0184CE0-DAF1-4036-9301-A83A608C955D Installing a hot-swap hard drive

#### Prerequisites

CAUTION: Many repairs may only be done by a certified service technician. You should only perform troubleshooting and simple repairs as authorized in your product documentation, or as directed by the online or telephone service and support team. Damage due to servicing that is not authorized by Dell is not covered by your warranty. Read and follow the safety instructions that are shipped with your product.

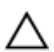

CAUTION: Use only hard drives that have been tested and approved for use with the hard drive backplane.

CAUTION: When installing a hard drive, ensure that the adjacent drives are fully installed. Inserting a hard drive carrier and attempting to lock its handle next to a partially installed carrier can damage the partially installed carrier's shield spring and make it unusable.

CAUTION: Combining SAS and SATA hard drives in the same RAID volume is not supported.

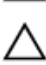

CAUTION: To prevent data loss, ensure that your operating system supports hot-swap drive installation. See the documentation supplied with your operating system.

CAUTION: When a replacement hot swappable hard drive is installed and the system is powered on, the hard drive automatically begins to rebuild. Make absolutely sure that the replacement hard drive is blank or contains data that you wish to have over-written. Any data on the replacement hard drive is immediately lost after the hard drive is installed.

# Steps

- 1. If a hard drive blank is installed in the hard drive slot, remove it.
- 2. Install a hard drive in the hard drive carrier.
- 3. Press the release button on the front of the hard drive carrier and open the hard drive carrier handle.
- 4. Insert the hard drive carrier into the hard drive slot until the carrier connects with the backplane.
- 5. Close the hard drive carrier handle to lock the hard drive in place.

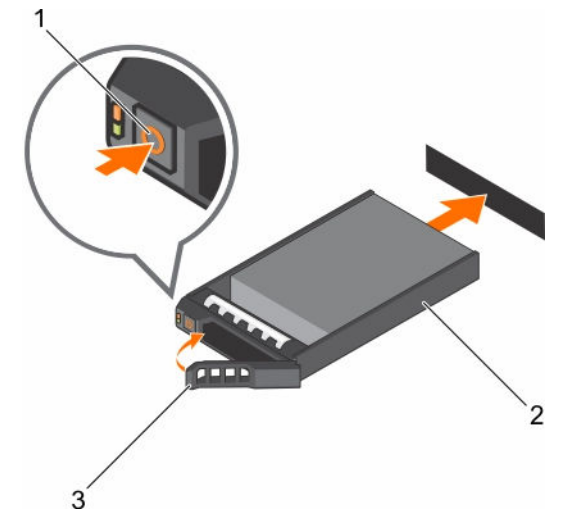

Figure 70. Installing a hot-swappable hard drive or SSD

- 
- 1. release button 2. hard drive or SSD carrier
- 3. hard drive or SSD carrier handle

# Related Links

[Removing a 3.5-inch hard drive blank](#page-145-0)

# GUID-B6680147-8B76-4F44-A94E-9DB8E691A792 Removing a hard drive from a hard drive carrier

# Prerequisites

- 1. Keep the Phillips #1 screwdriver ready.
- 2. Remove the hot swappable hard drive carrier from the system.

- **1.** Remove the screws from the slide rails on the hard drive carrier.
- 2. Lift the hard drive out of the hard drive carrier.

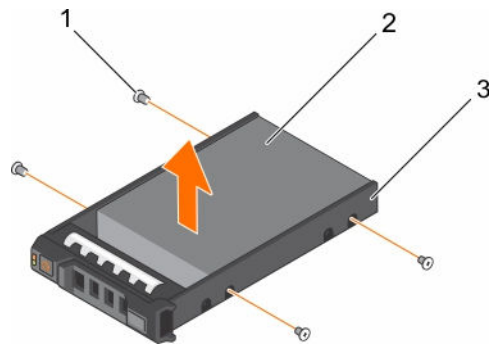

Figure 71. Removing a hard drive into a hard drive carrier

- 
- 1. screw (4) 2. hard drive
- 3. hard drive carrier

# GUID-AB47073D-232E-4346-AD28-CF6EDB80E594 Installing a hard drive into a hard drive carrier

#### Prerequisites

CAUTION: Many repairs may only be done by a certified service technician. You should only perform troubleshooting and simple repairs as authorized in your product documentation, or as directed by the online or telephone service and support team. Damage due to servicing that is not authorized by Dell is not covered by your warranty. Read and follow the safety instructions that are shipped with your product.

#### Steps

- 1. Insert the hard drive into the hard drive carrier with the connector end of the hard drive toward the back of the carrier.
- 2. Align the screw holes on the hard drive with the screws holes on the hard drive carrier. When aligned correctly, the back of the hard drive is flush with the back of the hard drive carrier.
- **3.** Attach the screws to secure the hard drive to the hard drive carrier.

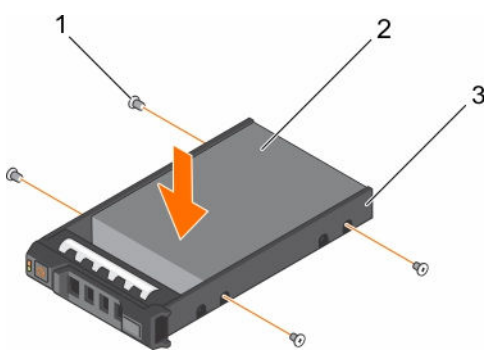

Figure 72. Installing a hard drive into a hard drive carrier

- 1. screw (4) 2. hard drive
	-

3. hard drive carrier

#### Next steps

Install the hot swappable hard drive carrier.

# <span id="page-151-0"></span>GUID-819D25EC-20C8-4C4B-9AD0-390EF336ADFF

# Hard drive backplane

Your system supports 3.5 inch (x12) SAS/SATA backplane plus 2.5 inch (x2) SAS/SATA backplane (back).

# GUID-AD50F394-CB7B-48B7-BE67-08BB40B4D60F

# Removing the hard drive backplane

# **Prerequisites**

CAUTION: Many repairs may only be done by a certified service technician. You should only perform troubleshooting and simple repairs as authorized in your product documentation, or as directed by the online or telephone service and support team. Damage due to servicing that is not authorized by Dell is not covered by your warranty. Read and follow the safety instructions that are shipped with your product.

CAUTION: To prevent damage to the drives and backplane, you must remove the hard drives from the system before removing the backplane.

CAUTION: You must note the number of each hard drive and temporarily label them before removal so that you can replace them in the same locations.

- 1. Follow the safety guidelines listed in the Safety instructions section.
- 2. Follow the procedure listed in the Before working inside your system section.
- 3. Remove the cooling shroud.
- 4. Remove the cooling fan assembly.
- 5. Remove all hard drives.

- 1. Disconnect the SAS/SATA data, signal, and power cable(s) from the backplane.
- 2. Press the release tabs and lift the backplane upward and slide it toward the back of the chassis.
	- $\mathbb Z$  NOTE: To prevent damage to the control panel flex cable, unlatch the blocking tab on the connector before removing the flex cable. Do not bend the flex cable at the connector. To unlatch the blocking tab for the x12 backplane, pull the locking tab up. For the x18 and x2 backplanes, rotate the locking tab 90 degrees clockwise.

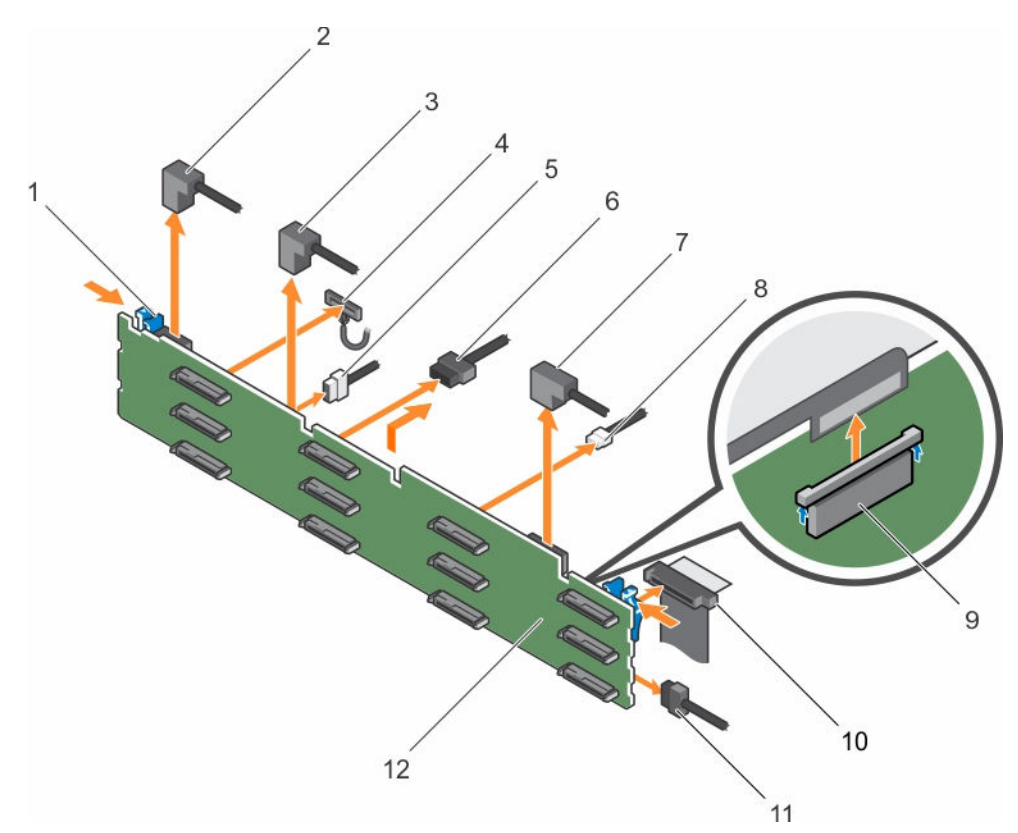

# Figure 73. Removing the 3.5 inch (x12) SAS/SATA backplane

- 1. release tab (2) 2. SAS cable A2
- 
- 
- 7. SAS cable A0/B0 8. USB cable
- 
- 
- 
- 3. SAS cable A1 6 and 2012 1 and 4. left ear control panel cable
- 5. backplane signal cable 6. backplane power cable (2)
	-
- 9. control panel cable 10. right ear control panel flex cable
- 11. hard drive backplane 12. hard drive backplane connector (12)

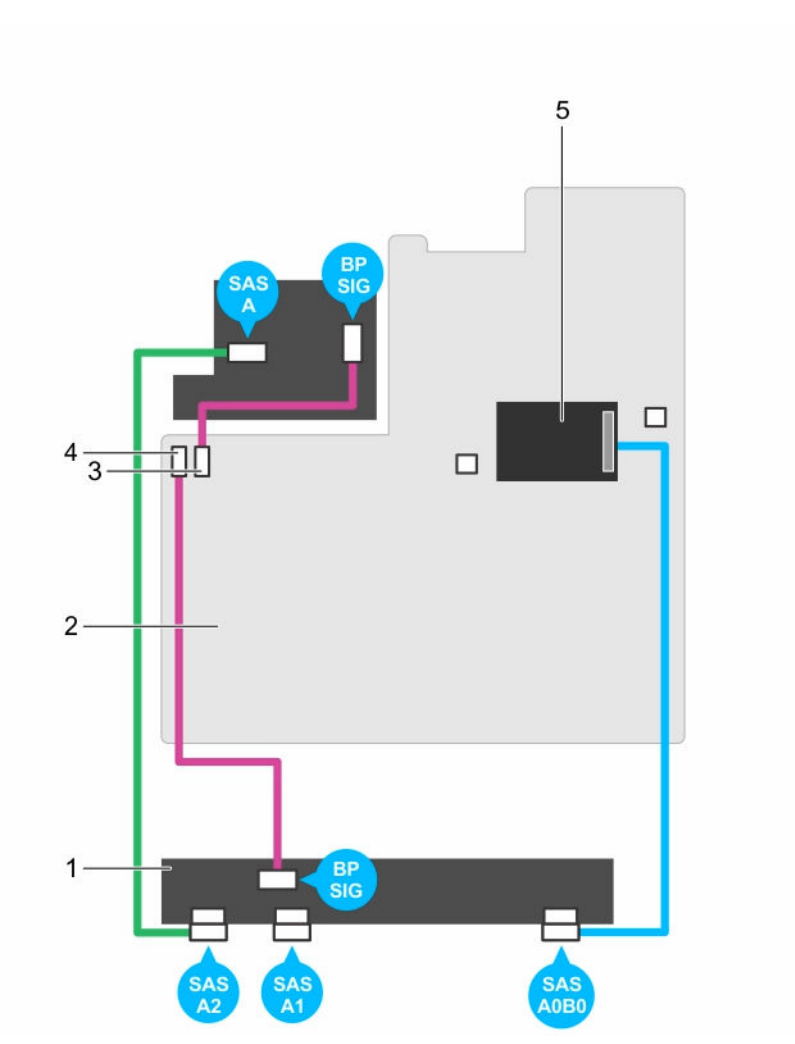

Figure 74. Cabling diagram—3.5 inch (x12) SAS/SATA backplane

- 1. hard drive backplane 1. based on the 2. system board
- 3. backplane signal connector 0 4. backplane signal connector 1
- 5. integrated storage controller card

# Next steps

- 1. Install the hard drive backplane.
- 2. Follow the procedure listed in the After working inside your system section.

## Related Links

[Safety instructions](#page-60-0) [Before working inside your system](#page-60-0) [Removing a hot swappable hard drive or SSD](#page-147-0) [Removing the cooling shroud](#page-68-0) [Removing the cooling fan assembly](#page-71-0) Installing the hard drive backplane [Installing the cooling fan assembly](#page-73-0) [Installing the cooling shroud](#page-69-0) [After working inside your system](#page-61-0)

# GUID-705FFAF7-7FE5-45DF-893D-901B1A23D72C Installing the hard drive backplane

#### **Prerequisites**

- 1. Follow the safety guidelines listed in the Safety instructions section.
- 2. Follow the procedure listed in the Before working inside your system section.

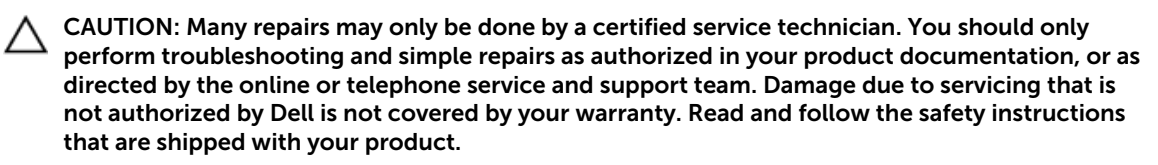

CAUTION: To prevent damage to the control panel flex cable, do not bend the control panel flex cable after it is inserted into the connector.

- 1. Use the hooks on the chassis as guides to align the hard drive backplane.
- 2. Lower the hard drive backplane until the release tabs snap into place.
- **3.** Connect the SAS/SATA/SSD data, signal, and power cable(s) to the backplane.

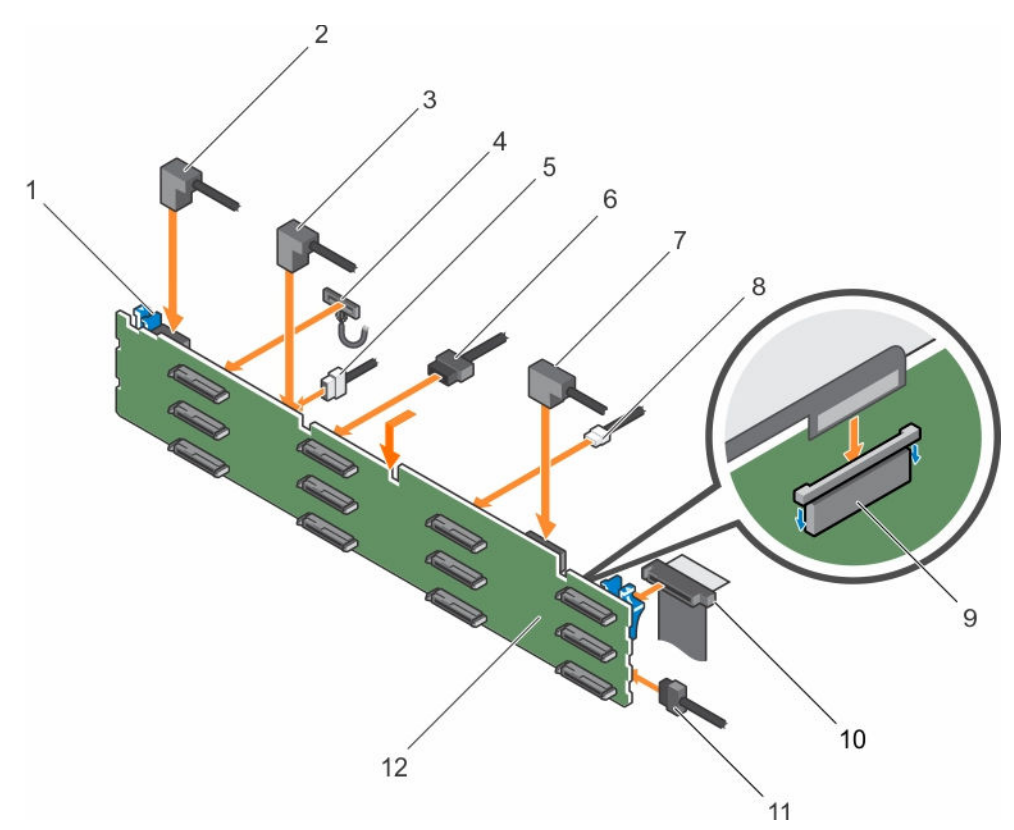

#### Figure 75. Installing the 3.5 inch (x12) SAS/SATA backplane

- 1. release tab (2) 2. SAS cable A2
- 
- 
- 7. SAS cable A0/B0 8. USB cable
- 
- 

#### Next steps

- 1. Replace the cooling fan assembly.
- 2. Replace the cooling shroud.
- 3. Install the hard drives in their original locations.
- 4. Follow the procedure listed in the After working inside your system section.

## Related Links

**[Safety instructions](#page-60-0)** [Before working inside your system](#page-60-0) [Installing a hot-swap hard drive](#page-148-0) [Installing the cooling fan assembly](#page-73-0) [Installing the cooling shroud](#page-69-0) [After working inside your system](#page-61-0)

- 
- 3. SAS cable A1 4. left ear control panel cable
- 5. backplane signal cable 6. backplane power cable (2)
	-
- 9. control panel cable 10. right ear control panel flex cable
- 11. hard drive backplane 12. hard drive backplane connector (12)

# GUID-3011DB4B-A693-47CE-9267-05E15A53A11B

# Removing the optional hard drive backplane (rear)

# **Prerequisites**

- 1. Follow the safety guidelines listed in the Safety instructions section.
- 2. Follow the procedure listed in the Before working inside your system section.
- 3. Remove both hard drives.

CAUTION: Many repairs may only be done by a certified service technician. You should only perform troubleshooting and simple repairs as authorized in your product documentation, or as directed by the online or telephone service and support team. Damage due to servicing that is not authorized by Dell is not covered by your warranty. Read and follow the safety instructions that are shipped with your product.

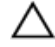

CAUTION: To prevent damage to the drives and backplane, you must remove the hard drives from the system before removing the backplane.

CAUTION: You must note the number of each hard drive and temporarily label them before removal so that you can replace them in the same locations.

- 1. Disconnect all the cables from the backplane.
- 2. Lift the release pin and slide the backplane toward the front of the chassis.
- **3.** Lift the backplane to remove it from the chassis.

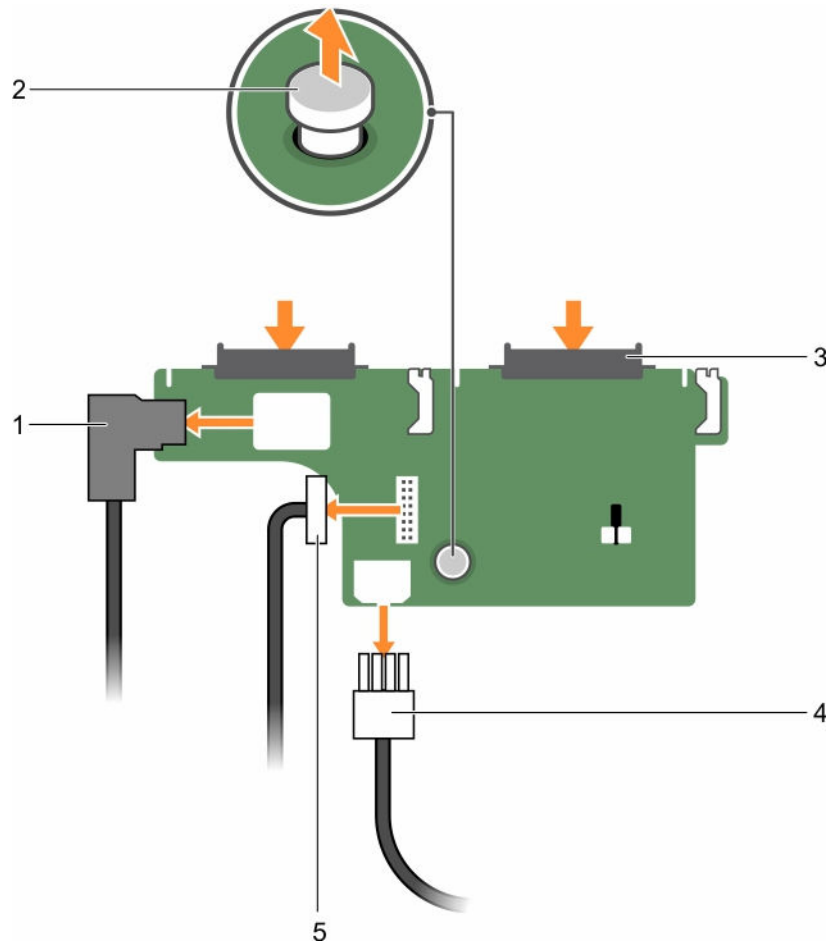

# Figure 76. Removing the optional 2.5 inch (x2) hard drive backplane

- 1. SAS cable 2. release pin
- 3. hard drive connector (2) 4. power cable
- 5. backplane signal cable

# Related Links

[Safety instructions](#page-60-0) [Before working inside your system](#page-60-0) [Removing a hot swappable hard drive or SSD](#page-147-0) [After working inside your system](#page-61-0)

# GUID-CF5A942B-4BF7-4D9F-A365-277C25B24D92 Installing the optional hard drive backplane (rear)

# Prerequisites

- 1. Follow the safety guidelines listed in the Safety instructions section.
- 2. Follow the procedure listed in the Before working inside your system section.

CAUTION: Many repairs may only be done by a certified service technician. You should only perform troubleshooting and simple repairs as authorized in your product documentation, or as directed by the online or telephone service and support team. Damage due to servicing that is not authorized by Dell is not covered by your warranty. Read and follow the safety instructions that are shipped with your product.

# Steps

- 1. Align the notches on the backplane with the notches on the chassis.
- 2. Lift the release pin and slide the backplane toward the back of the chassis until firmly seated.
- **3.** Release the release pin to lock the backplane to the chassis.
- 4. Reconnect all the cables to the backplane.

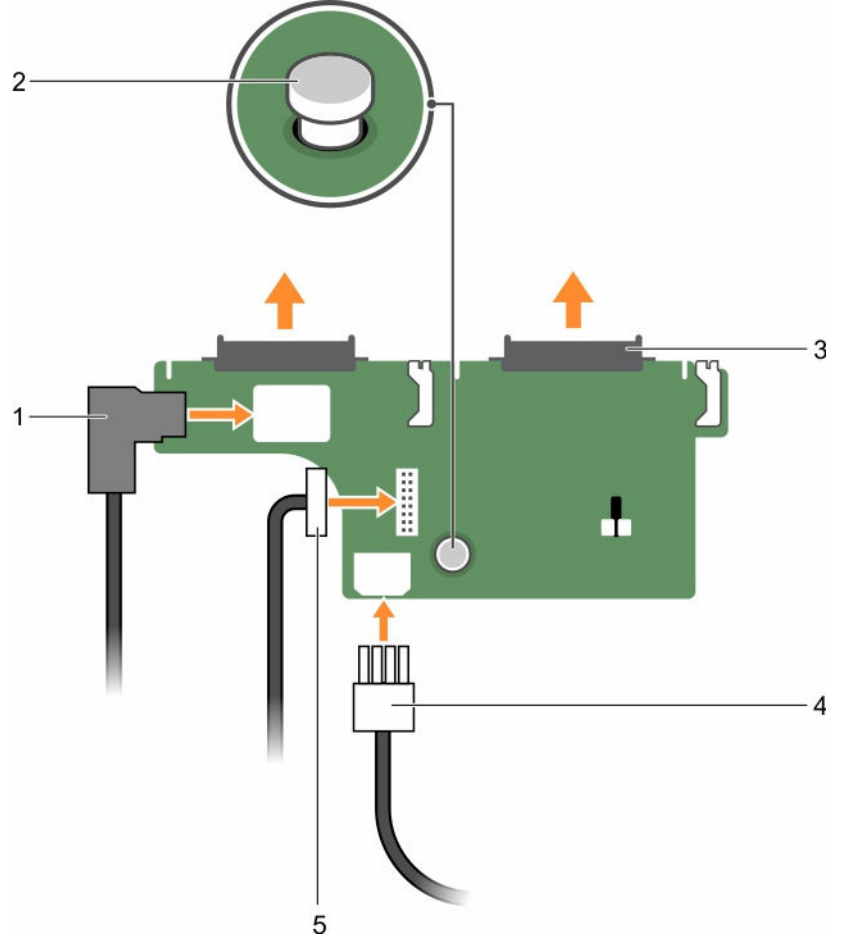

#### Figure 77. Installing the optional 2.5 inch (x2) hard drive backplane

- 1. SAS cable 2. release pin
- 
- 3. hard drive connector (2) 4. power cable
- 5. backplane signal cable

# Next steps

- 1. Install both the hard drives in their original location.
- 2. Follow the procedure listed in the After working inside your system section.

## Related Links

[Safety instructions](#page-60-0) [Before working inside your system](#page-60-0) [After working inside your system](#page-61-0)

# GUID-22542552-F52A-48B7-A132-356EAFB602F9 SD vFlash card (optional)

An SD vFlash card is a Secure Digital (SD) card that plugs into the SD vFlash card slot in the iDRAC port card. It provides persistent on-demand local storage and a custom deployment environment that enables automation of server configuration, scripts, and imaging. It emulates USB device(s). For more information, see the Integrated Dell Remote Access Controller User's Guide at Dell.com/idracmanuals.

# GUID-E528D1FD-0729-4005-B0CE-53EC1A4CA2D5 Replacing an optional SD vFlash media card

- 1. Locate the SD vFlash media slot on the system.
- 2. To remove the SD vFlash media card, push the card inward to release it, and pull the card from the card slot.

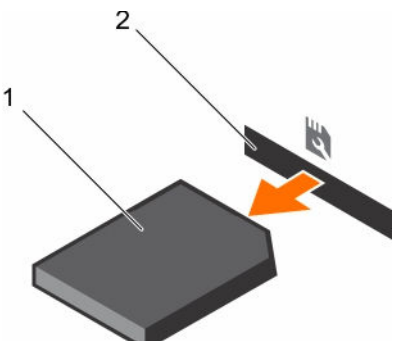

Figure 78. Removing the SD vFlash media card

1. SD vFlash media card 2. SD vFlash media card slot

3. To install an SD vFlash media card, with the label side facing up, insert the contact-pin end of the SD vFlash media card into the card slot on the module.

**NOTE:** The slot is keyed to ensure correct insertion of the card.

4. Press the card inward to lock it into the slot.

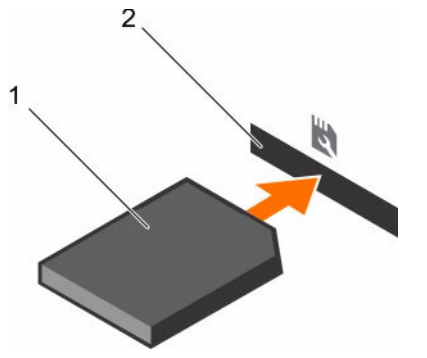

# Figure 79. Installing the SD vFlash media card

- 
- 1. SD vFlash media card 2. SD vFlash media card slot

# GUID-BC20B400-35FB-42E5-8CB5-877898A974B7

# Removing the vFlash media unit

# **Prerequisites**

- 1. Follow the safety guidelines listed in the Safety instructions section.
- 2. Follow the procedure listed in the Before working inside your system section.
- 3. Keep the Phillips #1 screwdriver ready.

- 1. Remove the screw securing the vFlash media unit to the chassis.
- 2. Remove the cable from the vFlash media unit and the backplane.
- 3. Slide the vFlash media unit toward the front of chassis and lift it out of the system.

CAUTION: Many repairs may only be done by a certified service technician. You should only perform troubleshooting and simple repairs as authorized in your product documentation, or as directed by the online or telephone service and support team. Damage due to servicing that is not authorized by Dell is not covered by your warranty. Read and follow the safety instructions that are shipped with your product.

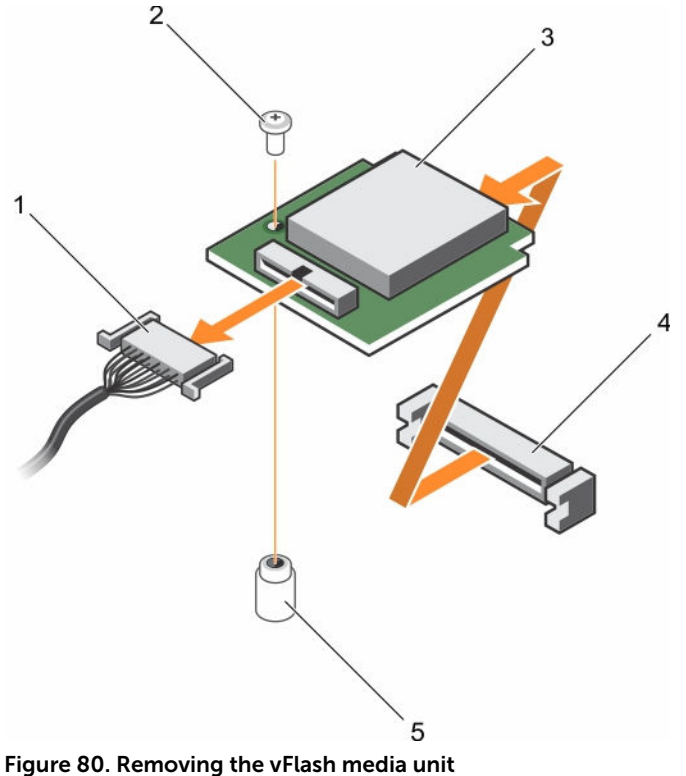

- 1. cable 2. screw
- 3. vFlash media unit 4. vFlash media slot
- -

5. standoff

#### Next steps

Follow the procedure listed in the After working inside your system section.

#### Related Links

**[Safety instructions](#page-60-0)** [Before working inside your system](#page-60-0) [After working inside your system](#page-61-0)

#### GUID-D3387ECF-8140-4897-8317-3AE57A792F72

# Installing the vFlash media unit

#### Prerequisites

- 1. Follow the safety guidelines listed in the Safety instructions section.
- 2. Follow the procedure listed in the Before working inside your system section.
- 3. Keep the Phillips #1 screwdriver ready.

CAUTION: Many repairs may only be done by a certified service technician. You should only perform troubleshooting and simple repairs as authorized in your product documentation, or as directed by the online or telephone service and support team. Damage due to servicing that is not authorized by Dell is not covered by your warranty. Read and follow the safety instructions that are shipped with your product.

# Steps

- 1. Slide the vFlash media unit in and align it with the v Flash media slot on the back of the chassis.
- 2. Connect the cable to the vFlash media unit.
- **3.** Insert and tighten the screw securing the vFlash media unit to the chassis.

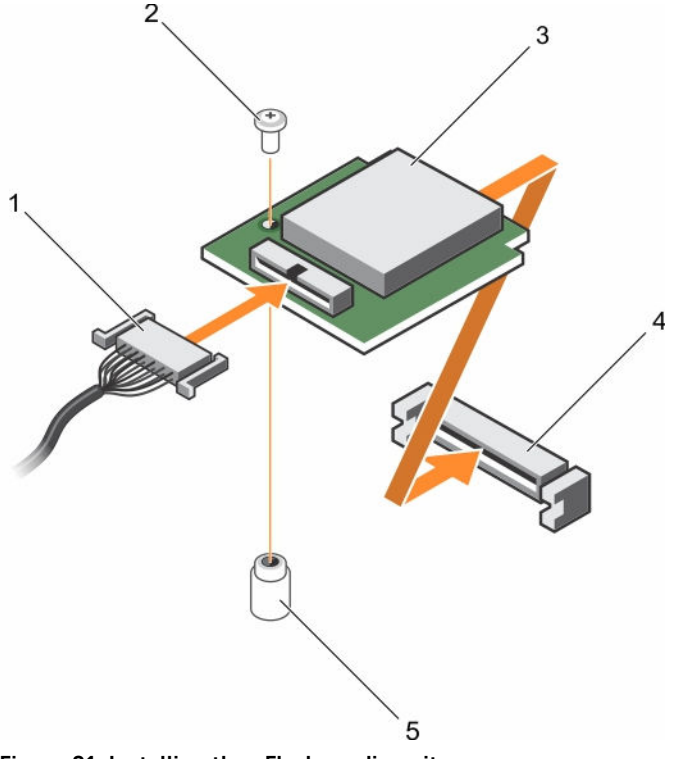

# Figure 81. Installing the vFlash media unit

- 
- 3. vFlash media unit version of the version of the version of the version of the version of the version of the version of the version of the version of the version of the version of the version of the version of the versio
- 1. cable 2. screw
	-
- 5. standoff

# Next steps

Follow the procedure listed in the After working inside your system section.

# Related Links

[Safety instructions](#page-60-0) [Before working inside your system](#page-60-0) [After working inside your system](#page-61-0)

# GUID-625CE3C1-1B7F-485E-BA71-1113A01BF3A3 Control panel assembly

# GUID-3D1D34F9-E715-4DFD-B35D-AB14122D4B8B

# Removing the control panel

#### **Prerequisites**

- 1. Follow the safety guidelines listed in the Safety instructions section.
- 2. Follow the procedure listed in the Before working inside your system section.
- 3. Keep the T15 Torx screwdriver ready.

CAUTION: Many repairs may only be done by a certified service technician. You should only perform troubleshooting and simple repairs as authorized in your product documentation, or as directed by the online or telephone service and support team. Damage due to servicing that is not authorized by Dell is not covered by your warranty. Read and follow the safety instructions that are shipped with your product.

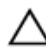

CAUTION: Do not use excessive force when removing the control panel cable as it can damage the connectors.

- 1. Disconnect the control panel cable from the hard drive backplane by pulling on the plastic pull tab.
- 2. Remove the screws that secure the control panel to the chassis.
- **3.** Fold the plastic pull tab close to the connector.
- 4. Pull out the control panel cable as you guide the connector and the plastic pull tab through the channel on the chassis.

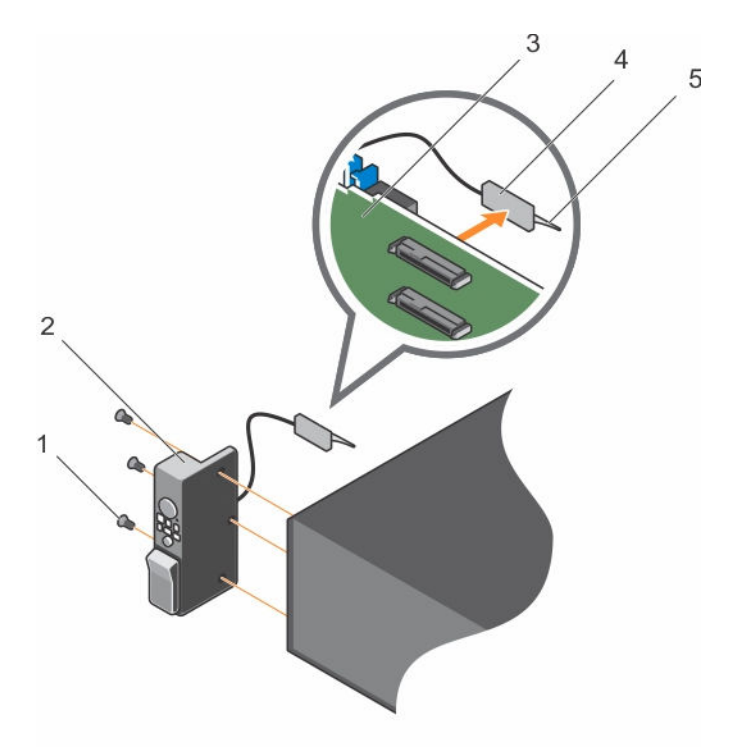

#### Figure 82. Removing the control panel

- 
- 3. hard-drive backplane 11 and 12 and 13 and 13 and 13 and 13 and 13 and 13 and 13 and 13 and 13 and 13 and 13 and 13 and 13 and 13 and 13 and 13 and 13 and 13 and 13 and 13 and 13 and 13 and 13 and 13 and 13 and 13 and 13
- 5. plastic pull tab

## Next steps

- 1. Replace the control panel.
- 2. Follow the procedure listed in the After working inside your system section.

## Related Links

[Safety instructions](#page-60-0) [Before working inside your system](#page-60-0) Installing the control panel [After working inside your system](#page-61-0)

# GUID-34B561A0-959C-4B0B-A688-3D3873F2A0D0 Installing the control panel

# Prerequisites

- 1. Follow the safety guidelines listed in the Safety instructions section.
- 2. Follow the procedure listed in the Before working inside your system section.
- 3. Keep the T15 Torx screwdriver handy.
- 1. screw (3) 2. control panel
	-

CAUTION: Many repairs may only be done by a certified service technician. You should only perform troubleshooting and simple repairs as authorized in your product documentation, or as directed by the online or telephone service and support team. Damage due to servicing that is not authorized by Dell is not covered by your warranty. Read and follow the safety instructions that are shipped with your product.

# Steps

- 1. Fold the PPID label around the cable.
- 2. Fold the pull tab close to the connector and quide the connector and pull tab into the channel.
- **3.** Push the cable until the cable passes completely through the channel.
- 4. Tighten the screws to secure the control panel to the chassis.

**NOTE:** You must route the cable properly to prevent it from being pinched or crimped.

5. Connect the cable connector to the hard drive backplane by pushing on the center of the connector.

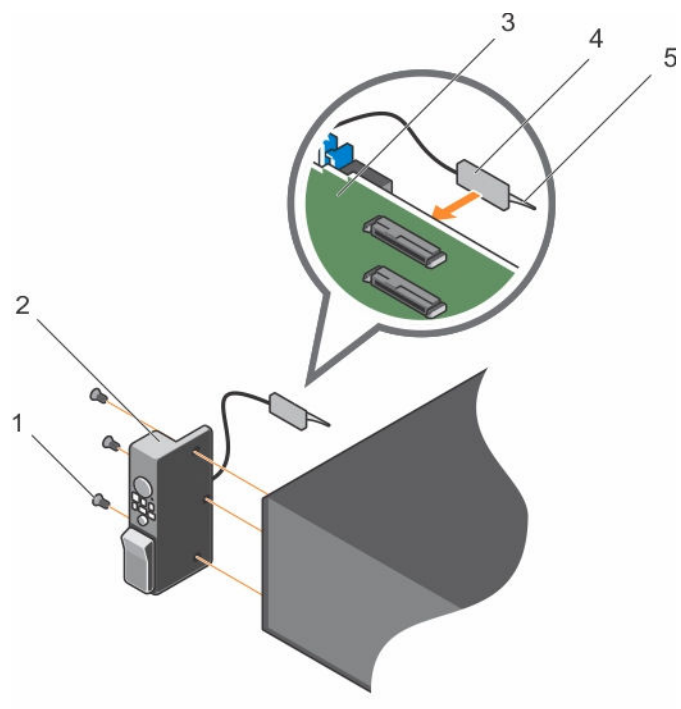

#### Figure 83. Installing the control panel

- 
- 3. hard-drive backplane 4. connector
- 5. plastic pull tab
- 1. screw (3) 2. control panel
	-

#### Next steps

Follow the procedure listed in the After working inside your system section.

#### Related Links

[Safety instructions](#page-60-0) [Before working inside your system](#page-60-0) [After working inside your system](#page-61-0)

# GUID-66E17D31-8AF9-4D94-A186-DA9B43DF41FD

# Removing the I/O panel

# **Prerequisites**

- 1. Follow the safety guidelines listed in the Safety instructions section.
- 2. Follow the procedure listed in the Before working inside your system section.
- 3. Keep the T15 Torx screwdriver ready.

CAUTION: Many repairs may only be done by a certified service technician. You should only perform troubleshooting and simple repairs as authorized in your product documentation, or as directed by the online or telephone service and support team. Damage due to servicing that is not authorized by Dell is not covered by your warranty. Read and follow the safety instructions that are shipped with your product.

CAUTION: To prevent damage to the I/O cable, you must release the locking tab before removing or installing the I/O cable from the connector on the hard drive backplane.

# Steps

- 1. Rotate the locking tab on the I/O cable connector clockwise 90 degrees to release the lock.
- 2. Disconnect the I/O cable from the backplane.
- **3.** Remove the screws securing the I/O panel to the chassis.
- 4. Pull out the I/O panel cable through the channel on the chassis.

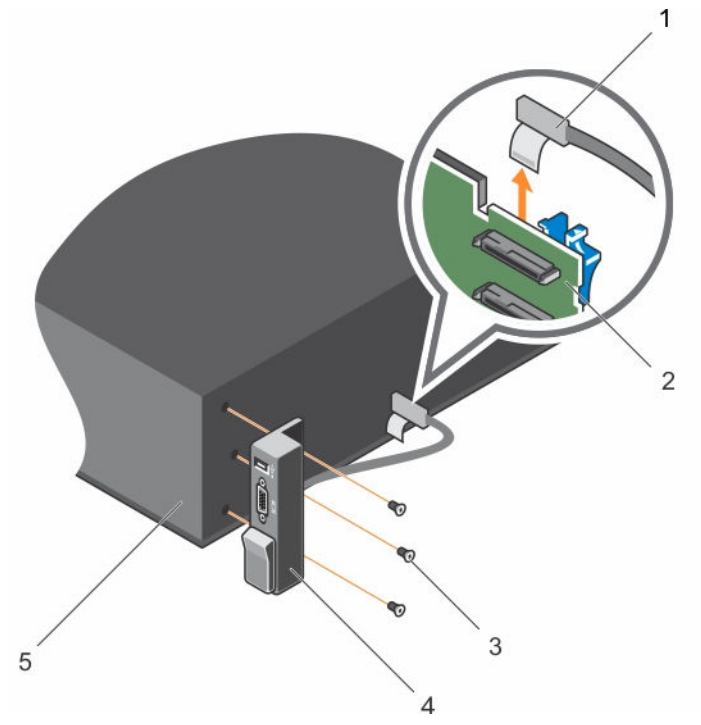

#### Figure 84. Removing the I/O panel

- 
- 
- 1. I/O panel cable 2. hard drive backplane
- 3. screw (3) 4. I/O panel

5. chassis

#### Next steps

- 1. Replace the I/O panel.
- 2. Follow the procedure listed in the After working inside your system section.

#### Related Links

[Safety instructions](#page-60-0) [Before working inside your system](#page-60-0) [Removing the hard drive backplane](#page-151-0) Installing the I/O panel [After working inside your system](#page-61-0)

#### GUID-203445E3-208A-4F8D-ADF1-3B1889426F8D

# Installing the I/O panel

## **Prerequisites**

- 1. Follow the safety guidelines listed in safety instructions section.
- 2. Follow the procedure listed in the Before working inside your system section.
- 3. Keep the T15 Torx screwdriver ready.

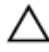

CAUTION: Many repairs may only be done by a certified service technician. You should only perform troubleshooting and simple repairs as authorized in your product documentation, or as directed by the online or telephone service and support team. Damage due to servicing that is not authorized by Dell is not covered by your warranty. Read and follow the safety instructions that are shipped with your product.

#### Steps

- 1. Fold the PPID label around the cable.
- 2. Push the cable until the cable passes completely through the channel.

CAUTION: To prevent damage to the I/O cable, you must release the locking tab before removing or installing the I/O cable from the connector on the hard drive backplane.

- 3. If locked, rotate the locking tab on the I/O cable connector clockwise 90 degrees to release the lock.
- 4. Connect the I/O panel cable to the connector on the hard drive backplane.
- 5. Rotate the locking tab on the I/O cable connector counter clockwise 90 degrees to secure the lock.
- **6.** Tighten the screws to secure the control panel to the chassis.

NOTE: You must route the cable properly to prevent it from being pinched or crimped.

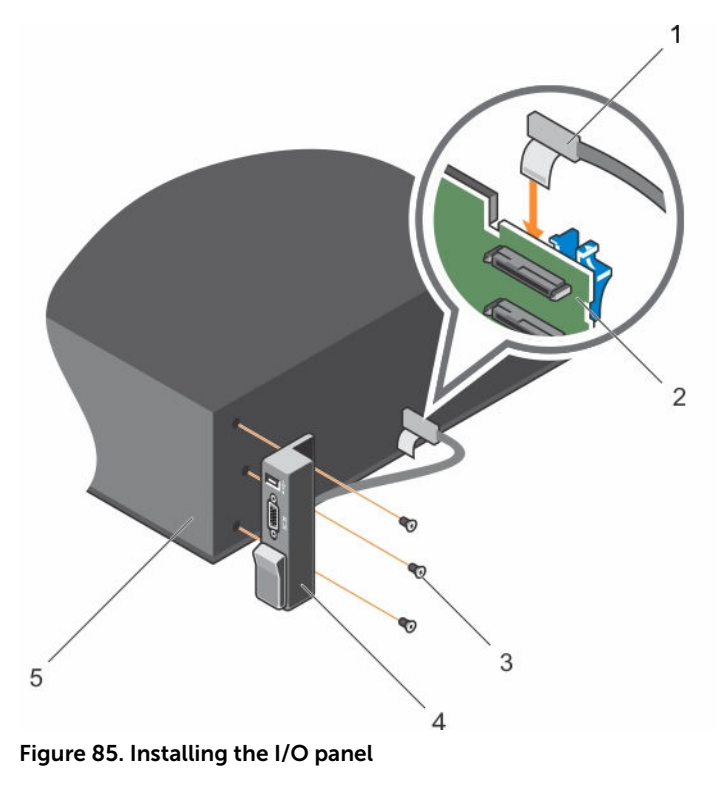

- 
- 
- 5. chassis
- 1. I/O panel cable 2. hard drive backplane
- 3. screw (3) 4. I/O panel

# Next steps

Follow the procedure listed in the After working inside your system section.

## Related Links

**[Safety instructions](#page-60-0)** [Before working inside your system](#page-60-0) [After working inside your system](#page-61-0)

# 6

# <span id="page-169-0"></span>Using system diagnostics

If you experience a problem with your system, run the system diagnostics before contacting Dell for technical assistance. The purpose of running system diagnostics is to test your system hardware without requiring additional equipment or risking data loss. If you are unable to fix the problem yourself, service and support personnel can use the diagnostics results to help you solve the problem.

# GUID-4E39AEC2-D683-4E67-9537-06EFB6DDA764

# Dell Embedded System Diagnostics

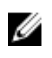

NOTE: The Dell Embedded System Diagnostics is also known as Enhanced Pre-boot System Assessment (ePSA) diagnostics.

The Embedded System Diagnostics provides a set of options for particular device groups or devices allowing you to:

- Run tests automatically or in an interactive mode
- Repeat tests
- Display or save test results
- Run thorough tests to introduce additional test options to provide extra information about the failed device(s)
- View status messages that inform you if tests are completed successfully
- View error messages that inform you of problems encountered during testing

## GUID-5101AF8E-D6E1-481A-8B40-4EE392FF2573

# When to use the Embedded System Diagnostics

Run the Embedded System Diagnostics (ePSA) if your system does not boot.

#### GUID-7974519C-CC64-43B3-842D-24658948DEED

# Running the Embedded System Diagnostics from Boot Manager

## **Prerequisites**

Run the Embedded System Diagnostics (ePSA) if your system does not boot.

- 1. When the system is booting, press F11.
- 2. Use the up arrow and down arrow keys to select System Utilities  $\rightarrow$  Launch Diagnostics. The **ePSA Pre-boot System Assessment** window is displayed, listing all devices detected in the system. The diagnostics starts executing the tests on all the detected devices.

# GUID-0A3EEBD3-A15A-4F44-BA52-166762DACD9C

# Running the Embedded System Diagnostics from the Dell Lifecycle **Controller**

- 1. As the system boots, press F11.
- 2. Select Hardware Diagnostics  $\rightarrow$  Run Hardware Diagnostics. The ePSA Pre-boot System Assessment window is displayed, listing all devices detected in the system. The diagnostics starts executing the tests on all the detected devices.

# GUID-F3B6DEB8-E427-42C3-9290-73C6716DF21B

# System diagnostic controls

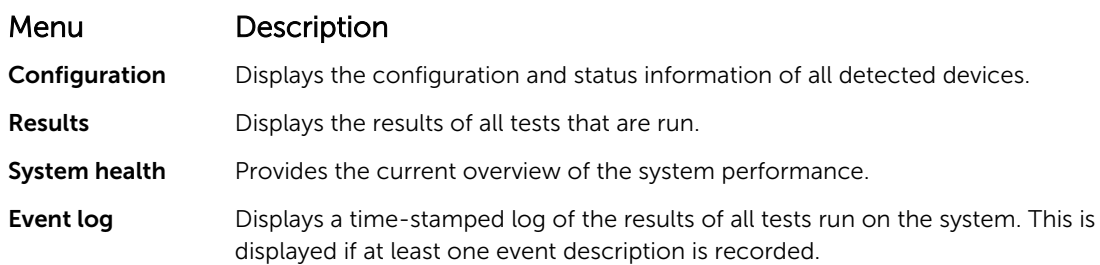

7

# <span id="page-171-0"></span>Jumpers and connectors

# GUID-D2AE1C3F-32D1-4904-8679-5CC76F9A7856 System board jumper settings

#### Table 35. System board jumper settings

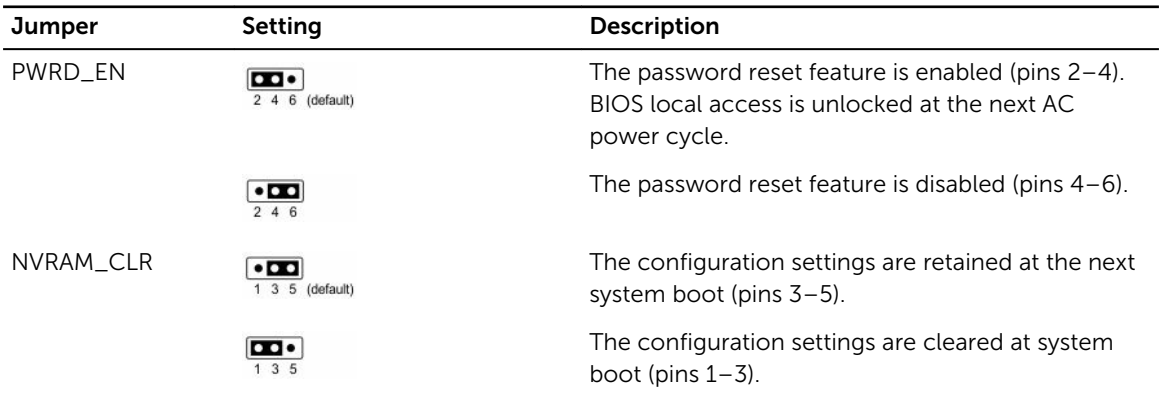

## Related Links

[Disabling a forgotten password](#page-174-0)

# GUID-F9627386-54DD-4436-AAC6-9DBF28DC52B7 System board jumpers and connectors

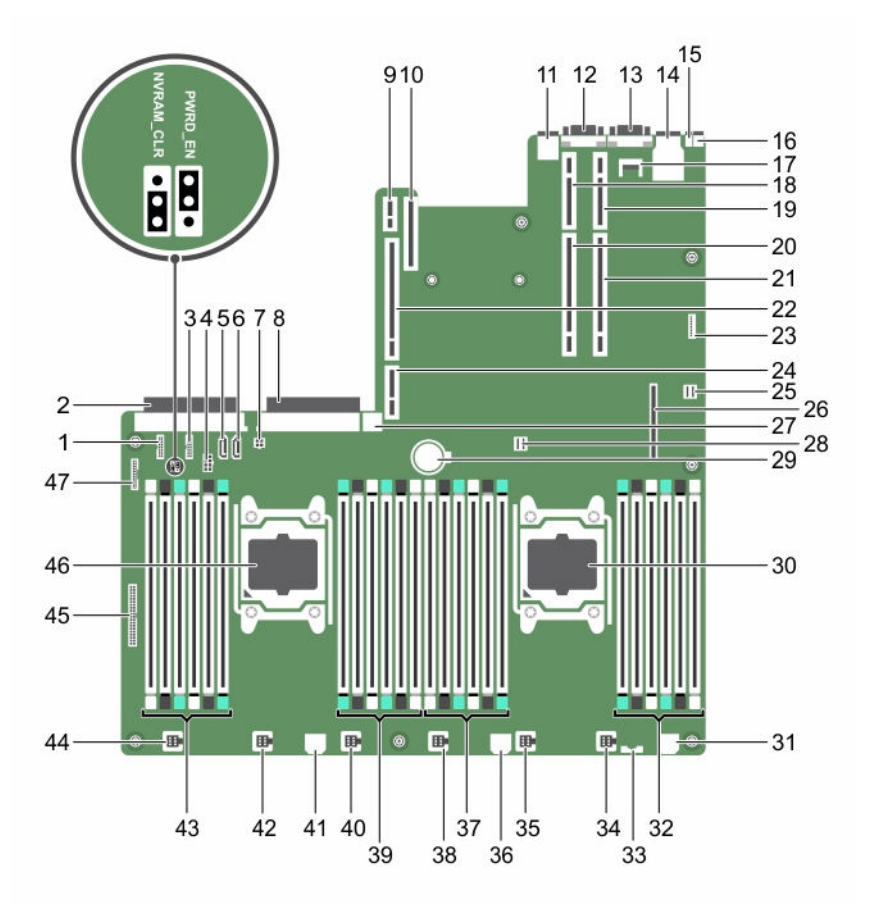

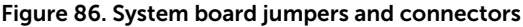

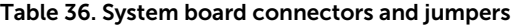

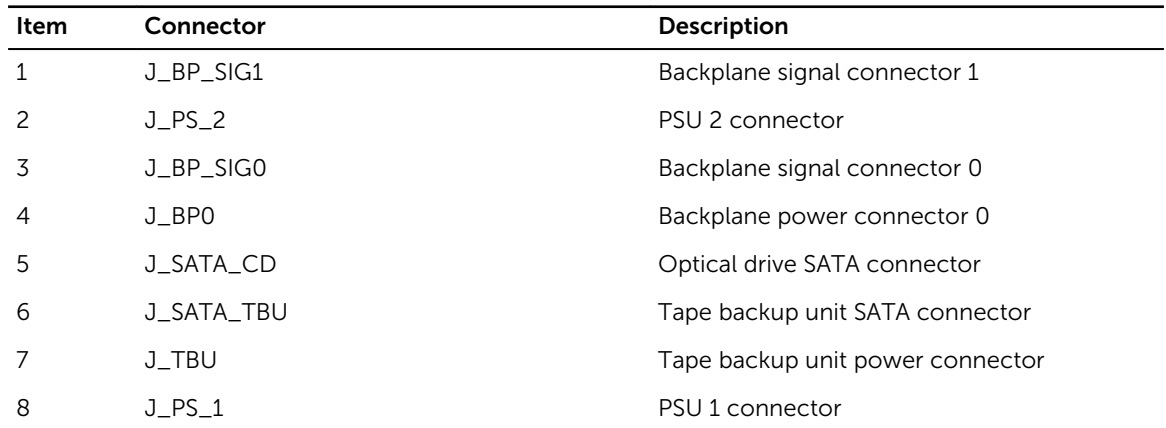

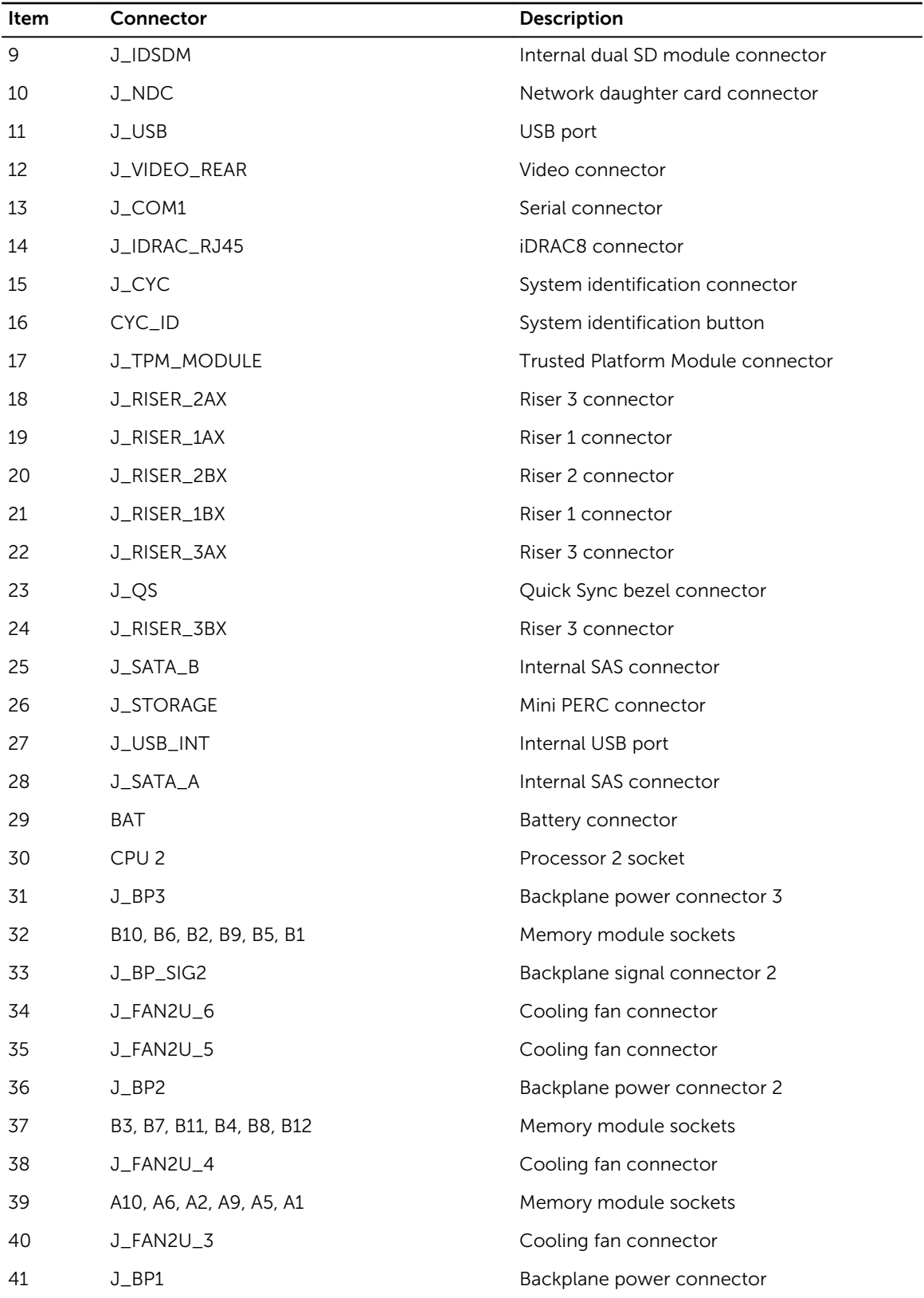

<span id="page-174-0"></span>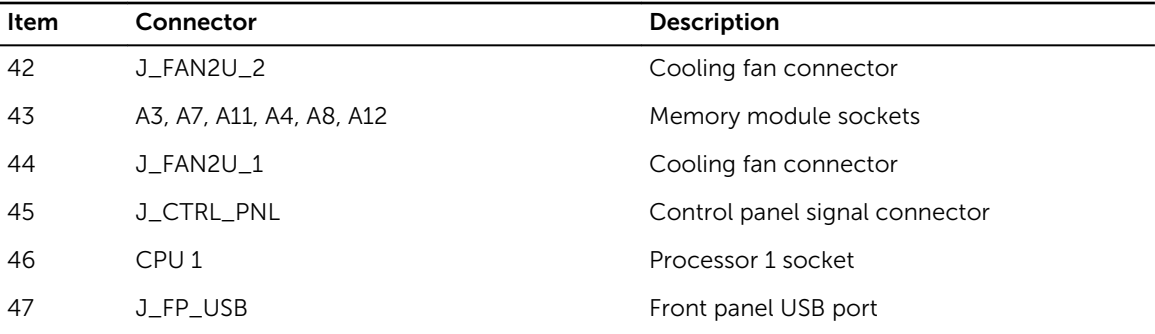

# GUID-ACB6F1FF-8E38-420D-B8C5-79B856D5174E Disabling a forgotten password

The software security features of the system include a system password and a setup password. The password jumper enables these password features or disables them and clears any password(s) currently in use.

## **Prerequisites**

CAUTION: Many repairs may only be done by a certified service technician. You should only perform troubleshooting and simple repairs as authorized in your product documentation, or as directed by the online or telephone service and support team. Damage due to servicing that is not authorized by Dell is not covered by your warranty. Read and follow the safety instructions that are shipped with your product.

## Steps

- 1. Turn off the system, including any attached peripherals, and disconnect the system from the electrical outlet.
- 2. Remove the system cover.
- 3. Move the jumper on the system board jumper from pins 4 and 6 to pins 2 and 4.
- 4. Install the system cover.

The existing passwords are not disabled (erased) until the system boots with the jumper on pins 2 and 4. However, before you assign a new system and/or setup password, you must move the jumper back to pins 4 and 6.

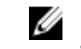

NOTE: If you assign a new system and/or setup password with the jumper on pins 2 and 4, the system disables the new password(s) the next time it boots.

- 5. Reconnect the system to its electrical outlet and turn the system on, including any attached peripherals.
- 6. Turn off the system, including any attached peripherals, and disconnect the system from the electrical outlet.
- 7. Remove the system cover.
- 8. Move the jumper on the system board jumper from pins 2 and 4 to pins 4 and 6.
- 9. Install the system cover.
- 10. Reconnect the system to its electrical outlet and turn the system on, including any attached peripherals.
- 11. Assign a new system and/or setup password.

# Troubleshooting your system

# Safety first — for you and your system

CAUTION: Many repairs may only be done by a certified service technician. You should only perform troubleshooting and simple repairs as authorized in your product documentation, or as directed by the online or telephone service and support team. Damage due to servicing that is not authorized by Dell is not covered by your warranty. Read and follow the safety instructions that are shipped with your product.

8

# GUID-AA40BE72-4211-418B-B3D6-227C121CE237 Troubleshooting system startup failure

If you boot the system to the BIOS boot mode after installing an operating system from the UEFI Boot Manager, the system stops responding. To avoid this issue, you must boot to the same boot mode in which you installed the operating system.

For all other startup issues, note the system messages that appear on the screen.

# GUID-69388A15-9003-4F17-8D27-4AA6073BEDF2

# Troubleshooting external connections

Before troubleshooting any external devices, ensure that all external cables are securely attached to the external connectors on your system before troubleshooting any external devices.

# GUID-DABCADE7-4D29-437D-B303-0CA36941F512 Troubleshooting the video subsystem

## **Prerequisites**

NOTE: Ensure the Local Server Video Enabled option is selected in the iDRAC Graphical User Interface (GUI), under Virtual Console. If this option is not selected, local video is disabled.

# Steps

Ø

- 1. Check the cable connections (power and display) to the monitor.
- 2. Check the video interface cabling from the system to the monitor.
- **3.** Run the appropriate diagnostic test.

If the tests run successfully, the problem is not related to video hardware.

# Next steps

If the tests fail, see the Getting help section.

## Related Links

[Getting help](#page-192-0)

# GUID-8798D73D-0E8B-4B34-8197-7093B6BCC140

# Troubleshooting a USB device

# Prerequisites

NOTE: Follow steps 1 to 6 to troubleshoot a USB keyboard or mouse. For other USB devices, go to step 7.

# Steps

- 1. Disconnect the keyboard and/or mouse cables from the system and reconnect them.
- 2. If the problem persists, connect the keyboard and/or mouse to another USB port on the system.
- 3. If the problem is resolved, restart the system, enter System Setup, and check if the non-functioning USB ports are enabled.

**NOTE:** Older operating systems may not support USB 3.0.

- 4. Check if USB 3.0 is enabled in System Setup. If enabled, disable it and see if the issue is resolved.
- 5. In iDRAC Settings Utility, ensure that USB Management Port Mode is configured as Automatic or Standard OS Use.
- 6. If the problem is not resolved, replace the keyboard and/or mouse with a known working keyboard or mouse.

If the problem is not resolved, proceed to step 7 to troubleshoot other USB devices attached to the system.

- 7. Turn off all attached USB devices, and disconnect them from the system.
- 8. Restart the system.
- 9. If your keyboard is functioning, enter System Setup, verify that all USB ports are enabled on the Integrated Devices screen. If your keyboard is not functioning, use remote access to enable or disable the USB options.
- 10. Check if USB 3.0 is enabled in System Setup. If it is enabled, disable it and restart your system.
- 11. If the system is not accessible, reset the NVRAM\_CLR jumper inside your system and restore the BIOS to the default settings. See the System board jumper setting section
- 12. In the IDRAC Settings Utility, ensure that USB Management Port Mode is configured as Automatic or Standard OS Use.
- 13. Reconnect and turn on each USB device one at a time.
- 14. If a USB device causes the same problem, turn off the device, replace the USB cable with a known good cable, and turn on the device.

## Next steps

If all troubleshooting fails, see the Getting help section.

Related Links

[Getting help](#page-192-0) [System board jumper settings](#page-171-0)

# GUID-46C0B0A6-AD0E-4787-9912-B9113A69C3AB

# Troubleshooting iDRAC Direct (USB XML configuration)

For information about USB storage device and server configuration, see the Integrated Dell Remote Access Controller User's Guide at Dell.com/idracmanuals.

**Steps** 

- 1. Ensure that your USB storage device is connected to the front USB Management Port, identified by  $\leftrightarrow$  icon.
- 2. Ensure that your USB storage device is configured with an NTFS or an FAT32 file system with only one partition.
- 3. Verify that the USB storage device is configured correctly. For more information about configuring the USB storage device, see the Integrated Dell Remote Access Controller User's Guide at Dell.com/ idracmanuals.
- 4. In the **iDRAC Settings Utility**, ensure that USB Management Port Mode is configured as Automatic or iDRAC Direct Only.
- 5. Ensure that the **iDRAC Managed: USB XML Configuration** option is either Enabled or Enabled only when the server has default credential settings.
- **6.** Remove and reinsert the USB storage device.
- 7. If import operation does not work, try with a different USB storage device.

#### Next steps

If all troubleshooting fails, see the Getting help section.

# Related Links

[Getting help](#page-192-0)

# GUID-7603765B-8EA0-4951-B8BE-82804FE971FD

# Troubleshooting iDRAC Direct (Laptop connection)

For information about USB laptop connection and server configuration, see the *Integrated Dell Remote Access Controller User's Guide* at Dell.com/idracmanuals.

## **Steps**

- 1. Ensure that your laptop is connected to the front USB Management Port, identified by  $\overrightarrow{f}$  icon with a USB Type A/A cable.
- 2. On the iDRAC Settings Utility screen, ensure that USB Management Port Mode is configured as Automatic or iDRAC Direct Only.
- **3.** If the laptop is running Windows operating system, ensure that the iDRAC Virtual USB NIC device driver is installed.
- 4. If the driver is installed, ensure that you are not connected to any network through WiFi or cabled ethernet, as iDRAC Direct uses a non-routable address.

# Next steps

If all troubleshooting fails, see the Getting help section. Related Links

[Getting help](#page-192-0)

# GUID-659F00AB-451A-4F65-A1B5-F81CBC725D7F Troubleshooting a serial I/O device

# **Steps**

- **1.** Turn off the system and any peripheral devices connected to the serial port.
- 2. Swap the serial interface cable with a known working cable, and turn on the system and the serial device.

If the problem is resolved, replace the interface cable with a known working cable.

- 3. Turn off the system and the serial device, and swap the serial device with a compatible device.
- 4. Turn on the system and the serial device.

# Next steps

If the problem persists, see the Getting help section.

## Related Links

[Getting help](#page-192-0)

# GUID-7773C999-4E5B-4E57-AA5F-C61B5E28EE3A Troubleshooting a NIC

#### Steps

- **1.** Run the appropriate diagnostic test. For more information, see the Using system diagnostics section for the available diagnostic tests.
- 2. Restart the system and check for any system messages pertaining to the NIC controller.
- **3.** Check the appropriate indicator on the NIC connector:
	- If the link indicator does not glow, the cable connected might be disengaged.
	- If the activity indicator does not glow, the network driver files might be damaged or missing. Install or replace the drivers as necessary. For more information, see the NIC documentation.
	- Try another known good network cable.
	- If the problem persists, use another connector on the switch or hub.
- 4. Ensure that the appropriate drivers are installed and the protocols are bound. For more information, see the NIC documentation.
- 5. Enter System Setup and confirm that the NIC ports are enabled on the Integrated Devices screen.
- 6. Ensure that all the NICs, hubs, and switches on the network are set to the same data transmission speed and duplex. For more information, see the documentation for each network device.
- 7. Ensure that all network cables are of the proper type and do not exceed the maximum length.

## Next steps

If the problem persists, see the Getting help section.

## Related Links

[Getting help](#page-192-0) [Using system diagnostics](#page-169-0)

# GUID-E2B764FD-D182-44DF-89D4-323FC133F96F Troubleshooting a wet system

# **Prerequisites**

CAUTION: Many repairs may only be done by a certified service technician. You should only perform troubleshooting and simple repairs as authorized in your product documentation, or as directed by the online or telephone service and support team. Damage due to servicing that is not authorized by Dell is not covered by your warranty. Read and follow the safety instructions that are shipped with your product.

# **Steps**

- 1. Turn off the system and attached peripherals, and disconnect the system from the electrical outlet.
- 2. Remove the system cover.
- **3.** Remove the following components (if installed) from the system:
	- Power supply unit(s)
	- Optical drive
	- Hard drives
	- Hard drive backplane
	- USB memory key
	- Hard drive tray
	- Cooling shroud
	- Expansion card risers (if installed)
	- Expansion cards
	- Cooling fan assembly (if installed)
	- Cooling fans
	- Memory modules
	- Processor(s) and heat sink(s)
	- System board
- 4. Let the system dry thoroughly for at least 24 hours.
- 5. Reinstall the components you removed in step 3 except the expansion cards.
- 6. Install the system cover.
- 7. Turn on the system and attached peripherals.

If the problem persists, see the Getting help section.

- 8. If the system starts properly, turn off the system, and reinstall all the expansion cards that you removed.
- **9.** Run the appropriate diagnostic test. For more information, see the Using system diagnostics section.

# Next steps

If the tests fail, see the Getting help section.

## Related Links

[Getting help](#page-192-0) [Using system diagnostics](#page-169-0)
## GUID-B1932160-4818-488E-B9B8-B71C4380C441 Troubleshooting a damaged system

### **Prerequisites**

CAUTION: Many repairs may only be done by a certified service technician. You should only perform troubleshooting and simple repairs as authorized in your product documentation, or as directed by the online or telephone service and support team. Damage due to servicing that is not authorized by Dell is not covered by your warranty. Read and follow the safety instructions that are shipped with your product.

### **Steps**

- 1. Turn off the system and attached peripherals, and disconnect the system from the electrical outlet.
- 2. Remove the system cover.
- **3.** Ensure that the following components are properly installed:
	- cooling shroud
	- expansion card risers (if installed)
	- expansion cards
	- power supply unit(s)
	- cooling fan assembly (if installed)
	- cooling fans
	- processor(s) and heat sink(s)
	- memory modules
	- hard drive carriers/cage
	- hard drive backplane
- 4. Ensure that all cables are properly connected.
- 5. Install the system cover.
- 6. Run the appropriate diagnostic test. For more information, see the Using system diagnostics section.

### Next steps

If the problem persists, see the Getting help section.

### Related Links

[Getting help](#page-192-0) [Using system diagnostics](#page-169-0)

## GUID-9213BA37-8512-4024-8F90-8CC85EF46558

## Troubleshooting the system battery

### **Prerequisites**

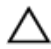

CAUTION: Many repairs may only be done by a certified service technician. You should only perform troubleshooting and simple repairs as authorized in your product documentation, or as directed by the online or telephone service and support team. Damage due to servicing that is not authorized by Dell is not covered by your warranty. Read and follow the safety instructions that are shipped with your product.

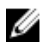

NOTE: If the system is turned off for long periods of time (for weeks or months), the NVRAM may lose its system configuration information. This situation is caused by a defective battery.

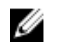

NOTE: Some software may cause the system time to speed up or slow down. If the system seems to operate normally except for the time set in System Setup, the problem may be caused by a software, rather than by a defective battery.

### Steps

- 1. Re-enter the time and date in System Setup.
- 2. Turn off the system, and disconnect it from the electrical outlet for at least an hour.
- **3.** Reconnect the system to the electrical outlet, and turn on the system.
- 4. Enter System Setup.

If the date and time displayed in System Setup are not correct, check the System Error Log (SEL) for system battery messages.

#### Next steps

If the problem persists, see the Getting help section. Related Links

[Getting help](#page-192-0)

### GUID-C94B06AE-4304-4297-823F-354064FD25EE

## Troubleshooting power supply units

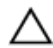

CAUTION: Many repairs may only be done by a certified service technician. You should only perform troubleshooting and simple repairs as authorized in your product documentation, or as directed by the online or telephone service and support team. Damage due to servicing that is not authorized by Dell is not covered by your warranty. Read and follow the safety instructions that are shipped with your product.

### GUID-355ABB62-FDF4-44D8-9C8A-39B58111A99F

### Troubleshooting power source problems

- 1. Press the power button to ensure that your system is turned on. If the power indicator does not glow when the power button is pressed, press the power button firmly.
- 2. Plug in another working power supply unit to ensure that the system board is not faulty.
- **3.** Ensure that no loose connections exist.

For example, loose power cables.

- 4. Ensure that the power source meets applicable standards.
- **5.** Ensure that there are no short circuits.
- 6. Have a qualified electrician check the line voltage to ensure that it meets the needed specifications.

#### GUID-B01A651B-BA53-4F57-9BFE-9AB789E6106A

### Troubleshooting power supply unit problems

- 1. Ensure that no loose connections exist. For example, loose power cables.
- 2. Ensure that the power supply handle/LED indicates that the power supply is working properly.
- 3. If you have recently upgraded your system, ensure that the power supply unit has enough power to support the new system.
- 4. If you have a redundant power supply configuration, ensure that both the power supply units are of the same type and wattage.

If the LED You may have to upgrade to a higher wattage power supply unit.

- 5. Ensure that you use only power supply units with the Extended Power Performance (EPP) label on the back.
- **6.** Reseat the power supply unit.

NOTE: After installing a power supply unit, allow several seconds for the system to recognize Ø the power supply unit and determine if it is working properly.

If the problem persists, see the Getting help section.

### Related Links

[Getting help](#page-192-0)

## GUID-A5B99AB4-4B35-4E27-A852-E5AEA3D3DF5C Troubleshooting cooling problems

CAUTION: Many repairs may only be done by a certified service technician. You should only perform troubleshooting and simple repairs as authorized in your product documentation, or as directed by the online or telephone service and support team. Damage due to servicing that is not authorized by Dell is not covered by your warranty. Read and follow the safety instructions that are shipped with your product.

Ensure that the following conditions exist:

- System cover, cooling shroud, EMI filler panel, memory module blank, or back filler bracket is not removed.
- Ambient temperature is not higher than the system specific ambient temperature.
- External airflow is not obstructed.
- A cooling fan is not removed or has not failed.
- The expansion card installation guidelines have been followed.

Additional cooling can be added by one of the following methods:

From the iDRAC web GUI:

- 1. Click Hardware  $\rightarrow$  Fans  $\rightarrow$  Setup.
- 2. From the Fan Speed Offset drop-down list, select the cooling level required or set the minimum fan speed to a custom value.

From F2 System Setup:

1. Select **iDRAC Settings**  $\rightarrow$  **Thermal**, and set a higher fan speed from the fan speed offset or minimum fan speed.

From RACADM commands:

1. Run the command racadm help system.thermalsettings

For more information, see the Integrated Dell Remote Access User's Guide at Dell.com/idracmanuals.

## GUID-DCBA4221-CCF2-494C-AF44-B1CDCA4F0E9B Troubleshooting cooling fans

### **Prerequisites**

CAUTION: Many repairs may only be done by a certified service technician. You should only perform troubleshooting and simple repairs as authorized in your product documentation, or as directed by the online or telephone service and support team. Damage due to servicing that is not authorized by Dell is not covered by your warranty. Read and follow the safety instructions that are shipped with your product.

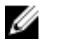

NOTE: The fan number is referenced by the systems management software. In the event of a problem with a particular fan, you can easily identify and replace it by noting down the fan numbers on the cooling fan assembly.

- 1. Follow the safety guidelines listed in the Safety instructions section.
- 2. Follow the procedure listed in the Before working inside your system section.

### **Steps**

- 1. Reseat the fan or the fan's power cable.
- 2. Restart the system.

### Next steps

- 1. Follow the procedure listed in the After working inside your system section.
- 2. If the problem persists, see the Getting help section.

### Related Links

[Getting help](#page-192-0) [Safety instructions](#page-60-0) [Before working inside your system](#page-60-0)

### GUID-1DD8CE42-B3BC-40DB-9E9B-E2D6AE94011B

## Troubleshooting system memory

### Prerequisites

CAUTION: Many repairs may only be done by a certified service technician. You should only perform troubleshooting and simple repairs as authorized in your product documentation, or as directed by the online or telephone service and support team. Damage due to servicing that is not authorized by Dell is not covered by your warranty. Read and follow the safety instructions that are shipped with your product.

### Steps

- **1.** If the system is operational, run the appropriate system diagnostic test. See the Using system diagnostics section for the available diagnostic tests.
	- If the diagnostic tests indicate a fault, follow the corrective actions provided by the diagnostic tests.
- 2. If the system is not operational, turn off the system and attached peripherals, and unplug the system from the power source. Wait at least for 10 seconds, and then reconnect the system to the power source.
- **3.** Turn on the system and attached peripherals, and note the messages on the screen.

If an error message is displayed indicating a fault with a specific memory module, go to step 12.

4. Enter System Setup, and check the system memory setting. Make any changes to the memory settings, if needed.

If the memory settings match the installed memory but the problem still persists, go to step 12.

- 5. Turn off the system and attached peripherals, and disconnect the system from the electrical outlet.
- 6. Remove the system cover.
- 7. Check the memory channels and ensure that they are populated correctly.

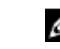

 $\mathbb Z$  NOTE: See the system event log or system messages for the location of the failed memory module. Reinstall the memory device.

- 8. Reseat the memory modules in their sockets.
- 9. Install the system cover.
- 10. Enter System Setup and check the system memory setting. If the problem is not resolved, proceed with step 11.
- 11. Remove the system cover.
- 12. If a diagnostic test or error message indicates a specific memory module as faulty, swap or replace the module with a known working memory module.
- 13. To troubleshoot an unspecified faulty memory module, replace the memory module in the first DIMM socket with a module of the same type and capacity.

If an error message is displayed on the screen, this may indicate a problem with the installed DIMM type(s), incorrect DIMM installation, or defective DIMM(s). Follow the on-screen instructions to resolve the problem.

- 14. Install the system cover.
- 15. As the system boots, observe any error message that is displayed and the diagnostic indicators on the front of the system.
- 16. If the memory problem persists, repeat step 12 through step 15 for each memory module installed.

### Next steps

If the problem persists, see the Getting help section.

### Related Links

[Getting help](#page-192-0) [Using system diagnostics](#page-169-0)

## GUID-4A33AA38-CEA4-4BF0-9CA0-7242BB73A6C4 Troubleshooting an internal USB key

### Prerequisites

CAUTION: Many repairs may only be done by a certified service technician. You should only perform troubleshooting and simple repairs as authorized in your product documentation, or as directed by the online or telephone service and support team. Damage due to servicing that is not authorized by Dell is not covered by your warranty. Read and follow the safety instructions that are shipped with your product.

### Steps

- 1. Enter System Setup and ensure that the USB key port is enabled on the Integrated Devices screen.
- 2. Turn off the system and attached peripherals, and disconnect the system from the electrical outlet.
- **3.** Remove the system cover.
- 4. Locate the USB key and reseat it.
- 5. Install the system cover.
- 6. Turn on the system and attached peripherals, and check if the USB key is functioning.
- 7. If the problem is not resolved, repeat step 2 and step 3.
- 8. Insert a known working USB key.
- 9. Install the system cover.

#### Next steps

If the problem persists, see the Getting help section.

### Related Links

[Getting help](#page-192-0)

### GUID-A908B77C-1799-4484-AE42-6ABEE7756377 Troubleshooting an SD card

### Prerequisites

CAUTION: Many repairs may only be done by a certified service technician. You should only perform troubleshooting and simple repairs as authorized in your product documentation, or as directed by the online or telephone service and support team. Damage due to servicing that is not authorized by Dell is not covered by your warranty. Read and follow the safety instructions that are shipped with your product.

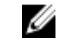

NOTE: Certain SD cards have a physical write-protect switch on the card. If the write-protect switch is turned on, the SD card is not writable.

#### **Steps**

- 1. Enter System Setup, and ensure that the Internal SD Card Port is enabled.
- 2. Turn off the system, including any attached peripherals, and disconnect the system from the electrical outlet.
- **3.** Remove the system cover.

NOTE: When an SD card failure occurs, the internal dual SD module controller notifies the system. On the next restart, the system displayed a message indicating the failure. If redundancy is enabled at the time of SD card failure, a critical alert will be logged and chassis health will degrade.

- 4. Replace the failed SD card with a new SD card.
- 5. Install the system cover.
- 6. Reconnect the system to its electrical outlet and turn on the system, including any attached peripherals.
- 7. Enter System Setup, and ensure that the Internal SD Card Port and Internal SD Card Redundancy modes are set to the needed modes.

Verify that the correct SD slot is set as Primary SD Card.

- 8. Check if the SD card is functioning properly.
- 9. If the Internal SD Card Redundancy option is set to Enabled at the time of the SD card failure, the system prompts you to perform a rebuild.

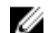

NOTE: The rebuild is always sourced from the primary SD card to the secondary SD card.

## GUID-48426107-8DB9-4700-8371-E3F938CE2B4C Troubleshooting an optical drive

### **Prerequisites**

CAUTION: Many repairs may only be done by a certified service technician. You should only perform troubleshooting and simple repairs as authorized in your product documentation, or as directed by the online or telephone service and support team. Damage due to servicing that is not authorized by Dell is not covered by your warranty. Read and follow the safety instructions that are shipped with your product.

### **Steps**

- 1. Try using a different CD or DVD.
- 2. If the problem is not resolved, enter System Setup and ensure that the integrated SATA controller and the drive's SATA port are enabled.
- **3.** Run the appropriate diagnostic test.
- 4. Turn off the system and attached peripherals, and disconnect the system from the electrical outlet.
- 5. If installed, remove the bezel.
- 6. Remove the system cover.
- 7. Ensure that the interface cable is securely connected to the optical drive and to the controller.
- 8. Ensure that a power cable is properly connected to the drive.
- 9. Install the system cover.

### Next steps

If the problem persists, see the Getting help section.

### Related Links

[Getting help](#page-192-0)

### GUID-EE9A4AC7-4A6C-472E-8A1C-D9EE658260A2

## Troubleshooting a tape backup unit

### Prerequisites

CAUTION: Many repairs may only be done by a certified service technician. You should only perform troubleshooting and simple repairs as authorized in your product documentation, or as directed by the online or telephone service and support team. Damage due to servicing that is not authorized by Dell is not covered by your warranty. Read and follow the safety instructions that are shipped with your product.

### Steps

- 1. Use a different tape cartridge.
- 2. Ensure that the device drivers for the tape backup unit are installed and are configured correctly. See your tape drive documentation for more information about device drivers.
- **3.** Reinstall the tape-backup software as instructed in the tape-backup software documentation.
- 4. Ensure that the interface cable of the tape drive is connected to the external port on the controller card.
- 5. Perform the following steps to ensure that the controller card is properly installed:
	- a. Turn off the system and attached peripherals, and disconnect the system from the electrical outlet.
- b. Remove the system cover.
- c. Reseat the controller card in the expansion card slot.
- d. Install the system cover.
- e. Turn on the system and attached peripherals.
- **6.** Run the appropriate diagnostic test. For more information, see the Using system diagnostics.

### Next steps

If you cannot resolve the problem, see the Getting help section.

### Related Links

[Getting help](#page-192-0)

### GUID-F5D03287-62FA-4604-8244-AAEE11F6E703

## Troubleshooting a hard drive

#### **Prerequisites**

CAUTION: This troubleshooting procedure can erase data stored on the hard drive. Before you proceed, back up all files on the hard drive.

CAUTION: Many repairs may only be done by a certified service technician. You should only perform troubleshooting and simple repairs as authorized in your product documentation, or as directed by the online or telephone service and support team. Damage due to servicing that is not authorized by Dell is not covered by your warranty. Read and follow the safety instructions that are shipped with your product.

#### Steps

1. Run the appropriate diagnostic test. See the Using system diagnostics section.

Depending on the results of the diagnostics test, proceed as needed through the following steps.

- 2. If your system has a RAID controller and your hard drives are configured in a RAID array, perform the following steps:
	- a. Restart the system and press F10 during system startup to run the Dell Lifecycle Controller, and then run the Hardware Configuration wizard to check the RAID configuration. See the Dell Lifecycle Controller documentation or online help for information about RAID

configuration.

- b. Ensure that the hard drives are configured correctly for the RAID array.
- c. Take the hard drive offline and reseat the drive.
- d. Exit the configuration utility and allow the system to boot to the operating system.
- 3. Ensure that the needed device drivers for your controller card are installed and are configured correctly. See the operating system documentation for more information.
- 4. Restart the system and enter the System Setup.
- 5. Verify that the controller is enabled and the drives are displayed in the System Setup.

### Next steps

If the problem persists, see the Getting help section.

### Related Links

[Getting help](#page-192-0) [Using system diagnostics](#page-169-0)

### GUID-5F97782D-691E-43D6-BDCC-23C7E77201C0

## Troubleshooting a storage controller

CAUTION: Many repairs may only be done by a certified service technician. You should only perform troubleshooting and simple repairs as authorized in your product documentation, or as directed by the online or telephone service and support team. Damage due to servicing that is not authorized by Dell is not covered by your warranty. Read and follow the safety instructions that are shipped with your product.

Ø

NOTE: When troubleshooting a SAS or PERC controller, see the documentation for your operating system and the controller.

- 1. Run the appropriate diagnostic test. See the Using system diagnostics section.
- 2. Turn off the system and attached peripherals, and disconnect the system from the electrical outlet.
- 3. Remove the system cover.
- 4. Verify that the installed expansion cards are compliant with the expansion card installation guidelines.
- 5. Ensure that each expansion card is firmly seated in its connector.
- 6. Install the system cover.
- 7. Reconnect the system to the electrical outlet, and turn on the system and attached peripherals.
- 8. If the problem is not resolved, turn off the system and attached peripherals, and disconnect the system from the electrical outlet.
- 9. Remove the system cover.
- 10. Remove all expansion cards installed in the system.
- 11. Install the system cover.
- 12. Reconnect the system to the electrical outlet, and turn on the system and attached peripherals.
- 13. Run the appropriate diagnostic test. See the Using system diagnostics section. If the tests fail, see the Getting help section.
- 14. For each expansion card you removed in step 10, perform the following steps:
	- a. Turn off the system and attached peripherals, and disconnect the system from the electrical outlet.
	- b. Remove the system cover.
	- c. Reinstall one of the expansion cards.
	- d. Install the system cover.
	- e. Run the appropriate diagnostic test. See the Using system diagnostics section.

If the problem persists, see the Getting help section.

### Related Links

[Getting help](#page-192-0) [Using system diagnostics](#page-169-0) **[Safety instructions](#page-60-0)** [Removing the system cover](#page-64-0) [Removing an expansion card from expansion card riser 2 or 3](#page-101-0) [Installing an expansion card into the expansion card riser 2 or 3](#page-103-0) [Installing the system cover](#page-65-0)

## GUID-57359D72-3AE7-4F27-8E9D-3D57099DBB22 Troubleshooting expansion cards

### **Prerequisites**

CAUTION: Many repairs may only be done by a certified service technician. You should only perform troubleshooting and simple repairs as authorized in your product documentation, or as directed by the online or telephone service and support team. Damage due to servicing that is not authorized by Dell is not covered by your warranty. Read and follow the safety instructions that are shipped with your product.

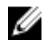

NOTE: When troubleshooting an expansion card, you also have to see the documentation for your operating system and the expansion card.

### Steps

- 1. Run the appropriate diagnostic test. See the Using system diagnostics section.
- 2. Turn off the system and attached peripherals, and disconnect the system from the electrical outlet.
- **3.** Remove the system cover.
- 4. Ensure that each expansion card is firmly seated in its connector.
- 5. Install the system cover.
- **6.** Turn on the system and attached peripherals.
- 7. If the problem is not resolved, turn off the system and attached peripherals, and disconnect the system from the electrical outlet.
- 8. Remove the system cover.
- 9. Remove all expansion cards installed in the system.
- 10. Install the system cover.
- 11. Run the appropriate diagnostic test. See the Using system diagnostics section. If the tests fail, see the Getting help section.
- 12. For each expansion card you removed in step 8, perform the following steps:
	- a. Turn off the system and attached peripherals, and disconnect the system from the electrical outlet.
	- b. Remove the system cover.
	- c. Reinstall one of the expansion cards.
	- d. Install the system cover.
	- e. Run the appropriate diagnostic test. See the Using system diagnostics section.

### Next steps

If the problem persists, see the Getting help section.

### Related Links

[Getting help](#page-192-0) [Using system diagnostics](#page-169-0) [Safety instructions](#page-60-0) [Removing the system cover](#page-64-0) [Removing an expansion card from expansion card riser 2 or 3](#page-101-0) [Installing an expansion card into the expansion card riser 2 or 3](#page-103-0) [Installing the system cover](#page-65-0)

## GUID-BFCB0642-E2F1-4DF3-A36A-754CBF7252EE Troubleshooting processors

### **Prerequisites**

CAUTION: Many repairs may only be done by a certified service technician. You should only perform troubleshooting and simple repairs as authorized in your product documentation, or as directed by the online or telephone service and support team. Damage due to servicing that is not authorized by Dell is not covered by your warranty. Read and follow the safety instructions that are shipped with your product.

### **Steps**

- 1. Run the appropriate diagnostics test. See the Using system diagnostics section.
- 2. Turn off the system and attached peripherals, and disconnect the system from the electrical outlet.
- **3.** Remove the system cover.
- 4. Ensure that the processor and heat sink are properly installed.
- 5. Install the system cover.
- **6.** Run the appropriate diagnostic test. See the Using system diagnostics section.
- 7. If the problem persists, see the Getting help section.

### Related Links

[Getting help](#page-192-0) [Using system diagnostics](#page-169-0) [Removing the system cover](#page-64-0) [Installing the system cover](#page-65-0)

### GUID-A10CF731-933A-46F7-8071-AB809D784D2A

## System messages

For a list of event and error messages generated by the system firmware and agents that monitor system components, see the Dell Event and Error Messages Reference Guide at Dell.com/openmanagemanuals > OpenManage software.

### GUID-0DDED001-0DAF-447B-A3C1-3FD7708DA3A1

### Warning messages

A warning message alerts you to a possible problem and prompts you to respond before the system continues a task. For example, before you format a hard drive, a message warns you that you may lose all data on the hard drive. Warning messages usually interrupt the task and need you to respond by typing y (yes) or n (no).

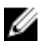

NOTE: Warning messages are generated by either the application or the operating system. For more information, see the documentation that shipped with the operating system or application.

### GUID-F1461F68-F9F6-4D40-BBFD-007E193F4AFE

### Diagnostic messages

The system diagnostic utility will generate messages if there are errors detected when you run diagnostic tests on your system. For more information about system diagnostics, see the Using system diagnostics section.

### GUID-AF5E9BFD-80C5-435B-A5DF-4C45B8A66AEC Alert messages

The systems management software generates alert messages for your system. Alert messages include information, status, warning, and failure messages for drive, temperature, fan, and power conditions. For more information, see the systems management software documentation links listed in the Documentation resources section of this manual.

<span id="page-192-0"></span>GUID-BE16C181-0959-44C3-B434-E44A0A602A4C

# Getting help

## GUID-DCA91BD8-DB0D-45D8-BB42-184861B08BA9

## Contacting Dell

Dell provides several online and telephone-based support and service options. If you do not have an active internet connection, you can find contact information about your purchase invoice, packing slip, bill, or Dell product catalog. Availability varies by country and product, and some services may not be available in your area. To contact Dell for sales, technical assistance, or customer-service issues:

- 1. Go to Dell.com/support.
- 2. Select your country from the drop-down menu on the lower right corner of the page.
- 3. For customized support:
	- a. Enter your system Service Tag in the Enter your Service Tag field.
	- b. Click Submit.

The support page that lists the various support categories is displayed.

- 4. For general support:
	- a. Select your product category.
	- b. Select your product segment.
	- c. Select your product.

The support page that lists the various support categories is displayed.

- 5. For contact details of Dell Global Technical Support:
	- a. Click [Global Technical Support.](http://www.dell.com/support/incidents-online/us/en/19/contactus)
	- b. The Contact Technical Support page is displayed with details to call, chat, or e-mail the Dell Global Technical Support team.

### GUID-4B759C30-846C-4112-9D10-F2E046D6690A Documentation feedback

You can rate the documentation or write your feedback on any of our Dell documentation pages and click Send Feedback to send your feedback.

Free Manuals Download Website [http://myh66.com](http://myh66.com/) [http://usermanuals.us](http://usermanuals.us/) [http://www.somanuals.com](http://www.somanuals.com/) [http://www.4manuals.cc](http://www.4manuals.cc/) [http://www.manual-lib.com](http://www.manual-lib.com/) [http://www.404manual.com](http://www.404manual.com/) [http://www.luxmanual.com](http://www.luxmanual.com/) [http://aubethermostatmanual.com](http://aubethermostatmanual.com/) Golf course search by state [http://golfingnear.com](http://www.golfingnear.com/)

Email search by domain

[http://emailbydomain.com](http://emailbydomain.com/) Auto manuals search

[http://auto.somanuals.com](http://auto.somanuals.com/) TV manuals search

[http://tv.somanuals.com](http://tv.somanuals.com/)